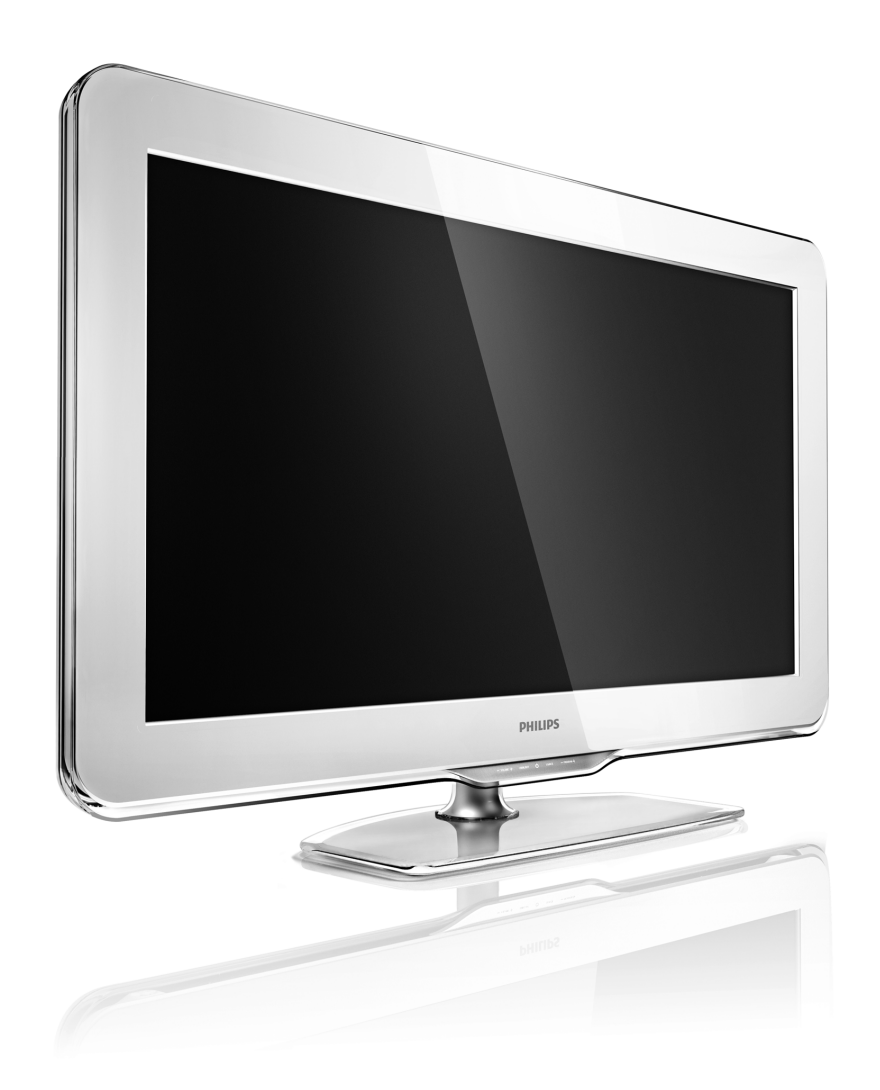

UK Посібник

40PFL9904H

# **PHILIPS**

#### Contact information Type nr.

Product nr.

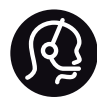

België / Belgique 078 250 145 - € 0.06 / min

Danmark 3525 8759 - Lokalt opkald

Deutschland 0800 000 7520 - Kostenlos

France 0805 025 510 - gratuit

Ελλάδα 0 0800 3122 1280 - Κλήση χωρίς χρέωση

España 900 800 655 - gratuito

Italia 800 088 774 - gratuito

Ireland 01 601 1777 - Free Northern Ireland 0800 055 6882 Luxembourg / Luxemburg 40 6661 5644 - Ortsgespräch Appel local

Nederland 0800 023 0076 - gratis

Norge 2270 8111 - Lokalsamtale

Österreich  $0810000205 - 0.07$  / min

Portugal 800 780 903 - gratis

Suisse / Schweiz / Svizzera 0844 800 544 - Ortsgespräch Appel local Chiamata locale Sverige 08 5792 9100 - Lokalsamtal

Suomi 09 2311 3415 - paikallispuhelu United Kingdom 0800 331 6015 - Free

Estonia 6008600 - Local

Lithuania 67228896 - Local

Latvia 527 37691 - Local

Kaзaкcтaн 007 727 250 66 17 - Local

Бълария +3592 489 99 96 - Местен разговор

Hrvatska 01 6403 776 - Lokalni poziv

Česká republika 800 142840 - Bezplatný hovor

Polska 022 3491504 - połączenie lokalne

Magyarország 06 80018 189 Ingyenes hívás

Romānä 0800 894 910 - gratuit

Россия - Moсква (495) 961-1111 - Местный звонок - 8-800-200-0880 - Местный звонок

Србија +381 114 440 841 - Lokalni poziv

Slovakia 0800 004537 - Bezplatný hovor

Slovenija  $0821$  611 655 - € 0.09 / min

**Türkive** 0800 261 3302 - Şehiriçi arama

Україна 8-800-500-6970 - Мicцeвий виклик

#### 1.1.1 Реєстрація телевізора

Вітаємо Вас із покупкою і ласкаво просимо до клубу Philips.

Зареєструйте свій телевізор і користуйтеся низкою переваг, серед яких повна підтримка (включаючи завантаження), доступ до інформації про нові вироби, ексклюзивні пропозиції та знижки, можливість вигравати призи і, навіть, участь у спеціальних опитуваннях щодо новинок компанії.

Відвідайте веб-сайт www.philips.com/welcome

#### 1.1.1 Перегляд телевізора HD 1/2

Цей телевізор відображає програми стандарту High Definition, але щоб переглядати телепередачі стандарту HD, спочатку потрібно отримати до них доступ. Якість зображення цього телевізора без вмісту стандарту HD така сама, як і на екранах звичайних телевізорів.

Вміст стандарту High Definition можна отримати з...

• програвача дисків Blu-ray, під'єднаного за допомогою кабелю HDMI, із фільмом у форматі HD;

- цифрового HD-приймача, під'єднаного за допомогою кабелю HDMI, із підпискою на канали HD від компанії кабельного або супутникового телебачення;
- бездротової трансляції стандарту HD (DVB-T MPEG4);
- каналу HD у мережі DVB-C;

• ігрової консолі HD (Xbox 360 / PlayStation 3), під'єднаної за допомогою кабелю HDMI, із грою у форматі HD.

## 1.1.1 Насолоджуйтеся стандартом HD 2/2

Для отримання детальнішої інформації зверніться до дилера. Список каналів HD та їх постачальників у своїй країні див. на веб-сайті www.philips.com/support у розділі із запитаннями, що часто задаються.

#### 1.1.2 Безпека 1/5

Перед тим як використовувати телевізор, прочитайте і візьміть до уваги всі інструкції. Якщо виріб буде пошкоджено внаслідок недотримання інструкцій, гарантія втратить чинність.

Ризик ураження електричним струмом чи пожежі!

• Оберігайте телевізор та пульт дистанційного керування від дощу, води та надмірного тепла. • Не ставте посудини з рідиною (наприклад, вази) поблизу телевізора. Якщо на телевізор або всередину нього потрапить рідина, негайно від'єднайте його від розетки. Для перевірки телевізора перед використанням зверніться до Центру обслуговування клієнтів Philips.

#### 1.1.2 Безпека 2/5

• Ніколи не розташовуйте телевізор, пульт дистанційного керування чи батареї поблизу відкритого вогню або інших джерел тепла, включаючи прямі сонячні промені.

• Ніколи не наближайте свічки та інші джерела відкритого вогню до цього пристрою.

• Ніколи не вставляйте предмети у вентиляційні чи інші отвори телевізора.

• Користуючись штекерами, не докладайте надмірних зусиль. Пошкоджений штекер може спричинити появу іскор або пожежу.

• Ніколи не ставте телевізор або будь-які предмети на кабель живлення.

• Від'єднуючи кабель живлення, завжди тягніть за штекер, а не за кабель.

#### 1.1.2 Безпека 3/5

Ризик травмування користувача або пошкодження телевізора!

• Щоб підняти і перенести телевізор, який важить понад 25 кг, потрібно двоє осіб.

• Якщо Ви бажаєте встановити телевізор на підставку, використовуйте лише підставку, що додається. Надійно прикріпіть підставку до телевізора. Поставте телевізор на рівну горизонтальну поверхню, що може витримати його вагу.

• Коли кріпите телевізор до стіни, переконайтеся, що конструкція може витримати вагу телевізора. Компанія Koninklijke Philips Electronics N.V. не несе відповідальності за неправильне кріплення до стіни, яке призвело до нещасного випадку або травмування.

### 1.1.2 Безпека 4/5

Ризик травмування дітей!

Дотримуйтеся цих заходів безпеки для запобігання падінню телевізора і травмуванню дітей:

• Ніколи не ставте телевізор на поверхню, покриту тканиною або іншим матеріалом, за який можна потягнути.

• Слідкуйте, щоб жодна частина телевізора не звисала над краєм поверхні монтування.

• Ніколи не ставте телевізор на високі меблі, наприклад, книжкову шафу, якщо меблі і телевізор не прикріплені до стіни або не знаходяться на відповідній підставці.

• Розповідайте дітям про небезпеку, яка може виникнути внаслідок спроби дотягтися до телевізора.

#### 1.1.2 Безпека 5/5

#### Ризик перегрівання!

Завжди залишайте простір для вентиляції навколо телевізора (не менше 10 см.). Слідкуйте, щоб занавіски або інші предмети не закривали вентиляційні отвори на телевізорі.

#### Гроза

Перед грозою від'єднуйте телевізор від розетки та антени. Під час грози не торкайтеся жодних частин телевізора, кабелю живлення або кабелю антени.

#### Ризик пошкодження слуху!

Уникайте прослуховування гучного звуку в навушниках або протягом тривалого часу.

#### Низькі температури

Якщо телевізор перевозиться за температури нижче 5°C, розпакуйте його і зачекайте, поки його температура не буде відповідати кімнатній температурі, після чого телевізор можна під'єднувати до мережі.

#### 1.1.3 Розташування телевізора

Перед розташуванням телевізора уважно прочитайте заходи безпеки.

- Телевізор слід розташовувати так, щоб світло не світило безпосередньо на екран.
- Найкраще для створення ефекту Ambilight підходить тьмяне освітлення кімнати.
- Найкраще розташувати телевізор на відстані до 25 см від стіни.

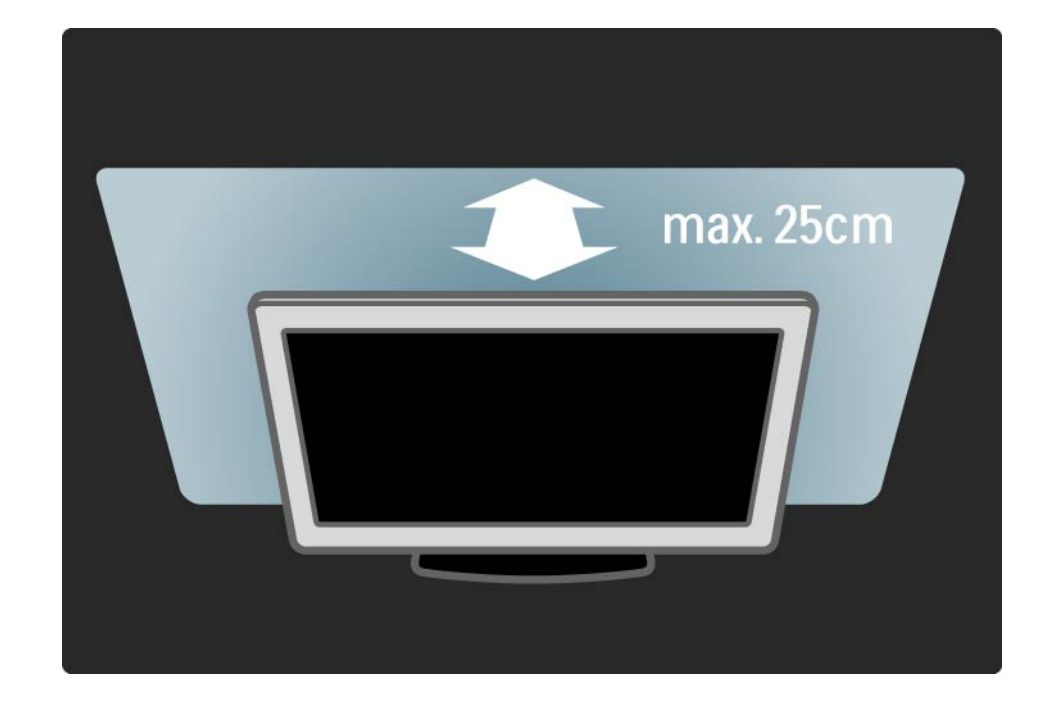

#### 1.1.4 Відстань від глядача до екрана

Розташовуйте телевізор на оптимальній відстані від глядача. Отримуйте більше задоволення від перегляду зображень високої чіткості або будьяких інших зображень, не напружуючи очі. Виберіть "область найкращого сприйняття" перед телевізором і насолоджуйтеся переглядом, не напружуючись.

Оптимальна відстань для перегляду телевізора становить три розміри екрана по діагоналі. Коли Ви сидите, очі повинні знаходитися на рівні середини екрана.

#### 1.1.5 Догляд за екраном

• Існує ризик пошкодити екран телевізора! Не торкайтесь, не притискайте, не тріть і не вдаряйте екран будь-якими предметами.

• Перед тим, як чистити, від'єднайте телевізор від електромережі.

• Чистіть телевізор і корпус м'якою вологою ганчіркою. Ніколи не використовуйте для чищення телевізора такі речовини, як спирт, хімікати або побутові миючі засоби.

• Щоб уникнути деформацій та вигоряння кольору, витирайте краплі якомога швидше.

• Уникайте нерухомих зображень, наскільки це можливо. Нерухомі зображення - це зображення, які залишаються на екрані протягом тривалого часу. Нерухомими зображеннями є екранні меню, чорні смуги, дисплеї для відображення часу тощо. Якщо необхідно користуватися нерухомими зображеннями, зменшіть контрастність і яскравість екрана, щоб не пошкодити екран.

### 1.1.6 Завершення терміну експлуатації и поведи по 1/4

Утилізація старого виробу та батарей

...

Виріб виготовлено з високоякісних матеріалів і компонентів, які можна переробити і використовувати повторно.

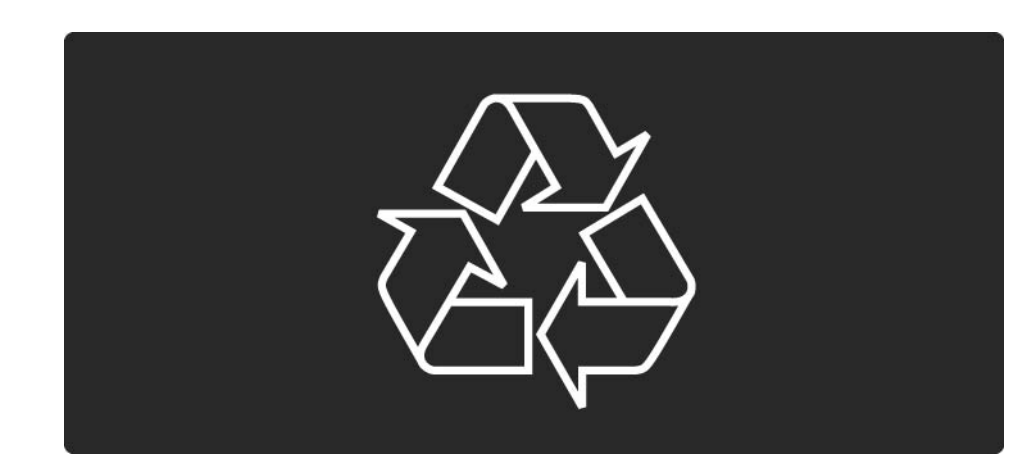

### 1.1.6 Завершення терміну експлуатації 2/4

Якщо пристрій містить символ перекресленого кошика на колесах, це означає, що він відповідає вимогам Директиви ЄС 2002/96/EC.

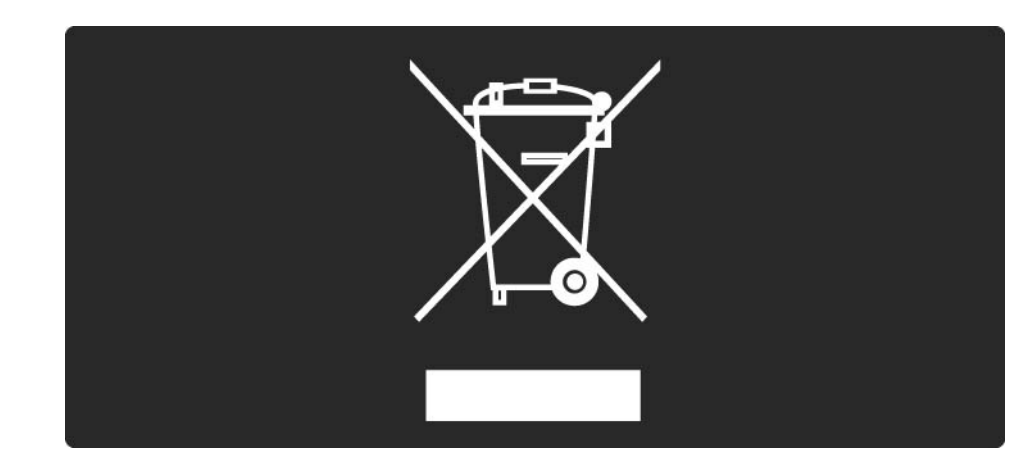

### 1.1.6 Завершення терміну експлуатації 3/4

Дізнайтеся про місцеву систему розділеного збору електричних та електронних пристроїв.

Дійте згідно з місцевими законами і не утилізуйте старі вироби разом зі звичайними побутовими відходами. Належна утилізація старого пристрою допоможе запобігти негативному впливу на навколишнє середовище та здоров'я людей.

### 1.1.6 Завершення терміну експлуатації 4/4

Виріб містить батареї, які відповідають вимогам Директиви ЄС 2006/66/EC і які не можна утилізувати зі звичайними побутовими відходами.

Дізнайтеся про місцеві правила розділеного збору батарей, адже їх належна утилізація допоможе запобігти негативному впливу на навколишнє середовище та здоров'я людей.

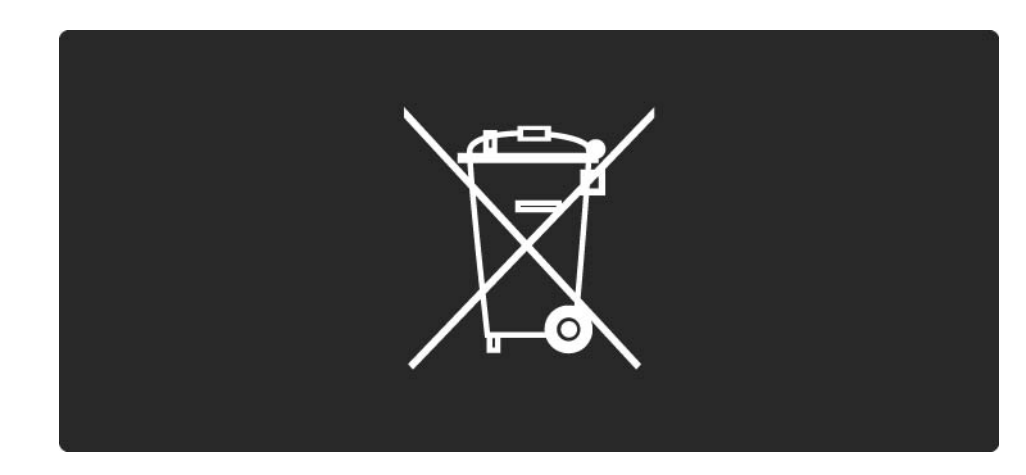

## 1.1.7 ЕКОНОМІЯ ЕНЕРГІЇ - Захист навколишнього середовища 1/4

Цей телевізор пропонує функції, що заощаджують електроенергію.

Це телевізор отримав нагороду European Ecolabel за характеристики, що сприяють збереженню довкілля. Енергозберігаючі функції

• Сенсор зовнішньої підсвітки

Для економії енергії вбудований сенсор зовнішньої підсвітки знижує рівень яскравості екрана телевізора відповідно до оточуючого освітлення.

• Звичайні

...

Звичайні налаштування поєднують у собі декілька налаштувань телевізора, що сприяють заощадженню енергії. Див. "Розумні налаштування", що в меню "Налаштування".

### 1.1.7 ЕКОНОМІЯ ЕНЕРГІЇ - Захист навколишнього середовища 2/4

...

• Низький рівень споживання енергії в режимі очікування

Провідна у своєму класі та вдосконалена схема живлення знижує споживання енергії телевізора до найнижчого рівня, не перешкоджаючи функціональності телевізора у режимі очікування. Керування споживанням енергії

Вдосконалена система розподілу ресурсів цього телевізора забезпечує найефективніше споживання енергії. Можна перевірити, як користувацькі параметри телевізора, рівень яскравості поточного зображення на екрані та зовнішнє освітлення визначають відповідне споживання енергії.

Закрийте посібник користувача і натисніть Demo. Виберіть Active control і натисніть OK. Поточний параметр телевізора буде виділено. Можна перейти до іншого параметра і перевірити відповідні значення.

### 1.1.7 ЕКОНОМІЯ ЕНЕРГІЇ - Захист навколишнього середовища 3/4

Знак Ecolabel

Компанія Philips постійно дбає про зменшення впливу своїх споживчих товарів на довкілля. Ми працюємо над питаннями впровадження новітніх технологій для збереження довкілля, зменшення кількості шкідливих речовин, економії енергії, надання вказівок щодо завершення терміну експлуатації та утилізації виробів.

#### **EUROPEAN UNION ECOLABEL**

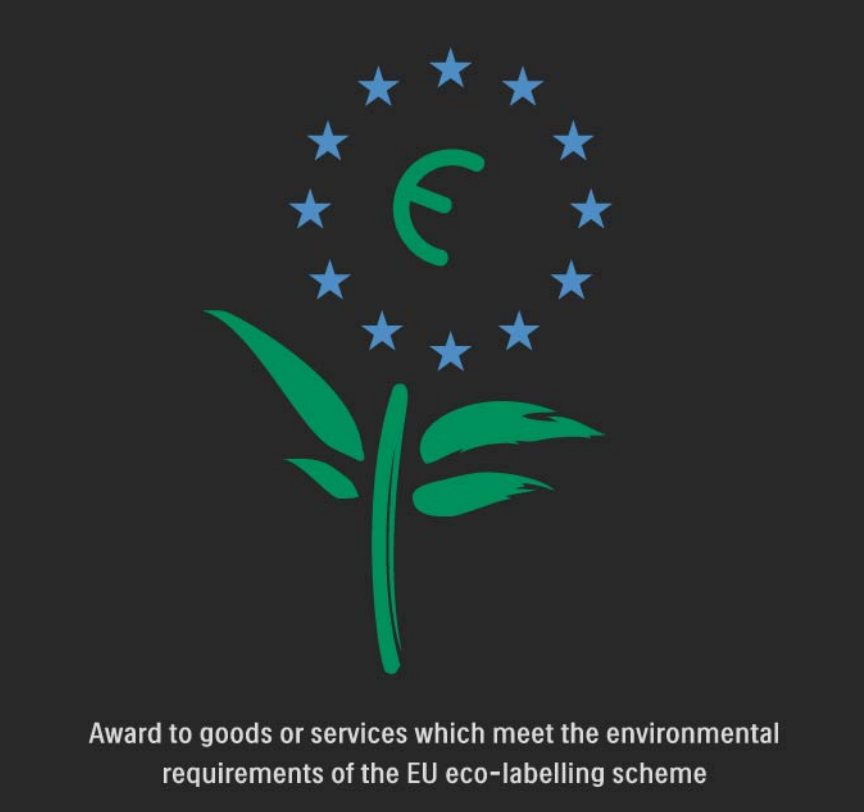

NL/22/001

#### 1.1.7 ЕКОНОМІЯ ЕНЕРГІЇ - Захист навколишнього середовища 4/4

Завдяки зусиллям, спрямованим на збереження довкілля, цей телевізор отримав нагороду European Ecolabel — "квітку" (www.ecolabel.eu).

Детальнішу інформацію про споживання енергії в режимі очікування, гарантійні умови, запасні частини та утилізацію цього телевізора див. на веб-сайті Philips для своєї країни www.philips.com

Завершення терміну експлуатації

Щоб дізнатися про належну утилізацію телевізора та батарей, див. розділ Початок роботи > Важлива інформація > Завершення терміну експлуатації.

### 1.2.1 Увімкнення 1/2

...

Телевізор вмикається протягом кількох секунд.

Якщо червоний індикатор режиму очікування не світиться, натисніть кільце на передній панелі телевізора для його увімкнення.

Щоб вимкнути телевізор, натисніть O .

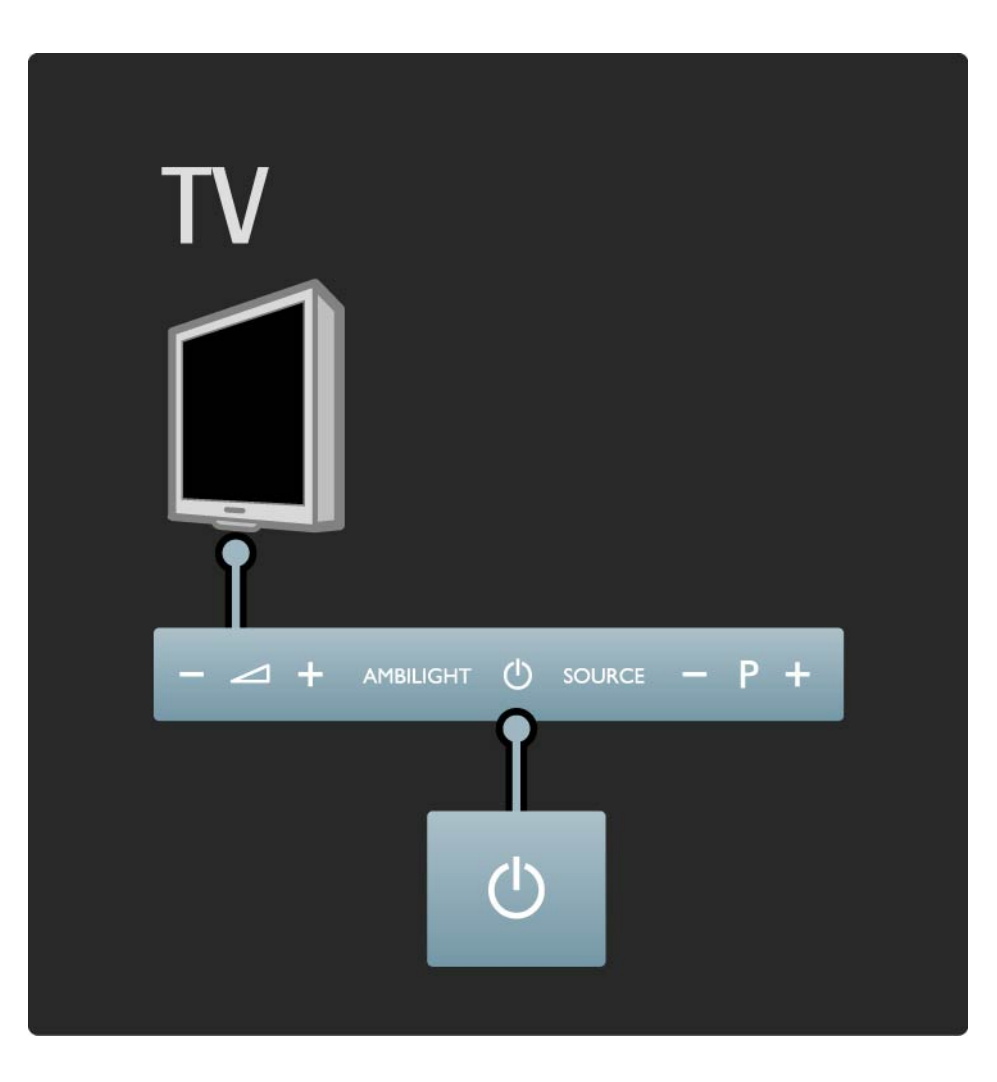

#### 1.2.1 Увімкнення 2/2

Під час увімкнення телевізора блимає білий символ режиму очікування, а коли телевізор готовий до роботи, символ світиться без блимання.

Можна налаштувати яскравість символу режиму очікування або вимкнути його. Натисніть **А**> Налаштування > Встановлення > Параметри > Яскравість LightGuide.

#### 1.2.2 Гучність  $\angle$

Кнопки на передній панелі телевізора дозволяють виконувати основні операції керування телевізором.

Коли телевізор увімкнено, торкніться панелі керування телевізора будь-де поруч із символом  $\mathcal{O}_I$ щоб кнопки гучності засвітилися. Щоб налаштувати гучність, натискайте  $\angle$  - або +.

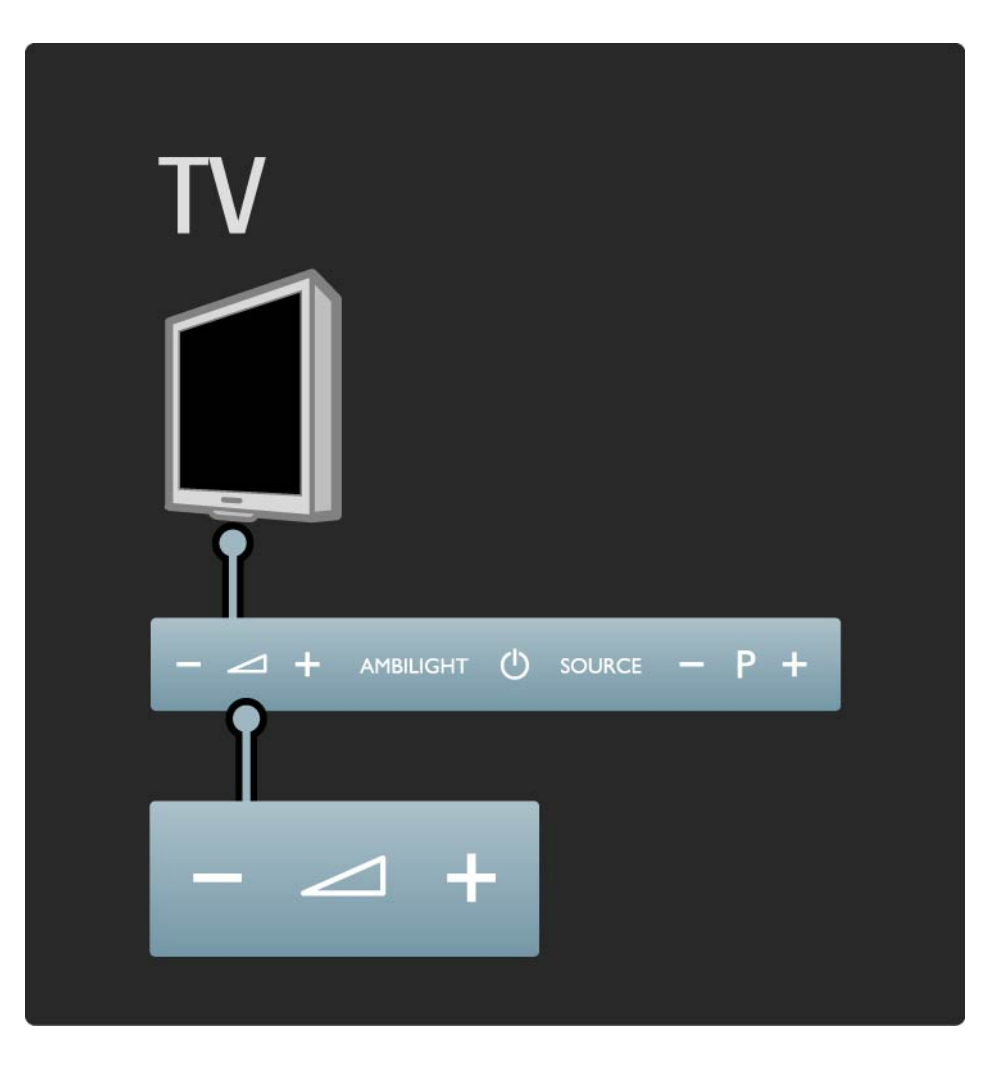

#### 1.2.3 Програма P

Кнопки на передній панелі телевізора дозволяють виконувати основні операції керування телевізором.

Коли телевізор увімкнено, торкніться панелі керування телевізора будь-де поруч із символом  $\bigcirc$ , щоб кнопки увімкнення програми засвітилися. Щоб увімкнути програму, натисніть P – або +.

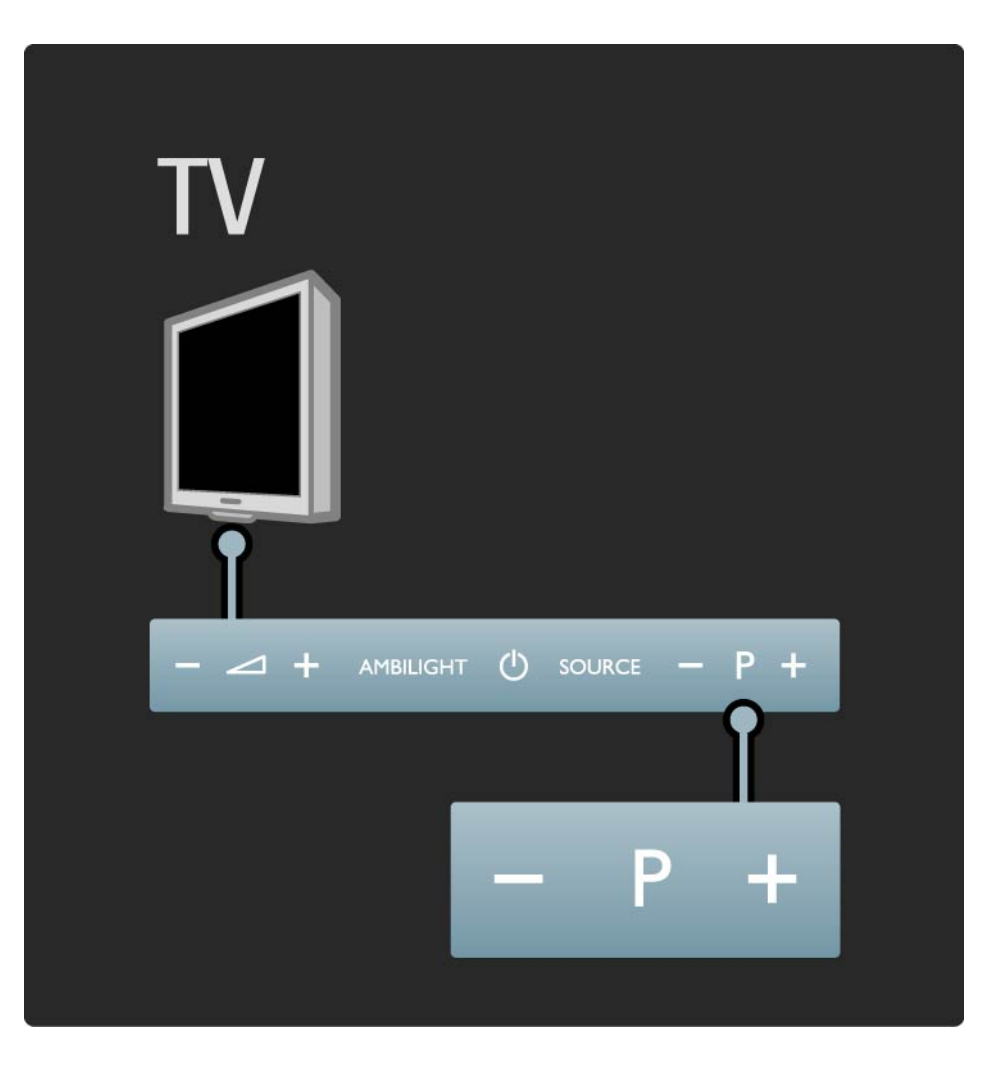

### 1.2.4 Ambilight

Кнопки на передній панелі телевізора дозволяють виконувати основні операції керування телевізором.

Коли телевізор увімкнено, торкніться панелі керування телевізора будь-де поруч із символом O, щоб кнопка режиму Ambilight засвітилася. Щоб увімкнути або вимкнути режим Ambilight, натисніть Ambilight.

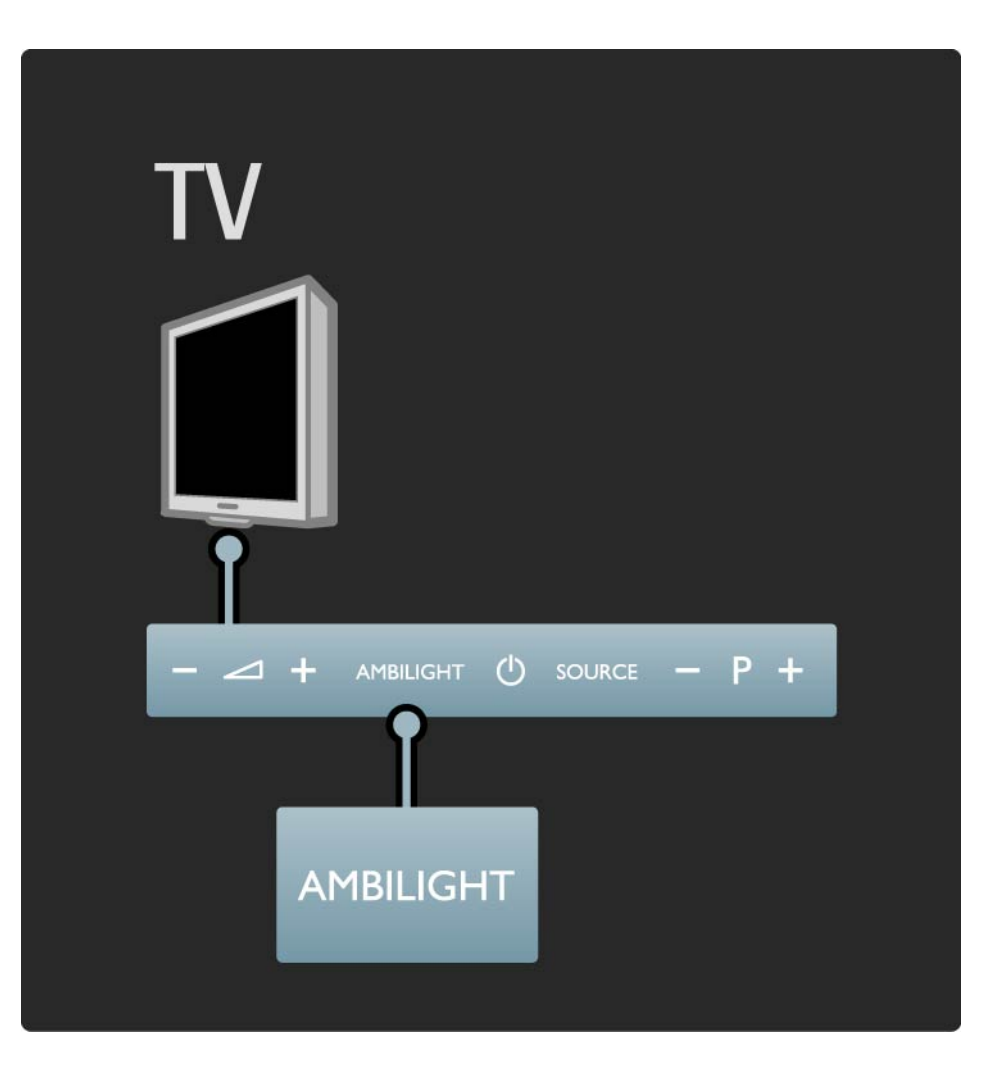

#### 1.2.5 Кнопка Source

Кнопки на передній панелі телевізора дозволяють виконувати основні операції керування телевізором.

Коли телевізор увімкнено, торкніться панелі керування телевізора будь-де поруч із символом O, щоб кнопка Source засвітилася. Щоб відкрити список джерел, натисніть Source. Щоб вибрати під'єднаний пристрій, кілька разів натисніть Source. Через кілька секунд телевізор перейде у режим роботи з вибраним пристроєм.

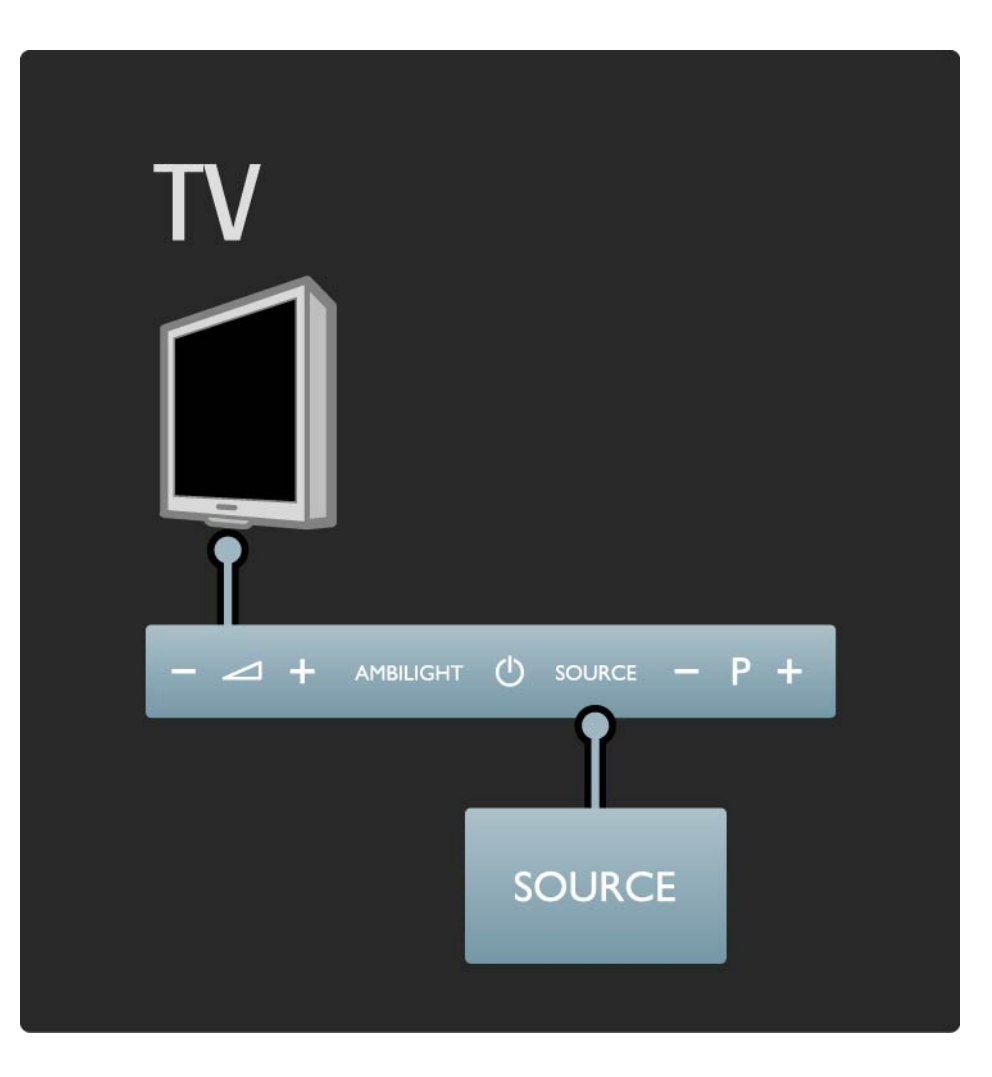

#### 1.2.6 ІЧ-сенсор

Слідкуйте, щоб пульт дистанційного керування був спрямований на інфрачервоний сенсор, що на передній панелі телевізора.

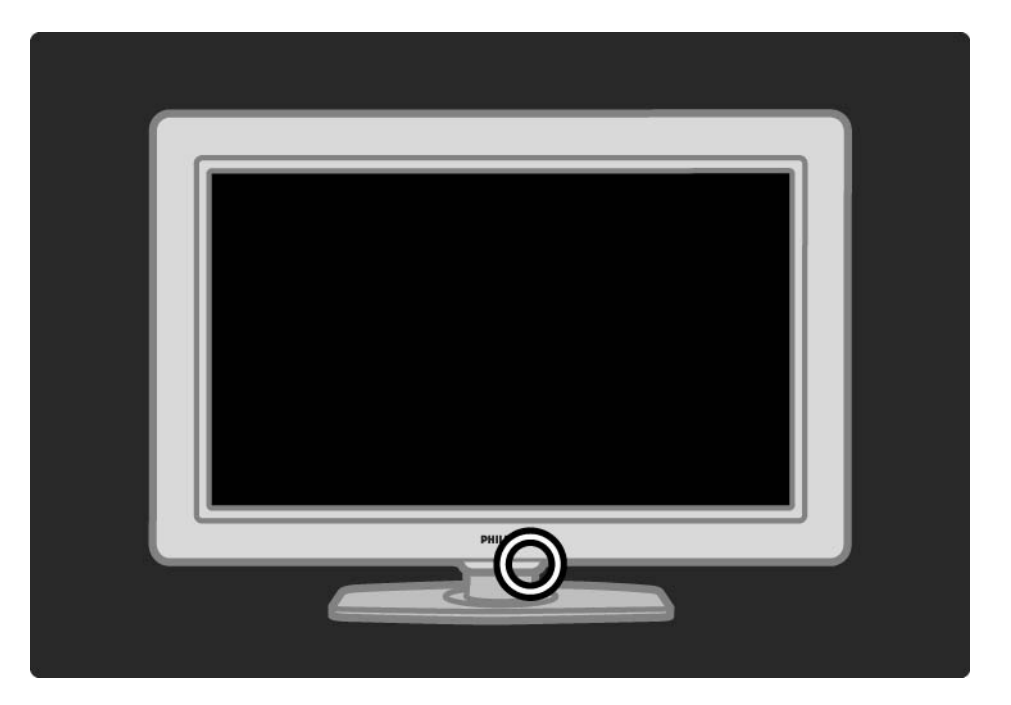

#### 1.3.1 Дані VESA

Телевізор відповідає стандартам VESA щодо настінного кріплення. Настінний кронштейн VESA не входить у комплект. Для придбання кронштейна використовуйте поданий нижче код VESA.

40 дюймів / 101 см VESA MIS-F 300, 300, 6

Використовуйте гвинт довжиною, яка вказана на малюнку.

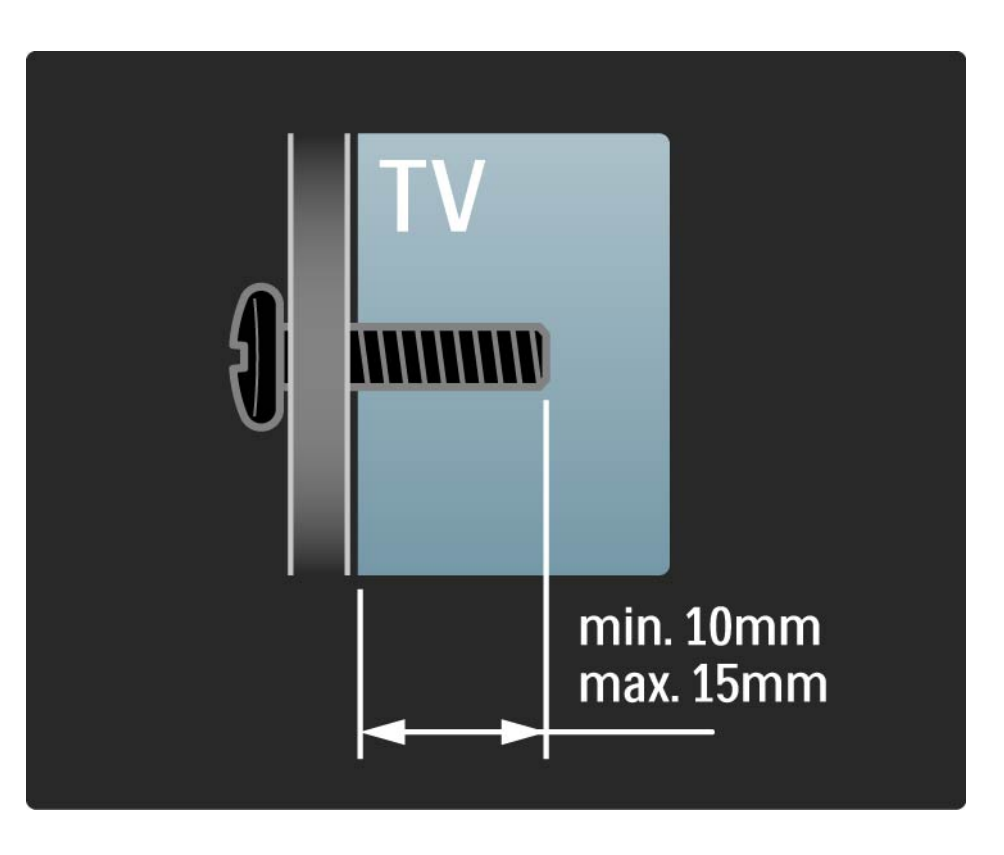

#### 1.3.2 Демонтування підставки

Перед тим як зняти телевізор із підставки, відкрутіть на задній панелі телевізора 4 гвинти підставки.

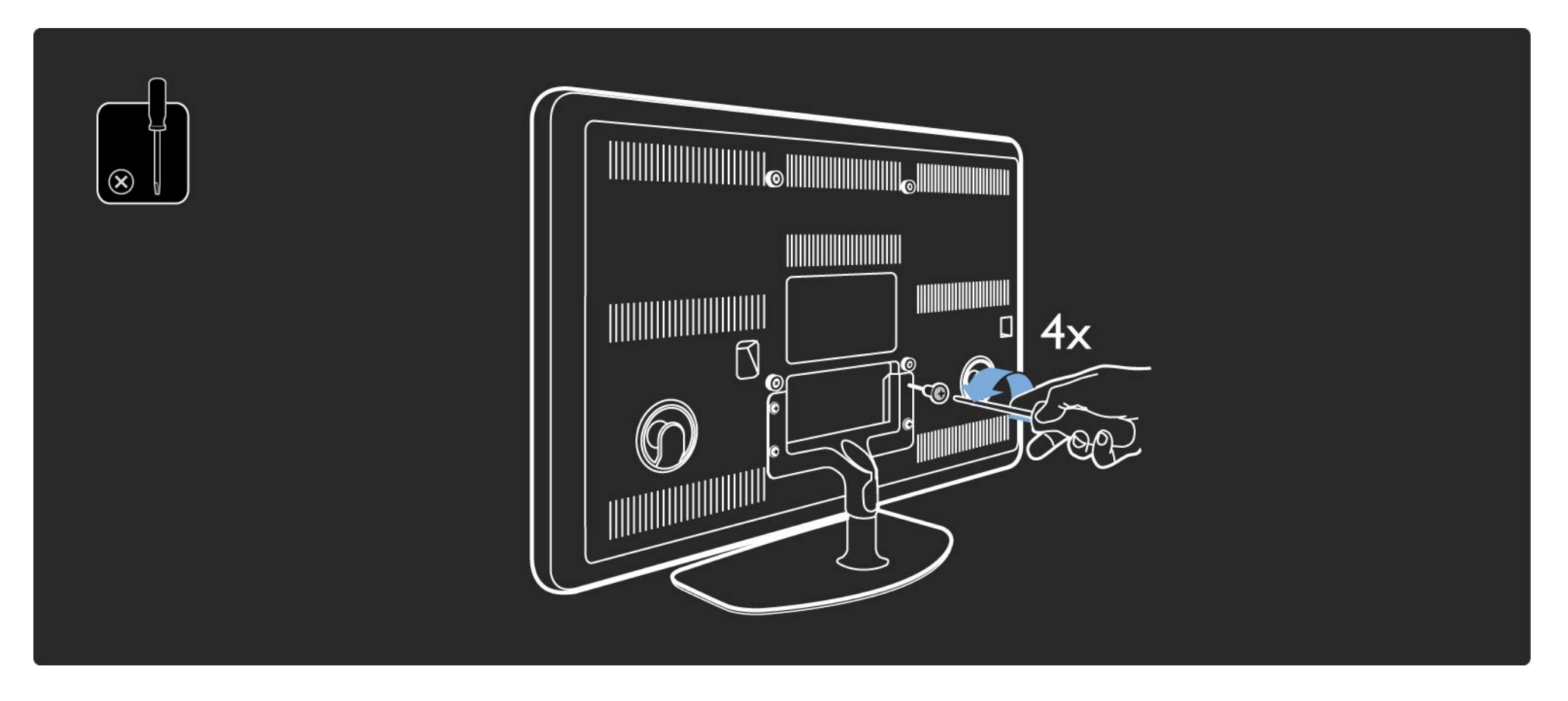

#### 1.3.3 Настінне кріплення 1/8

Увага

Кріплення телевізора до стіни потребує певних навичок і має виконуватися кваліфікованими особами. Використовуючи настінне кріплення, потрібно дотримуватися стандартів безпеки з урахуванням ваги телевізора.

Компанія Koninklijke Philips Electronics N.V. не несе відповідальності за неправильне кріплення до стіни або кріплення, яке призвело до нещасного випадку або травмування.

Перед розміщенням телевізора прочитайте заходи безпеки.

#### Настінне кріплення

...

Інструкції щодо настінного кріплення телевізора також подано у короткому посібнику, що додається до телевізора.

Щоб примонтувати телевізор до стіни, скористайтесь кронштейном і 2 малими пластиковими трубками (прокладками), що в упакуванні.

Інструкції читайте на наступних сторінках.

#### 1.3.3 Настінне кріплення 2/8

Якщо Ваші очі знаходяться на рівні середини екрана, коли Ви сидите, телевізор примонтовано на правильній висоті.

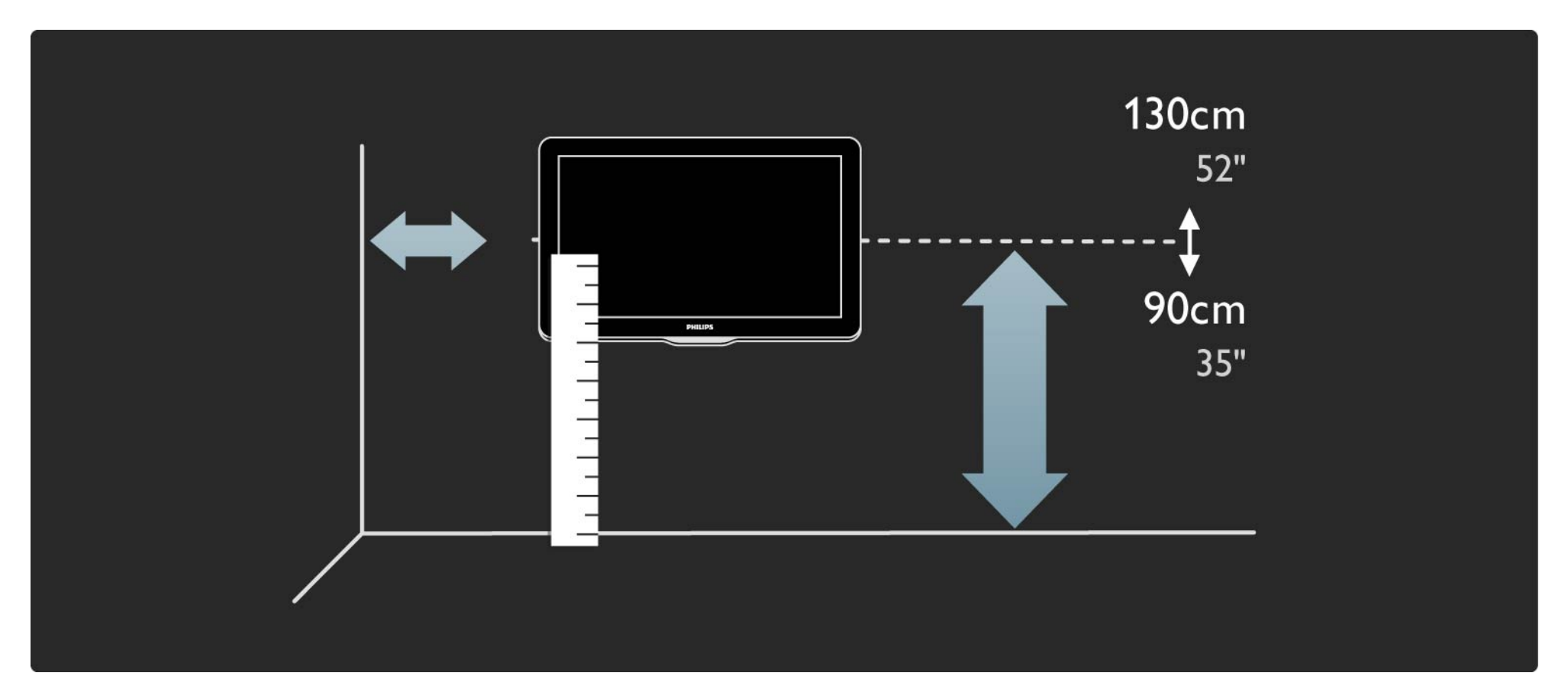

#### 1.3.3 Настінне кріплення 3/8

Розрахуйте оптимальне розміщення телевізора.

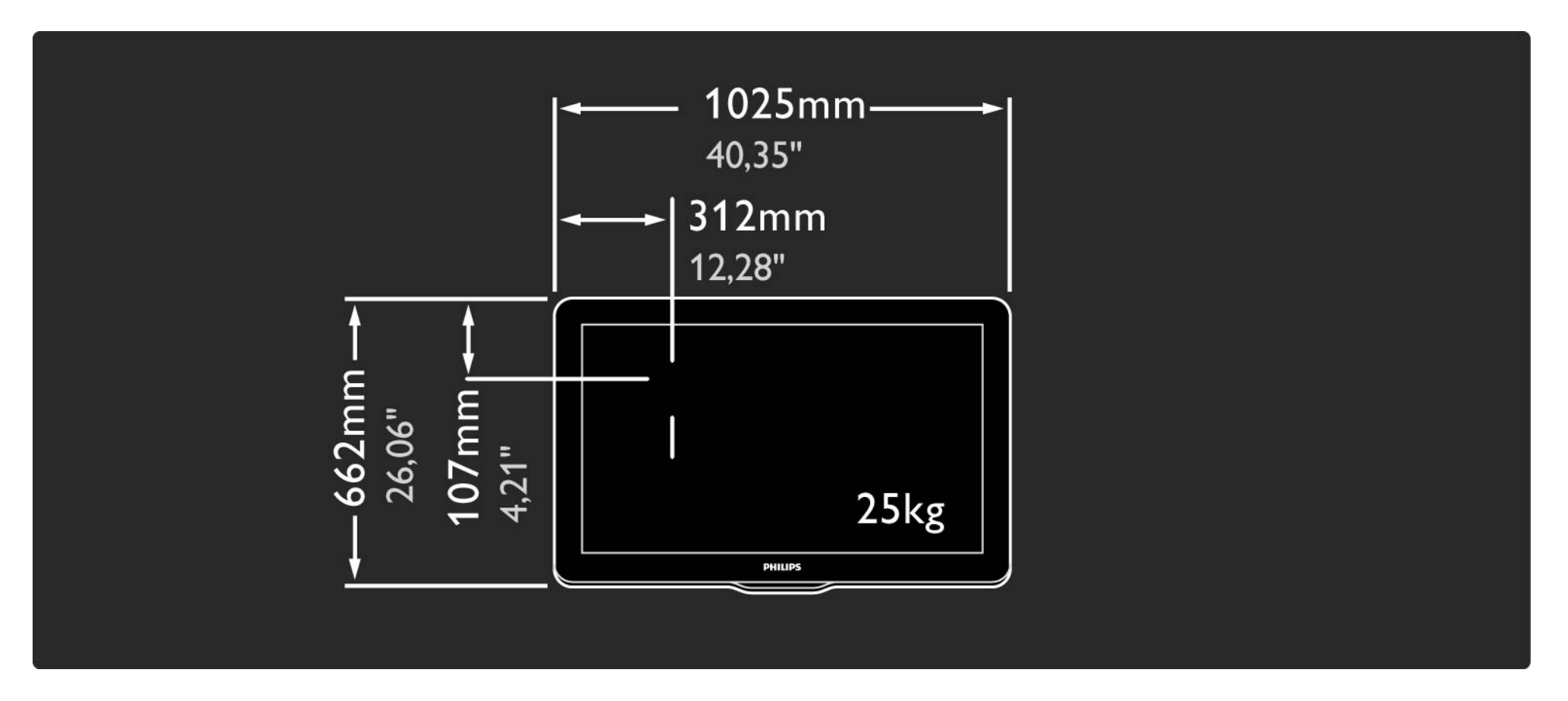

#### 1.3.3 Настінне кріплення 4/8

Вибравши місце для настінного кронштейна, міцно закріпіть його на стіні.

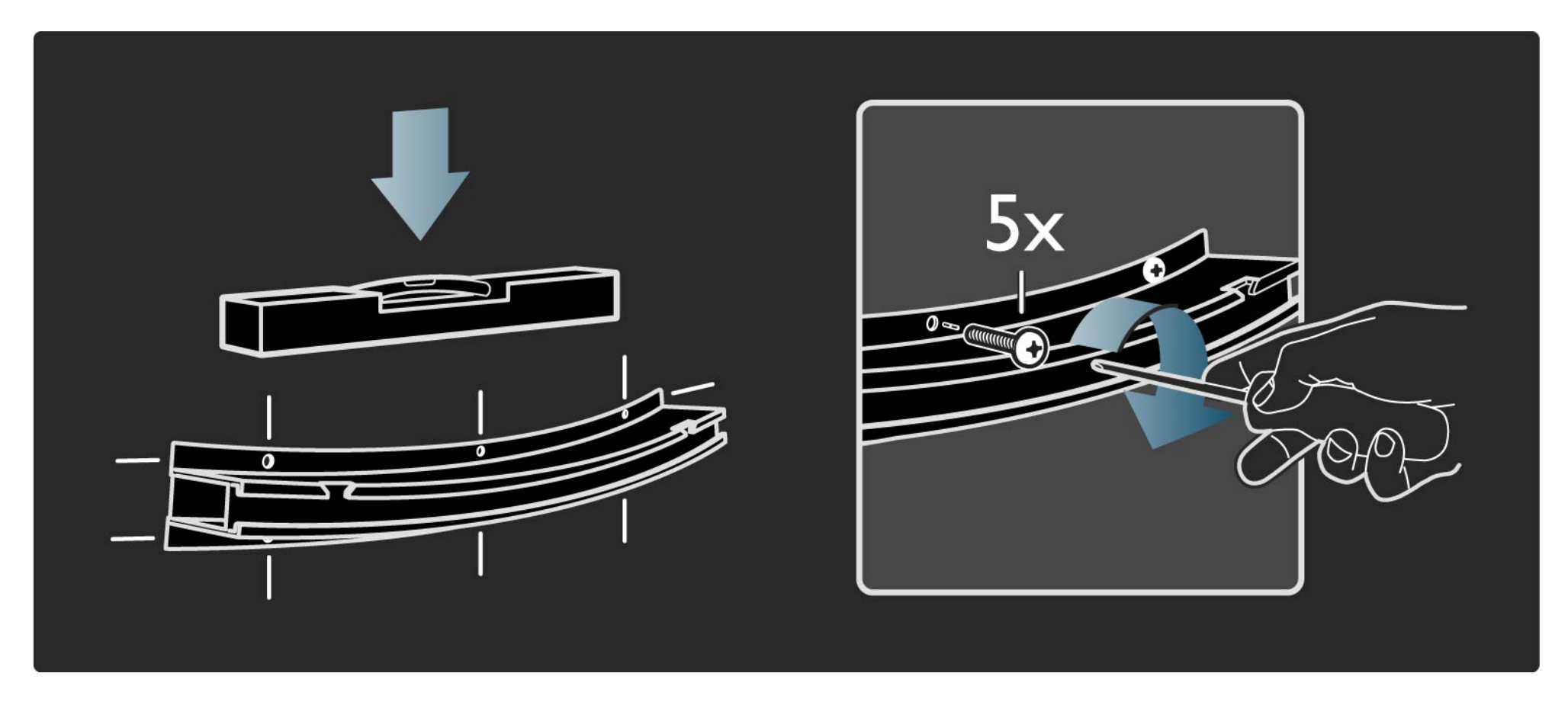

#### 1.3.3 Настінне кріплення 5/8

Встановіть 2 прокладки на 2 нижні диски, що на задній панелі телевізора.

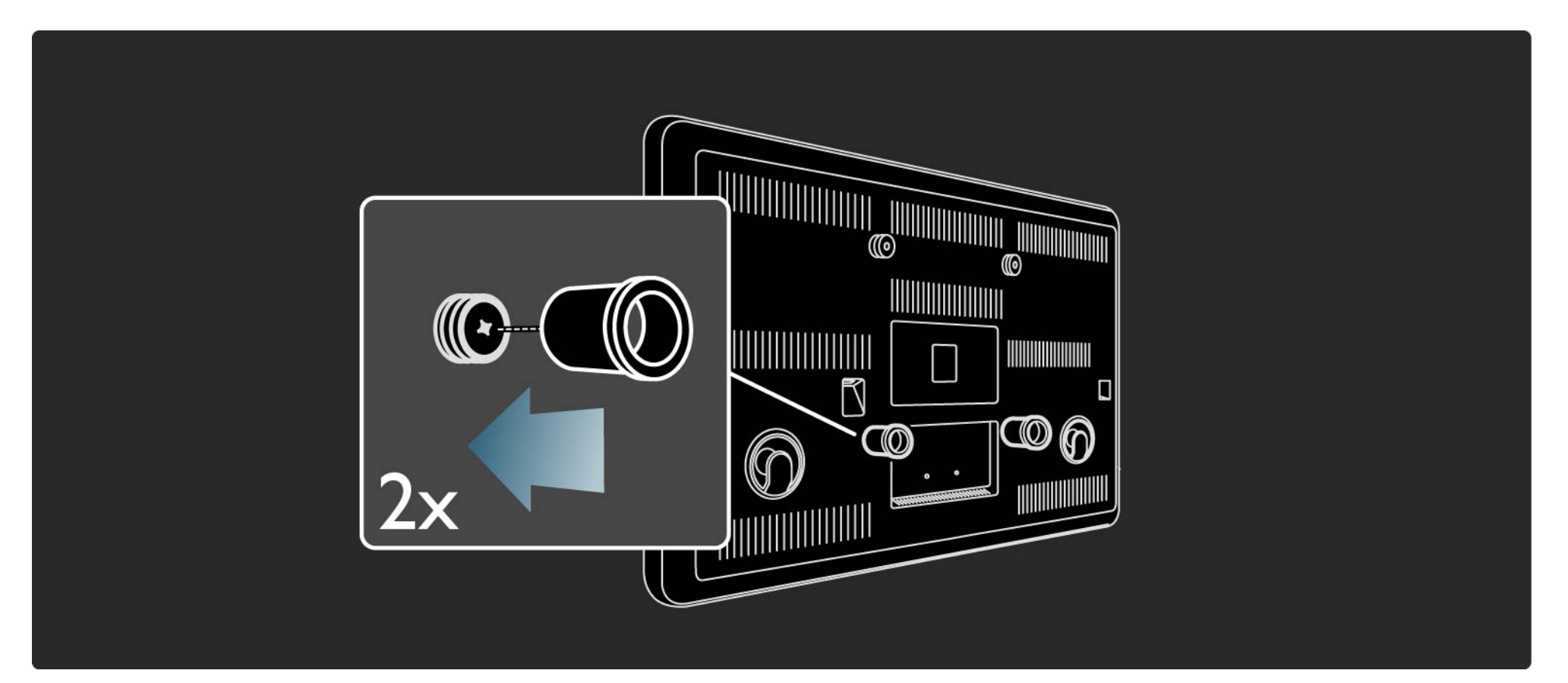

#### 1.3.3 Настінне кріплення 6/8

Під'єднайте всі кабелі.

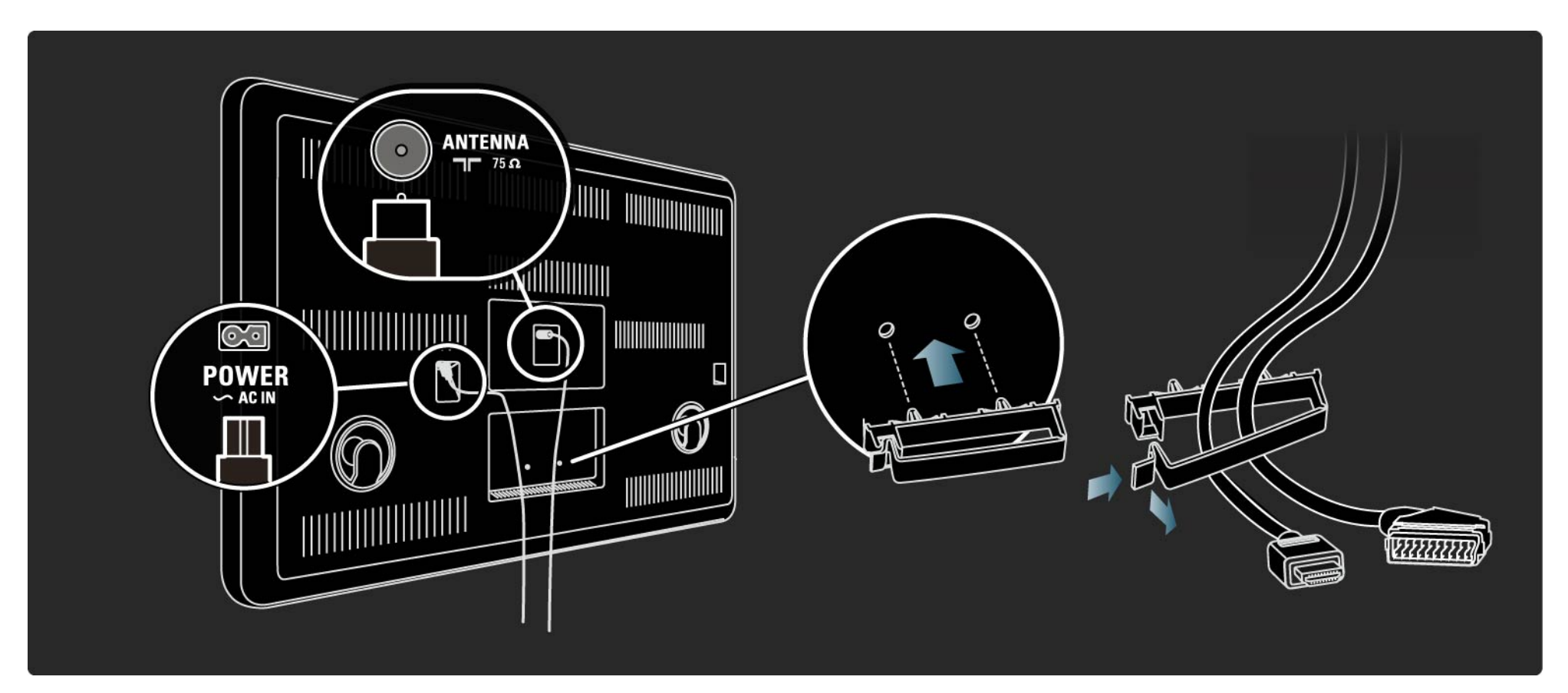
#### 1.3.3 Настінне кріплення 7/8

Поставте телевізор на настінний кронштейн.

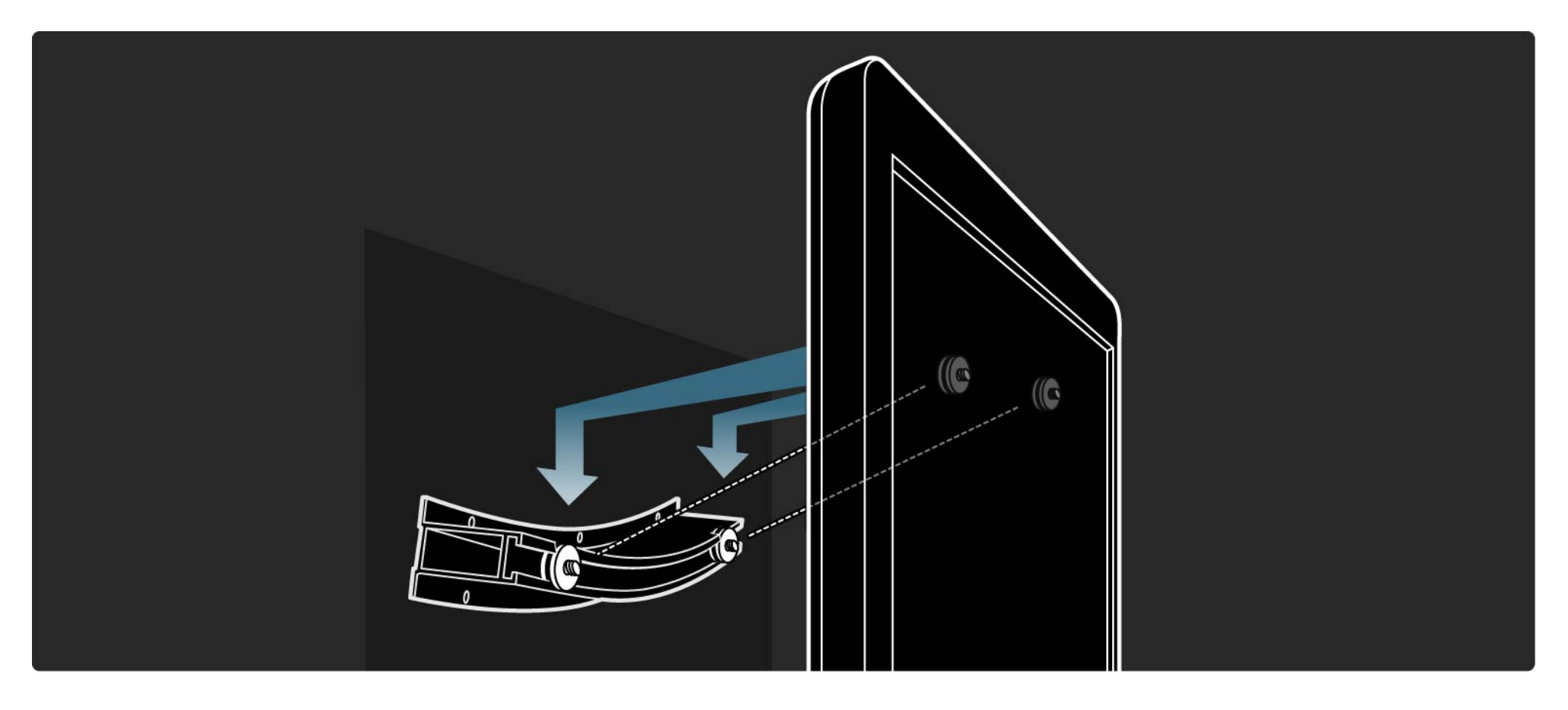

#### 1.3.3 Настінне кріплення 8/8

Телевізор можна посунути і вирівняти на кронштейні.

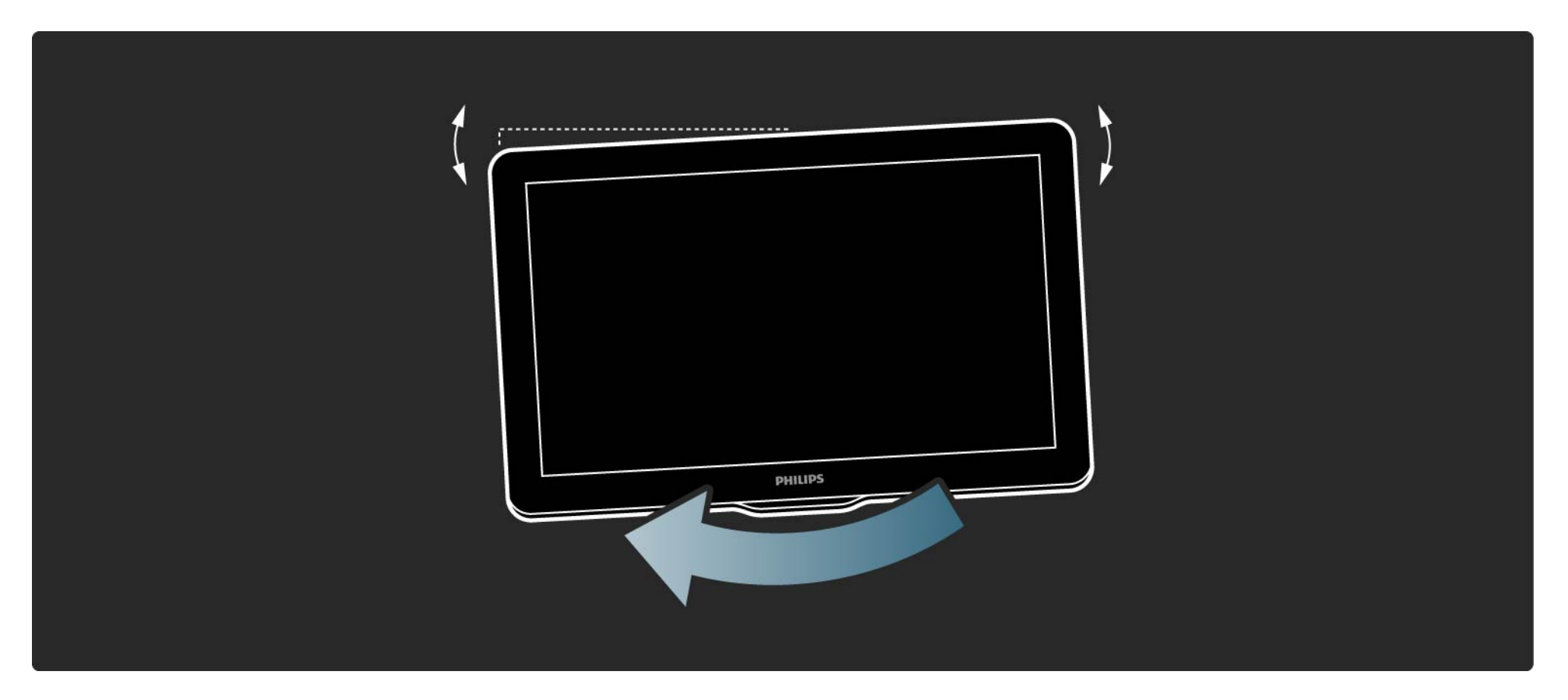

# 1.4.1 РК-дисплей стандарту Full High Definition

Цей телевізор має дисплей повної високої чіткості (HD). Full HD 1920x1080p – найвища роздільна здатність джерел HD.

Цей дисплей пропонує неперевершене зображення прогресивної розгортки без мерехтіння та з оптимальною яскравістю і чудовими кольорами.

Щоб переглядати телепередачі стандарту HD, спочатку потрібно отримати до них доступ. Якість зображення цього телевізора без вмісту стандарту HD така сама, як і на екранах звичайних телевізорів.

Див. Початок роботи > Важлива інформація > Перегляд телевізора HD

#### 1.4.2 Ambilight

Сенсорний галогенний спектр Ambilight виносить світло та атмосферу зображення далеко за межі екрану. Ви повністю поринете в атмосферу зображення, насолоджуючись неймовірними розмірами відеоматеріалу.

Понад 150 потужних світлодіодів, розміщених навколо екрана, створюють м'який, багатоколірний галогенний спектр спереду телевізора та на стіні.

Ambilight – це інноваційна технологія, яка автоматично налаштовує колір і яскравість освітлення відповідно до зображення на екрані. Гарантуючи неймовірне враження від перегляду, Ambilight також зменшує напруження очей.

Детальніше про Ambilight див. у розділі Користування телевізором.

#### 1.4.3 Вбудований тюнер DVB-T та DVB-C

Крім сигналів звичайного аналогового телевізійного мовлення, телевізор може приймати сигнали цифрового наземного телебачення (DVB-T), а в деяких країнах також цифрового кабельного телебачення (DVB-C) і радіосигнали.

DVB – цифрове мовлення, що забезпечує кращу якість зображення і звуку.

Деякі телевізійні станції пропонують мовлення та/ або телетекст кількома мовами.

Перевірте, чи телевізор підтримує стандарт DVB-T або DVB-C у Вашій країні. Див. етикетку на задній панелі телевізора "Сумісність цифрового телебачення по країнах".

#### 1.4.4 Телегід

Телегід – це екранний довідник із програмою телепередач. Цей довідник надається станціями цифрового телемовлення або Інтернет-послугою Net TV. Можна прочитати короткий зміст програми, встановити повідомлення з нагадуванням про початок програми і вибирати програми за жанром.

Див. Детальніше про … > Телегід.

#### 1.4.5 Бездротова мережа

Просто під'єднайте цей телевізор до домашньої бездротової мережі. Мережевого кабелю не потрібно. Насолоджуйтеся музикою, відео і зображеннями, перенесеними з комп'ютера на великий екран.

Див. Налаштування > Мережа.

#### 1.4.6 Net TV

Телевізор можна під'єднати до мережі Net TV.

На початковій сторінці Net TV можна знайти фільми, зображення, музику, інформаційно-розважальні програми, ігри та багато іншого вмісту для перегляду за допомогою телевізора.

Щоб користуватися послугами Net TV, телевізор потрібно під'єднати до маршрутизатора, підключеного до Інтернету.

Детальніше про Net TV див. у розділі Користування телевізором > Net TV.

Детальніше про під'єднання до маршрутизатора див. у розділі Налаштування > Мережа.

#### 1.4.7 З'єднання через USB і мережу комп'ютера

Переглядайте і відтворюйте власні мультимедійні файли (фотографії, музику, відео тощо) через роз'єм USB на бічній панелі телевізора.

Під'єднайте телевізор до домашньої мережі комп'ютера і переглядайте мультимедійні файли, збережені на комп'ютері.

#### 1.4.8 Scenea

Завдяки Scenea фотографії можна використовувати як "шпалери" екрана. Візьміть будь-яку фотографію зі своєї колекції і створіть на стіні власний малюнок.

Див. розділ Детальніше про ... > Scenea.

# 1.5.1 Екранний

Зараз Ви читаєте вбудований посібник користувача.

У цьому посібнику подано всю інформацію, потрібну для встановлення і керування цим телевізором.

За допомогою жовтої Ф клавіші на пульті дистанційного керування можна відкрити або закрити посібник користувача.

Перед тим як скористатися інструкціями на практиці, за допомогою жовтої  $\Box$  клавіші закрийте посібник.

Коли Ви знову відкриєте посібник, буде відображено ту сторінку, на якій посібник було закрито.

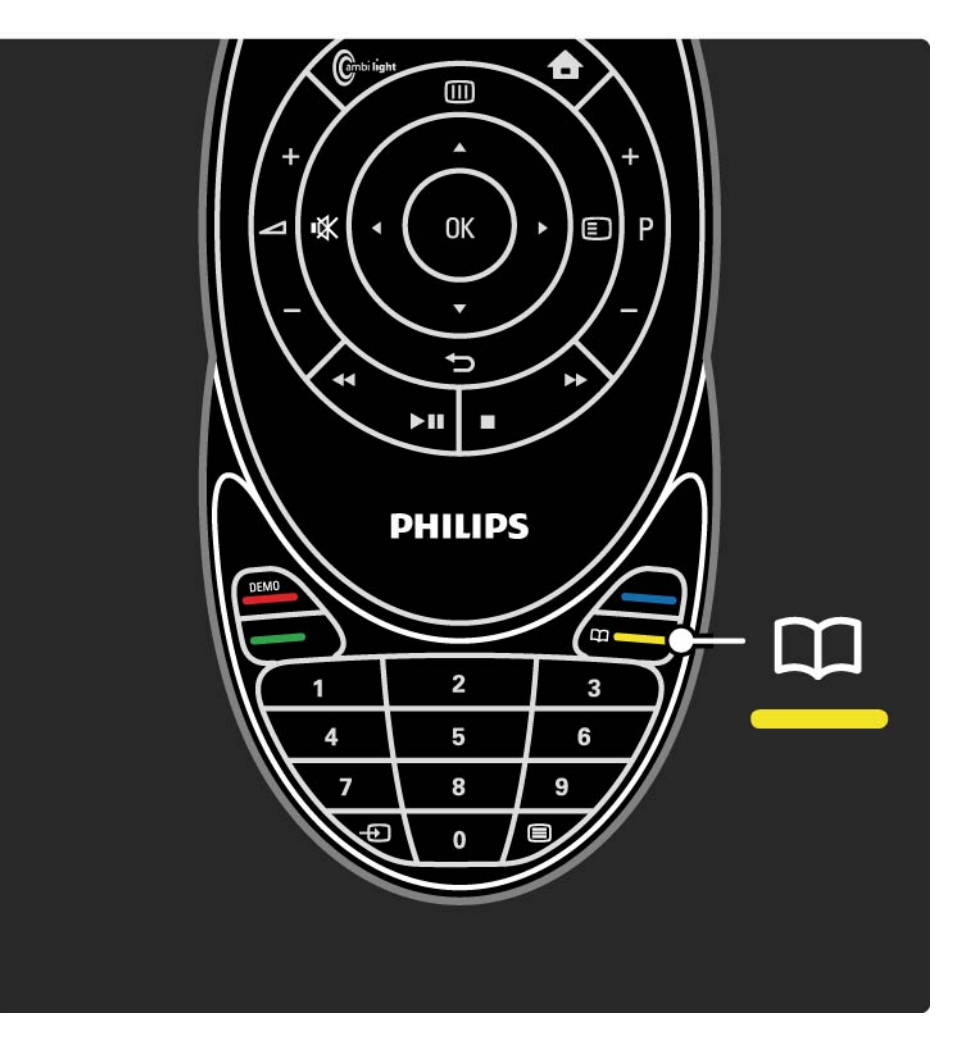

#### 1.5.2 В Інтернеті

Версія цього посібника користувача для друку доступна в Інтернеті.

Читайте цей посібник або видрукуйте його з вебсайту

www.philips.com/support

#### 2.1.1 Загальний огляд пульта дистанційного керування 1/6

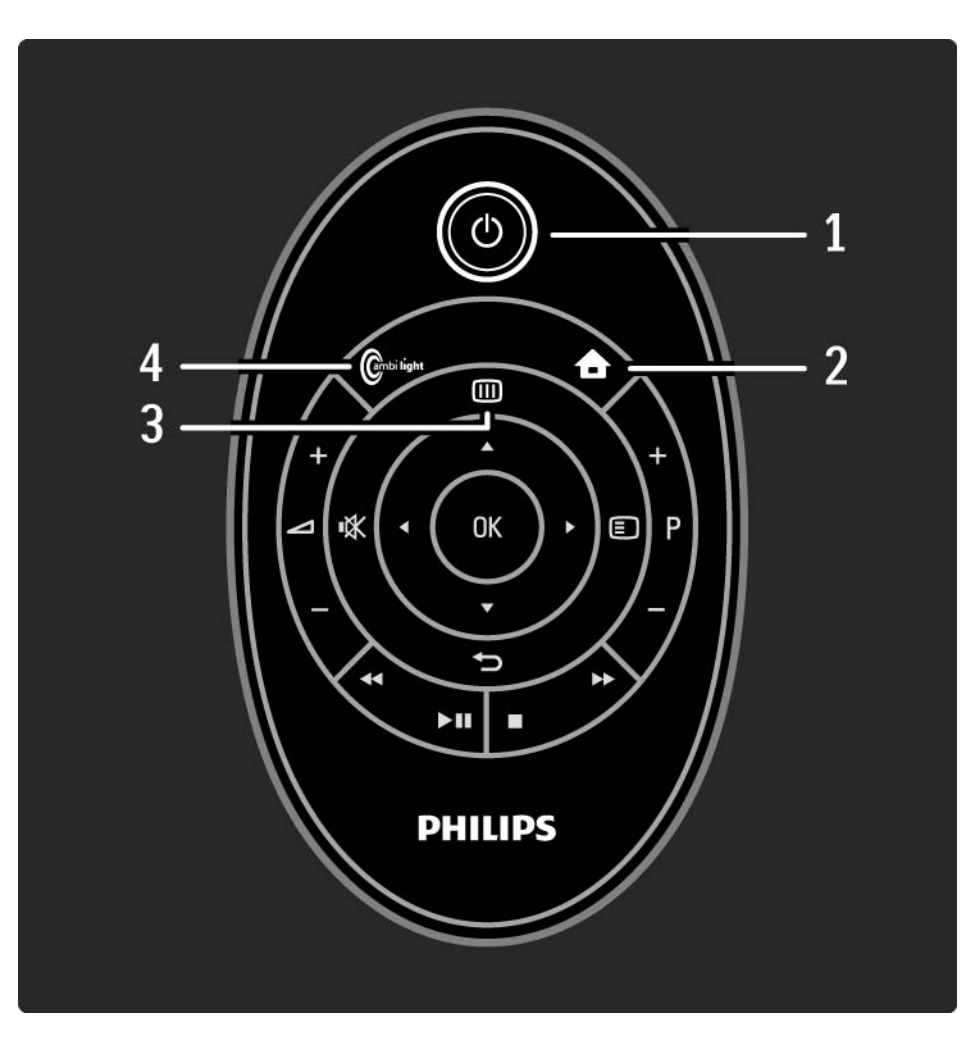

#### 1 Режим очікування  $\bigcirc$

Увімкнення телевізора або повернення у режим очікування.

#### $2 \text{ *Дім* **А**$

Відкривання або закривання головного меню.

 $3$  Гід  $m$ 

Відкривання або закривання телегіда.

Відкривання або закривання списку вмісту під час перегляду мультимедійного вмісту.

4 Ambilight

...

Увімкнення або вимкнення режиму Ambilight.

#### 2.1.1 Загальний огляд пульта дистанційного керування 2/6

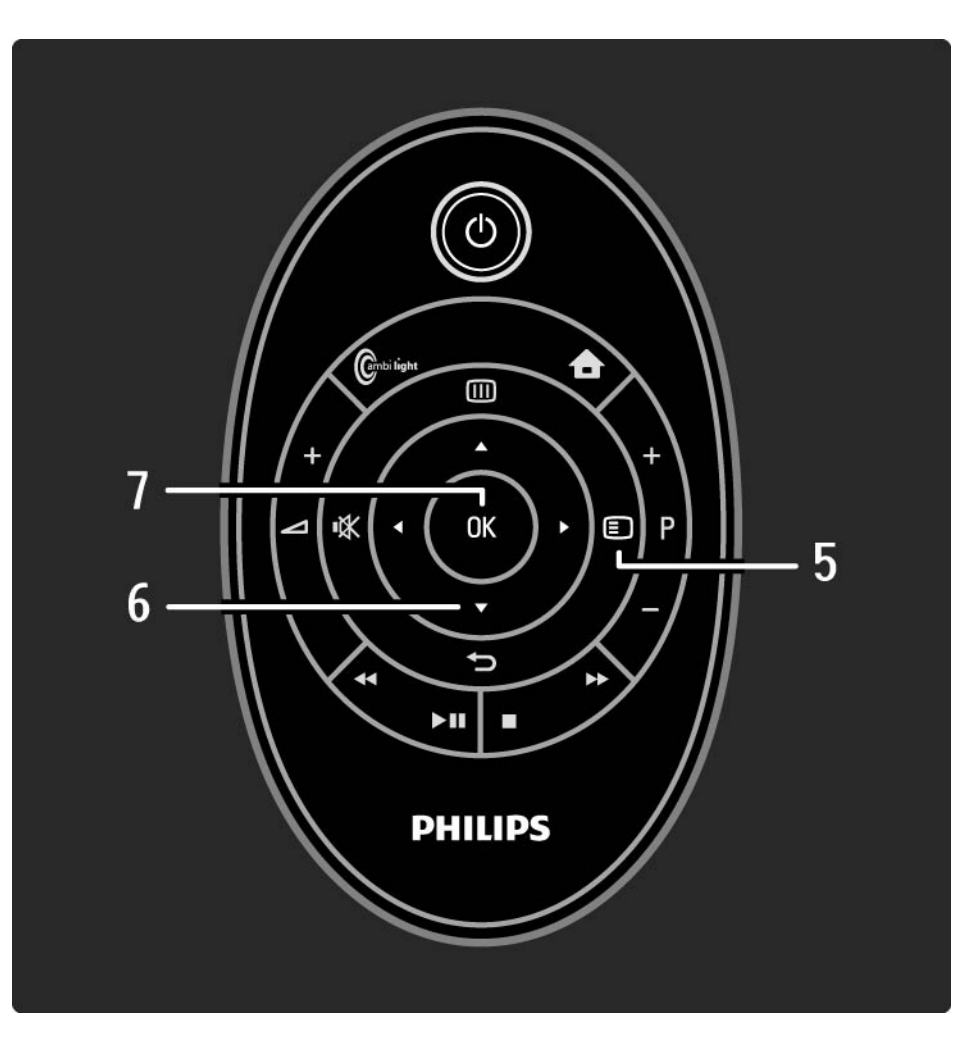

5 Параметри  $\textcircled{\small{=}}$ 

Відкривання або закривання меню параметрів для перегляду доступних параметрів.

6 Навігаційна клавіша

Переміщення вгору, вниз, вліво або вправо.

7 Клавіша OK

...

Відкривання або закривання перегляду списку каналів.

Активація вибраного пункту.

#### 2.1.1 Загальний огляд пульта дистанційного керування 3/6

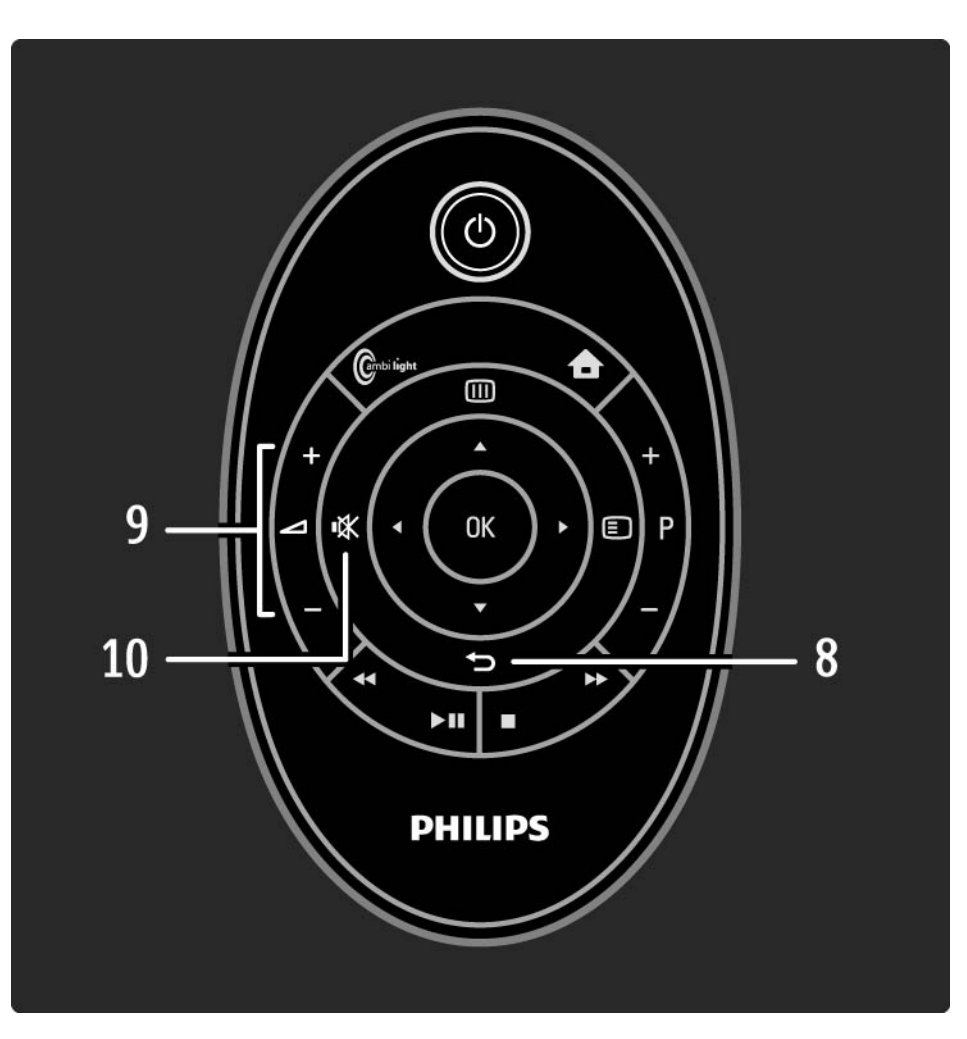

#### $8 \rightarrow$

...

Повернення або вихід із меню без зміни параметра. Повернення до попереднього телевізійного каналу або попередньої сторінки телетексту. Повернення до попередньої сторінки Net TV. 9 Гучність  $\angle$ Налаштування гучності. 10 Вимкнення звуку \*\*

Вимкнення або увімкнення звуку.

#### 2.1.1 Загальний огляд пульта дистанційного керування 4/6

...

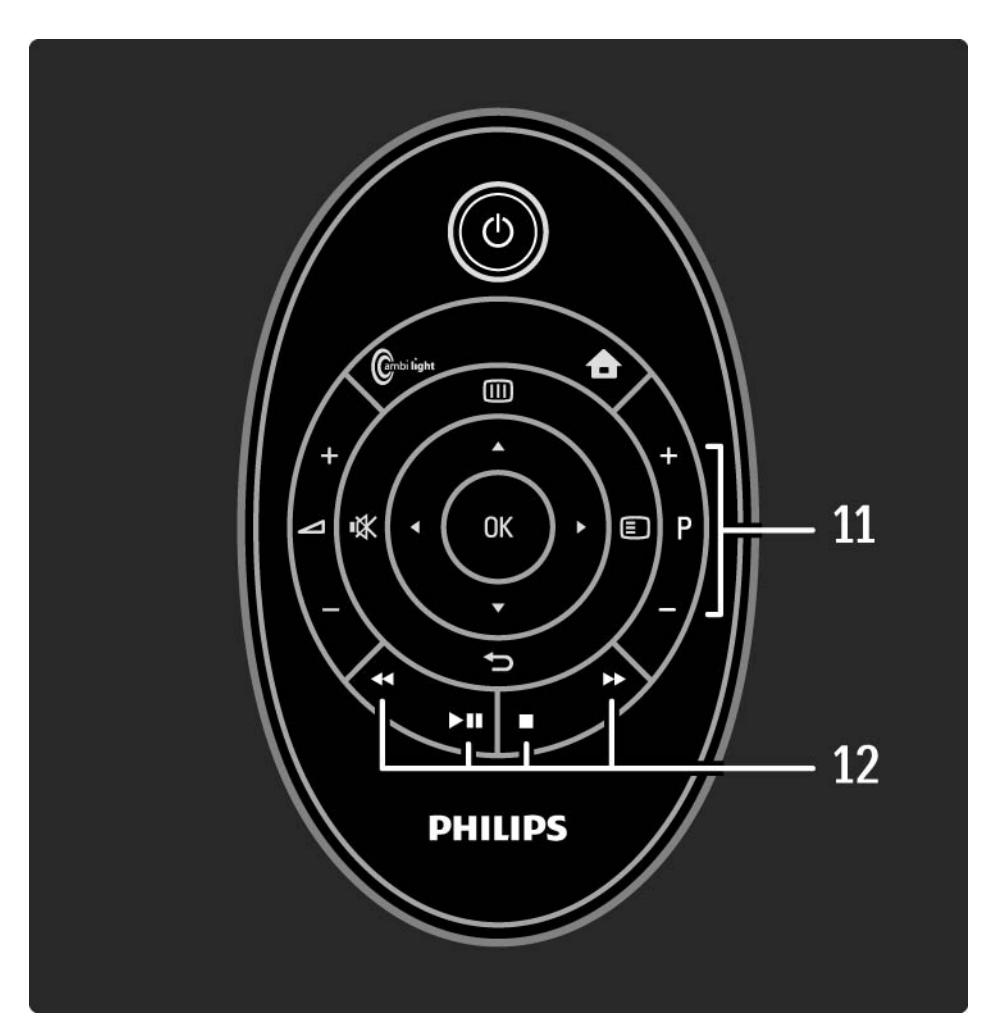

11 Клавіша переходу до програми / каналу вгору чи вниз

Перехід до наступного або попереднього каналу у списку каналів.

Перехід до наступної або попередньої сторінки телетексту.

12 Клавіші програвача «, »н, », ∎, •

Відтворення мультимедійних файлів.

Керування програвачем дисків, під'єднаним за допомогою HDMI-CEC із функцією EasyLink.

# 2.1.1 Загальний огляд пульта дистанційного керування 5/6

 $^{\text{m}}$ OK OI. ΣШ **PHILIPS** 13 14  $2$  ABC 3 DEF  $5$  JKL 4 GHI 6 MN 7 PQRS **8** TUV 9 wxyz 15 13 Кольорові клавіші

Спрощений вибір сторінок телетексту.

Відкривання або закривання меню режиму Демонстрації (червона клавіша).

14 Посібник користувача  $\Box$  (жовта клавіша)

Відкривання або закривання посібника користувача.

15 Телетекст

...

Увімкнення або вимкнення телетексту.

#### 2.1.1 Загальний огляд пульта дистанційного керування 6/6

16 Цифрові клавіші Вибір телевізійного каналу або введення цифр. 17 Джерело  $\bigoplus$ Вибір під'єднаного пристрою зі списку джерел.

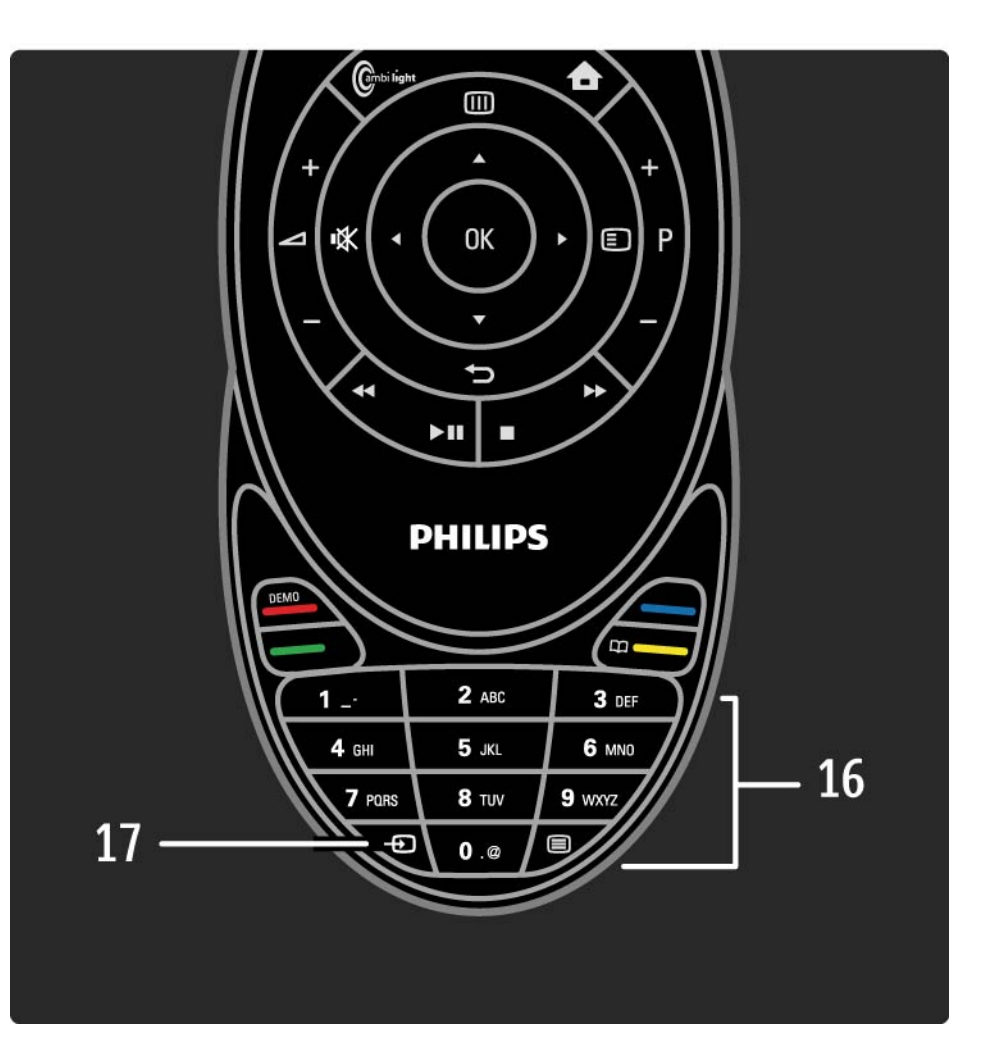

#### 2.1.2 Керування функцією EasyLink з пульта ДК

Завдяки можливості керування функцією EasyLink з пульта ДК, за допомогою пульта до телевізора можна керувати пристроєм, вміст якого відтворюється на екрані телевізора. Пристрій повинен мати функцію EasyLink (HDMI-CEC), яка має бути увімкнена. Крім того, пристрій слід під'єднати за допомогою кабелю HDMI.

Якщо такий пристрій під'єднано, у головному меню виберіть дію (пристрій), після чого за допомогою пульта дистанційного керування телевізора можна буде керувати деякими або усіма функціями пристрою.

Щоб знову перейти до керування телевізором, у головному  $\bigoplus$  меню виберіть Перегляд ТВ і натисніть OK.

Детальніше про EasyLink див. у розділі З'єднання > EasyLink HDMI-CEC.

#### 2.1.3 Батареї

Щоб відкрити кришку батареї, натисніть малу білку кнопку на краю пульта дистанційного керування досередини і зніміть кришку. Вставте 2 батареї, що додаються (тип AAA-LR03-1,5 В). Знаки "+" та "-" на батареях повинні збігатися з відповідними позначками всередині відсіку.

Радимо використовувати лужні батареї.

Якщо Ви не плануєте користуватися пультом дистанційного керування протягом тривалого часу, батареї слід вийняти. Утилізуйте батареї відповідно до директив щодо завершення терміну експлуатації. Див. Початок роботи > Важлива інформація > Завершення терміну експлуатації.

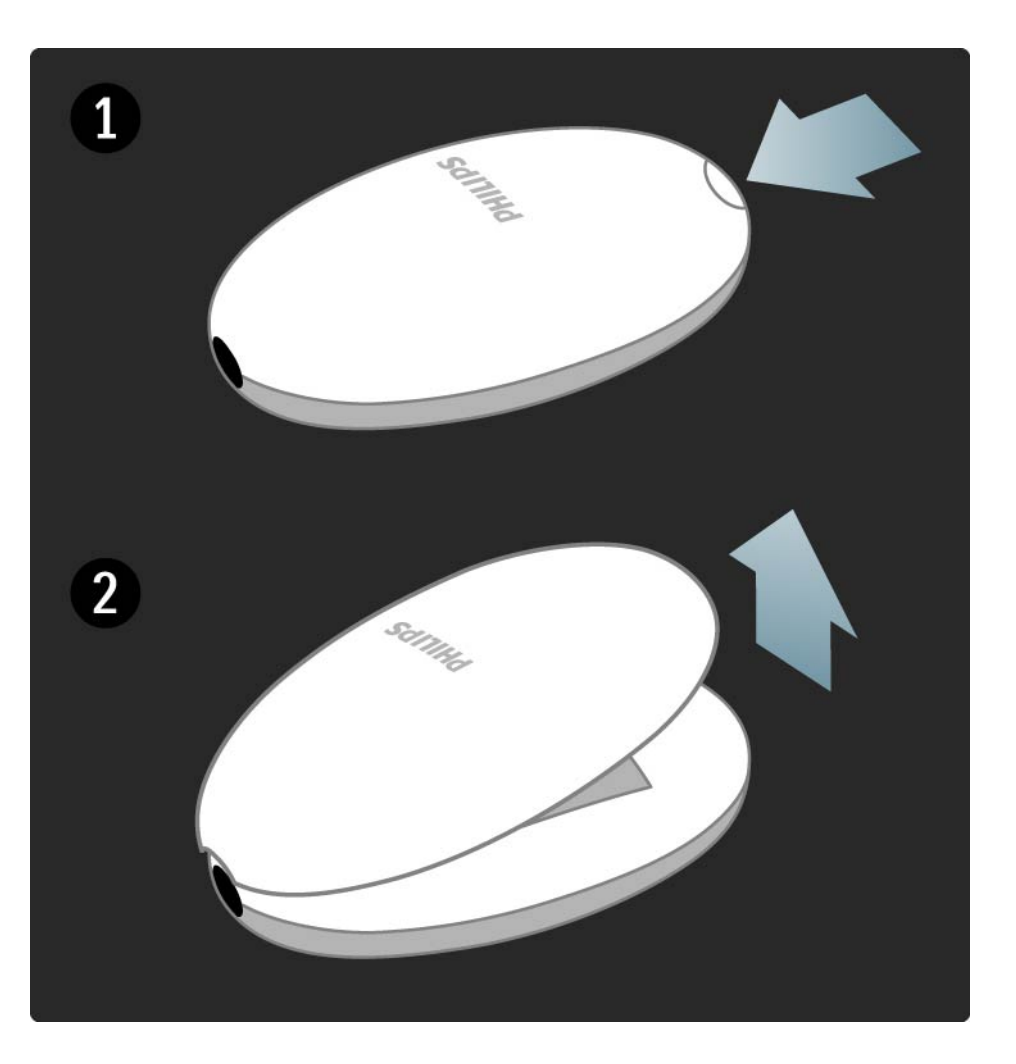

#### 2.1.4 Клавіші з підсвіткою

Клавіші пульта дистанційного керування злегка підсвічуються для зручнішого використання в темряві.

Щоб увімкнути підсвітку, легенько посуньте слайдер або відкрийте його повністю. Увімкнути підсвітку можна також натисненням будь-якої клавіші. Через кілька секунд підсвітка вимикається автоматично.

#### Вимкнення підсвітки

Для забезпечення оптимального строку служби батареї підсвітку можна вимкнути.

Щоб вимкнути підсвітку, натисніть клавішу вимкнення звуку  $\mathbb K$  і утримуйте її протягом 4 секунд із одночасно натисненою клавішею OK. Клавіша режиму очікування  $\circlearrowleft$  продовжує світитися під час керування телевізором за допомогою пульта ДК.

Щоб знову увімкнути підсвітку, натисніть і утримуйте клавіші вимкнення звуку  $\mathbb K$  та ОК протягом 4 секунд.

#### 2.1.5 Чищення

Пульт дистанційного керування має покриття із захистом від подряпин.

Чистіть пульт дистанційного керування м'якою вологою ганчіркою. Ніколи не використовуйте для чищення телевізора такі речовини, як спирт, хімікати або побутові миючі засоби.

#### 2.2.1 Перегляд списку каналів 1/5

Під час перегляду телепрограм натискайте OK, щоб відкрити список каналів. У списку подано телевізійні канали і радіостанції, встановлені на телевізорі.

За допомогою клавіш ▲ або ▼, ◀ чи ▶ можна переходити до каналу або станції. Для перегляду або прослуховування вибраного каналу чи станції натискайте OK.

Щоб вийти зі списку каналів без перемикання каналу, натисніть ↔.

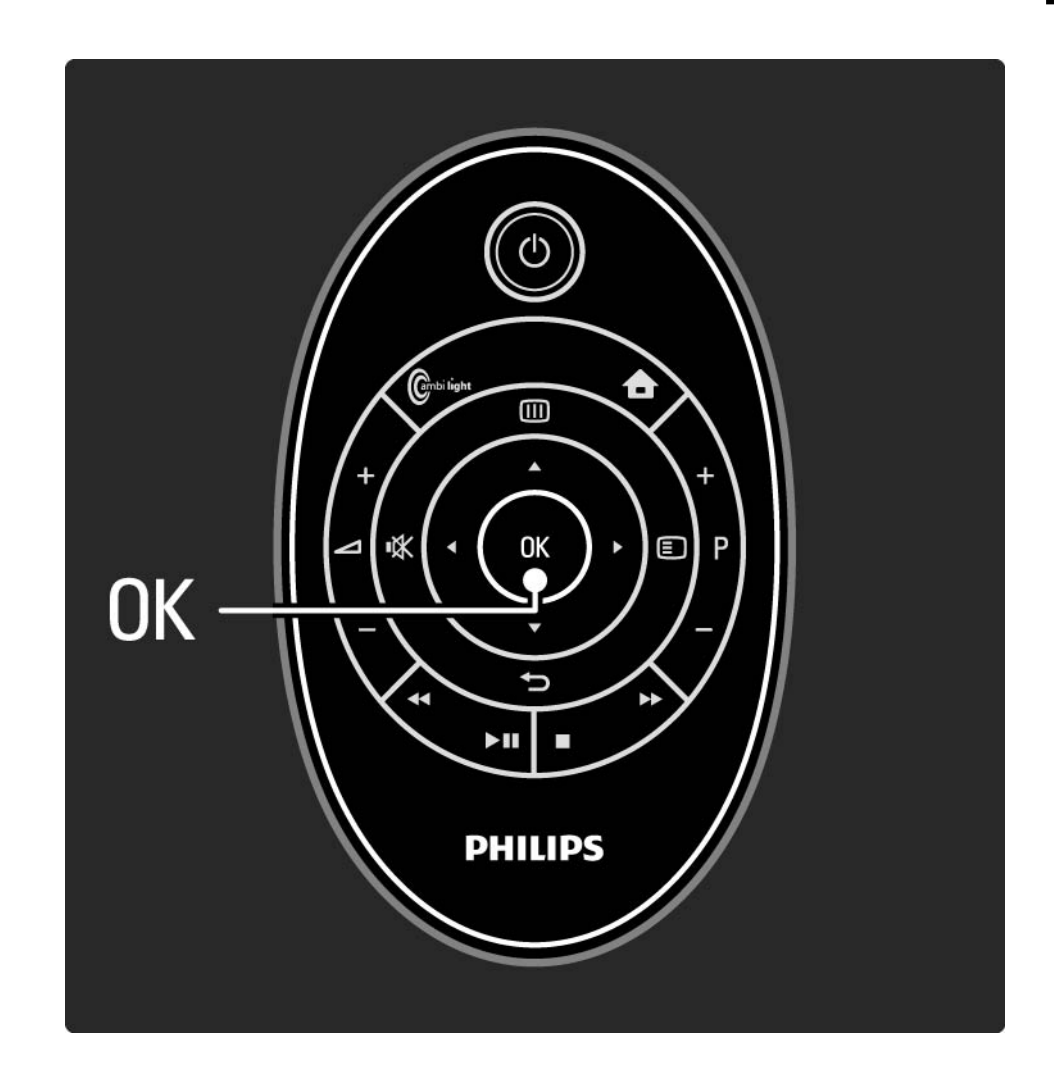

#### 2.2.1 Перегляд списку каналів 2/5

Відкривши список каналів, можна натиснути  $\textcircled{\tiny{1}}$ , щоб отримати доступ до таких функцій:

Вибрати список

Вибирайте, які канали будуть відображатися у списку каналів. Якщо фільтр налаштовано на перегляд списку каналів, під час перегляду телепрограм натискайте P+/- для перемикання каналів відфільтрованого списку.

Позначити як вибране

...

Виділивши канал у списку каналів, його можна позначити як вибраний.

Див. Детальніше про ... > Вибрані канали.

#### 2.2.1 Перегляд списку каналів 3/5

Зміна послідовності

...

Можна змінити послідовність розташування каналів у списку.

1 Для зміни послідовності розташування каналів виберіть Зміна послідовності в меню параметрів  $\textcircled{\small{=}}$ .

2 Виділіть канал і натисніть OK.

3 За допомогою навігаційних клавіш перемістіть канал у потрібну позицію.

4 Для підтвердження переміщення натисніть OK.

Можна виділити інший канал і виконати ту саму процедуру.

...

Для припинення зміни послідовності розташування каналів натисніть  $\text{E}$  і виберіть Вийти.

#### 2.2.1 Перегляд списку каналів 4/5

Перейменування

Канал можна перейменувати.

1 У списку каналів перейдіть до каналу, який потрібно перейменувати.

2 Виберіть Перейменувати в меню параметрів  $\textcircled{\tiny{\textsf{F}}}.$ 

3 За допомогою навігаційних клавіш виділіть потрібний пункт. Щоб видалити символ, натисніть b. Переходьте до потрібного символу за допомогою клавіатури пульта дистанційного керування так само, як під час написання SMS/текстових повідомлень. Для введення спеціального символу натискайте цифрову клавішу 0. Щоб стерти весь текст, виберіть Очистити.

4 Для завершення перейменування виберіть Готово і натисніть OK.

#### Приховати канал

...

Вибирайте цей параметр, якщо потрібно приховати канал зі списку каналів. Канал буде приховано наступного разу, коли буде відкрито список каналів.

Щоб показати приховані канали, в меню параметрів **E виберіть Показати приховані канали.** 

#### 2.2.1 Перегляд списку каналів 5/5

Відображення прихованих каналів

Можна відображати всі канали, включно зі всіма прихованими каналами. Можна показувати або приховувати канали.

1 Виберіть Показати приховані канали в меню параметрів $\square$ .

2 Перейдіть до каналу.

3 Натисніть  $\textcircled{\textsf{F}}$  і виберіть Приховати канал або Показати канал.

Можна перейти до іншого каналу і виконати ту саму процедуру.

Для виходу з екрана "Показати приховані канали" в меню параметрів виберіть Вийти. Вигляд списку буде налаштовано, як тільки відкриється список каналів.

#### 2.2.2 ДімА

У головному меню можна скористатися усіма діями для керування телевізором. Дії можна додавати, під'єднуючи до телевізора інші пристрої.

Щоб відкрити головне меню, натисніть **А**.

Для активації дії виберіть її за допомогою навігаційних клавіш і натисніть OK.

Щоб закрити головне меню, натисніть **А** ще раз.

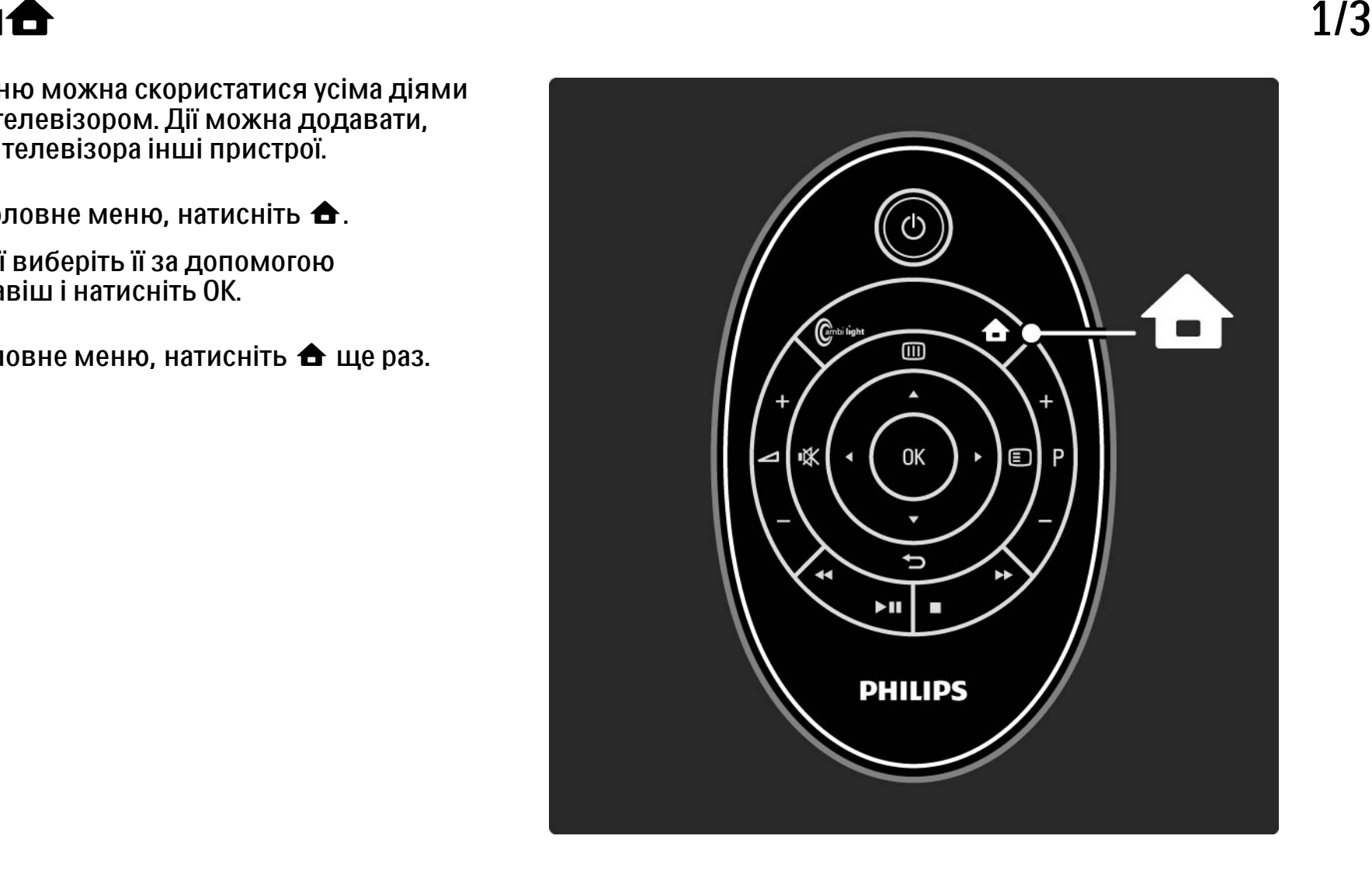

# 2.2.2 Дімh 2/3

#### Додавання дії

Якщо функцію телевізора EasyLink увімкнено, під'єднані пристрої з функцією EasyLink (HDMI-CEC) автоматично з'являються у головному меню. Пристрій має бути під'єднано за допомогою кабелю HDMI.

Щоб перейменувати автоматично додану дію, натисніть  $\textcircled{\texttt{}}$  і виберіть Переймен. пристрій. Вводьте назву за допомогою клавіатури пульта дистанційного керування так само, як під час написання SMS/ текстових повідомлень.

Якщо під'єднаний пристрій не з'являється автоматично, можливо, на пристрої вимкнено функцію EasyLink.

Якщо під'єднаний пристрій не має функції EasyLink (HDMI-CEC) чи його не під'єднано за допомогою кабелю HDMI, пристрій потрібно додати вручну за допомогою пункту Додати пристрої у головному меню.

Див. розділ Користування телевізором > Меню > Додавання пристроїв.

...

# 2.2.2 Дімh 3/3

Видалення дії

Щоб видалити пункт дії з головного меню, виберіть потрібний пункт і натисніть  $\textcircled{\tiny{\textsf{F}}}$ , після чого виберіть Видалити цей пристрій.

Щоб пристрій знову автоматично не з'явився у головному меню, вимкніть параметр EasyLink на цьому пристрої.

Детальніше про EasyLink див. у розділах З'єднання > EasyLink HDMI-CEC > EasyLink та Керування функцією EasyLink з пульта ДК.

#### 2.2.3 Додавання пристроїв

Якщо під'єднаний пристрій не з'являється автоматично як дія у головному меню, його потрібно додати за допомогою пункту Додати пристрої.

У головному меню виберіть Додати пристрої і натисніть OK. Виконайте вказівки на екрані.

На екрані телевізора з'являється запит щодо вибору пристрою і роз'єму, до якого під'єднано пристрій.

Відтепер цей пристрій знаходиться у головному меню.

Для видалення пункту пристрою з головного меню, виберіть цей пункт, натисніть  $\textcircled{\small{I}}$  і виберіть зі списку Видалити цей пристрій. Натисніть OK.

### 2.2.4 Налаштування

Розділ "Налаштування" у головному меню містить більшість параметрів телевізора.

У меню "Налаштування" можна:

- встановити параметри зображення, звуку або функції Ambilight
- налаштувати деякі спеціальні функції
- оновити або перевстановити телевізійні канали
- під'єднатися до мережі

 $\bullet$  ...

• оновити програмне забезпечення телевізора

У головному меню виберіть Налаштування і натисніть OK.

За допомогою клавіш « або », А чи у виберіть пункт меню і натисніть OK.

Для виходу з меню "Налаштування" натисніть →.

#### 2.2.5 Параметри $\textcircled{\small{=}}$

У меню параметрів знаходяться зручні можливості налаштування того, що на екрані.

У будь-який момент можна натиснути  $\textcircled{\small{i}}$ переглянути доступні параметри.

Для виходу натисніть  $\textcircled{\small{=}}$  ще раз.

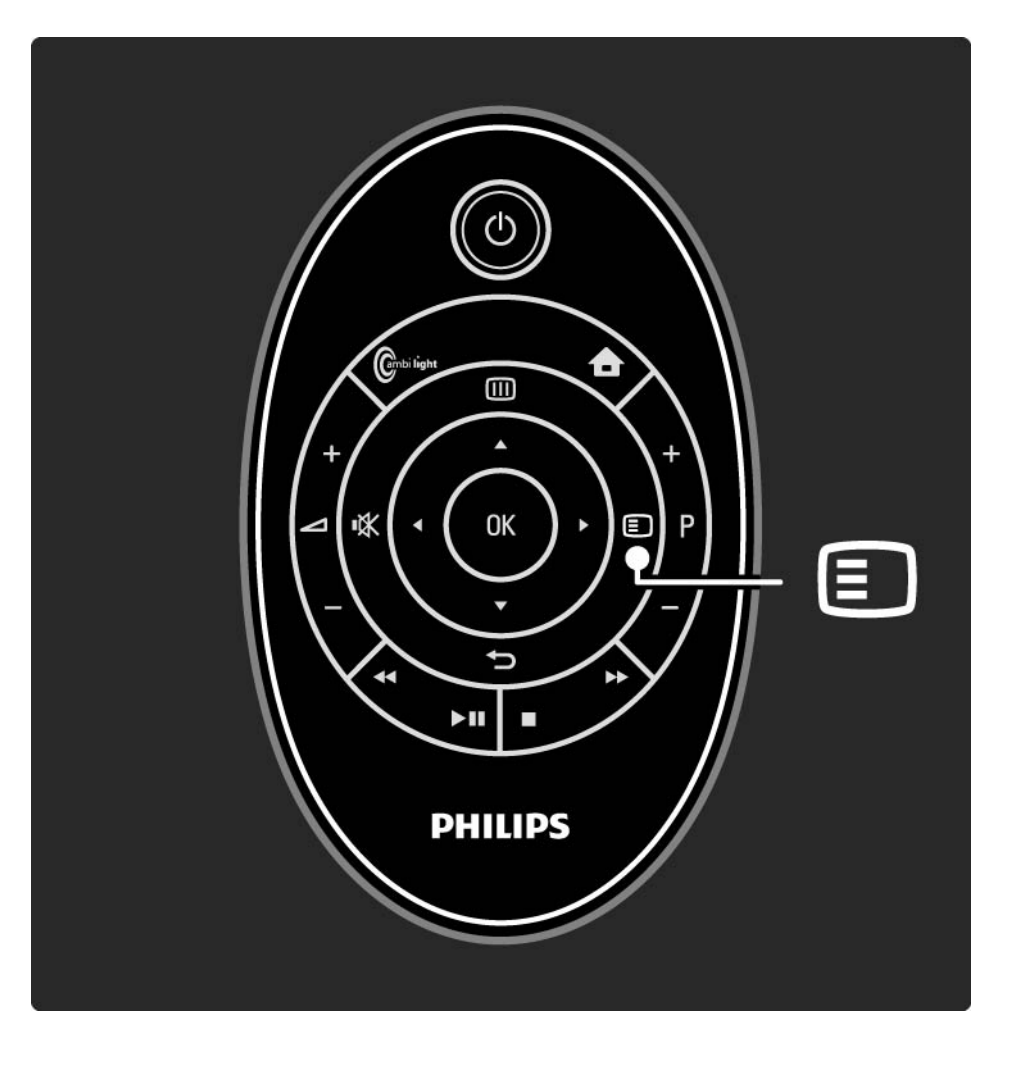

#### $2.2.6$  Гід  $\text{m}$  1/2

...

Меню "Гід" (лише для цифрового телемовлення) дозволяє переглянути список запланованих телепрограм. Крім того, використовуйте клавішу Guide для перегляду списку фотографій, музики або відео, перенесених через мережу комп'ютера або пристрій пам'яті USB.

Під час перегляду телепрограм натискайте {@, щоб відкрити телегід, якщо такі дані доступні.

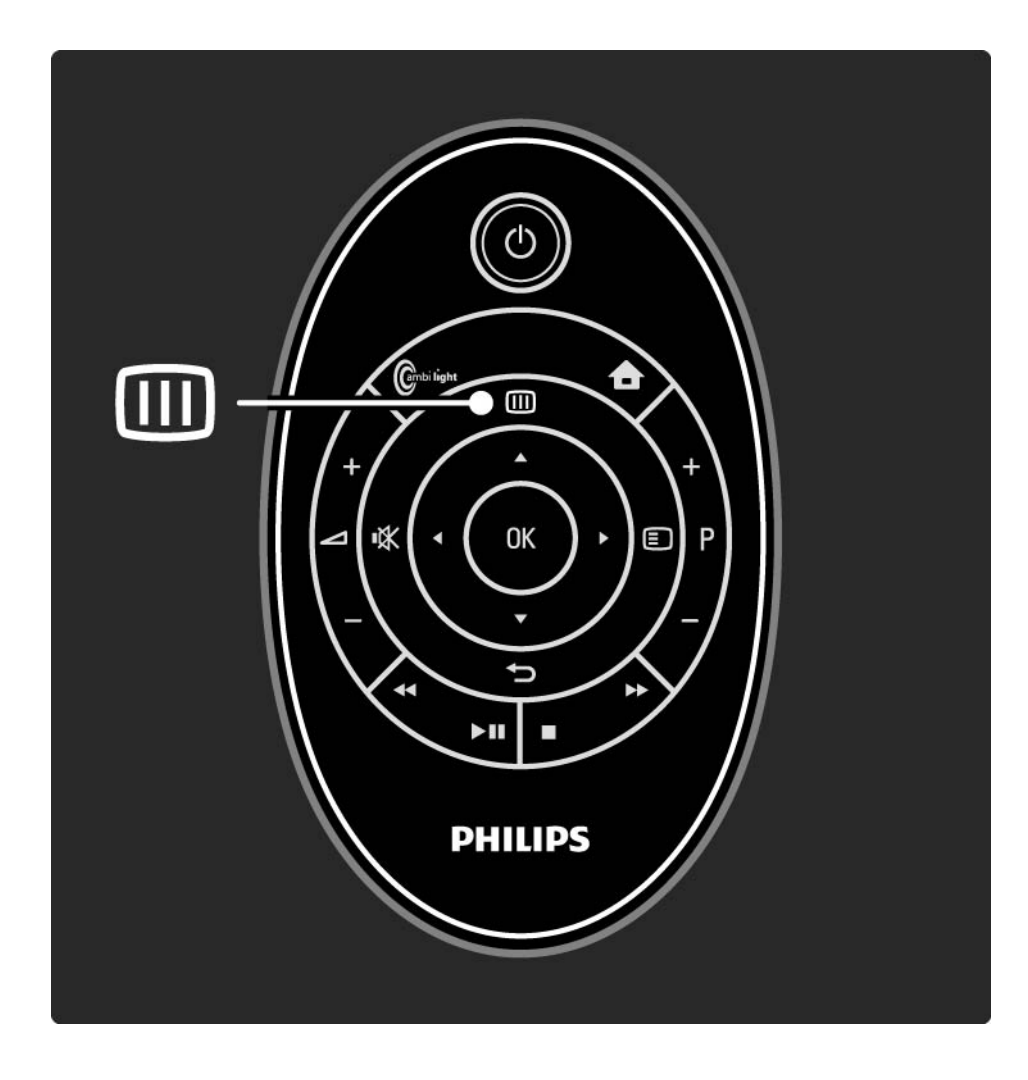

# $2.2.6$   $\Box$   $\Box$   $2/2$

Під час огляду мережі комп'ютера або пристрою пам'яті USB натискайте �� для відображення вмісту.

Див. Детальніше про … > Телегід або Детальніше про … > Мультимедіа.

#### 2.3.1 Перемикання каналів

Для перемикання каналів використовуйте клавіші P + або — на пульті дистанційного керування. Якщо відомо номер каналу, користуйтеся цифровими клавішами.

Щоб повернутися до попереднього увімкненого каналу,

натисніть  $\rightarrow$ .

За наявності цифрового мовлення цифрові радіоканали встановлюються під час початкового встановлення телевізора. Перемикайте радіоканали так само, як і телевізійні канали. Зазвичай радіостанції починаються з каналу під номером 400 і далі.

Перегляд списку каналів

Під час перегляду телепрограм натискайте OK, щоб відкрити список каналів. За допомогою навігаційних клавіш виберіть канал і натисніть OK для переходу до нього.

Щоб вийти зі списку каналів без перемикання каналу, натисніть  $\rightarrow$ .
### 2.3.2 Інформація про програму

Під час перегляду цифрового телевізійного каналу можна переглянути дані про поточну і наступну програму.

Дивлячись телепрограму, натисніть  $\textcircled{\small{I}}$  і виберіть Info для перегляду інформації про програму каналу, який Ви дивитесь.

Щоб закрити відображення інформації про канал, знову натисніть  $\textcircled{\small{=}}$ .

#### 2.3.3 Перемикання у режим очікування

Якщо телевізор увімкнено, для переходу у режим очікування натисніть клавішу  $\overline{\mathbb{O}}$  на пульті дистанційного керування.

Засвічується червоний індикатор режиму очікування.

Не зважаючи на те, що телевізор споживає дуже мало

енергії в режимі очікування, енергія все-таки витрачається.

Якщо Ви не користуєтеся телевізором протягом тривалого часу, радимо вимкнути телевізор за допомогою кнопки  $\bigcirc$  на телевізорі і від'єднати його від мережі.

#### 2.3.4 Розумні налаштування

Для телевізора можна вибрати попередньо встановлене налаштування, що найкраще підходить для вмісту, який Ви переглядаєте. Кожне налаштування стосується зображення, звуку і функції Ambilight.

Під час телеперегляду натисніть  $\textcircled{1}$  і виберіть Зображення і звук. Натисніть OK.

Виберіть Розумні налаштування і натисніть OK.

Виберіть налаштування зі списку і натисніть OK.

• Персональні – вибір власних параметрів, встановлених у підменю "Зображення", "Звук" та "Ambilight", що в меню "Налаштування".

• Яскраві – параметри динамічних та яскравих насичених кольорів, ідеальні для перегляду вдень.

- Справжні параметри природного зображення.
- Фільм найкращі параметри для перегляду фільмів.
- Гра найкращі параметри для гри.
- Звичайні стандартні заводські налаштування та налаштування, які найкраще заощаджують енергію.

#### 2.3.5 Формат зображення 1/2

Якщо на екрані телевізора з'являються чорні смуги, налаштуйте формат зображення. Найкраще змінити формат зображення на такий, який відповідає розміру екрана.

Під час телеперегляду натисніть  $\textcircled{1}$  і виберіть Формат зображення для переходу в меню формату зображення, виберіть доступний формат зображення і натисніть OK.

Якщо в програмі приховано субтитри, натисніть ▲ для переміщення зображення вгору.

Можна вибрати такі параметри формату зображення ...

Автоформат

...

Автоматично збільшує зображення до розміру екрана. Мінімальне спотворення зображення, видно субтитри. Несумісний із комп'ютером.

У меню Налаштування > Зображення > Режим автоформату можна вибрати 2 налаштування автоформату ...

• Автозаповнення - для оптимального збільшення зображення до розміру екрана.

• Автомасштабування - для збереження формату оригінального зображення; можуть відображатися чорні смуги.

### 2.3.5 Формат зображення 2/2

Супер-масштабування

Усуває чорні смуги з боків зображення, що транслюється у форматі 4:3. Зображення налаштовується відповідно до розмірів екрана.

Формат 4:3

Відображає вміст у форматі 4:3.

Кіноформат 16:9

Масштабує зображення до формату 16:9.

#### Широкий екран

Розтягує зображення до формату 16:9.

Зображення без зміни масштабу

Максимальна чіткість. На краях може спостерігатися спотворення. На зображеннях з комп'ютера можуть з'являтися чорні смуги. Лише для зображень стандарту високої чіткості та комп'ютера.

# 2.4.1 Увімкнення Ambilight 1/2

Завдяки технології Ambilight можна насолоджуватися спокійнішим переглядом і вдосконаленим сприйняттям зображення.

Найкраще для створення ефекту Ambilight підходить тьмяне освітлення кімнати.

Щоб увімкнути або вимкнути функцію Ambilight, натисніть на пульті дистанційного керування клавішу Ambilight.

Увага

...

Для запобігання слабкому прийому сигналів інфрачервоних променів пульта дистанційного керування не ставте пристрої в межах дії Ambilight.

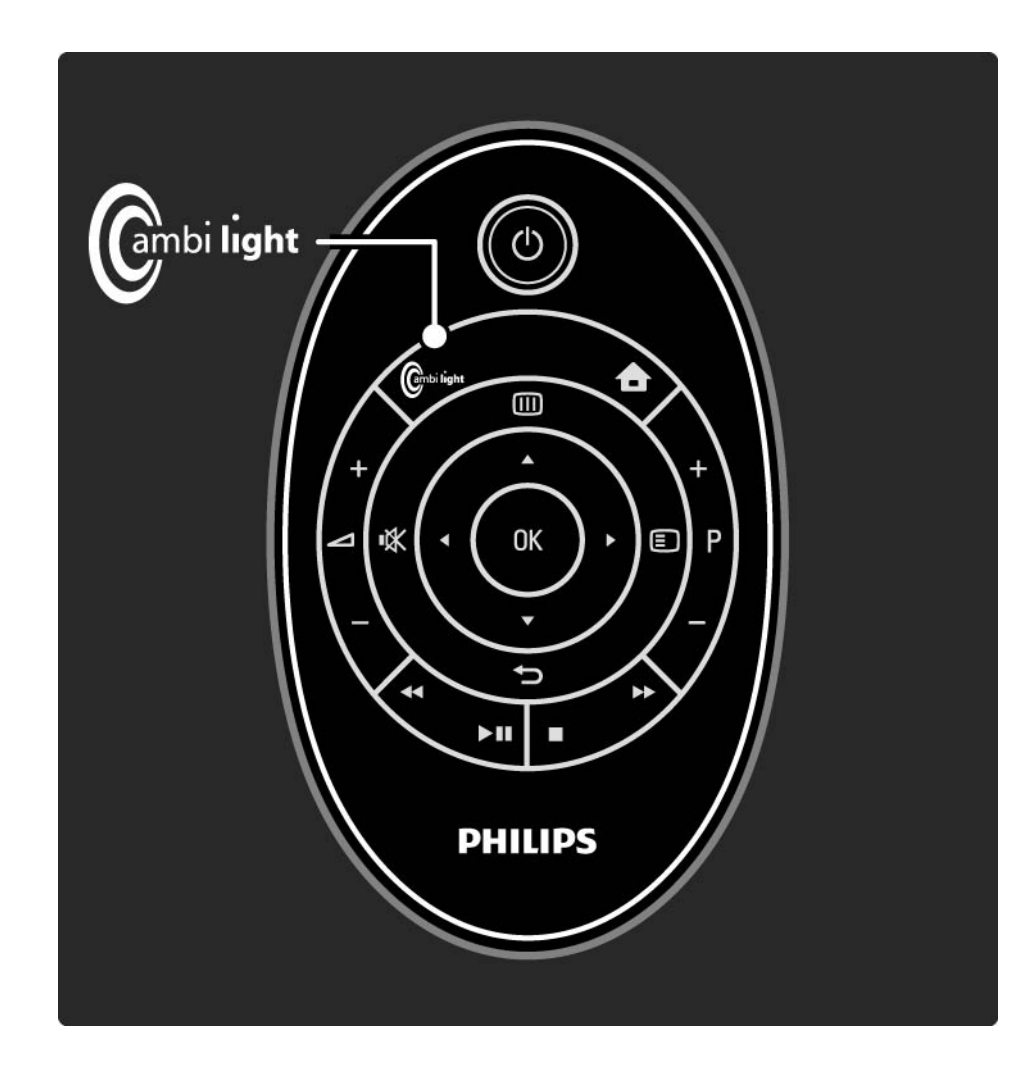

# 2.4.1 Увімкнення Ambilight 2/2

Динамічна швидкість

Для налаштування швидкості відповіді Ambilight на появу зображень на екрані натисніть і утримуйте клавішу Ambilight протягом 3 секунд.

Динамічну швидкість можна налаштувати за допомогою панелі з бігунцем на екрані. Спокійне – забезпечує плавну та рівномірну зміну підсвітки Ambilight. Динаміч. – забезпечує швидку та миттєву зміну підсвітки Ambilight.

Щоб змінити динамічну швидкість, для параметра "Активний режим" потрібно вибрати значення, яке більше за "0". Закрийте посібник користувача і натисніть  $\spadesuit$  > Налаштування > Ambilight > Активний режим.

### 2.4.2 Налаштування Ambilight 1/2

У меню Ambilight можна змінити швидкість, налаштувати колір або встановити вимкнення із затримкою.

Під час перегляду програми натисніть  $\bigoplus$ Налаштування > Ambilight.

Ambilight

Вмикає або вимикає функцію Ambilight.

Активний режим

Дозволяє налаштувати швидкість, з якою функція Ambilight реагує на появу зображень на екрані.

Яскравість

...

Дозволяє змінити інтенсивність підсвітки для функції Ambilight.

### 2.4.2 Налаштування Ambilight 2/2

Відокремлення

Дозволяє встановити різний рівень підсвічення з кожної сторони телевізора. Вимкнене відокремлення забезпечує динамічний, але рівномірний колір підсвітки Ambilight.

#### Вимкнення телевізора

Забезпечує згасання підсвітки Ambilight та її вимкнення через декілька секунд після вимкнення телевізора.

Перед повторним увімкненням телевізора зачекайте, поки не згасне і повністю вимкнеться підсвітка Ambilight.

# 2.4.3 Ефект розслаблюючого світла

Коли телевізор у режимі очікування, можна увімкнути функцію Ambilight і створити в кімнаті ефект розслаблюючого світла Ambilight.

Для увімкнення функції Ambilight, коли телевізор в режимі очікування, натисніть на пульті дистанційного керування Ambilight.

Щоб змінити колір розслаблюючого світла, натисніть та утримуйте клавішу Ambilight протягом 3 секунд.

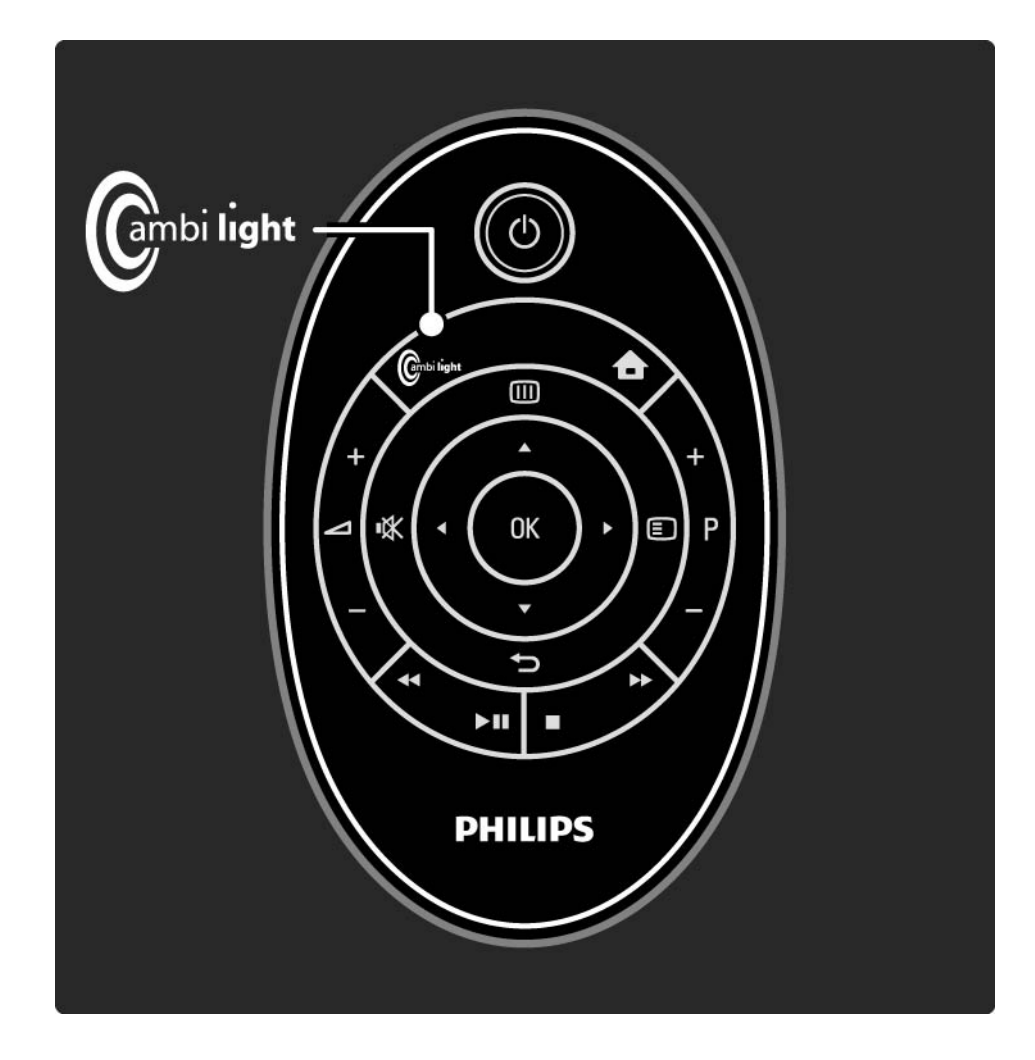

#### 2.5 Перегляд телепрограм із цифрового приймача

Переглядаючи телевізійні програми з використанням цифрового приймача із підпискою від компанії кабельного або супутникового телебачення, під'єднайте приймач і додайте його як елемент головного меню.

Як додати приймач до головного меню, див. Користування телевізором > Меню > Додавання пристроїв.

Щоб переглядати програму приймача, увімкніть приймач. Якщо програма приймача не з'являється автоматично, натисніть  $\bigoplus$ , виберіть у головному меню пункт приймача і натисніть OK.

Щоб вибирати телевізійні канали, користуйтеся пультом дистанційного керування для цифрового приймача.

#### 2.6 Переглядайте вміст під'єднаного пристрою на екрані телевізора

Якщо під'єднаний пристрій додано як елемент головного меню, можна легко вибирати безпосередньо цей пристрій для перегляду його вмісту.

Як додати приймач до головного меню, див. Користування телевізором > Меню > Додавання пристроїв.

Для перегляду вмісту під'єднаного пристрою на екрані телевізора натисніть  $\bigoplus$ , виберіть у головному меню пункт пристрою і натисніть OK.

Якщо у головному меню немає пункту під'єднаного пристрою, виберіть його з меню "Джерело".

Щоб відкрити список джерел, натисніть  $\bigoplus$  на пульті дистанційного керування або Source на передній панелі телевізора.

Виберіть пристрій або його роз'єм і натисніть OK.

### 2.7.1 Переваги

Система домашнього кінотеатру стандарту високої чіткості Philips SoundBar із вбудованим програвачем дисків Blu-ray пропонує прослуховування та перегляд у форматі високої чіткості. Система SoundBar і телевізор мають функцію EasyLink, тому активувати основні функції можна за допомогою пульта дистанційного керування телевізора.

Функція телевізора EasyLink є попередньо увімкненою. За допомогою кабелю HDMI під'єднайте систему SoundBar, після чого SoundBar буде автоматично додано до головного меню телевізора.

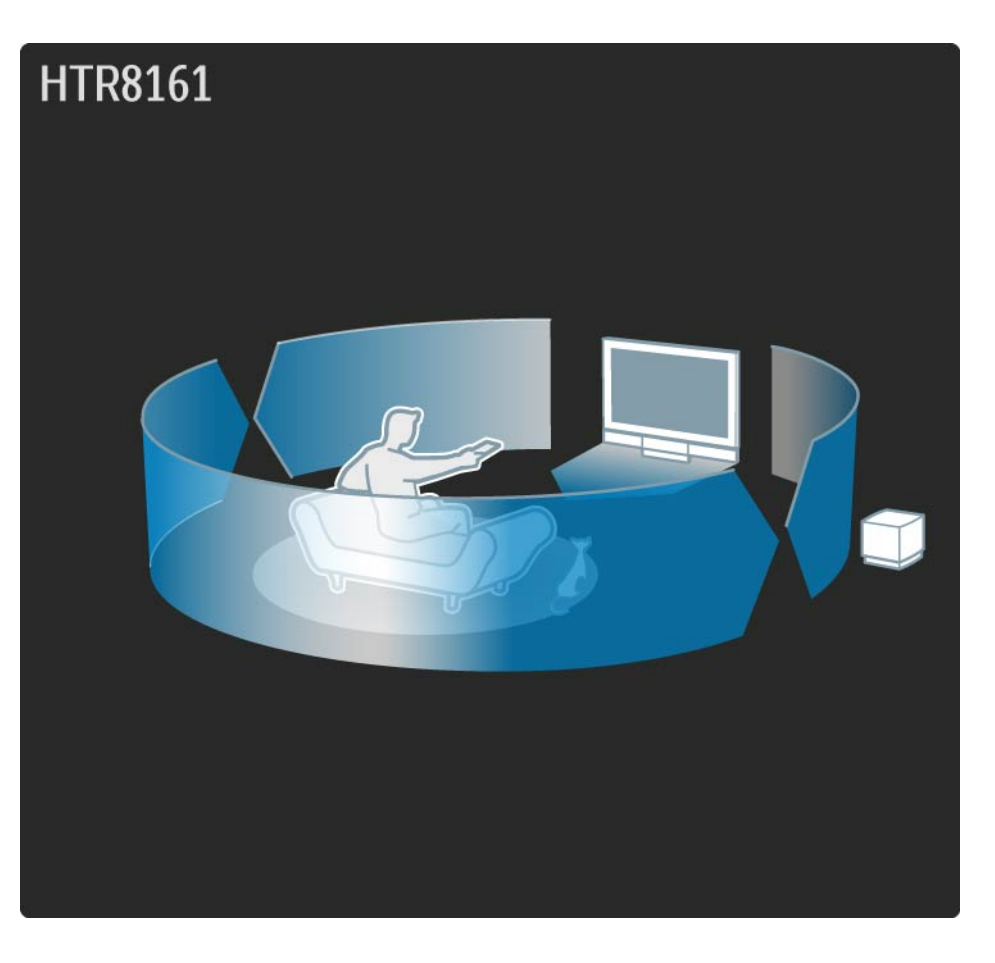

# 2.7.2 Налаштування 1/2

EasyLink та керування функцією EasyLink з пульта ДК телевізора є попередньо увімкненими. Це забезпечує автоматичне встановлення системи SoundBar.

#### З'єднання

Користуватися EasyLink можна лише тоді, якщо SoundBar під'єднано за допомогою кабелю HDMI.

Як під'єднати Soundbar, див. у розділі З'єднання > Під'єднання пристроїв > SoundBar HTS8161B

#### Додавання дії SoundBar

...

Під'єднавши SoundBar, спочатку увімкніть телевізор, а потім SoundBar. Після першого увімкнення системи SoundBar її дія автоматично додається до головного меню. Якщо дія автоматично не додається, перевірте, чи на телевізорі та SoundBar увімкнено параметр EasyLink.

# 2.7.2 Налаштування 2/2

Якщо систему SoundBar під'єднати за допомогою іншого кабелю, ніж кабель HDMI, додати дію SoundBar до головного меню потрібно буде вручну за допомогою пункту "Додати пристрої".

Див. розділ Користування телевізором > Меню > Додавання пристроїв.

Параметри EasyLink

Завдяки EasyLink HDMI-CEC телевізор та система SoundBar налаштовані на сумісну роботу автоматично. Параметри такі...

На телевізорі: Налаштування > Встановлення > Параметри ...

- EasyLink Увімк.
- Пульт ДК з функцією EasyLink Увімк.
- Pixel Plus link Увімк.
- Гучномовці ТВ EasyLink

На системі SoundBar: у меню налаштування EasyLink ...

- EasyLink Увімк.
- Відтворення одним дотиком Увімк.
- Перехід в режим очікування одним дотиком Увімк.
- Керування системою звуку Увімк.
- Присвоєння аудіовходів Коаксіальний цифровий вхід

### 2.7.3 Використання системи SoundBar 1/3

Щоб керувати системою SoundBar за допомогою пульта дистанційного керування телевізора, у головному меню виберіть дію SoundBar і натисніть OK.

Якщо пульт дистанційного керування телевізора не дозволяє керувати системою SoundBar, перевірте налаштування EasyLink на телевізорі та на SoundBar. Див. розділ Користування телевізором > SoundBar HTS8161B > Налаштування

#### Увімкнення

...

Щоб увімкнути телевізор та SoundBar, на пульті дистанційного керування телевізора натисніть  $(1)$ . Щоб вимкнути ці пристрої, натисніть  $\bigcirc$  ще раз.

#### Відтворення / Пауза ► н

Щоб запустити програвач SoundBar, на пульті дистанційного керування телевізора натисніть P. Якщо останній раз відтворювався вміст SoundBar, телевізор запускає програвач, навіть якщо у головному меню не вибрано SoundBar.

Керувати системою SoundBar можна за допомогою інших клавіш програвача на пульті дистанційного керування телевізора $\leftrightarrow$ ,  $\rightarrow$ ,  $\Box$ ,  $\bullet$ .

# 2.7.3 Використання системи SoundBar 2/3

#### Параметри  $\textcircled{\small{=}}$

Щоб переглянути відповідні налаштування для SoundBar, натисніть  $\Box$ .

- Щоб відкрити меню диска під час відтворення, виберіть Пристрій - меню.

- Щоб відкрити головне меню диска, виберіть Пристрій - зміст.

- Щоб перейти до налаштування SoundBar, виберіть Пристрій - налаштування.

Головне меню SoundBar

...

Щоб відкрити головне меню SoundBar, натисніть ■. Щоб закрити головне меню SoundBar, не вибираючи жодного пункту, натисніть  $\hookrightarrow$ .

Деякі параметри SoundBar (наприклад, параметри аудіо) потрібно налаштовувати за допомогою пульта дистанційного керування SoundBar.

# 2.7.3 Використання системи SoundBar 3/3

Перехід до програвача дисків SoundBar

Щоб знову увімкнути програвач на SoundBar, якщо вибрано іншу дію (наприклад, радіо), натисніть **А**, виберіть Перегляд ТВ, після чого натисніть OK. Знову натисніть ��, виберіть SoundBar і натисніть ОК. Це дозволяє перейти до програвача SoundBar.

# 2.8.1 Переваги Net TV

Послуга Net TV пропонує Вашій увазі Інтернетпослуги і веб-сайти, що спеціально підібрані для Вас. Переглядайте Інтернет-сторінки Net TV за допомогою пульта ДК телевізора. За допомогою телевізора можна відтворювати фільми, переглядати зображення, слухати музику, дивитись інформаційно-розважальні програми, грати в ігри тощо.

#### Детальніше

- Оскільки Net TV є мережевою системою, з часом вона може бути змінена для кращого надання послуг.
- З часом деякі послуги Net TV можуть змінюватися, припиняти свою дію або ж можуть додаватися нові послуги.
- Net TV відображає одну сторінку за раз у повноекранному режимі.
- Завантажити, зберегти файли або встановити модулі неможливо.

# 2.8.2 Що для цього потрібно

Щоб користуватися послугами Net TV, телевізор потрібно під'єднати до маршрутизатора з високошвидкісним під'єднанням до Інтернету.

Див. розділ Налаштування > Мережа.

Виконавши з'єднання, виберіть у головному меню Net TV і розпочніть налаштування Net TV.

Див. розділ Net TV > Перше використання.

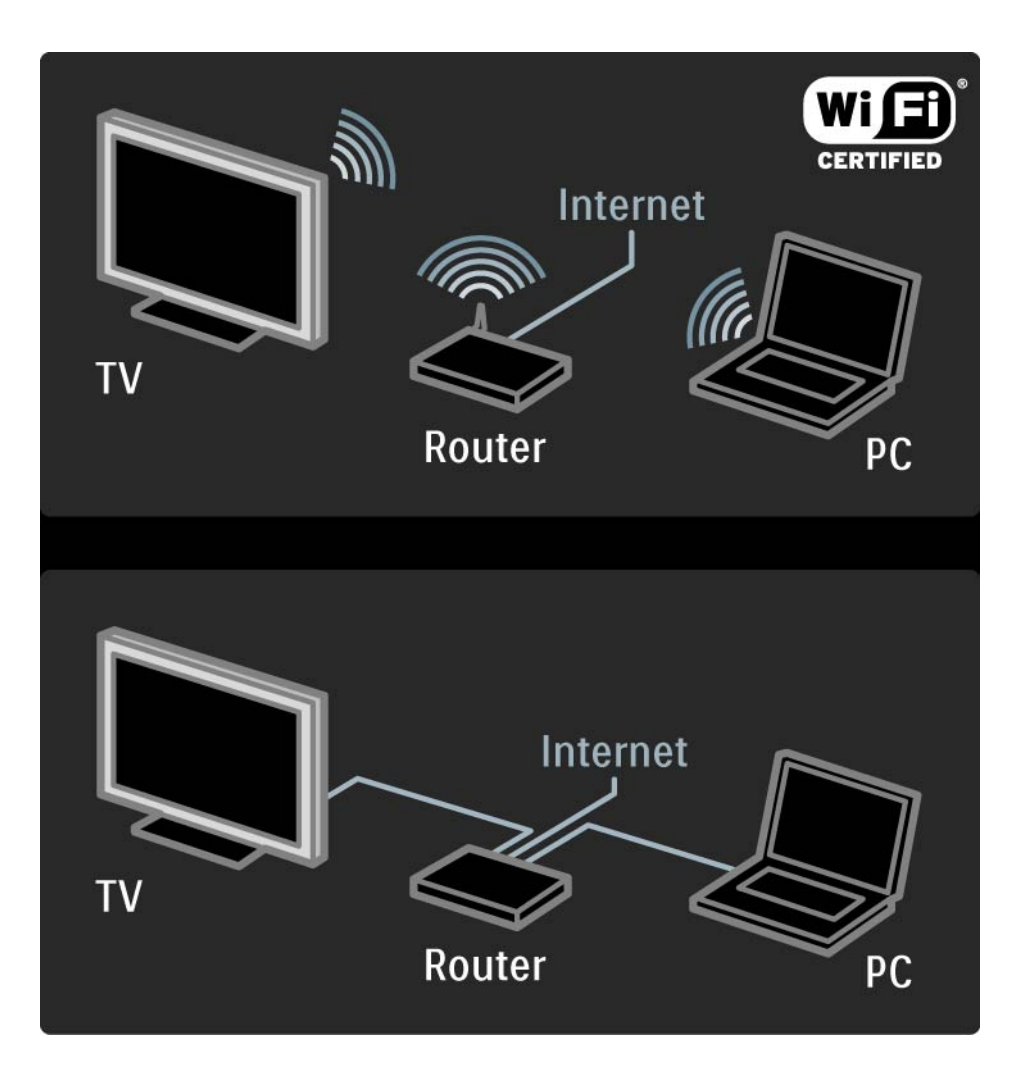

# 2.8.3 Перше використання 1/3

Якщо Ви користуєтесь послугою Net TV вперше, на екрані телевізора з'явиться запит щодо прийняття Умов використання. Якщо Ви погодитеся з цими Умовами, на екрані з'явиться запит щодо реєстрації для користування послугою Net TV. Після реєстрації можна увімкнути режим батьківського контролю.

#### Переваги реєстрації

Після реєстрації для користування послугою Net TV улюблені або заблоковані сторінки будуть зберігатися як резервні копії. Крім того, будуть зберігатися останні 16 адрес веб-сайтів (URL), відвідані Вами. Цими вибраними пунктами можна обмінятися з іншим телевізором Net TV, якщо його зареєструвати з використанням тієї самої адреси електронної пошти. Зареєструвавшись, можна відновити ті самі вибрані пункти після випадкового скидання налаштувань Net TV за допомогою параметра "Очистити історію".

# 2.8.3 Перше використання 2/3

Як зареєструватися

Для реєстрації потрібно мати адресу електронної пошти та під'єднаний до Інтернету комп'ютер. Якщо пропустити реєстрацію під час першого під'єднання до послуги, можна зареєструватися на початковій сторінці Net TV пізніше.

Щоб розпочати реєстрацію для користування послугою Net TV, на екрані телевізора потрібно ввести свою адресу електронної пошти. Вводьте адресу за допомогою клавіатури пульта ДК так само, як під час написання SMS/текстових повідомлень. Виберіть Зареєструватися і натисніть OK.

З'явиться повідомлення про те, чи повідомлення про реєстрацію було надіслано на адресу Вашої електронної пошти. Відкрийте на комп'ютері електронну скриньку і клацніть посилання на реєстраційну форму. Заповніть цю форму і натисніть кнопку для надсилання.

На телевізорі виберіть OK і натисніть OK, щоб відкрити початкову сторінку Net TV.

...

# 2.8.3 Перше використання 3/3

Переваги батьківського контролю

Завдяки батьківському контролю...

• можна блокувати та розблоковувати послуги/або категорії послуг;

• деякі послуги, які не розраховані на дитячу аудиторію, заблоковано за замовчуванням, але їх можна розблокувати

Детальніше

• Блокувати можна лише послуги на сторінках Net TV. Рекламні оголошення та веб-сайти загального доступу не блокуються.

• Послуги блокуються за країною. Категорії блокуються для всіх країн.

Увімкнення режиму батьківського контролю

Коли Ви відкриваєте початкову сторінку Net TV вперше, на екрані телевізора з'являється запит щодо увімкнення батьківського контролю. Після увімкнення батьківського контролю на екрані телевізора з'явиться запит щодо введення особистого коду блокування/розблокування. Введіть чотиризначний код як код блокування/ розблокування Net TV. Користуйтеся цифровими клавішами на пульті ДК. Для підтвердження знову введіть той самий код.

Тепер послугою Net TV можна користуватися.

# 2.8.4 Огляд Net TV 1/6

...

Щоб переглянути Net TV, закрийте посібник користувача і натисніть **А**, виберіть Огляд Net TV і натисніть OK. Телевізор під'єднується до мережі Net TV і відкриває початкову сторінку.

Для виходу з Net TV натисніть <del>Δ</del> і виберіть іншу дію.

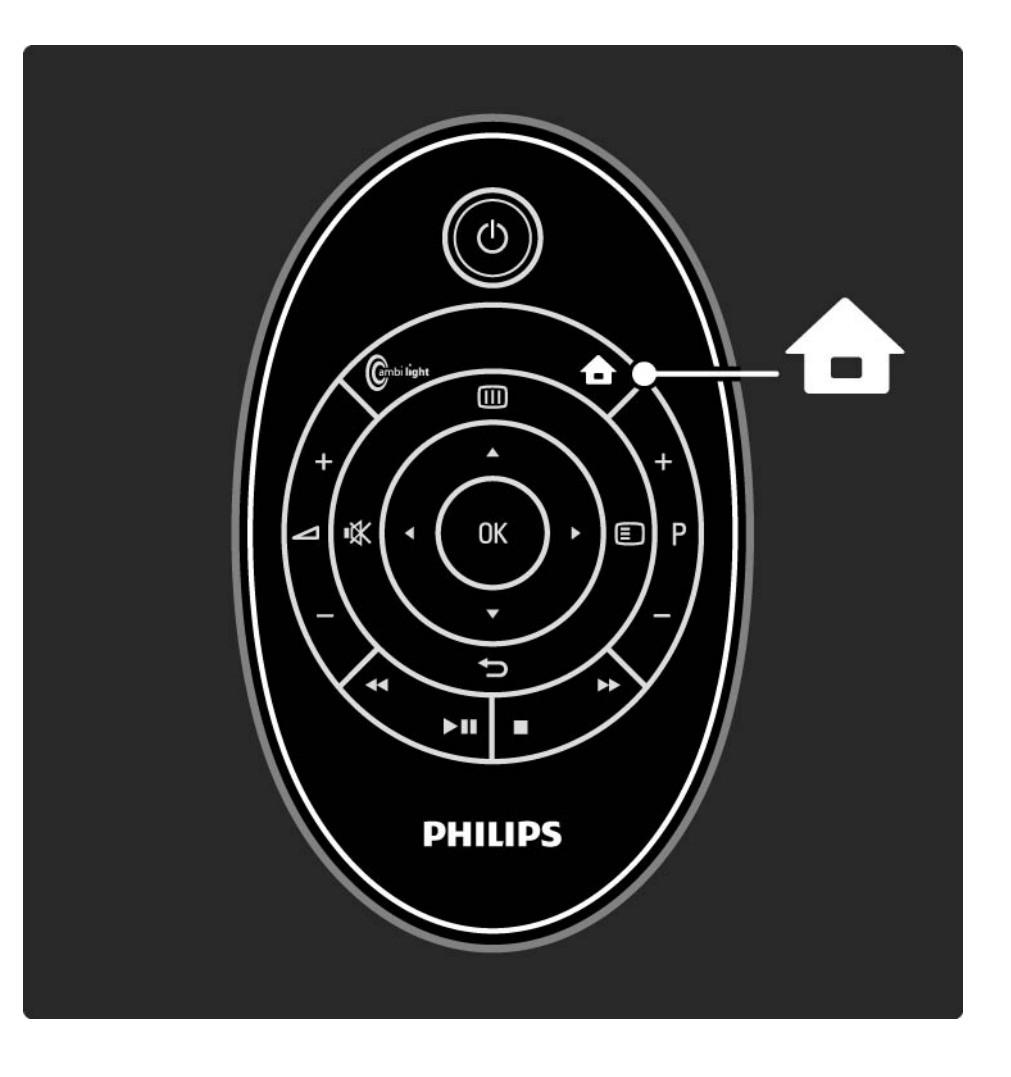

# 2.8.4 Огляд Net TV 2/6

Початкова сторінка Net TV

На початковій сторінці Net TV подано улюблені та деякі рекомендовані послуги. Із цієї сторінки можна оглядати Net TV.

Вибирайте послуги Net TV за допомогою клавіш ▲ або  $\bullet$ ,  $\bullet$  чи  $\bullet$ . Щоб відкрити потрібну послугу, натисніть OK.

Для повернення до попередньої сторінки натисніть  $\mathbf{D}$ .

Клавіша Net TV дозволяє перейти до початкової сторінки Net TV.

Сторінка "Переглянути все"

На сторінці "Переглянути все" подано всі послуги.

На сторінці "Переглянути все" можна переглянути послуги Net TV за категорією. Виберіть потрібну категорію і натисніть OK.

Огляд послуг для іншої країни

...

На сторінці "Переглянути все" для користування послугою Net TV можна вибрати країну. Для іншої країни можуть пропонуватися інші послуги.

Виберіть Країна: ..., виберіть іншу країну і натисніть OK.

# 2.8.4 Огляд Net TV 3/6

Позначення вибраного

Позначити вибраними можна до 12 улюблених послуг.

Щоб позначити послугу як вибрану, виберіть піктограму послуги і натисніть  $\Box$ . Виберіть Позначити як вибране і натисніть OK.

Усі улюблені послуги відображаються на початковій сторінці Net TV. На сторінці "Переглянути все" улюблені послуги позначаються зірочкою  $\bigstar$ .

Щоб зняти позначку вибраного з послуги, скористайтесь меню параметрів.

Щоб позначити вибраними кілька послуг за один раз, на початковій сторінці Net TV або сторінці "Переглянути все" виберіть Позначити як вибране і натисніть OK. Тепер можна вибирати послуги і за допомогою OK по черзі позначати їх як вибрані. Якщо потрібно, можна перейти до сторінки "Переглянути все". Щоб припинити позначати пункти як вибрані, виберіть Готово і натисніть OK.

Позначити вибраними можна лише послуги Net TV. Рекламні оголошення та веб-сайти загального доступу не позначаються.

...

# 2.8.4 Огляд Net TV 4/6

Веб-сайти загального доступу

Завдяки послузі Net TV можна перейти до вебсайтів загального доступу. Можна переглядати будьякі веб-сайти, але слід пам'ятати, що більшість веб-сайтів загального доступу не розраховані для перегляду на екрані телевізора, а деякі потрібні для цього модулі (наприклад, для перегляду сторінок або відео) не встановлено на телевізорі.

Користування Інтернетом загального доступу

На сторінці "Переглянути все" виберіть Введіть веб-адресу і натисніть OK. За допомогою екранної клавіатури введіть потрібну адресу. Виберіть потрібний символ і натисніть OK для введення адреси.

Переходьте до наявних посилань на веб-сторінці загального доступу за допомогою клавіш  $\blacktriangle$  або  $\blacktriangledown$ ,  $\blacktriangleleft$ чи ►, а відкривайте їх за допомогою клавіші ОК.

...

# 2.8.4 Огляд Net TV 5/6

...

Прокручування Інтернет-сторінок загального доступу

Прокручуйте сторінки вгору або вниз за допомогою P - та +.

Масштабування Інтернет-сторінок загального доступу

Для масштабування Інтернет-сторінки загального доступу натисніть B, щоб відкрити меню, виберіть Масштабування сторінки і натисніть OK. Збільшуйте або зменшуйте сторінку за допомогою стрілок вгору або вниз.

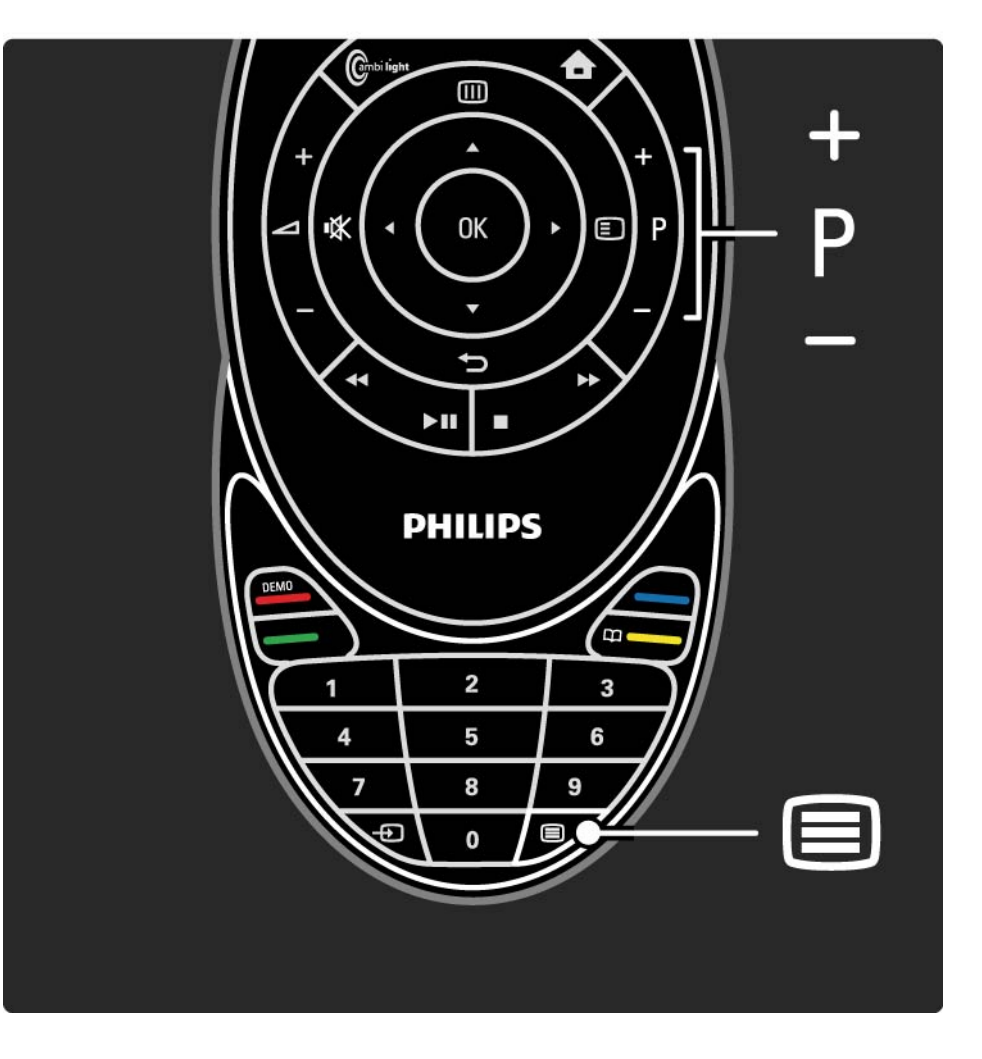

# 2.8.4 Огляд Net TV 6/6

Інформація щодо безпеки

Для перегляду інформації щодо безпеки сторінки, натисніть  $\equiv$ , щоб відкрити меню, виберіть Інформація безпеки і натисніть OK. Щоб закрити, натисніть OK.

Очищення історії

Можна очистити пам'ять Net TV.

Щоб стерти код батьківського контролю, паролі, файли "cookies" та очистити історію, натисніть  $\bigoplus$  > Налаштування > Встановлення > Очистити пам'ять Net TV.

Компанія Koninklijke Philips Electronics N.V. не несе відповідальності за вміст і якість вмісту, що надається відповідними постачальниками.

#### 2.8.5 Net TV - Телевізійний гід

Після під'єднання до послуги Net TV з Інтернету починають надходити дані телегіда. Однак, перейти до даних телегіда можна зі станції цифрового телемовлення.

Закрийте посібник користувача і натисніть  $\bigoplus$  > Налаштування > Встановлення > Параметри > Телегід, після чого виберіть Зі станції телемовлення.

В обох випадках компанія Philips не відповідає за дані телегіда.

### 2.8.6 Батьківський контроль 1/3

Завдяки функції батьківського контролю для Net TV можна блокувати послуги та категорії послуг Net TV. Якщо послугу заблоковано, потрібно ввести код, щоб відкрити цю послугу чи категорію.

Щоб заблокувати послугу, потрібно увімкнути режим батьківського контролю. Про увімкнений режим батьківського контролю повідомляє піктограма блокування, яка з'являється під час під'єднання до послуги Net TV.

Увімкнення режиму батьківського контролю

...

Якщо режим батьківського контролю ще не увімкнено, закрийте посібник користувача і відкрийте Net TV. Після появи початкової сторінки Net TV натисніть  $\text{F}$  і виберіть Увімкнути режим батьківського контролю. На екрані телевізора з'явиться запит щодо введення особистого коду блокування/розблокування. За допомогою цифрових клавіш пульта дистанційного керування введіть чотиризначний код. Для підтвердження знову введіть той самий код.

# 2.8.6 Батьківський контроль 2/3

Блокування послуги або категорії

На початковій сторінці Net TV або на сторінці "Переглянути все" виберіть потрібну послугу або категорію. Натисніть  $\textcircled{\tiny{\textsf{F}}}$ , виберіть Блокувати послугу і натисніть OK. Якщо символ блокування з'явиться зверху піктограми послуги, послугу заблоковано.

#### Розблокування

Щоб розблокувати послугу або категорію, виберіть цю послугу, натисніть  $\textcircled{\tiny{\textsf{F}}}$  і виберіть Розблокувати.

#### Детальніше

...

• Блокувати можна лише послуги на сторінках Net TV. Рекламні оголошення та веб-сайти загального доступу не блокуються.

• Послуги блокуються за країною. Категорії блокуються для всіх країн.

• Код батьківського контролю для Net TV і код блокування телевізора від дітей – це два різні коди.

• Після реєстрації для користування послугою Net TV і вимкнення режиму батьківського контролю у меню "Параметри" усі заблоковані пункти запам'ятовуються і знову стають доступними після наступного вмикання режиму батьківського контролю.

# 2.8.6 Батьківський контроль 3/3

Забули код?

Якщо Ви забули код батьківського контролю, можна очистити пам'ять Net TV і ввести новий код.

Див. розділ Користування телевізором > Net TV > Очищення історії.

# 2.8.7 Очищення історії

Попередження

Якщо пам'ять Net TV очистити за допомогою параметра Очистити історію, під час повторного під'єднання до Net TV потрібно буде знову виконати реєстрацію, яка виконується перед першим використанням. Якщо Ви попередньо зареєструвалися, можна відновити попередні улюблені послуги і заблоковані пункти.

Очищення історії

Можна очистити пам'ять Net TV.

Щоб стерти код батьківського контролю, паролі, файли "cookies" та очистити історію, натисніть  $\bigoplus$  > Налаштування > Встановлення > Очистити пам'ять Net TV.

# 3.1 Вибрані канали

Після встановлення усі телевізійні та радіоканали додаються до списку каналів.

У цьому списку можна позначати вибрані канали і налаштувати список на відображення лише цих вибраних каналів.

Під час перегляду телепрограм натискайте OK, щоб відкрити список каналів. Виділивши канал, натисніть o. Щоб позначити виділений канал як вибраний, виберіть Позначити як вибране. Вибрані канали позначено зірочкою ★. Параметр Зняти позначку вибраного дозволяє зняти з каналу позначку вибраного.

Вибрати список

За допомогою параметра вибору списку в пункті "Перегляд списку каналів" можна налаштувати перегляд лише улюблених каналів.

Див. Користування телевізором > Меню > Перегляд списку каналів.

#### 3.2.1 Телегід

Телегід - це екранний довідник із програмою телепередач. Цей довідник надається станціями телевізійного мовлення або послугою Net TV. Можна встановити нагадування про початок програми і вибрати програму за жанром.

Щоб відкрити телегід, під час перегляду програми натисніть g. За наявності з'явиться список поточних телевізійних програм. Для завантаження цієї інформації може знадобитися трохи часу.

Для виходу з телегіда натисніть g .

...

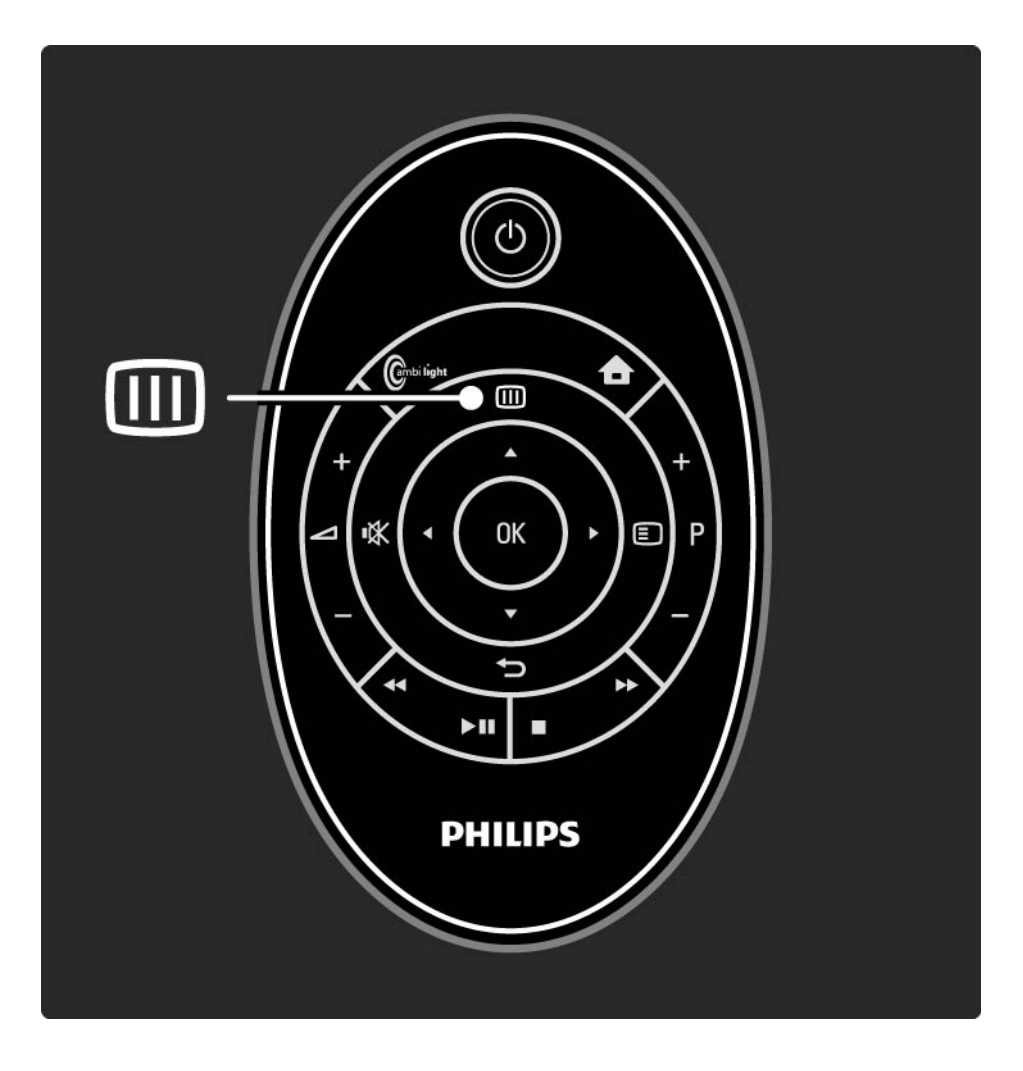
# 3.2.1 Телегід 2/3

Прокрутіть список і виберіть програму.

Info

Щоб отримати інформацію про програму та її короткий зміст, натисніть  $\textcircled{\tiny{\textsf{F}}}$ , виберіть Info, після чого натисніть OK.

Щоб встановити на екрані нагадування про початок програми, виберіть Встановити нагадування і натисніть OK. Програму позначено ©. Щоб скасувати повідомлення, виберіть Очист. нагад. і натисніть OK. Щоб встановити на екрані нагадування про початок програми, виберіть Перегл. канал і натисніть OK.

Параметри  $\Box$ 

У списку телегіда натисніть  $\text{E}$ , щоб вибрати такі параметри ...

• Встановлення нагадування

Якщо нагадування встановлено, доступний параметр Заплановані нагадування зі списком всіх нагадувань.

• Зміна дня

...

Переглядайте програми попереднього або наступного дня.

• Додаткова інформація

Дозволяє відкрити екран з інформацією про програму та її коротким змістом.

# 3.2.1 Телегід 3/3

#### • Пошук за жанром

Переглядайте усі програми за жанром.

• Список вибраних програм

Вибирайте канали і переносьте їх у список програм телегіда (макс. 50 каналів).

#### Детальніше

Якщо дані для телегіда подаються станцією мовлення/оператором, перші 40 каналів у списку відображаються у телегіді. Інші 10 каналів можна додати самостійно.

Деякі станції телемовлення/оператори можуть відображати перші 170 каналів, а Ви можете додати інші 10 каналів. У такому разі у телегіді подається розклад усіх програм на сьогодні і наступні 3 дні.

### 3.2.2 Налаштування

Щоб вибрати джерело інформації телегіда, натисніть h > Налаштування > Встановлення > Параметри > Телегід.

З мережі

Поки телевізор не під'єднано до послуги Net TV, інформація для телегіда надходить зі станції телемовлення. Параметр З мережі дозволяє отримувати дані для телегіда з Інтернету відразу ж після під'єднання телевізора до Net TV.

Зі станції телемовлення

Дані для телегіда подаються станцією телемовлення чи оператором.

## 3.3.1 Вибір сторінки телетексту

Більшість телевізійних каналів передають інформацію за допомогою телетексту.

Під час телеперегляду натисніть клавішу телетексту 目.

Для виходу з телетексту натисніть  $\equiv$  ще раз.

Щоб вибрати сторінку ...

• Введіть номер сторінки за допомогою кнопок з цифрами.

• Для перегляду наступної або попередньої сторінки натискайте P +/- або  $\blacktriangle$  чи  $\blacktriangledown$ , або ж  $\blacktriangleright$ .

• Щоб вибрати один із пунктів із кольоровими позначками внизу екрана, натисніть кольорову клавішу.

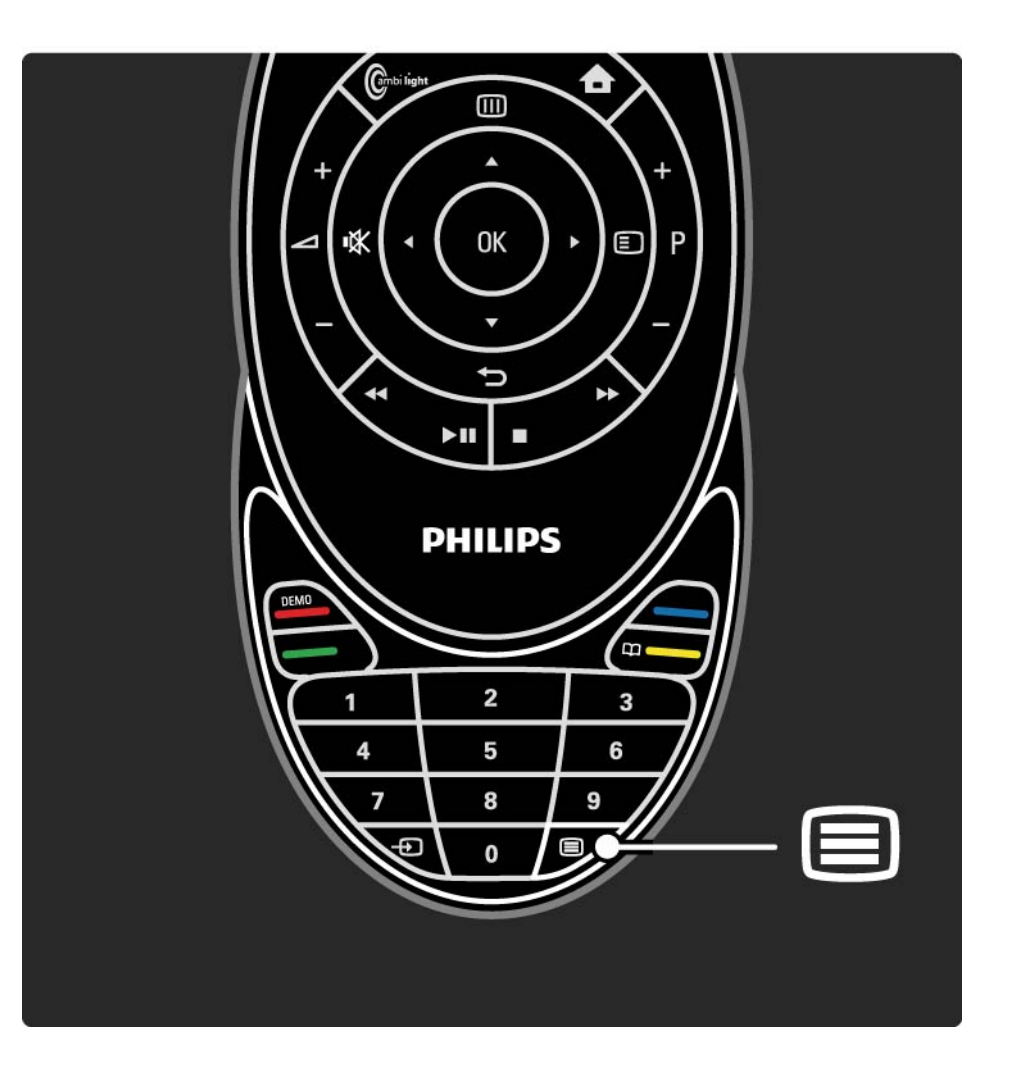

## 3.3.2 Вибір мови телетексту

Деякі станції цифрового телевізійного мовлення пропонують телетекст різними мовами. Можна встановити основну й додаткову мови.

Натисніть **d** > Налаштування > Встановлення > Мови > Основний телетекст або Додатковий телетекст і виберіть потрібну мову телетексту.

# 3.3.3 Вибір підсторінок телетексту

Одна сторінка телетексту може містити кілька підсторінок.

Підсторінки подано на панелі біля номера головної сторінки.

Для вибору підсторінок (за їх наявності на сторінці телетексту) користуйтеся клавішами < або >.

## 3.3.4 Вибір телетексту T.O.P.

Завдяки телетексту T.O.P. можна легко переходити з одного пункту до іншого без використання номерів сторінок.

Телетекст T.O.P. підтримують не всі канали.

Натисніть  $\textcircled{\tiny{\textsf{F}}}$  і виберіть Огляд табл. сторінок.

З'явиться огляд T.O.P.

Виберіть тему і натисніть OK для перегляду сторінки.

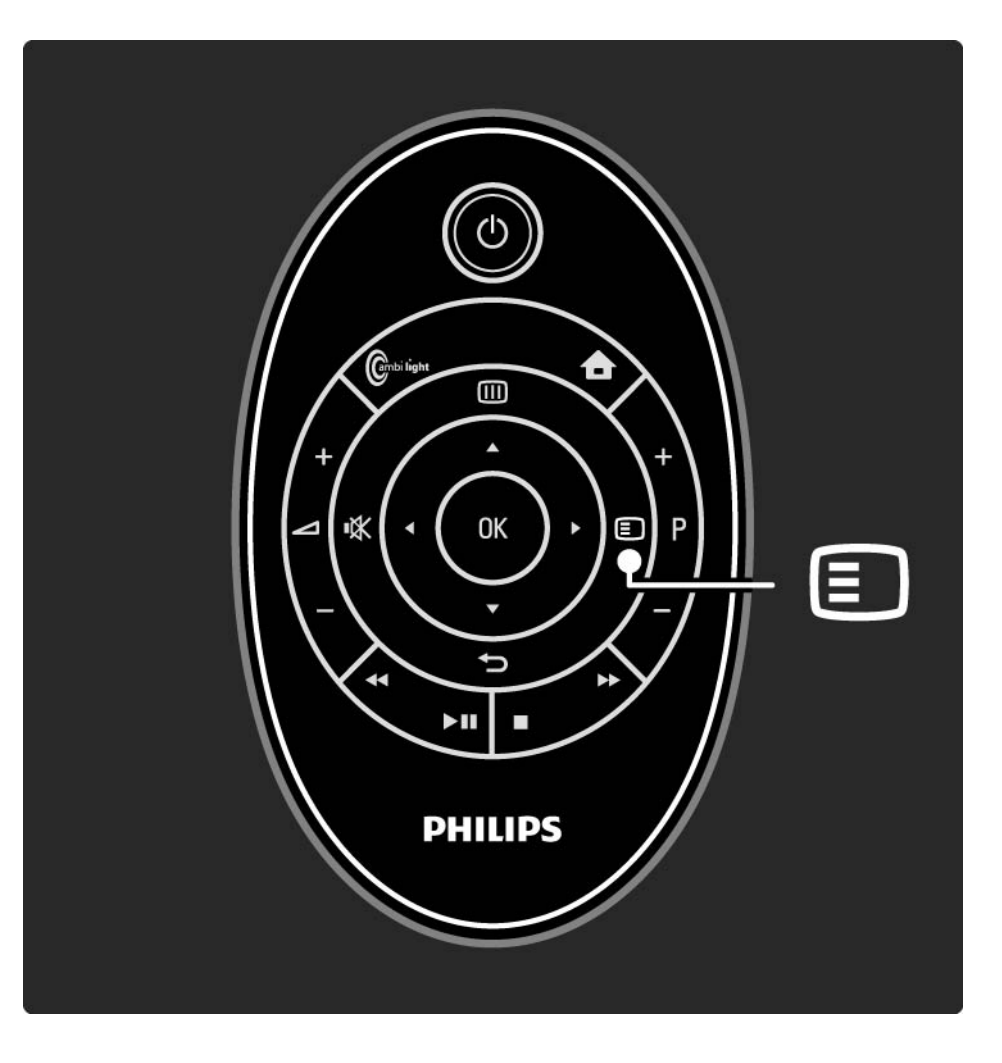

## 3.3.5 Пошук у телетексті

У телетексті можна швидко перейти до теми, яку подано на кількох сторінках. Крім того, на сторінках телетексту можна шукати окремі слова.

Увімкніть телетекст і натисніть OK. Вибрано перше слово або перший номер покажчика сторінки на екрані.

За допомогою клавіш « або », д чи у можна переходити до наступного слова або номера на сторінці.

Для пошуку сторінки з вибраним словом чи номером натискайте OK.

Під час кожного наступного натиснення клавіші OK пошук вибраного слова або номера буде виконуватися на іншій сторінці.

Щоб вийти з Пошуку, натискайте ▲, поки слово або номер не перестануть виділятися.

### 3.3.6 Параметри телетексту 1/2

У режимі телетексту натисніть на пульті дистанційного керування клавішу  $\textcircled{\tiny{\textsf{T}}}\text{d}$ лля відображення прихованих даних, автоматичного гортання підсторінок, зміни набору символів, призупинення гортання сторінок телетексту, одночасного перегляду телевізійного каналу і поруч телетексту або повторного відображення сторінки телетексту на весь екран.

Призупинення гортання сторінок

Дозволяє призупинити автоматичне гортання підсторінок або гортання сторінок, коли введено неправильний номер сторінки або сторінка недоступна.

Розділення екрана / Повноекранний режим

Недоступно для каналів із послугами цифрового тексту.

Для одночасного перегляду телевізійного каналу і поруч телетексту виберіть Розділення екрана.

Щоб знову відобразити телетекст на весь екран, виберіть параметр Повноекранний режим.

Огляд табл. сторінок

...

Вибирайте цей параметр, щоб перейти до огляду таблиці сторінок телетексту.

## 3.3.6 Параметри телетексту 2/2

Збільшення сторінки телетексту

Для зручності читання сторінку телетексту можна збільшити.

За допомогою клавіші ▲ або • можна перейти до верхньої або нижньої частини сторінки.

#### Відображення

Дозволяє приховати чи показати приховану інформацію на сторінці, наприклад, відповіді на загадки та питання вікторини.

Гортання підсторінок

Якщо вибрана сторінка має підсторінки, можна гортати їх автоматично.

Мова

Деякі мови використовують різний набір символів. Для відображення тексту належним чином перейдіть до іншої групи символів.

### 3.3.7 Цифровий текст (лише у Великобританії)

Деякі станції цифрового мовлення пропонують на своїх цифрових телевізійних каналах спеціальні послуги цифрового тексту чи інтерактивні послуги (наприклад, BBC1). Ці послуги передбачають звичайний телетекст із цифровими, кольоровими і навігаційними клавішами для вибору і перегляду.

Під час перегляду програми натискайте  $\equiv$  і переходьте до пунктів, які потрібно вибрати або виділити.

За допомогою кольорових клавіш виберіть пункт і для підтвердження або активації натисніть OK.

Щоб скасувати цифровий текст чи інтерактивну послугу, натисніть  $\blacksquare$ .

Послуги цифрового тексту блокуються, коли мовлення здійснюється із субтитрами, а субтитри увімкнені в меню "Характеристики".

Див. Субтитри і мови > Субтитри.

#### 3.3.8 Телетекст 2.5

Телетекст 2.5, якщо його надає канал телевізійного мовлення, пропонує більше кольорів та кращу графіку.

За замовчуванням телетекст 2.5 є увімкнений.

Щоб його вимкнути, виберіть  $\bigoplus$  > Налаштування > Встановлення > Параметри > Телетекст 2.5.

#### 3.4 Scenea 1/3

...

Завдяки Scenea фотографії можна використовувати як "шпалери" екрана. Візьміть будь-яку фотографію зі своєї колекції.

Натисніть **А**, щоб відкрити головне меню, виберіть Scenea і натисніть OK. На екрані з'явиться заставка у вигляді фотографії і призупиниться відтворення звуку.

Щоб вийти із Scenea, натисніть будь-яку клавішу на пульті дистанційного керування.

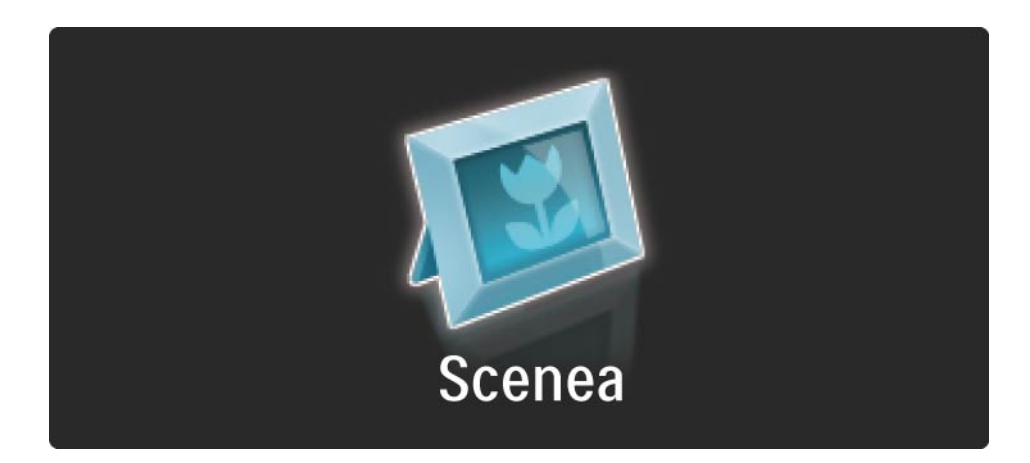

#### 3.4 Scenea 2/3

Перейти тим як увімкнути Scenea, для телевізора слід вибрати звичайні налаштування, які заощаджують енергію.

Натисніть  $\textcircled{\texttt{}}$  і виберіть Зображення і звук > Розумні налаштування > Звичайні.

Вибір нової фотографії

...

1 Під'єднайте USB-пристрій із фотографією до телевізора. Фотографія має бути у форматі JPEG.

2 За допомогою навігаційних клавіш виділіть цю фотографію у списку вмісту USB-пристрою. Якщо список із вмістом не з'являється автоматично, натисніть  $\bigoplus$  і виберіть Огляд USB.

3 Виділивши нову фотографію, натисніть  $\textcircled{\textsf{F}}$  і виберіть Встановлення Scenea. Підтвердьте заміну поточної фотографії.

4 Від'єднайте USB-пристрій і виберіть у головному меню Scenea для перегляду нової фотографії.

#### 3.4 Scenea 3/3

#### Обмеження

Якщо увімкнено Scenea, через 4 години телевізор автоматично перейде у режим очікування. За одну хвилину до переходу в режим очікування на екрані телевізора з'явиться повідомлення. Перехід у режим очікування сприяє збереженню енергії на випадок, якщо увімкнено Scenea.

Якщо встановлено таймер вимкнення, телевізор також перейде у режим очікування після того, як пройде встановлений час.

# 3.5.1 Огляд USB 1/2

Переглядайте фотографії, відтворюйте музику чи відео на екрані телевізора з різних пристроїв пам'яті USB.

Увімкнувши телевізор, вставте USB-пристрій у роз'єм USB з лівого боку телевізора.

Телевізор виявляє пристрій, і на екрані відкривається список із вмістом USB-пристрою.

Якщо вміст не відображається, виберіть  $\bigoplus$  > Огляд USB і натисніть OK.

Зі списку вмісту USB-пристрою, що відображається на екрані телевізора, виберіть файл, який потрібно відтворити, і натисніть OK або натисніть кнопку відтворення ► н.

Розпочнеться відтворення пісні, відео або слайдшоу з фотографій.

Для призупинення натисніть ► ще раз.

...

Для переходу до наступного файлу натисніть ► або Р +.

Для переходу до попереднього файлу натисніть <  $a$ бо P –.

Для перемотки музичного файлу вперед натисніть  $\blacktriangleright$ 

Натисніть  $\textcircled{\tiny{\textsf{F}}}$  для відтворення один раз, повтору, переміщення, повернення тощо.

## 3.5.1 Огляд USB 2/2

Перегляд відео

У меню "Гід" виберіть відео і натисніть кнопку відтворення **PII**.

Для призупинення відео натисніть паузу ▶ · .

Щоб перемотати вперед, натисніть → один раз для повільної перемотки і двічі – для швидкої перемотки. Натисніть ще раз для відновлення звичайної швидкості.

Натисніть  $\textcircled{1}$  для переходу до повноекранного режиму, малого екрана, відтворення один раз тощо. Для виходу з огляду USB натисніть **+** і виберіть іншу дію або від'єднайте пристрій пам'яті USB.

#### 3.5.2 Огляд мережі комп'ютера 1/2

Переглядайте фотографії або відтворюйте музику чи відео на телевізорі з комп'ютера або іншого носія зберігання інформації у домашній мережі.

Для огляду мережі комп'ютера спочатку слід налаштувати з'єднання з мережею; див. Налаштування > Мережа.

Якщо мережу ще не встановлено, під час огляду мережі комп'ютера вперше запуститься встановлення мережі. Виконайте вказівки на екрані. Огляд мережі комп'ютера

...

Закрийте цей посібник користувача, натисніть  $\spadesuit$ , виберіть у головному меню пункт Огляд мережі комп'ютера, після чого натисніть OK.

Після увімкнення комп'ютера і маршрутизатора на телевізорі відображається вміст мультимедійного сервера комп'ютера.

Зі списку вмісту комп'ютера, що відображається на екрані телевізора, виберіть файл, який потрібно відтворити, і натисніть OK або натисніть кнопку відтворення ► н.

Розпочнеться відтворення пісні, відео або слайдшоу з фотографій.

### 3.5.2 Огляд мережі комп'ютера 2/2

Для призупинення натисніть ► ще раз.

Для переходу до наступного файлу натисніть  $\triangleright$  або Р +.

Для переходу до попереднього файлу натисніть < або P -.

Для перемотки музичного файлу вперед натисніть  $\blacktriangleright$ 

Натисніть  $\textcircled{\tiny{\textsf{F}}}$  для відтворення один раз, повтору, переміщення, повернення тощо.

#### Перегляд відео

У меню "Гід" виберіть відео і натисніть кнопку відтворення P. Для призупинення відео натисніть паузу ► $\blacksquare$ 

Щоб перемотати вперед, натисніть → один раз для повільної перемотки і двічі – для швидкої перемотки. Натисніть ще раз для відновлення звичайної швидкості.

Натисніть **□ для переходу до повноекранного** режиму, малого екрана, відтворення один раз тощо.

Для виходу з мережі комп'ютера натисніть  $\bigoplus$  і виберіть іншу дію.

# 3.6.1 Таймер вимкнення

Завдяки таймеру вимкнення телевізор може перейти в режим очікування у визначений час.

Закрийте посібник користувача і натисніть  $\bigoplus$  > Налаштування > Характеристики > Таймер вимкнення.

На панелі таймера вимкнення можна встановити час до 180 хвилин із кроком 5 хвилин.

Якщо встановлено значення 0 хвилин, таймер вимкнення вимикається.

Під час роботи таймера телевізор завжди можна вимкнути раніше або перевстановити час.

# 3.6.2 Блокування від дітей 1/2

Щоб діти не дивилися телевізор, його можна заблокувати або заблокувати програми з віковими обмеженнями.

Встановлення власного коду

Перед тим як заблокувати телевізор від дітей або встановити вікові обмеження, встановіть власний код блокування, вибравши  $\bigoplus$  > Налаштування > Характеристики > Встановлення коду.

За допомогою цифрових клавіш введіть чотиризначний код.

За необхідності код завжди можна змінити.

Блокування від дітей

...

Для параметра "Блокування від дітей" виберіть значення Блокування, щоб заблокувати усі телевізійні канали і програми на пристроях.

Коли вибрано "Блокування", то для розблокування телевізора потрібно ввести власний код.

Телевізор буде заблоковано відразу ж після закривання екранного меню або переходу телевізора у режим очікування.

# 3.6.2 Блокування від дітей 2/2

Батьківський контроль

Для параметра "Блокування від дітей" виберіть Батьківський контроль, щоб встановити вікові обмеження у відповідному списку. Введіть вік своєї дитини. Програми, які не розраховані на вікову категорію Вашої дитини, буде заблоковано.

Як встановити вікові обмеження у цьому списку, див. Детальніше про … > Таймери і блокування > Вікові обмеження.

#### Забули код?

Якщо Ви забули свій код розблокування, зверніться до Центру обслуговування клієнтів Philips у Вашій країні. Номер телефону можна знайти у документації, що постачається з телевізором, або на веб-сайті www.philips.com/support

Натисніть **h** > Налаштування > Характеристики > Зміна коду і введіть код заміни, отриманий у Центрі обслуговування. Введіть новий власний код і підтвердьте його. Попередній код буде стерто, а новий збережено.

#### 3.6.3 Вікові обмеження

Залежно від країни, деякі станції цифрового телевізійного мовлення встановлюють вікові обмеження для програм.

Якщо програма має вікові обмеження і не розрахована для перегляду Вашою дитиною, її буде заблоковано.

Для встановлення вікових обмежень натисніть  $\spadesuit$ > Налаштування > Характеристики > Блокування від дітей і виберіть Батьківський контроль.

Вибравши у пункті "Блокування від дітей" пункт "Батьківський контроль", перейдіть до  $\bigoplus$  > Налаштування > Характеристики > Батьківський контроль і виберіть вікові обмеження для програм, які можна переглядати.

Програму з такими ж або більшими віковими обмеженнями буде заблоковано, а на екрані телевізора з'явиться запит щодо введення коду блокування для її розблокування. Деякі оператори блокують лише програми з більшим віковим обмеженням.

Вікові обмеження встановлюються відразу ж після закривання екранного меню або переходу телевізора у режим очікування.

Див. Детальніше про … > Таймери і блокування > Блокування від дітей.

## 3.7.1 Субтитри 1/3

Найчастіше субтитри для програми є доступними. Субтитри можна налаштувати так, щоб вони відображалися постійно. Залежно від каналу, аналогового чи цифрового, відображення субтитрів на постійно налаштовується по-різному.

Для цифрових каналів можна вибрати мову субтитрів.

Для аналогових каналів

...

Щоб субтитри відображалися постійно, виберіть аналоговий канал і натисніть  $\textcircled{\texttt{F}}$  для увімкнення телетексту.

Введіть тризначний номер сторінки субтитрів, зазвичай це 888, і натисніть  $\equiv$  ще раз для вимкнення телетексту. З'являться субтитри, якщо вони доступні.

Кожен аналоговий канал слід налаштовувати окремо.

# 3.7.1 Субтитри 2/3

Меню субтитрів

...

Для постійного відображення субтитрів натисніть  $\bm \Xi$ і виберіть Subtitle.

Виберіть Вимкнути, Увімкнути або Увімкнути на період вимкнення звуку.

Якщо вибрано параметр "Увімкнути на період вимкнення звуку", субтитри з'являються тоді, коли звук телевізора вимкнено за допомогою клавіші •&.

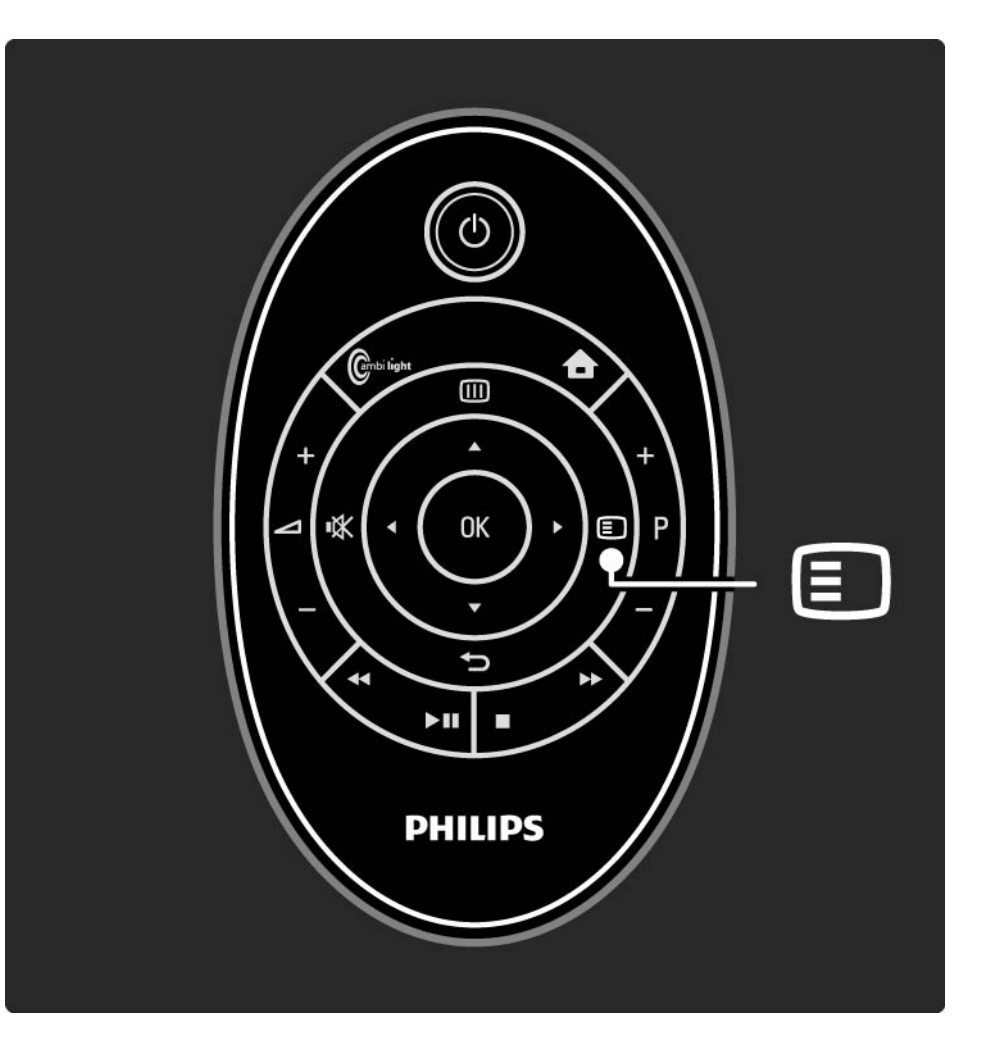

# 3.7.1 Субтитри 3/3

Мови субтитрів цифрового каналу

Якщо для цифрових каналів подаються субтитри, можна вибрати потрібну мову субтитрів зі списку доступних мов.

Див. **А** > Налаштування > Характеристики > Мова субтитрів.

Виберіть мову субтитрів зі списку доступних мов і натисніть OK.

Тимчасово надається перевага вибраним мовам субтитрів у меню "Встановлення".

# 3.7.2 Мови аудіосупроводу

Цифрові телевізійні канали можуть пропонувати аудіосупровід програми кількома мовами. Телевізор можна налаштувати на використання вибраних мов за умови їх трансляції.

Щоб встановити потрібну мову аудіосупроводу, натисніть  $\bigoplus$  > Налаштування > Встановлення > Мови > Основне аудіо. У цьому ж меню "Мови" можна також встановити додаткову мову.

Телевізор автоматично буде використовувати встановлені мови за умови їх трансляції.

Щоб перевірити наявність певної мови аудіосупроводу, натисніть  $\text{F}$  і виберіть Мова аудіосупроводу. Можна вибрати іншу мову аудіосупроводу зі списку.

Деякі цифрові телевізійні канали пропонують спеціальний аудіосупровід і субтитри, адаптовані для людей із вадами слуху або зору. Див. Детальніше про … > Універсальний доступ.

# 3.8.1 Вміст для людей із вадами слуху

Деякі цифрові телевізійні канали пропонують спеціальний аудіосупровід і субтитри, адаптовані для людей із вадами слуху.

Щоб увімкнути аудіосупровід і субтитри, адаптовані для людей із вадами слуху, натисніть  $\bigoplus$  > Налаштування > Встановлення > Мови > Погіршення слуху. Виберіть Увімк. і натисніть OK.

Телевізор починає транслювати аудіосупровід і субтитри з адаптацією для людей із вадами слуху (за наявності).

Щоб перевірити наявність мови аудіосупроводу з  $a$ даптацією для людей із вадами слуху, натисніть  $\epsilon$ , виберіть Мова аудіосупроводу, після чого знайдіть мову аудіосупроводу з піктограмою вуха.

## 3.8.2 Вміст для людей із вадами зору

Деякі цифрові телевізійні канали пропонують спеціальний аудіосупровід, адаптований для людей із вадами зору. До звичайного аудіоматеріалу додаються коментарі.

Щоб увімкнути аудіосупровід з адаптацією для людей із вадами зору, під час перегляду цифрового телеканалу натисніть  $\text{E}$  і виберіть Для людей із вадами зору. Виберіть Увімк. і натисніть OK.

Телевізор починає транслювати аудіосупровід для людей із вадами зору (за наявності).

У меню "Параметри" можна налаштувати прослуховування аудіоматеріалу для людей із вадами зору за допомогою лише гучномовців, навушників або гучномовців і навушників разом.

У меню "Параметри" також можна змінити кількість додаткових коментарів, вибравши Гучність для людей із вадами зору.

Щоб перевірити наявність мови аудіосупроводу з адаптацією для людей із вадами зору, натисніть  $\textcircled{\tiny{z}}$ , виберіть Мова аудіосупроводу, після чого знайдіть мову аудіосупроводу з піктограмою ока.

#### 4.1.1 Розумні налаштування

Для телевізора можна вибрати попередньо встановлене налаштування, що найкраще підходить для вмісту, який Ви переглядаєте. Кожне налаштування стосується зображення, звуку і функції Ambilight.

Під час телеперегляду натисніть  $\textcircled{1}$  і виберіть Зображення і звук. Натисніть OK.

Виберіть Розумні налаштування і натисніть OK.

Виберіть налаштування зі списку і натисніть OK.

• Персональні – вибір власних параметрів, встановлених у підменю "Зображення", "Звук" та "Ambilight", що в меню "Налаштування".

• Яскраві – параметри динамічних та яскравих насичених кольорів, ідеальні для перегляду вдень.

- Справжні параметри природного зображення.
- Фільм найкращі параметри для перегляду фільмів.
- Гра найкращі параметри для гри.
- Звичайні стандартні заводські налаштування та налаштування, які найкраще заощаджують енергію.

# 4.1.2 Зображення 1/4

У меню "Зображення" можна налаштувати кожен параметр зображення.

Закрийте цей посібник користувача і натисніть  $\bigoplus$  > Налаштування > Зображення.

Для вибору і налаштування параметрів користуйтеся клавішами  $\triangleleft$  або  $\triangleright$ ,  $\triangle$  чи  $\triangleright$ .

Для активації параметра натискайте OK.

• Помічник налаштування

Запустіть Помічник налаштування для зручного перегляду основних параметрів зображення.

Виконайте вказівки на екрані.

• Контрастність

Змінює рівень яскравості зображення, залишаючи рівень темного кольору без змін.

• Яскравість

Дозволяє змінити рівень освітленості цілого зображення.

• Колір

...

Дозволяє змінити рівень насиченості.

# 4.1.2 Зображення 2/4

#### • Тон

Якщо телеканал передається у стандарті NTSC, цей параметр дозволяє компенсувати варіації кольору.

#### • Чіткість

Дозволяє змінювати чіткість відображення дрібних деталей.

• Зниження шумів

Фільтрує та зменшує шуми зображення. Цей параметр дозволяє вибирати такі рівні, як Мінімум, Середній, Максимум або Вимк.

#### • Відтінок

Дозволяє встановити такі відтінки кольорів, як Нормальні, Теплі (червонуваті) або Холодні (синюваті). У меню "Користувацькі" виберіть пункт Користувацькі для встановлення власного налаштування.

• Власний відтінок

...

Змініть температуру кольору зображення на панелі ...

- R-WP біла точка з червоним відтінком
- G-WP біла точка з зеленим відтінком
- B-WP біла точка з синім відтінком
- R-BL рівень чорного з червоним відтінком
- G-BL рівень чорного із зеленим відтінком

# 4.1.2 Зображення 3/4

#### • Perfect Pixel HD

Регулює вдосконалені параметри системи обробки зображення Perfect Pixel HD Engine.

#### - HD Natural Motion

Усуває вібрацію рухомих зображень і забезпечує плавність руху, особливо під час перегляду кінофільмів.

 $-100$  Hz Clear LCD

Забезпечує неперевершену чіткість рухомих зображень, кращий рівень чорного, високу контрастність без мерехтіння, плавність зображення і більший кут огляду.

- Покращена чіткість

Забезпечує неперевершену чіткість, особливо ліній і контурів зображення.

- Динамічна контрастність

Налаштовує рівень, за якого телевізор автоматично вдосконалює чіткість деталей на темних, світлих ділянках зображення і посередині зображення.

- Динамічна підсвітка

...

Налаштовує рівень, за якого споживання енергії зменшується завдяки послабленню яскравості екрана. Вибирайте цей параметр для економії енергії та оптимальної яскравості зображення.

# 4.1.2 Зображення 4/4

- Зменшення дефектів зображення MPEG

Забезпечує плавні переходи зображення у цифровому форматі.

- Покращення кольору

Робить кольори насиченішими та покращує роздільну здатність яскравих деталей.

• Режим комп'ютера

Налаштовує телевізор на використання найоптимальнішого попередньо встановленого налаштування комп'ютера у випадку його під'єднання.

• Сенсор світла

Автоматично налаштовує параметри зображення і функцію Ambilight відповідно до освітлення кімнати. Вмикає або вимикає сенсор світла.

• Формат зображення / режим автоформату

Див. Користування телевізором > Перегляд телепрограм > Формат зображення

• Зміщення зображення

Зміщення зображення на екрані по-вертикалі за допомогою клавіш курсору.

# 4.1.3 Звук 1/3

У меню "Звук" можна налаштувати кожен параметр звуку.

Закрийте цей посібник користувача і натисніть  $\bigoplus$  > Налаштування > Звук.

Для вибору і налаштування параметрів користуйтеся клавішами  $\triangleleft$  або  $\triangleright$ ,  $\triangle$  чи  $\triangleright$ .

Для активації параметра натискайте OK.

• Низькі частоти

Змінює низькі тони звуку. Вибирайте панелі з бігунцями для встановлення потрібного значення.

• Високі частоти

Змінює високі тони звуку. Вибирайте панелі з бігунцями для встановлення потрібного значення.

• Гучність

...

Дозволяє змінити рівень гучності.

Якщо Ви не хочете, щоб відображалася панель гучності, натисніть  $\bigoplus$  > Налаштування > Встановлення > Параметри > Панель гучності. Виберіть Вимк. і натисніть OK.

# 4.1.3 Звук 2/3

• Гучність для людей із вадами зору

Змінює гучність вибраної мови аудіосупроводу з адаптацією для людей із вадами зору (лише для Великобританії).

• Мова звуку

Дозволяє переглянути список мов аудіоматеріалу, що транслюється цифровими телевізійними каналами.

Вибрати потрібну мову аудіосупроводу можна у меню h > Налаштування > Встановлення > Мови > Основне аудіо.

• Dual I/II

За умови трансляції можна вибрати одну з двох різних мов.

• Моно/Стерео

...

Якщо доступна стереотрансляція, для кожного телевізійного каналу можна вибрати налаштування Моно або Стерео.

• Гучномовці телевізора

Під'єднавши до телевізора аудіосистему, можна вимкнути гучномовці телевізора.

Якщо аудіосистема підтримує EasyLink, див. З'єднання > EasyLink.

Для автоматичного відтворення звуку телевізора за допомогою аудіосистеми виберіть Автоматично (EasyLink).
# 4.1.3 Звук 3/3

#### • Режим об'ємного звуку

Автоматично вибирає для телевізора найоптимальніший режим об'ємного звуку відповідно до програми. Виберіть Увімк. або Вимк..

#### • Гучність навушників

Дозволяє регулювати рівень гучності навушників.

Звук гучномовців телевізора можна вимкнути за допомогою клавіші \*\*

• Автоматичне обмеження рівня гучності

Усуває відмінності між гучністю каналів

чи під'єднаних пристроїв. Спочатку перейдіть до каналу або пристрою, для якого потрібно усунути відмінність у гучності.

• Баланс

Дозволяє налаштувати розподіл звуку між лівим і правим гучномовцями так, щоб він оптимально підходив для поточного розташування слухача.

• Автом. регулювання гучності

Зменшує раптові зміни гучності, наприклад, на початку реклами або під час перемикання каналів. Виберіть Увімк. або Вимк.

# 4.1.4 Ambilight

У меню "Ambilight" можна налаштувати кожен параметр Ambilight.

Закрийте цей посібник користувача і натисніть  $\spadesuit$  > Налаштування > Ambilight.

Для вибору і налаштування параметрів користуйтеся клавішами  $\triangleleft$  або  $\triangleright$ ,  $\triangle$  чи  $\triangleright$ .

Для активації параметра натискайте OK.

Детальніше про Ambilight див. у Користування телевізором > Використання Ambilight.

### 4.1.5 Заводські налаштування

Можна відновити початкові заводські налаштування.

Буде скинуто лише параметри зображення, звуку і функції Ambilight.

Закрийте цей посібник користувача і виберіть  $\spadesuit$ > Налаштування > Встановлення > Скидання до заводських налаштувань, після чого натисніть OK.

# 4.2.1 Зміна послідовності та перейменування 1/2

Після першого встановлення, можливо, Ви захочете змінити послідовність розташування каналів та перейменувати встановлені канали. Розмістіть у списку канали так, як вважаєте за потрібне, або перейменуйте їх належним чином.

Під час перегляду телепрограм натискайте OK, щоб відкрити список каналів. Список каналів відображає телевізійні канали і радіостанції, встановлені на телевізорі.

Щоб змінити послідовність або перейменувати канали, натисніть  $\textcircled{\textsf{I}}$  і виберіть потрібну дію.

Зміна послідовності

...

Можна змінити послідовність розташування каналів у списку.

1 Для зміни послідовності розташування каналів виберіть Зміна послідовності в меню параметрів  $\textcircled{\tiny{\textsf{F}}}.$ 

2 Виділіть канал і натисніть OK.

# 4.2.1 Зміна послідовності та перейменування 2/2

3 За допомогою навігаційних клавіш перемістіть канал у потрібну позицію.

4 Для підтвердження переміщення натисніть OK.

Можна виділити інший канал і виконати ту саму процедуру.

Для припинення зміни послідовності розташування каналів натисніть  $\textcircled{\textsf{F}}$  і виберіть Вийти.

#### Перейменування

Канал можна перейменувати.

1 У списку каналів перейдіть до каналу, який потрібно перейменувати.

2 Виберіть Перейменувати в меню параметрів  $\epsilon$ .

3 За допомогою навігаційних клавіш виділіть потрібний пункт. Щоб видалити символ, натисніть b. Переходьте до потрібного символу за допомогою клавіатури пульта дистанційного керування так само, як під час написання SMS/текстових повідомлень. Для введення спеціального символу натискайте цифрову клавішу 0. Щоб стерти весь текст, виберіть Очистити.

4 Для завершення перейменування виберіть Готово і натисніть OK.

# 4.2.2 Оновлення каналів 1/2

Після першого увімкнення телевізора було виконано повне встановлення каналів.

Телевізор можна налаштувати на автоматичне додавання або видалення цифрових каналів. Оновити канали можна також вручну.

#### Автоматичне оновлення

...

Щоб телевізор автоматично оновлював цифрові телевізійні канали, він має перебувати у режимі очікування. Раз на день, о 6 годині ранку, телевізор оновлює раніше знайдені канали і зберігає нові. Порожні канали видаляються зі списку каналів.

Якщо канали було оновлено, після увімкнення телевізора з'являється повідомлення.

Якщо Ви не хочете, щоб це повідомлення з'являлося, виберіть Ні у меню  $\bigoplus$  > Налаштування > Встановлення > Встановлення каналів > Повідомлення про оновлення каналу.

## 4.2.2 Оновлення каналів 2/2

Якщо Ви не бажаєте оновлювати канали, коли пристрій у режимі очікування, виберіть Ні у  $\bigoplus$  > Налаштування > Встановлення > Встановлення каналів > Оновл. кан. в режимі очікув.

Оновлення вручну

Щоб самостійно оновити канали в будь-який час, виберіть  $\bigoplus$  > Налаштування > Встановлення > Встановлення каналів > Автоматичне встановлення і натисніть OK.

Запустіть процес оновлення і виберіть пункт Оновити канали.

Процес оновлення може тривати кілька хвилин.

### 4.2.3 Перевстановлення каналів

Після першого увімкнення телевізора було виконано повне встановлення каналів.

Можна повторно виконати повне встановлення, щоб вибрати потрібну мову, країну і встановити усі доступні телевізійні канали.

Повне встановлення

Щоб перевстановити канали телевізора, натисніть h > Налаштування > Встановлення > Встановлення каналів > Автоматичне встановлення і натисніть OK.

Запустіть встановлення і виберіть пункт Перевстановити канали.

Процес оновлення може тривати кілька хвилин.

Як змінити послідовність розташування чи перейменувати знайдені канали, див. Налаштування > Канали > Зміна послідовності та перейменування.

#### 4.2.4 Якість прийому цифрового сигналу 1/2

Якщо Ви користуєтеся послугами цифрового телевізійного мовлення (DVB) за допомогою власної антени (DVB-T) або отримуєте сигнали цифрових кабельних каналів (DVB-C) завдяки ТВ-тюнеру, можна перевірити якість і потужність сигналу каналу.

Якщо якість прийому сигналу низька, її можна покращити, перемістивши антену. Для отримання найкращих результатів зверніться до спеціалістів зі встановлення антен.

Щоб перевірити якість прийому сигналу такого цифрового каналу, виберіть канал і натисніть  $\spadesuit$ > Налаштування > Встановлення > Встановлення каналів > Тест. прийому сигналу > Пошук, після чого натисніть OK.

Відображається частота цифрового сигналу для цього каналу.

...

Якщо якість прийому сигналу низька, антену можна перемістити. Для повторної перевірки якості сигналу цієї частоти виберіть Пошук і натисніть OK.

# 4.2.4 Якість прийому цифрового сигналу 2/2

Ввести певну частоту цифрового сигналу можна самостійно.

Виберіть частоту, за допомогою клавіш  $\blacktriangleright$  та « наведіть стрілки на цифру і змініть її, скориставшись u та v. Для перевірки цієї частоти натисніть Пошук.

Якщо канал транслюється у форматі DVB-C, відображаються пункти Режим символу вікових обмежень та Символ вікових обмежень.

Для Режиму символу вікових обмежень виберіть налаштування Автоматично, якщо лише оператором кабельної мережі не надається певне значення символу вікових обмежень. Надане оператором значення можна ввести за допомогою цифрових клавіш у пункті Символ вікових обмежень.

#### 4.2.5 Встановлення вручну аналогових каналів 1/2

...

Аналогові телевізійні канали можна почергово налаштовувати вручну.

Для встановлення аналогових каналів вручну натисніть  $\bigoplus$  > Налаштування > Встановлення > Встановлення каналів > Аналогові: встановлення вручну.

Виконайте всі вказівки у цьому меню.

Виконувати ці вказівки можна кілька разів, поки не буде встановлено всі аналогові телевізійні канали.

1 Система – якщо у Вас власна антена, потрібно вибрати країну або частину світу, звідки транслюється канал. Якщо телевізійні канали транслюються з кабельної мережі, потрібно буде лише раз вибрати свою країну або частину світу.

2 Шукати канал – пошук аналогових телевізійних каналів. Пошук починається автоматично, але частоту можна ввести вручну. Якщо прийом сигналу каналу слабкий, для повторного пошуку виберіть Пошук. Для збереження цього телевізійного каналу виберіть Готово і натисніть OK.

#### 4.2.5 Встановлення вручну аналогових каналів 2/2

3 Точна настройка – точне налаштування знайденого каналу за допомогою клавіш ▲ та ▼. Коли канал буде налаштовано, натисніть Готово.

4 Зберегти – знайдений канал можна зберегти під номером поточного каналу за допомогою параметра Зберегти поточний канал або під новим номером каналу, вибравши Зберегти як новий канал.

# 4.2.6 Точна настройка аналогових каналів

Якщо прийом сигналу аналогового каналу слабкий, можна виконати точне налаштування каналу.

Для точного налаштування аналогових каналів натисніть  $\bigoplus$  > Налаштування > Встановлення > Встановлення каналів > Аналогові: встановлення вручну > Точна настройка.

За допомогою клавіш ▲ та • виконайте точне налаштування каналу. Коли канал буде налаштовано, натисніть Готово.

Цей канал із точними налаштуванням можна зберегти під номером поточного каналу, скориставшись параметром Зберегти поточний канал, або під новим номером каналу, вибравши Зберегти як новий канал.

# 4.2.7 DVB-T чи DVB-C

Якщо у Вашій країні доступні сигнали телевізійного мовлення формату DVB-T та DVB-C і цей телевізор підтримує DVB-T та DVB-C для Вашої країни, перед встановленням телевізійних каналів потрібно вибрати DVB-T або DVB-C.

Щоб вибрати прийом сигналу телевізійного мовлення формату DVB-T або DVB-C, натисніть  $\triangle$ > Налаштування > Встановлення > Встановлення каналів > Антена або кабельне DVB.

Для встановлення DVB-T виберіть Антена.

Для встановлення DVB-C виберіть Кабель.

Встановлення каналу формату DVB-C

Усі параметри DVB-C встановлюються автоматично, але для мережі DVB-C, можливо, потрібно буде ввести параметри, надані оператором DVB-C. Введіть ці параметри або значення після появи відповідного запиту на екрані телевізора.

Телевізор можна встановити для трансляції каналів формату DVB-T та DVB-C. У такому випадку потрібно виконати два встановлення каналів. Спочатку виконайте встановлення, вибравши режим антени, а потім – режим кабелю. Після цього у списку каналів з'являться телевізійні канали як формату DVB-T, так і DVB-C.

### 4.2.8 Параметри годинника

У деяких країнах станції цифрового телевізійного мовлення не надсилають даних про універсальний світовий час. Через це перехід із літнього на зимовий час і навпаки можна не брати до уваги. Це можна виправити за допомогою параметрів годинника.

Якщо телевізор показує неправильний час, натисніть h > Налаштування > Встановлення > Годинник > Режим автоналаштування часу і виберіть Вручну.

У меню Літній час виберіть Стандартний час (зима) або Літній час (літо), враховуючи свій місцевий час.

# 4.3.1 Переваги мережі

#### Комп'ютерна мережа

Якщо телевізор під'єднано до комп'ютерної мережі, можна переглядати фотографії, фільми і слухати музику, збережену на комп'ютері або носію зберігання інформації у цій мережі.

Встановивши комп'ютерну мережу, виберіть у головному меню Огляд мережі комп'ютера для перегляду її вмісту.

#### Net TV

Якщо телевізор під'єднано до мережі комп'ютера з підключенням до Інтернету, телевізор можна під'єднати до послуги Net TV. На початковій сторінці Net TV можна знайти фільми, зображення, музику, інформаційно-розважальні програми, ігри та багато іншого вмісту для перегляду за допомогою телевізора.

Встановивши мережу, у головному меню виберіть Огляд Net TV, щоб відкрити початкову сторінку Net TV.

# 4.3.2 Що для цього потрібно 1/2

Для під'єднання телевізора до комп'ютерної мережі та Інтернету потрібно мати маршрутизатор. Потрібно встановити для протоколу маршрутизатора DHCP значення "Увімк.".

Щоб користуватися послугами Net TV, телевізор потрібно під'єднати до маршрутизатора з високошвидкісним під'єднанням до Інтернету.

Під'єднати телевізор до маршрутизатора можна за допомогою дротового або бездротового з'єднання.

Якщо Ви бажаєте під'єднатися до маршрутизатора за допомогою дротового з'єднання, потрібен мережевий кабель (Ethernet).

...

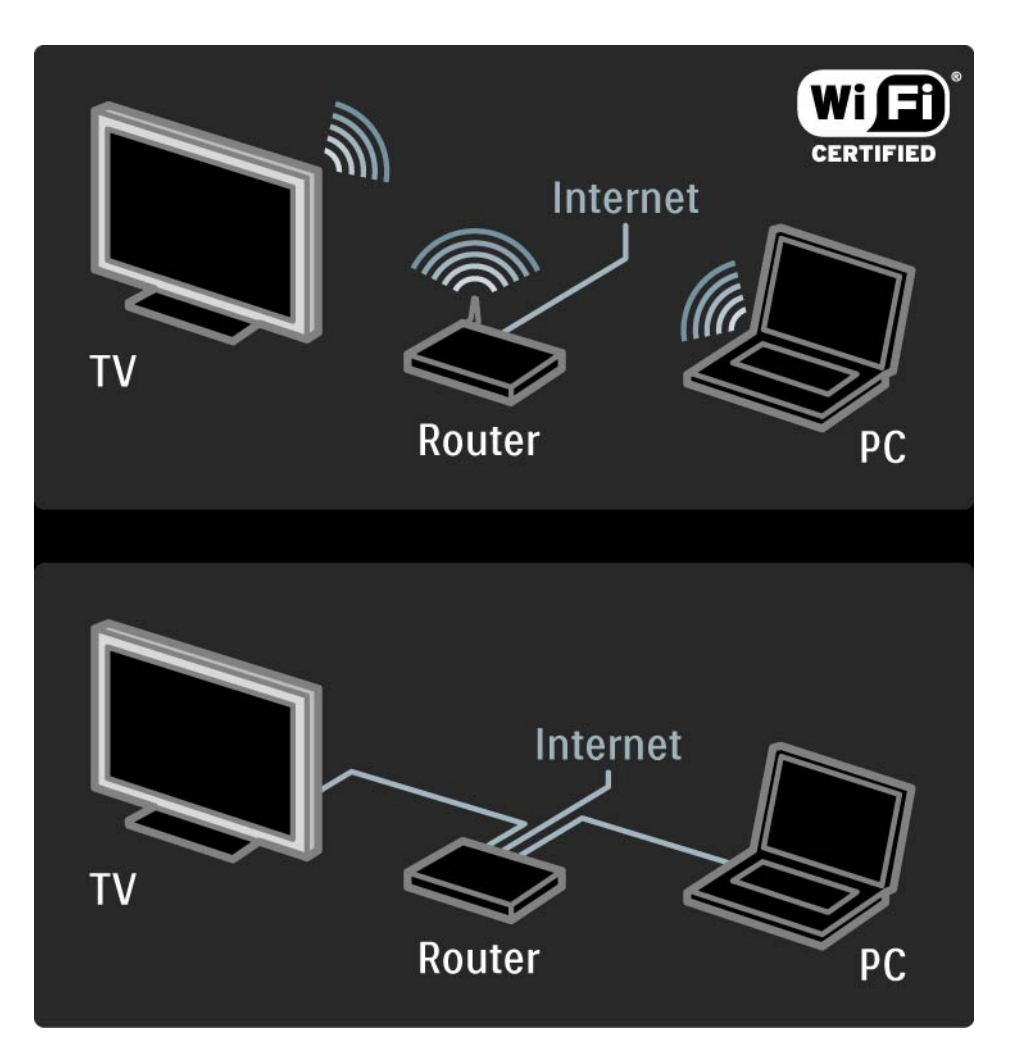

## 4.3.2 Що для цього потрібно 2/2

Мережа комп'ютера має сертифікат DLNA.

На комп'ютері може бути встановлено Microsoft Windows XP або Vista, Intel Mac OSX чи Linux.

Для перегляду вмісту комп'ютера за допомогою телевізора на комп'ютері має бути встановлено медіасервер останньої версії.

Тобто Windows Media Player 11 або подібного типу.

Для доступу телевізора до файлів потрібно налаштувати медіасервер.

Список медіасерверів, що підтримуються, можна знайти у розділі Технічні характеристики > Мультимедіа.

#### 4.3.3 Бездротове встановлення 1/3

Вказівки на екрані допоможуть встановити бездротову мережу.

Перед встановленням мережі потрібно увімкнути маршрутизатор. Якщо бездротову мережу захищено, потрібно мати ключ кодування для введення.

Щоб встановити на телевізорі бездротову мережу, закрийте цей посібник користувача, виберіть  $\bigoplus$  > Налаштування > Встановлення > Мережа > Встановлення мережі > Налаштування > Встановлення > Мережа > Встановлення мережі і натисніть OK.

Виконайте вказівки на екрані.

...

### 4.3.3 Бездротове встановлення 2/3

Назва і безпека

Телевізор шукає маршрутизатор мережі. Знайдені маршрутизатори подаються у списку на екрані. Якщо знайдено кілька маршрутизаторів, виберіть зі списку свій маршрутизатор і натисніть OK.

Якщо Ви не знаєте назви маршрутизатора або не розпізнаєте її, пошукайте SSID (ідентифікатор набору послуг) у програмному забезпеченні маршрутизатора на комп'ютері.

Після вибору маршрутизатора на екрані телевізора з'явиться запит щодо введення ключа кодування – ключа захисту – для доступу до маршрутизатора.

...

#### 4.3.3 Бездротове встановлення 3/3

Якщо маршрутизатор підтримує безпеку WPA, за допомогою клавіатури пульта ДК введіть пароль. Якщо використовується безпека WEP, потрібно ввести ключ кодування WEP у шістнадцятковому форматі. Цей ключ у шістнадцятковому форматі знаходиться у програмному забезпеченні маршрутизатора на комп'ютері. Випишіть перший ключ зі списку ключів WEP і за допомогою клавіатури пульта ДК введіть його у телевізор.

Якщо ключ захисту прийнято, телевізор під'єднано за допомогою бездротового маршрутизатора.

Під час наступного запуску бездротової мережі ключ захисту вводити не потрібно. Телевізор використовує ключ захисту, введений під час встановлення.

Якщо з'явиться такий запит, потрібно погодитися з умовами ліцензійної угоди.

# 4.3.4 Дротове встановлення

Вказівки на екрані допоможуть встановити дротову мережу.

За допомогою мережевого кабелю під'єднайте маршрутизатор до телевізора і перед встановленням мережі увімкніть маршрутизатор.

Щоб встановити дротову мережу, закрийте цей посібник користувача, виберіть  $\bigoplus$  > Налаштування > Встановлення > Мережа > Встановлення мережі і натисніть OK.

Виконайте вказівки на екрані.

Телевізор безперервно шукає мережеве з'єднання.

Якщо з'явиться такий запит, потрібно погодитися з умовами ліцензійної угоди.

Найновішу ліцензійну угоду шукайте на веб-сайті www.philips.com.

# 4.3.5 Параметри мережі

Параметри мережі телевізора для під'єднання до маршрутизатора є стандартними і встановлюються автоматично. Це спрощує з'єднання із будь-якою доступною мережею.

Якщо виникнуть проблеми з під'єднанням до мережі, можливо, потрібно буде налаштувати параметри, що відповідають домашній мережі.

Якщо у Вас виникли сумніви, зверніться по допомогу до осіб, які мають певні знання про параметри мережі.

Для налаштування спеціальних параметрів мережі натисніть  $\bigoplus$  > Налаштування > Встановлення > Мережа > Режим мережі та/або … > Налаштування IPадреси.

# 4.3.6 Налаштування медіасервера

Медіасервери потрібно налаштовувати для обміну файлами і папками. Чітко виконуйте вказівки для налаштування сервера.

#### Windows Media Player v11 на Windows Vista

#### Налаштування для спільного доступу до мережі

У Windows Media Player (медіапрогравачі Windows) виберіть меню Library (Бібліотека), після чого виберіть Media sharing (Спільний доступ до медіафайлів).

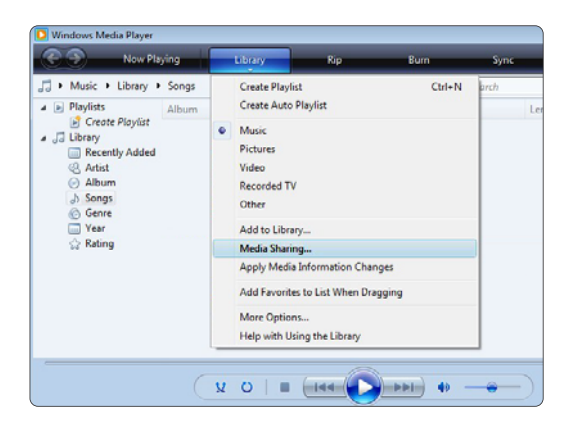

У вікні Media Sharing (Спільний доступ до медіафайлів) поставте позначку біля пункту Share my media (Відкрити спільний доступ до моїх медіафайлів). Натисніть OK.

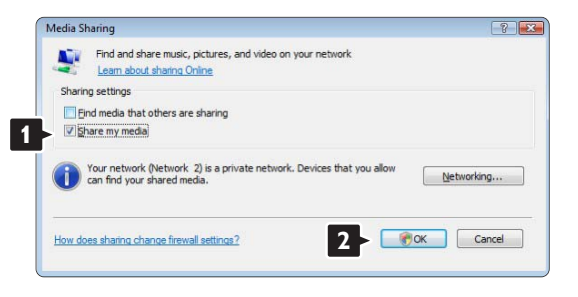

Якщо мережу не знайдено і неможливо поставити позначку біля цього пункту, натисніть кнопку Networking (Мережа), щоб з'явилося вікно Network and Sharing Center (Центр мережних підключень і спільного доступу)…

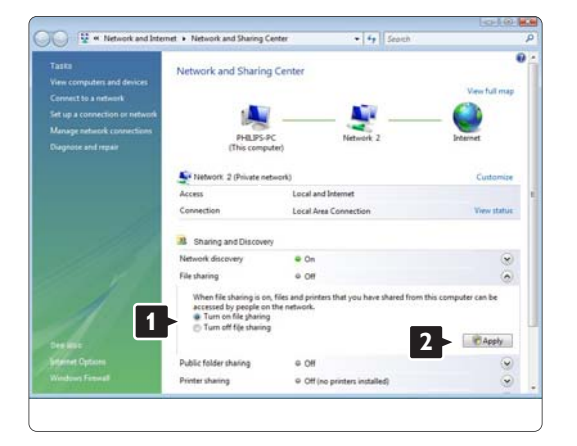

Виберіть для параметра Network discovery (Пошук мережі) значення On (Увімк.). Виберіть для параметра File sharing (Спільний доступ до файлів) значення On (Увімк.).

Поверніться у вікно Media Sharing (Спільний доступ до медіафайлів) у Windows Media Player (медіапрогравачі Windows) і поставте позначку біля пункту Share my media (Відкрити спільний доступ до моїх медіафайлів). Натисніть OK.

Коли телевізор під'єднано до комп'ютера за допомогою маршрутизатора і все увімкнено, у вікні Media sharing (Спільний доступ до медіафайлів) телевізор буде відображатися як Unkown Device (Невідомий пристрій). Виберіть пристрій і натисніть Allow (Дозволити).

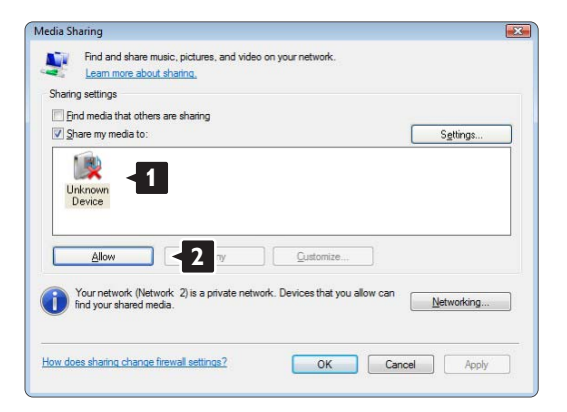

Можна відкрити вікно Settings (Параметри), щоб змінити певні параметри для спільного доступу. Позначивши піктограму пристрою (телевізора)

зеленою позначкою, натисніть OK.

#### Налаштування папок для спільного доступу

У Windows Media Player (медіапрогравачі Windows) виберіть меню Library (Бібліотека), після чого виберіть Add to Library (Додати до бібліотеки).

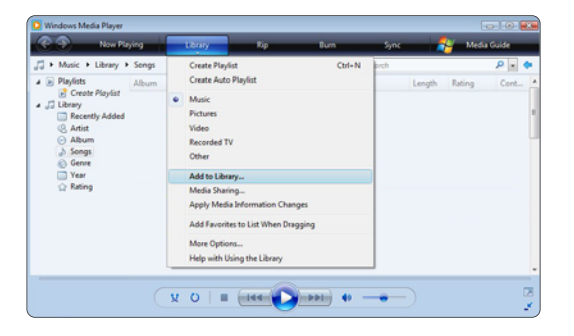

У вікні Add To Library (Додати до бібліотеки) виберіть My folders and those of others that I can access (Мої папки та доступні мені чужі папки) і натисніть кнопку Advanced Options (Додаткові параметри)…

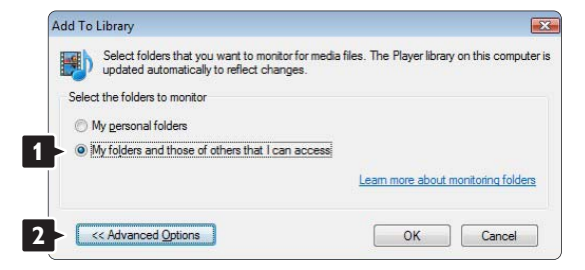

Натиснувши Advanced Options (Додаткові параметри), можна додавати до списку певні папки для спільного доступу. Натисніть Add (Додати).

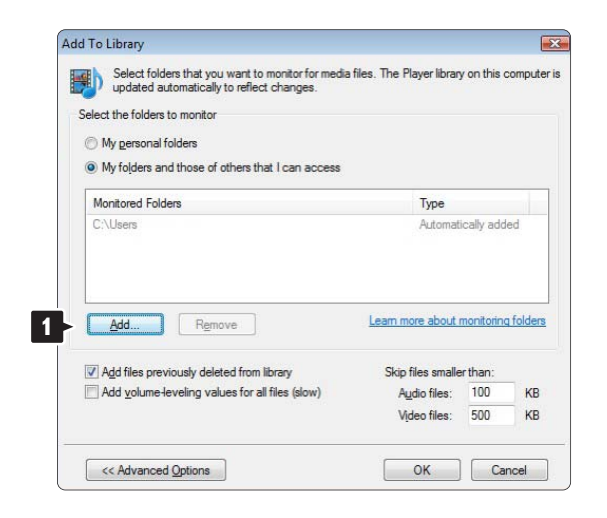

У вікні Add Folder (Додати папку) виберіть папку з музикою, фотографіями або відео для обміну ними з іншими пристроями (телевізором). Натисніть OK.

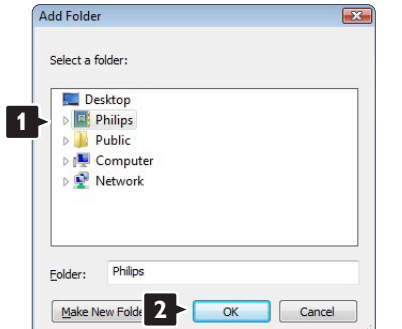

У вікні Add To Library (Додати до бібліотеки) відображається нова додана папка. Для спільного доступу можна додати інші папки. Щоб додати до бібліотеки файли, натисніть кнопку OK.

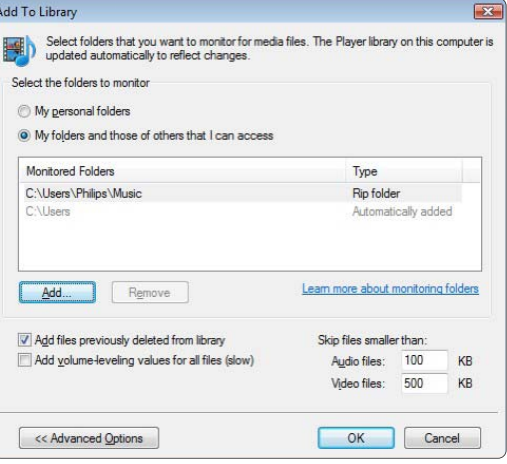

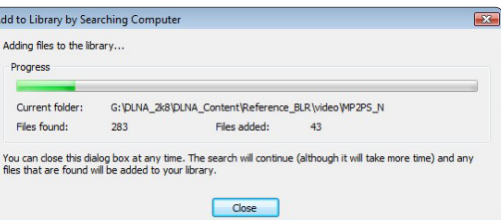

Тепер усе налаштовано для того, щоб насолоджуватися музикою, фотографіями та відео за допомогою телевізора.

#### Windows Media Player v11 на Windows XP

#### Налаштування для спільного доступу до мережі

У Windows Media Player (медіапрогравачі Windows) виберіть меню Library (Бібліотека), після чого виберіть Media sharing (Спільний доступ до медіафайлів)…

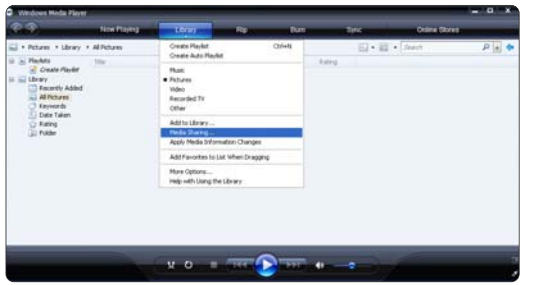

У вікні Media Sharing (Спільний доступ до медіафайлів) поставте позначку біля пункту Share my media (Відкрити спільний доступ до моїх медіафайлів).

Коли телевізор під'єднано до комп'ютера за допомогою маршрутизатора і все увімкнено, у вікні Media sharing (Спільний доступ до медіафайлів) телевізор буде відображатися як Unkown Device (Невідомий пристрій). Виберіть пристрій і натисніть Allow (Дозволити).

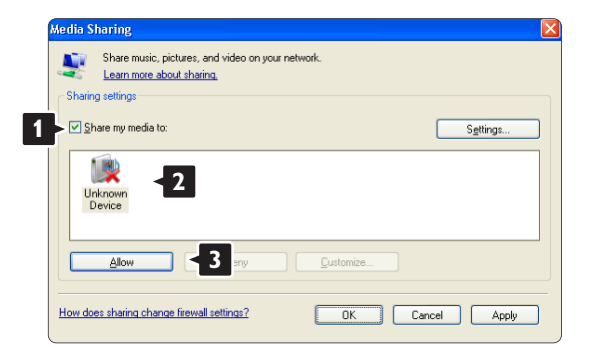

Можна відкрити вікно Settings (Параметри), щоб змінити певні параметри для спільного доступу. Позначивши піктограму пристрою (телевізора) зеленою позначкою, натисніть OK.

#### Налаштування папок для спільного доступу

У Windows Media Player (медіапрогравачі Windows) виберіть меню Library (Бібліотека), після чого виберіть Add to Library (Додати до бібліотеки).

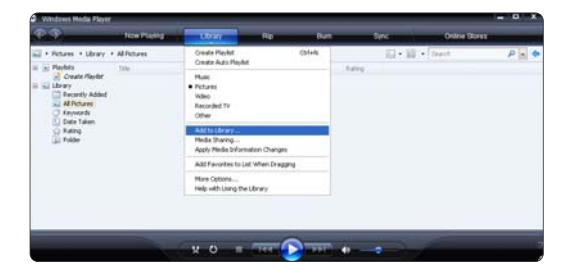

У вікні Add To Library (Додати до бібліотеки) виберіть My folders and those of others that I can access (Мої папки та доступні мені чужі папки) і натисніть кнопку Advanced Options (Додаткові параметри).

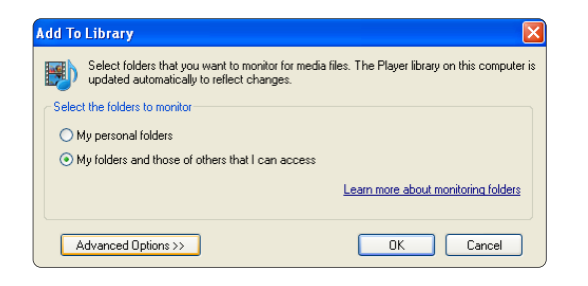

Натиснувши Advanced Options (Додаткові параметри), можна додавати до списку певні папки для спільного доступу. Натисніть Add (Додати).

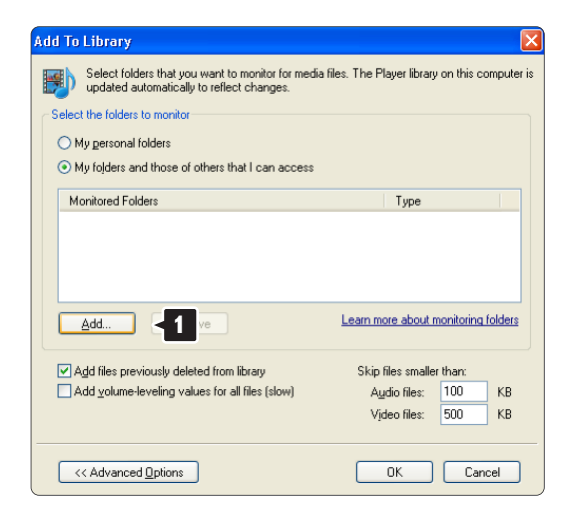

У вікні Add Folder (Додати папку) виберіть папку з музикою, фотографіями або відео для обміну ними з іншими пристроями (телевізором). Натисніть OK.

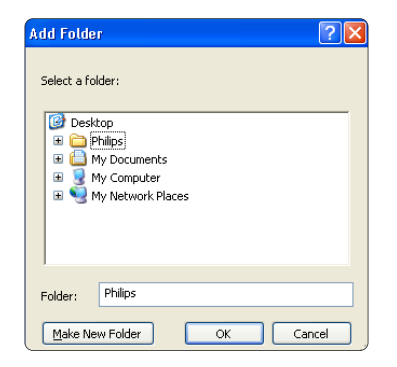

У вікні Add To Library (Додати до бібліотеки) відображається нова додана папка. Для спільного доступу можна додати інші папки. Щоб додати до бібліотеки файли, натисніть кнопку OK.

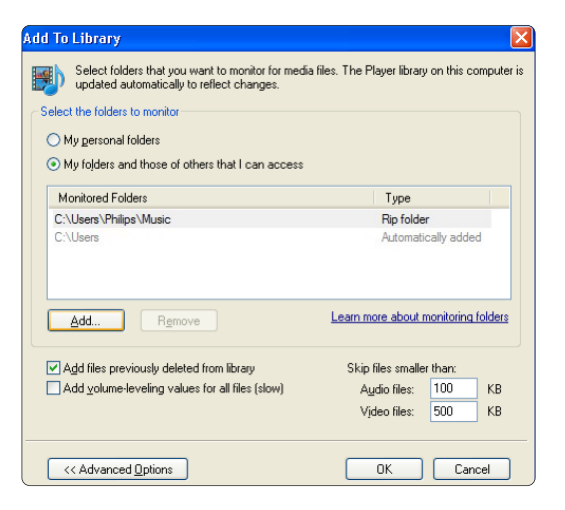

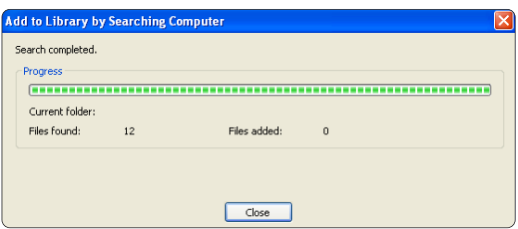

Тепер усе налаштовано для того, щоб насолоджуватися музикою, фотографіями та відео за допомогою телевізора.

#### TVersity v.0.9.10.3 на Windows XP

#### Налаштування для спільного доступу до мережі

Натисніть вкладку Settings (Параметри), після чого натисніть кнопку Start Sharing (Розпочати надання спільного доступу).

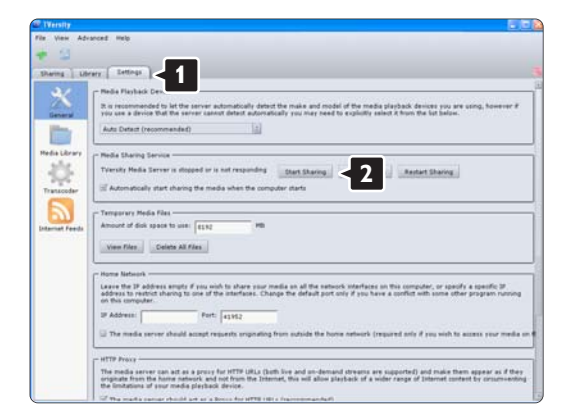

У спливаючому вікні з'явиться повідомлення про активацію послуги медіасервера. Натисніть OK.

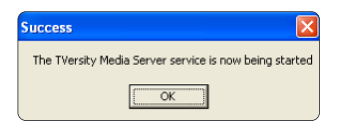

#### Натисніть вкладку Sharing (Надання доступу).

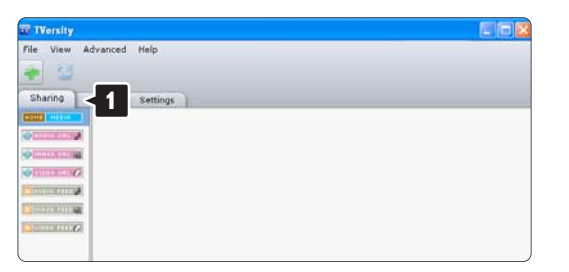

#### Налаштування папок для спільного доступу

Натисніть зелену піктограму у вигляді знака плюс і виберіть Add folder (Додати папку)… **<sup>1</sup>**

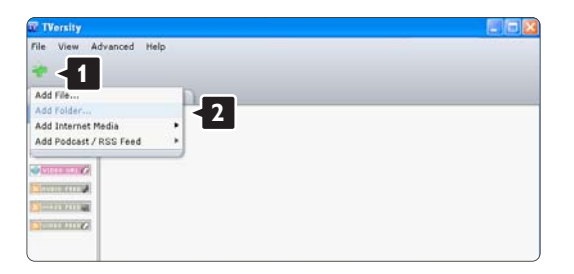

У спливаючому вікні Add media (Додати медіафайли) натисніть кнопку Browse (Пошук).

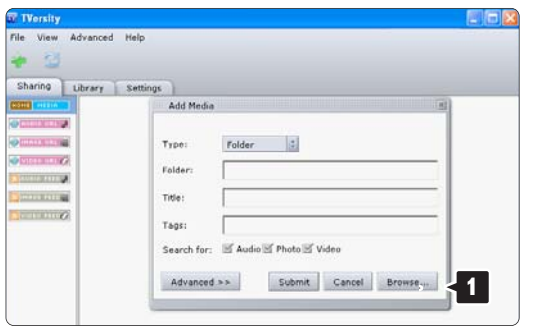

У вікні Browse for Folder (Огляд папок) виберіть папку з музикою, фотографіями чи відео для спільного доступу. Натисніть OK.

Тепер усе налаштовано для того, щоб насолоджуватися музикою, фотографіями та відео за допомогою телевізора.

#### Twonky Media v4.4.2 на Macintosh OS X

#### Налаштування для спільного доступу до мережі

У Twonky Media натисніть Basic Setup (Основне налаштування) > First steps (Перші кроки). У цьому вікні можна змінити назву сервера, яка відображається на телевізорі.

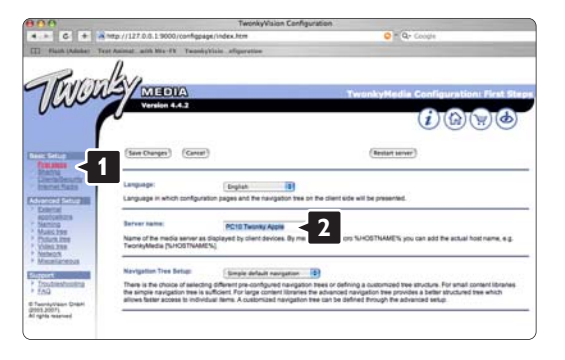

#### Натисніть Basic Setup (Основне налаштування) > Clients/Security (Клієнти/Безпека).

Поставте позначку біля пункту Enable sharing for new clients automatically (Автоматично увімкнути надання спільного доступу новим клієнтам).

#### Налаштування папок для спільного доступу

Натисніть Basic Setup (Основне налаштування) > Sharing (Спільний доступ).

Деякі 'Content Locations' ("Розташування вмісту") можуть бути вже автоматично налаштовані.

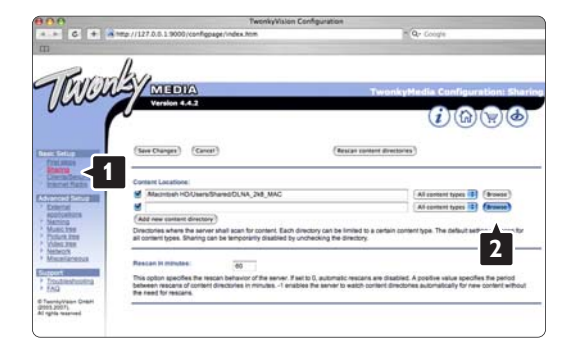

У блакитній рамці клацніть назву жорсткого диска для огляду папки з музикою, фотографіями чи відео, до яких Ви бажаєте надати спільний доступ іншими пристроями (телевізором).

Клацніть Select (Вибрати), щоб зберегти спільний доступ до папки. Тепер клацніть Save Changes (Зберегти зміни).

Потім натисніть Rescan content directories (Повторне сканування папок із вмістом). У деяких випадках це може зробити доступними не усі папки.

Клацніть Support (Підтримка) > Troubleshooting (Усунення несправностей), потім натисніть Rebuild database (Перебудувати базу даних), щоб перевірити, чи все працює належним чином. Така перебудова може зайняти трохи часу.

Тепер усе налаштовано для того, щоб насолоджуватися музикою, фотографіями та відео за допомогою телевізора.

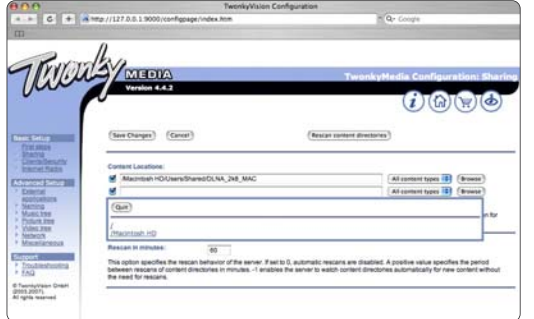

# 4.4.1 Pixel Plus link

Деякі інші пристрої (наприклад, DVD-програвачі або програвачі дисків Blu-ray) можуть виконувати власну обробку якості зображення. Для запобігання спотворенню зображення через його обробку телевізором, обробку якості зображень цих пристроїв потрібно скасувати. Скасувати обробку якості зображення можна за допомогою Pixel Plus link.

Закрийте посібник користувача і натисніть  $\spadesuit$ , після чого виберіть Налаштування > Встановлення > Параметри > Pixel Plus link. Щоб скасувати обробку зображення під'єднаних пристроїв, виберіть Увімк..

# 4.4.2 Синхронізація аудіо

Якщо під'єднано систему домашнього кінотеатру, зображення телевізора та звук системи домашнього кінотеатру слід синхронізувати. Несумісність помітна під час відтворення сцен, у яких люди розмовляють. Якщо дійові особи завершують речення перед тим, як їх губи перестануть рухатися, потрібно налаштувати затримку синхронізації аудіо на системі домашнього кінотеатру.

Див. посібник користувача системи домашнього кінотеатру.

Якщо затримку на системі домашнього кінотеатру встановити неможливо або не підходить максимальний параметр, можна вимкнути обробку зображення HD Natural Motion телевізора.

Закрийте посібник користувача і натисніть  $\bigoplus$  > Налаштування > Зображення > Perfect Pixel HD > HD Natural Motion.

# 4.5.1 З Інтернету

Інколи потрібно оновити програмне забезпечення телевізора. Якщо телевізор під'єднано до маршрутизатора з підключенням до Інтернету, програмне забезпечення телевізора можна оновити безпосередньо з Інтернету. Потрібне високошвидкісне під'єднання до Інтернету.

Закрийте посібник користувача, виберіть  $\bigoplus$  > Налаштування > Оновлення прог. забезпечення > Оновити зараз і натисніть OK.

Виберіть Інтернет і натисніть OK.

Виконайте вказівки на екрані.

Після оновлення телевізор автоматично вимкнеться і знов увімкнеться. Зачекайте, поки телевізор не увімкнеться – не використовуйте вимикач  $\bigcirc$  на телевізорі.

Якщо телевізор під'єднано до Інтернету, після його увімкнення на екрані з'явиться повідомлення про наявність нового програмного забезпечення.

# 4.5.2 За допомогою пристрою пам'яті USB 1/3

Інколи потрібно оновити програмне забезпечення телевізора. Запустіть оновлення програмного забезпечення телевізора. Потім завантажте програмне забезпечення з Інтернету на комп'ютер. За допомогою пристрою пам'яті USB завантажте програмне забезпечення з комп'ютера на телевізор.

#### Підготовка

...

Потрібен комп'ютер із високошвидкісним під'єднанням до Інтернету. Також потрібен пристрій пам'яті USB із 256 Мб вільного місця, а захист від запису має бути вимкнено. Деякі пристрої пам'яті USB несумісні з телевізором.

# 4.5.2 За допомогою пристрою пам'яті USB 2/3

1 Ідентифікація

Закрийте посібник користувача, виберіть  $\bigoplus$  > Налаштування > Оновлення прог. забезпечення > Оновити зараз і натисніть OK.

Виберіть USB і натисніть OK.

Виконайте вказівки на екрані.

На екрані телевізора з'явиться запит щодо під'єднання USB-пристрою до роз'єму USB на бічній панелі телевізора.

2 Завантаження з комп'ютера на USB-пристрій

...

Записавши файл ідентифікації телевізора на USBпристрій, вставте USB-пристрій у роз'єм комп'ютера з під'єднанням до Інтернету. Знайдіть на USBпристрої файл "update.htm" і двічі клацніть по ньому. Натисніть Надіслати код. За наявності нового програмного забезпечення його буде завантажено на USB-пристрій.
### 4.5.2 За допомогою пристрою пам'яті USB 3/3

3 Завантаження з USB-пристрою на телевізор

Вставте пристрій пам'яті USB у телевізор. Для оновлення нового програмного забезпечення телевізора виконайте вказівки на екрані. Телевізор вимкнеться на 10 секунд, а потім знову увімкнеться. Зачекайте.

Не ...

- використовуйте пульт дистанційного керування;
- виймайте USB-пристрій з телевізора під час оновлення програмного забезпечення.

Якщо під час оновлення виникає збій в електропостачанні, не виймайте пристрій пам'яті USB з телевізора. Після відновлення електропостачання телевізор продовжить оновлення.

Після завершення оновлення на екрані з'явиться повідомлення Operation successful (Операцію успішно виконано). Від'єднайте USB-пристрій і на пульті ДК натисніть клавішу  $($ <sup>I</sup>).

Не ...

• натискайте  $\bigcirc$  двічі;

• використовуйте перемикач  $\bigcirc$  на телевізорі.

Телевізор вимкнеться (на 10 секунд), а потім знову увімкнеться. Зачекайте.

Оновлення програмного забезпечення телевізора виконано.

Телевізор знову готовий до використання.

#### 5.1.1 Кабель живлення

Кабель живлення повинен надійно заходити у роз'єм телевізора. Слідкуйте, щоб штекер у розетці був постійно доступний.

Від'єднуючи кабель живлення, завжди тягніть за штекер, а не за кабель.

Не зважаючи на те, що в режимі очікування цей телевізор споживає дуже мало енергії, для економії енергії витягніть штекер із розетки, якщо Ви не користуєтесь телевізором протягом тривалого часу.

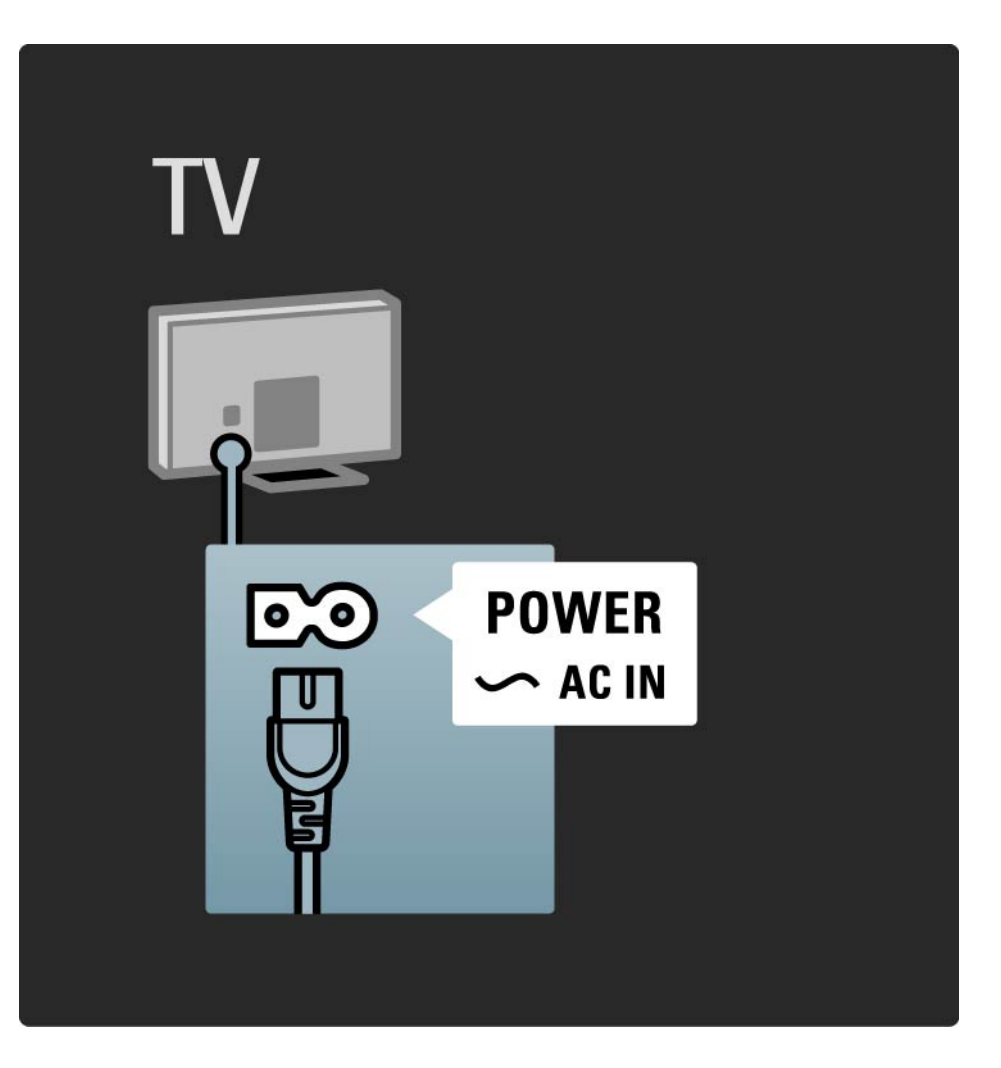

#### 5.1.2 Кабель антени

На задній панелі телевізора знайдіть роз'єм для кабелю антени. Вставте кабель для підключення антени у роз'єм для антени - падійно його зафіксувавши.

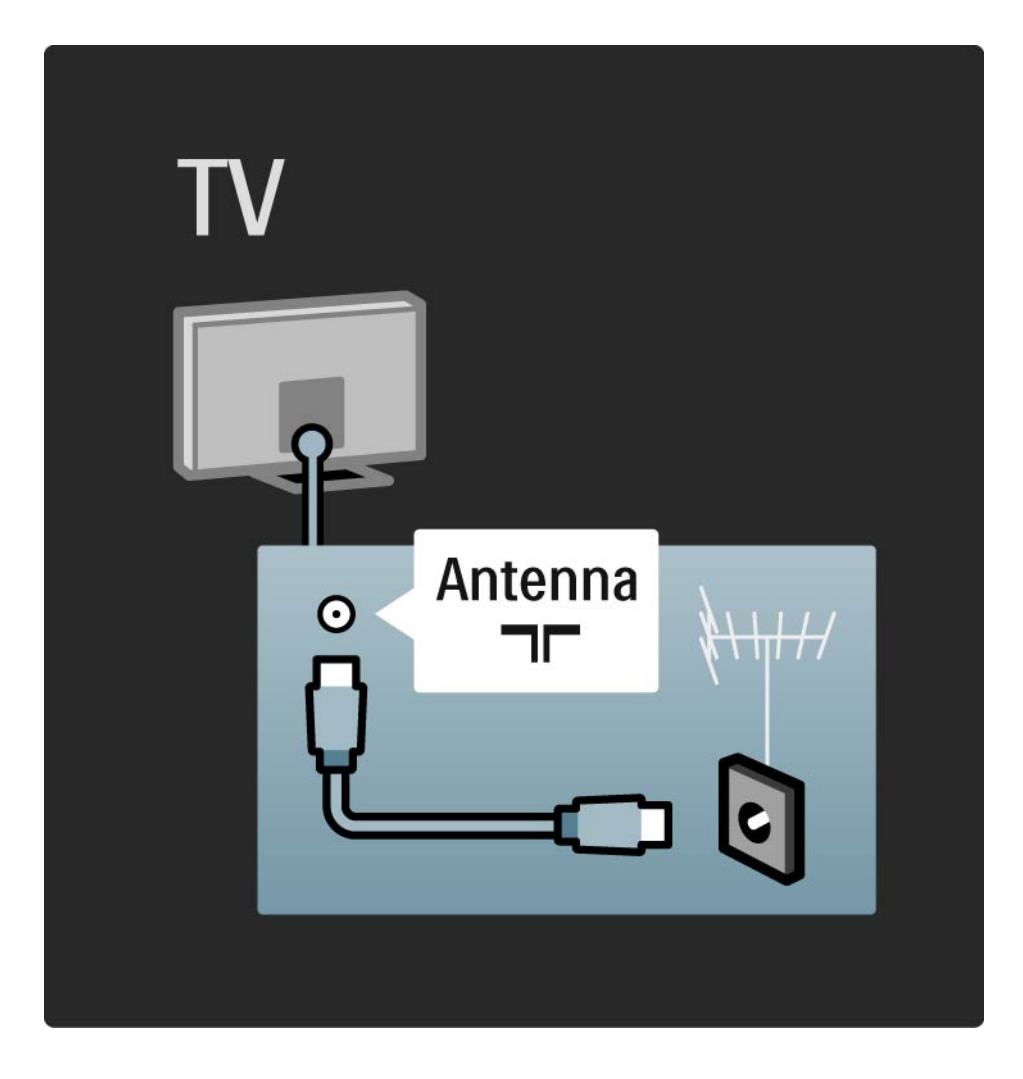

#### 5.2.1 Якість кабелю

Перед тим як під'єднувати пристрої до телевізора, перевірте наявні роз'єми на пристрої. Під'єднайте пристрій до телевізора, скориставшись найоптимальнішим під'єднанням. Якісні кабелі забезпечують високу якість зображення і звуку.

З'єднання, описані у цьому посібнику користувача, рекомендовані для більшості випадків. Можливі інші варіанти.

Детальніше про спеціальні типи кабелів і доступні з'єднання див. Про кабелі > HDMI … тощо.

Додавання пристроїв

Коли пристрій під'єднано до телевізора, завжди додавайте цей пристрій як елемент головного меню. Наявність у головному меню елемента "Додати пристрої" дозволяє легко налаштувати телевізор на роботу з цим пристроєм.

Щоб додати новий пристрій, натисніть **A** > Додати пристрої. Виконайте вказівки на екрані.

### 5.2.2 HDMI 1/2

...

З'єднання HDMI забезпечує найкращу якість зображення і звуку.

Один кабель HDMI передає відео- та аудіосигнали.

Використовуйте з'єднання HDMI для телевізійних сигналів стандарту високої чіткості (HD).

Кабель HDMI передає сигнали зображення і звуку лише в одному напрямку, на відміну від кабелю Scart.

Не використовуйте кабель HDMI довжиною більше 5 м.

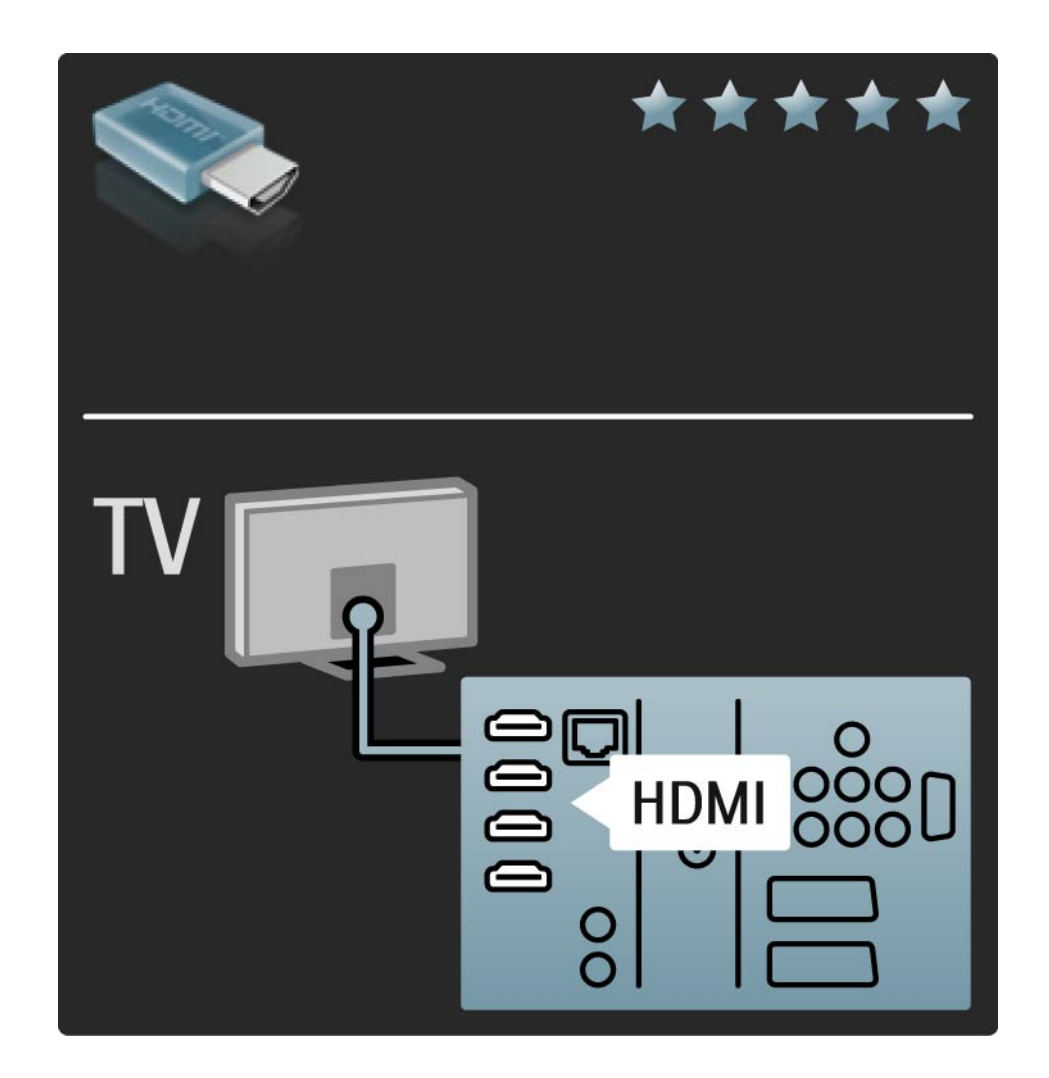

### 5.2.2 HDMI 2/2

HDMI підтримує технологію HDCP (High-bandwidth Digital Contents Protection). HDCP – це сигнал із захистом авторських прав, який подається із HDвмістом (на DVD-диску або диску Blu-ray).

DVI - HDMI

Якщо пристрій має лише з'єднання DVI, використовуйте адаптер DVI – HDMI. Для передачі звукового сигналу скористайтеся одним із роз'ємів HDMI, додайте аудіокабель Л/П і під'єднайте його до роз'єму DVI ► HDMI, Audio In L/R на задній панелі телевізора.

EasyLink

HDMI із функцією EasyLink гарантує просте керування під'єднаними пристроями з підтримкою стандарту HDMI CEC.

Див. З'єднання > EasyLink HDMI-CEC.

### 5.2.3 YPbPr – компонентний відеороз'єм

Для передачі звукового сигналу використовуйте компонентне відеоз'єднання YPbPr разом із аудіоз'єднанням лівого та правого каналів.

Під час під'єднання слід враховувати колір роз'єму YPbPr, який має збігатися з кольором штекерів кабелю. YPbPr може передавати телевізійні сигнали високої чіткості (HD).

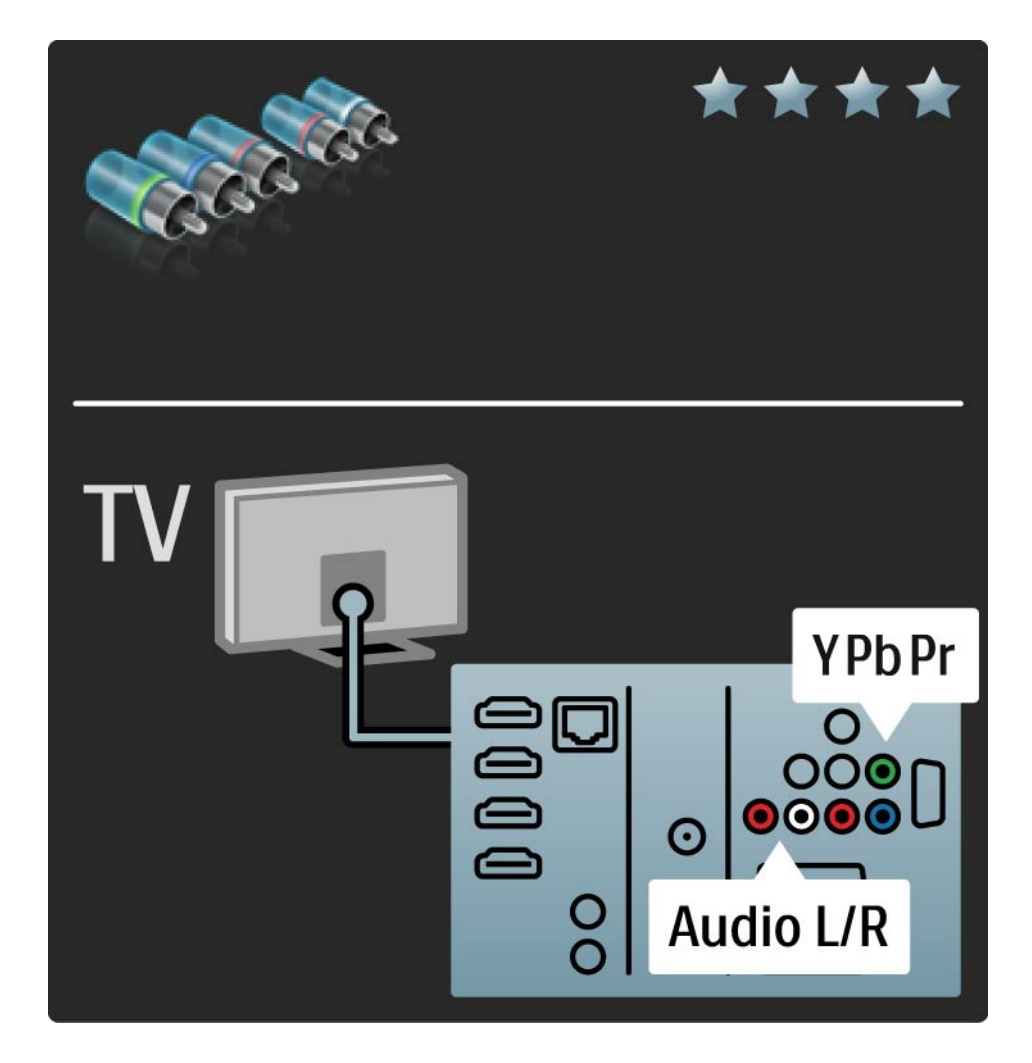

#### 5.2.4 Scart

Кабель Scart передає відео- та аудіосигнали. Роз'єми Scart можуть передавати відеосигнали RGB, але не можуть передавати телевізійні сигнали високої чіткості (HD).

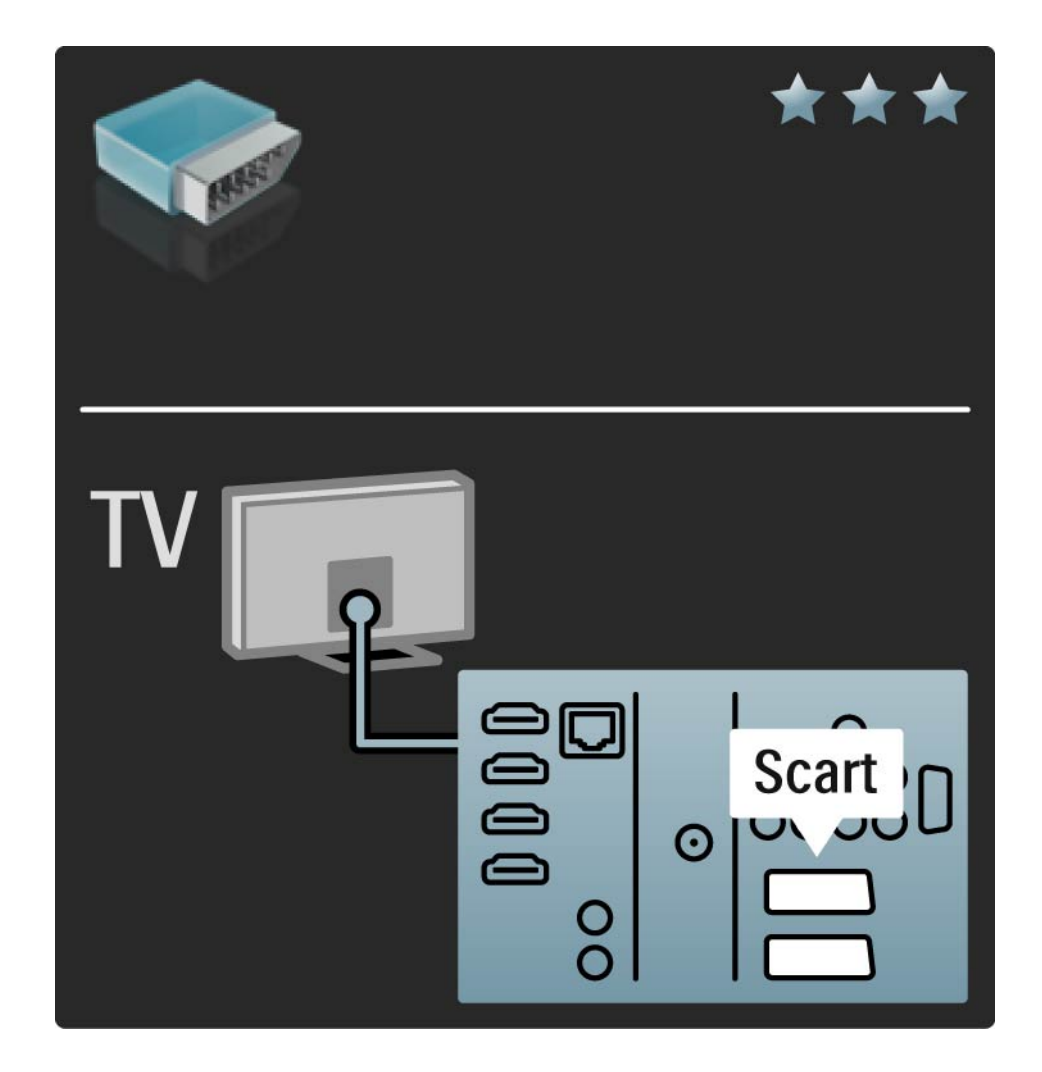

#### 5.2.5 S-Video

Використовуйте кабель S-Video разом із аудіокабелем лівого і правого каналу (коаксіальним).

Під час під'єднання слід враховувати колір аудіороз'ємів, який має відповідати кольору штекерів кабелю.

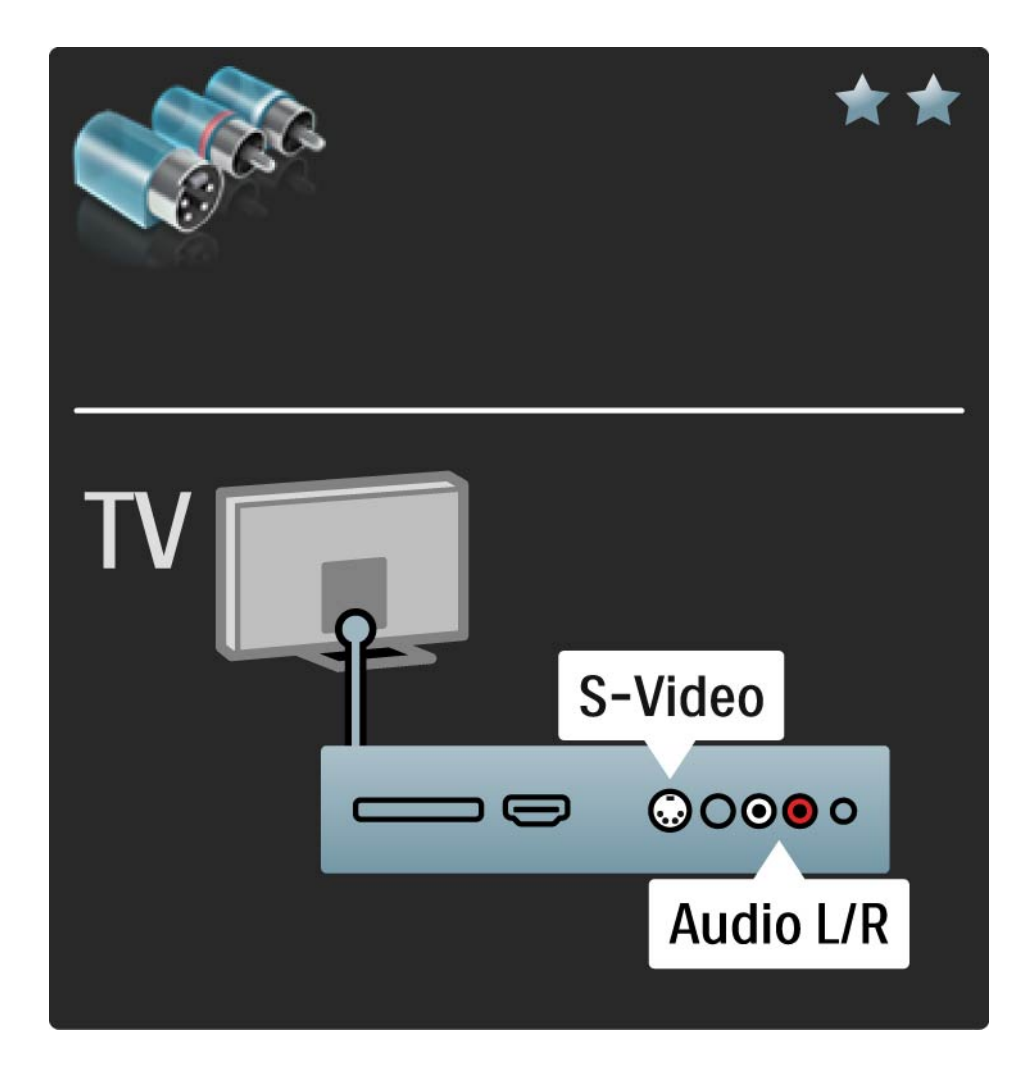

### 5.2.6 Відео

Використовуйте відеокабель (коаксіальний) разом із аудіокабелем лівого і правого каналу (коаксіальним).

Під час під'єднання слід враховувати колір аудіороз'ємів, який має відповідати кольору штекерів кабелю.

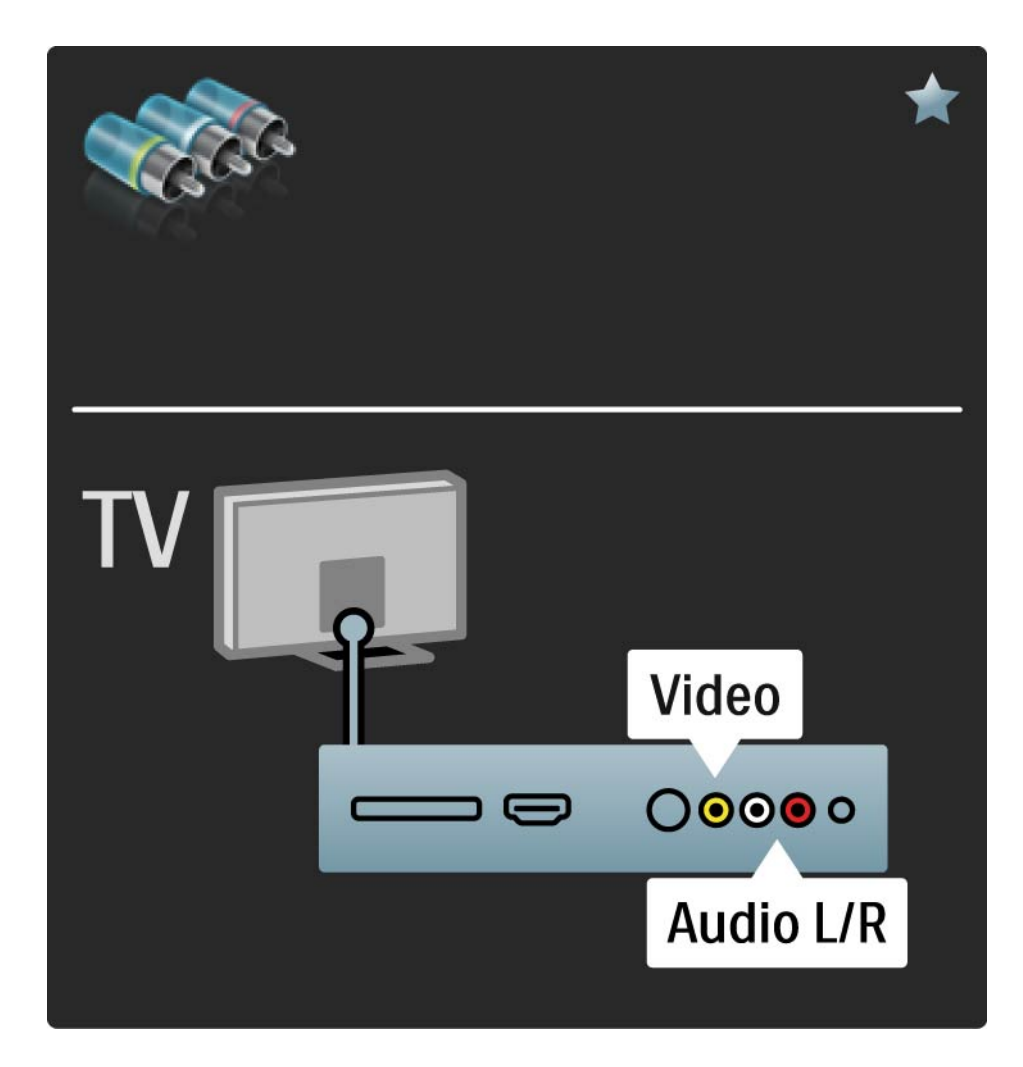

#### 5.2.7 VGA

За допомогою кабелю VGA (роз'єм DE15) до телевізора можна під'єднати комп'ютер. Завдяки цьому з'єднанню телевізор можна використовувати як комп'ютерний монітор. Для передачі звукового сигналу можна додати лівий або правий аудіокабель.

Див. З'єднання > Інші пристрої > Телевізор як комп'ютерний монітор.

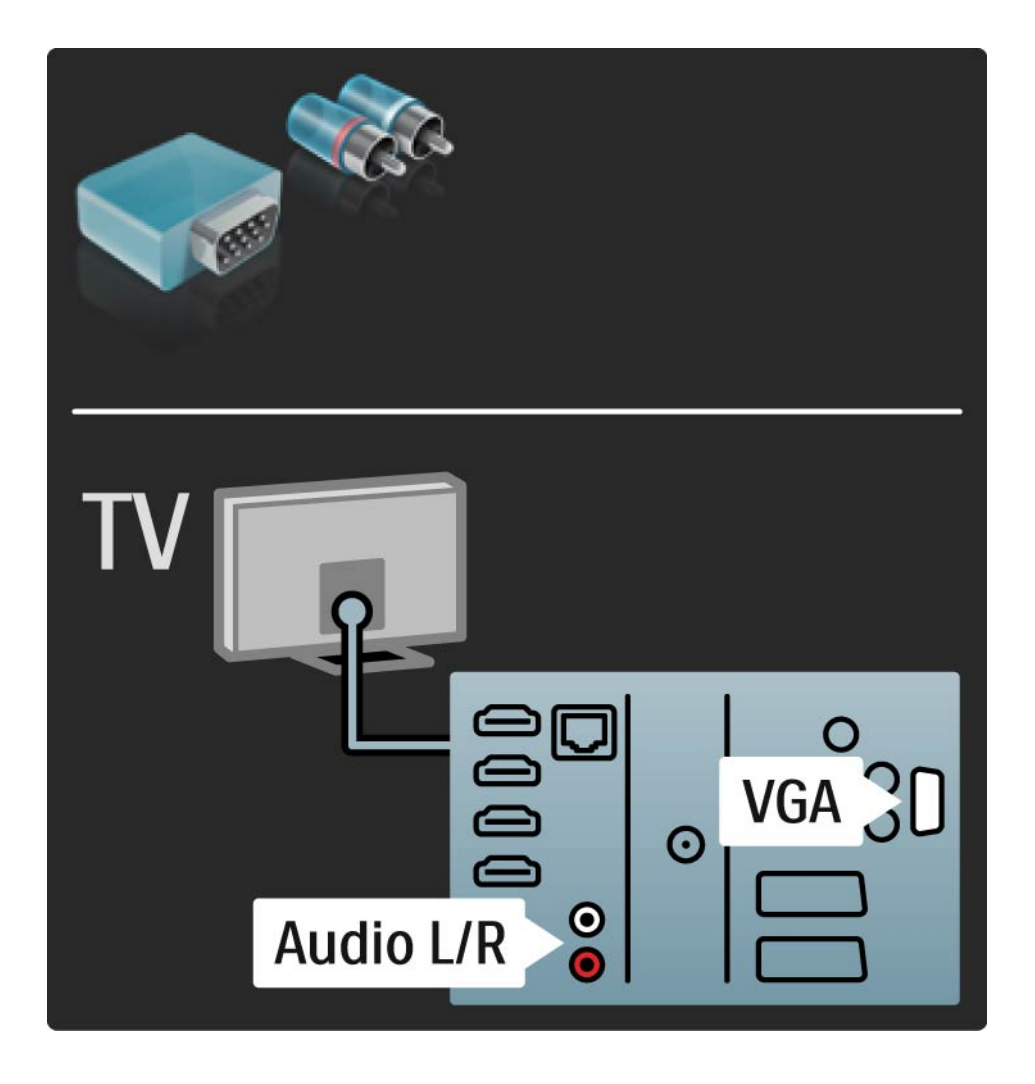

# 5.3.1 SoundBar HTS8161B 1/2

Для під'єднання пристрою до телевізора спочатку скористайтесь кабелем HDMI.

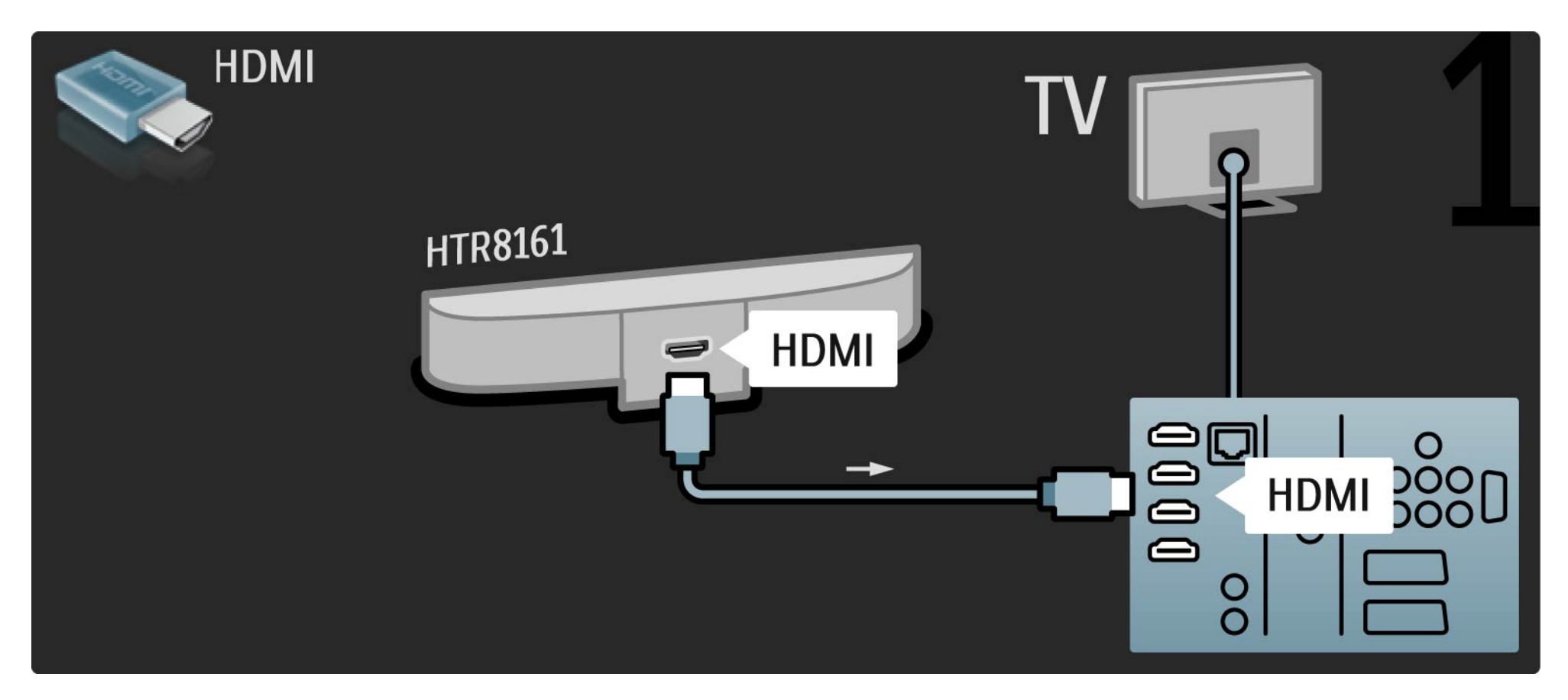

# 5.3.1 SoundBar HTS8161 2/2

Потім для під'єднання пристрою до телевізора скористайтеся цифровим коаксіальним кабелем.

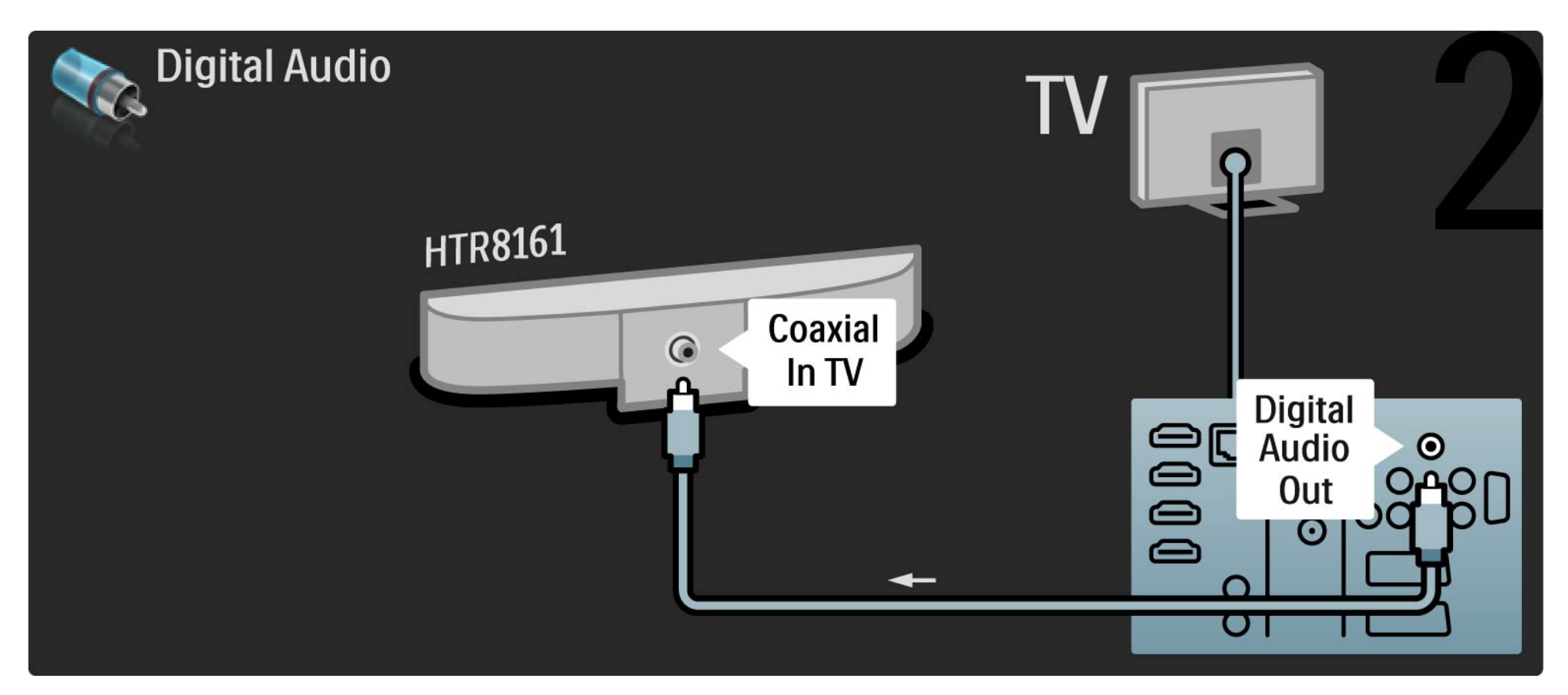

### 5.3.2 Програвач дисків Blu-ray / DVD

Використовуйте кабель HDMI для під'єднання програвача дисків Blu-ray / DVD до роз'єму HDMI на задній панелі телевізора.

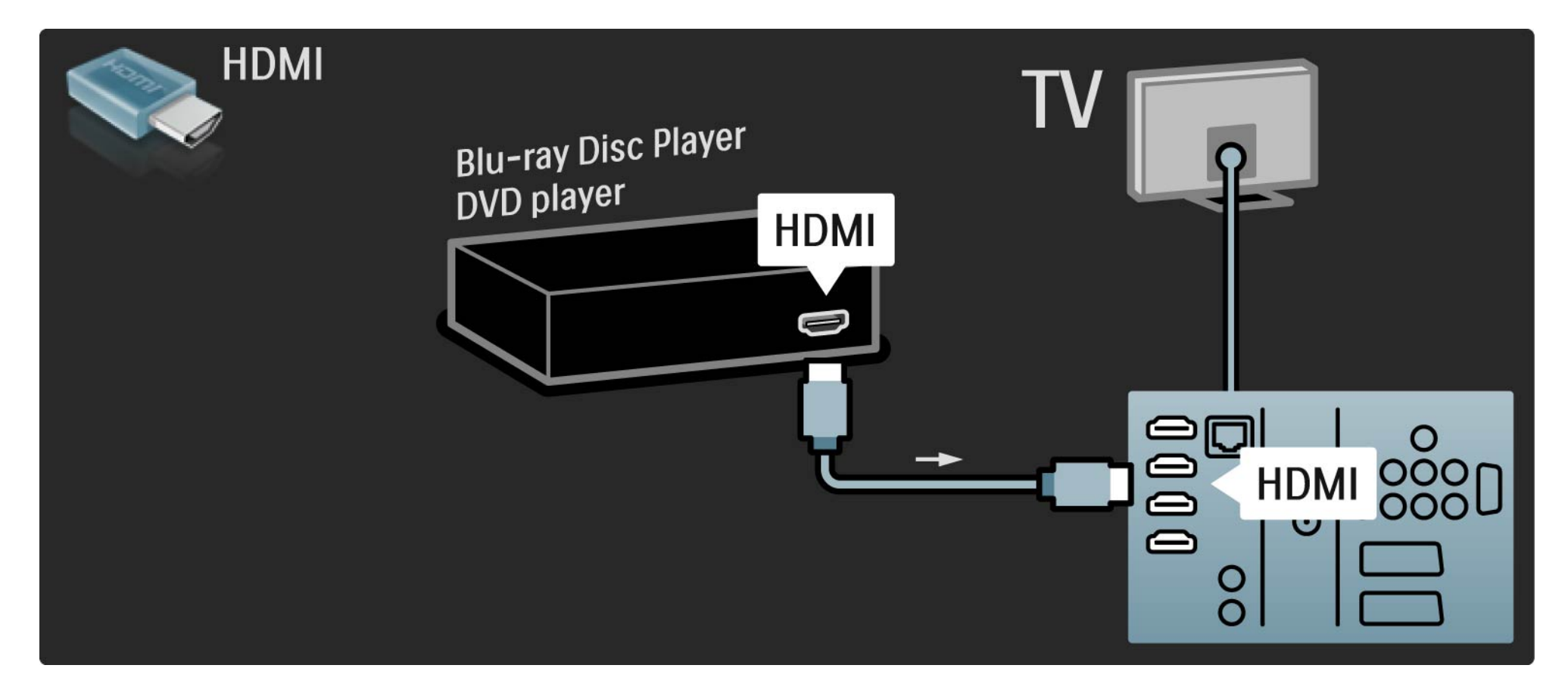

### 5.3.3 Система домашнього кінотеатру DVD 1/3

Для під'єднання пристрою до телевізора спочатку скористайтесь кабелем HDMI.

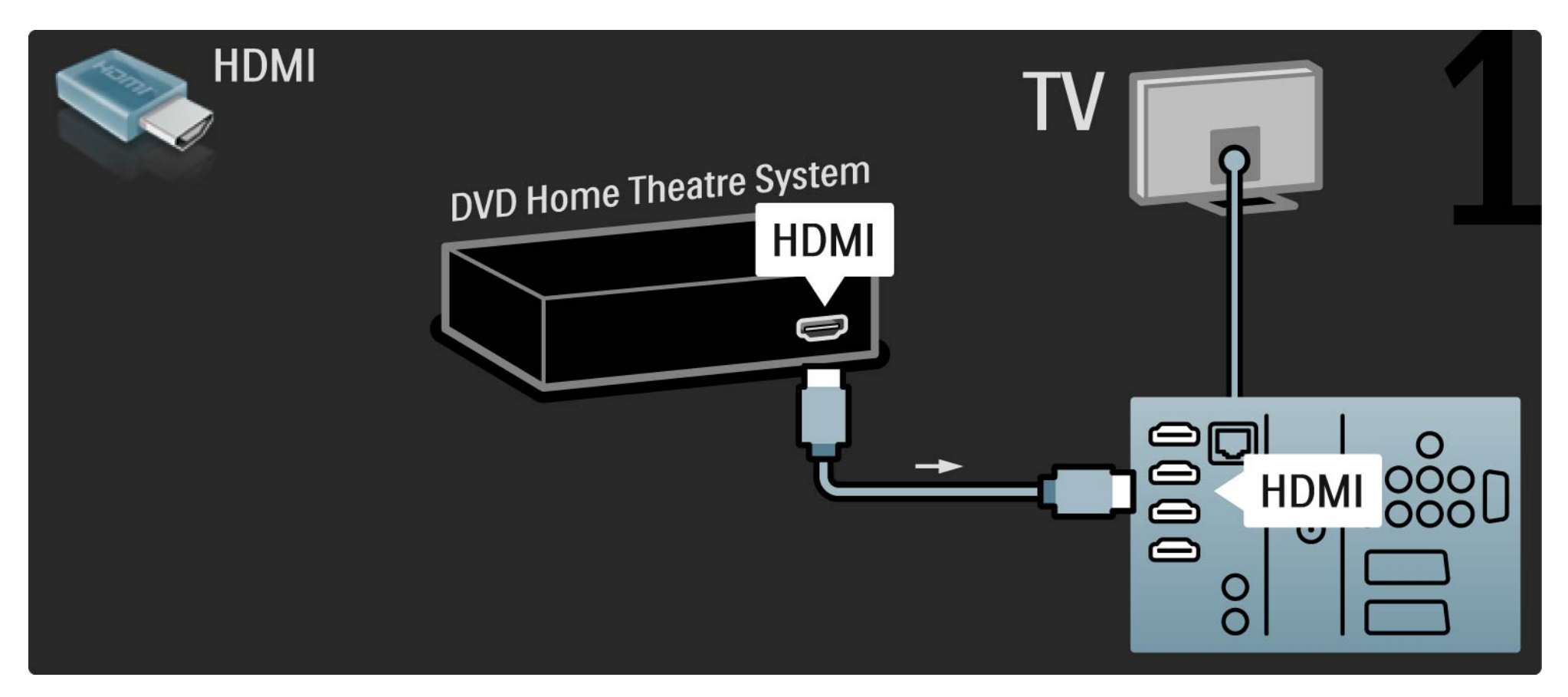

### 5.3.3 Система домашнього кінотеатру DVD 2/3

Потім для під'єднання пристрою до телевізора скористайтеся цифровим коаксіальним аудіокабелем або аналоговим виходом Audio Out L/R.

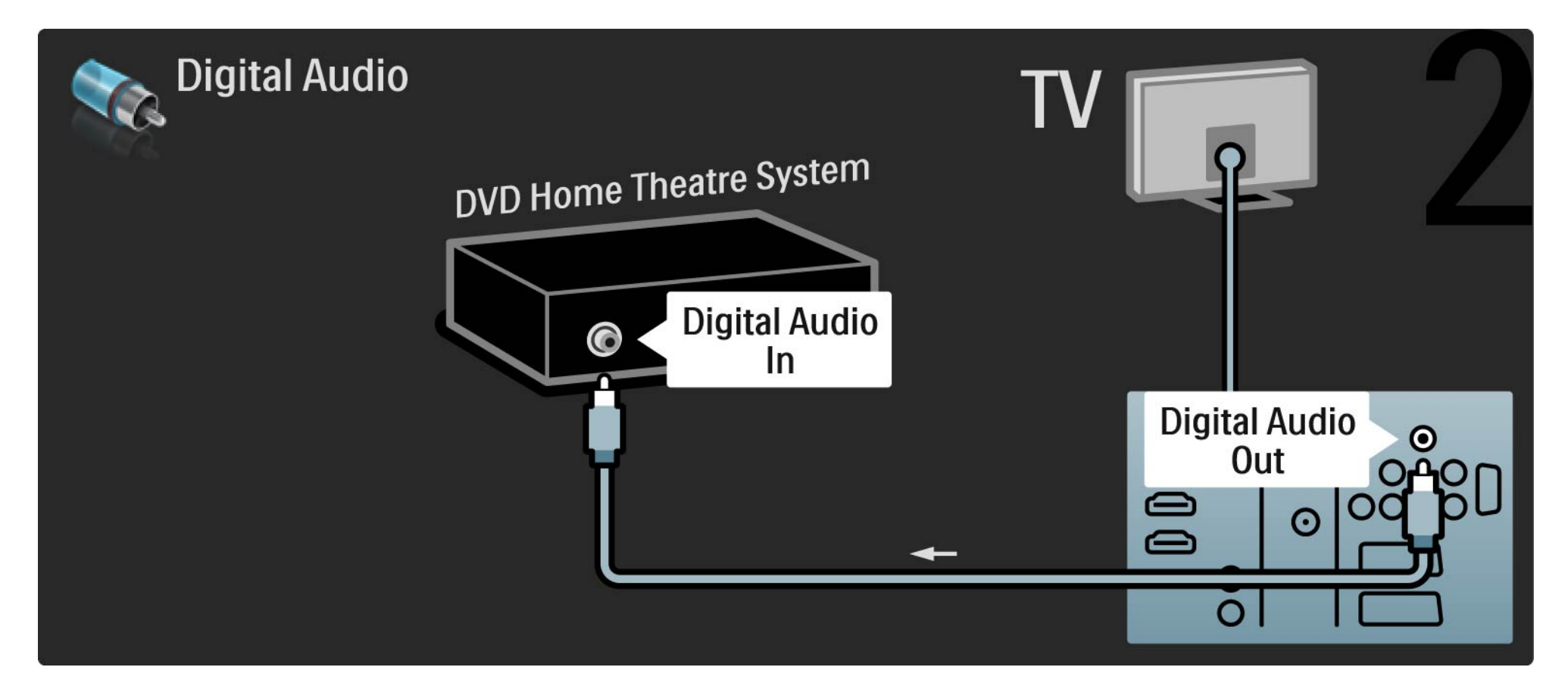

#### 5.3.3 Система домашнього кінотеатру DVD 3/3

Audio Out L/R

Якщо на системі домашнього кінотеатру немає цифрового аудіовиходу, можна скористатися аналоговим роз'ємом Audio Out L/R телевізора.

Синхронізація аудіо- та відеосигналів (sync)

Якщо відтворення звуку не відповідає зображенню, для відповідності звуку і зображення на більшості системах домашнього кінотеатру DVD можна встановити час затримки.

Не під'єднуйте аудіосигнал DVD-програвача або іншого пристрою безпосередньо до системи домашнього кінотеатру. Спочатку передавайте аудіосигнал на телевізор.

# 5.3.4 Записуючий пристрій DVD 1/2

Спочатку за допомогою 2 кабелів під'єднайте антену до записуючого пристрою DVD і телевізора.

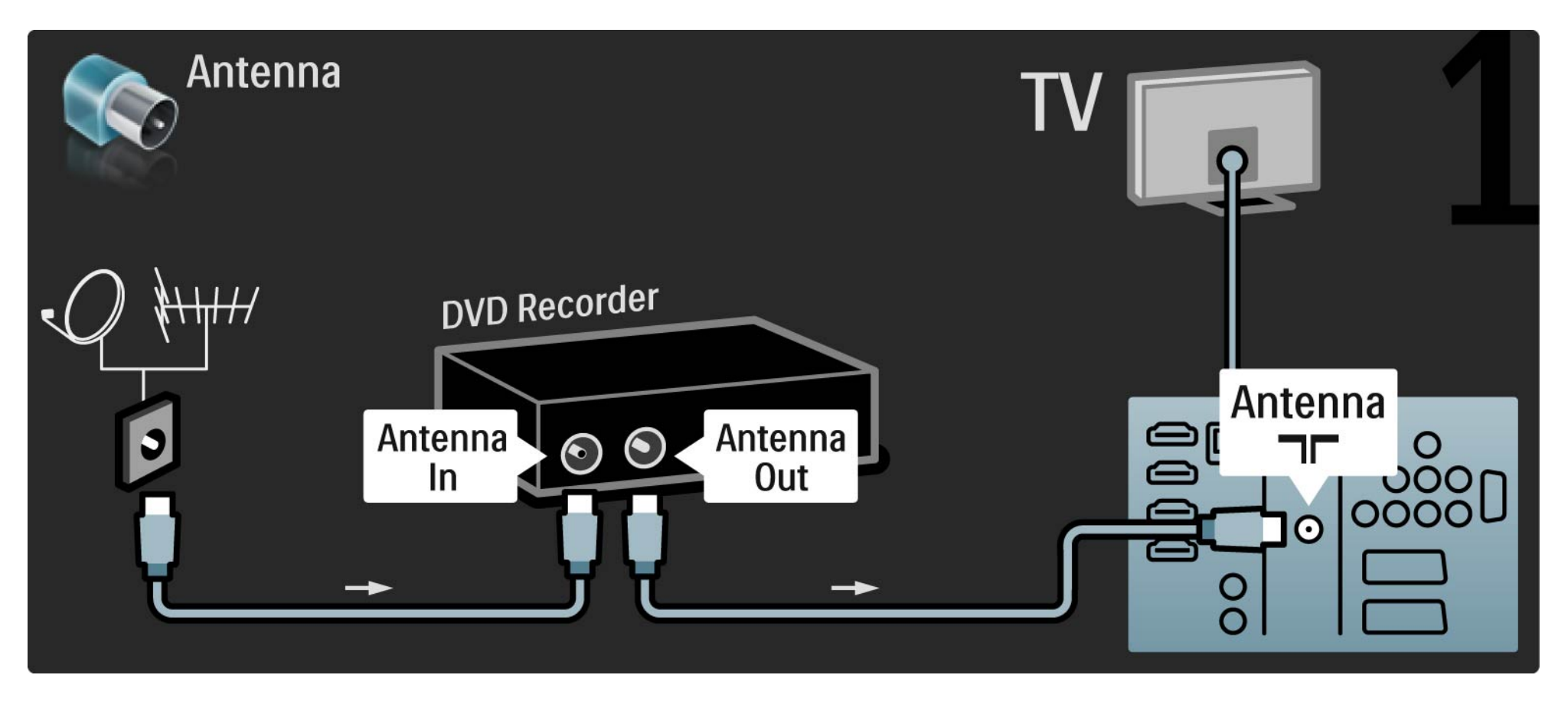

# 5.3.4 Записуючий пристрій DVD 2/2

Вкінці за допомогою кабелю Scart під'єднайте записуючий пристрій DVD до роз'єму Scart на задні панелі телевізора.

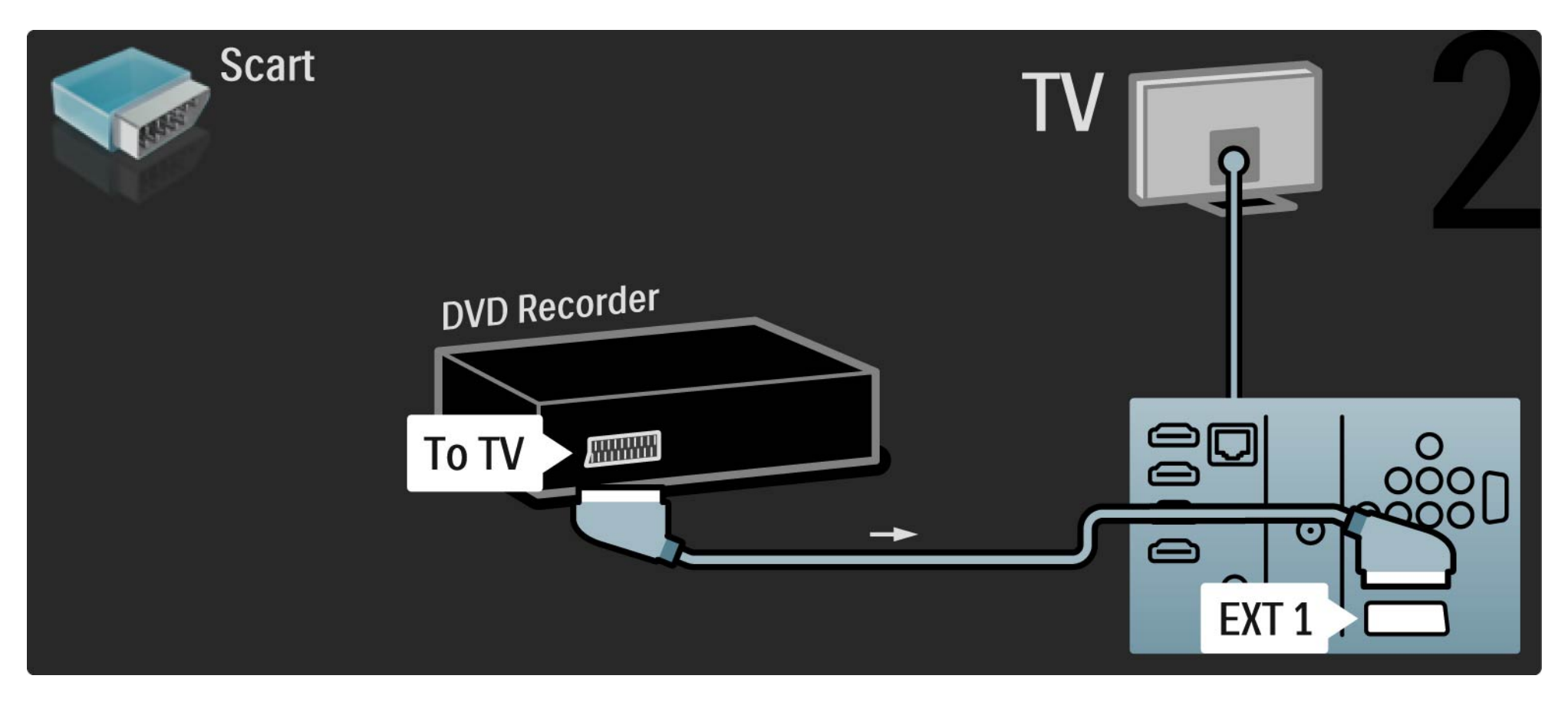

### 5.3.5 Цифровий приймач або приймач супутникового телебачення 1/2

Спочатку за допомогою 2 кабелів під'єднайте антену до приймача і телевізора.

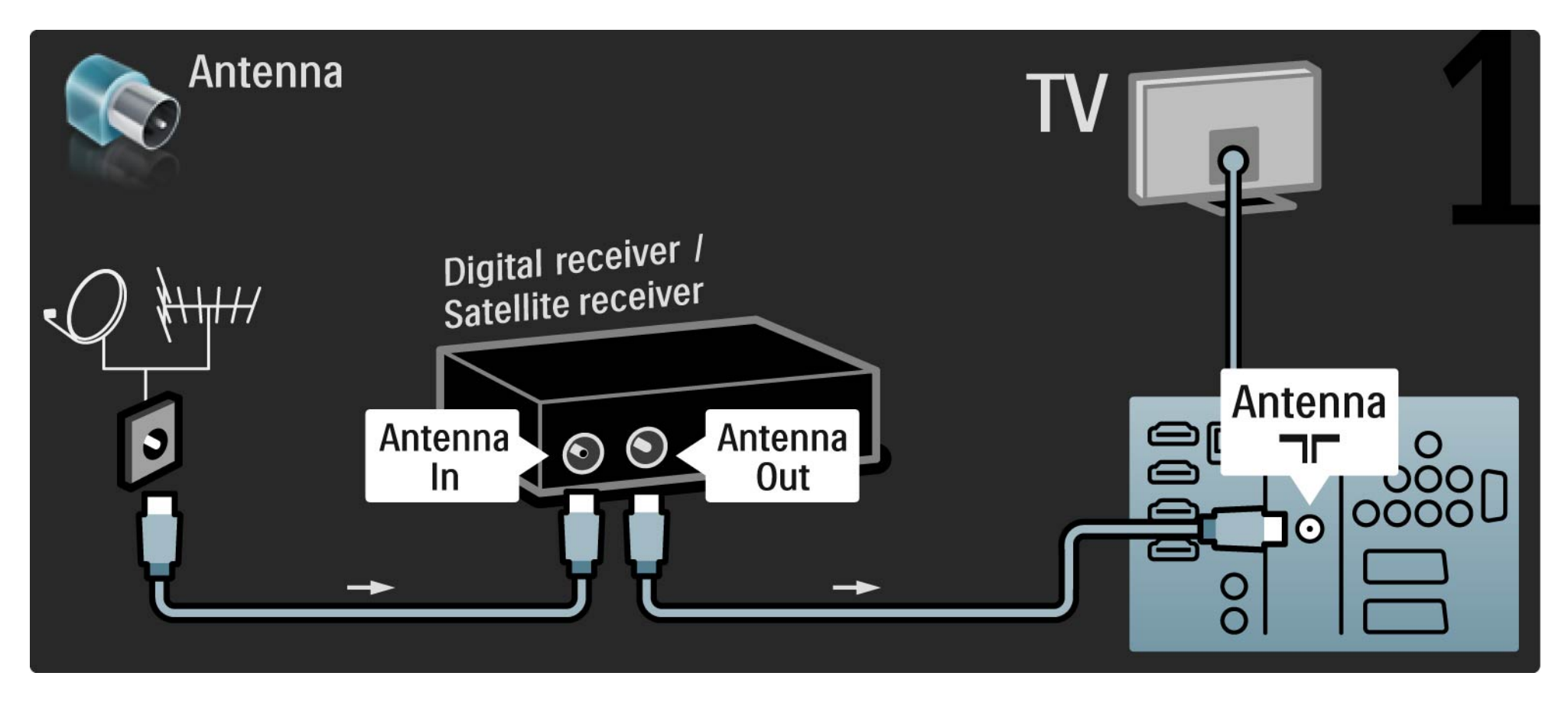

### 5.3.5 Цифровий приймач або приймач супутникового телебачення 2/2

Вкінці за допомогою кабелю Scart під'єднайте приймач до відповідного роз'єму на задній панелі телевізора

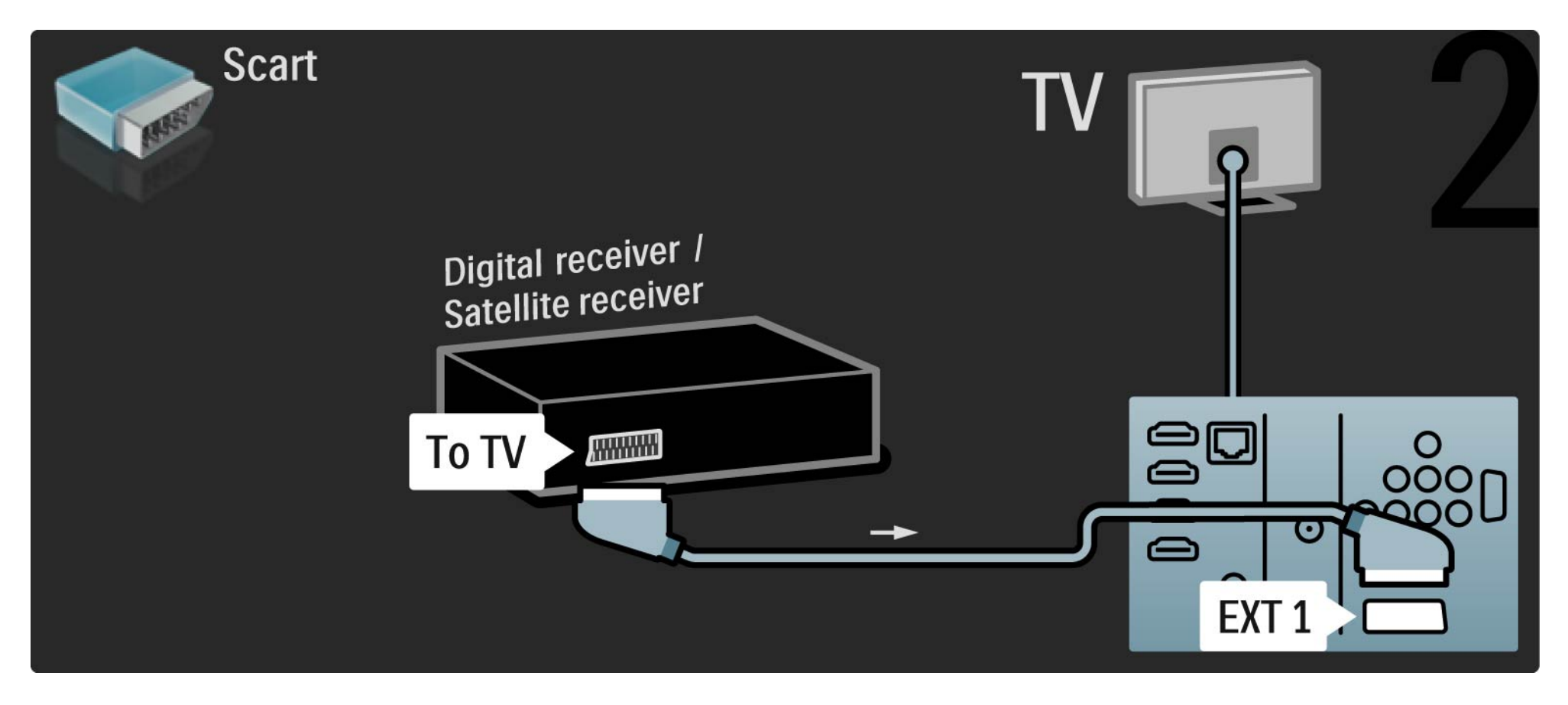

# 5.3.6 Цифровий приймач і записуючий пристрій DVD 1/3

Спочатку за допомогою 3 кабелів для антени під'єднайте цифровий приймач і записуючий пристрій DVD до телевізора.

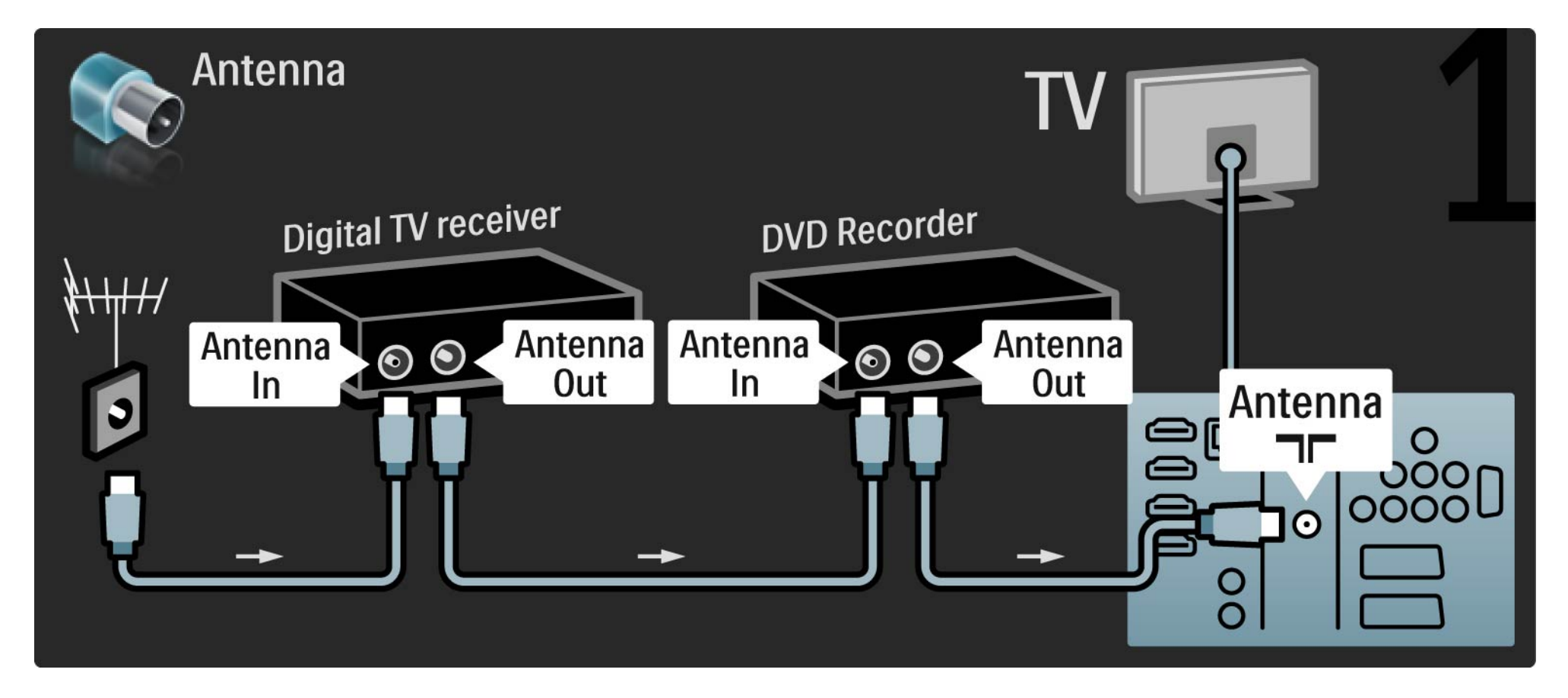

# 5.3.6 Цифровий приймач і записуючий пристрій DVD 2/3

Потім за допомогою кабелю Scart під'єднайте цифровий приймач до телевізора.

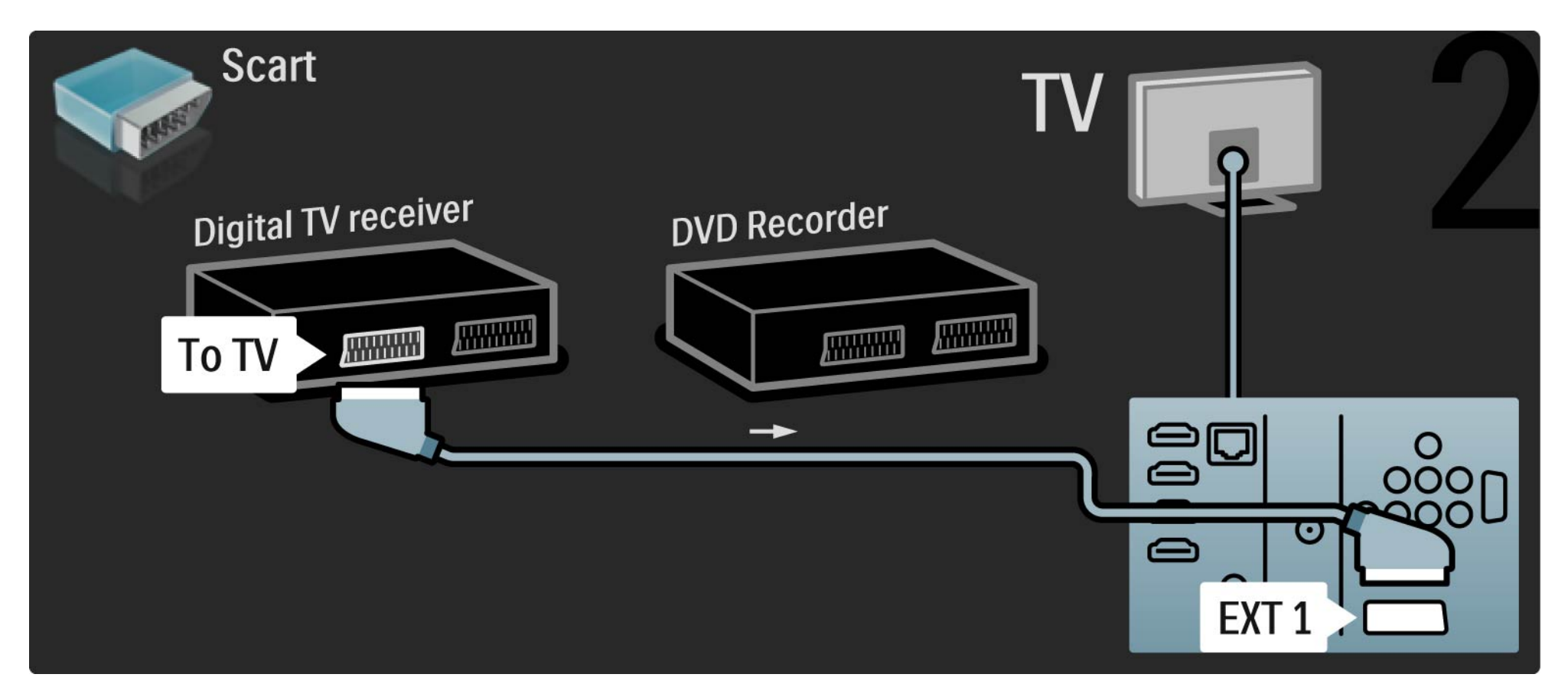

# 5.3.6 Цифровий приймач і записуючий пристрій DVD 3/3

Вкінці за допомогою 2 кабелів Scart з'єднайте 2 пристрої і телевізор.

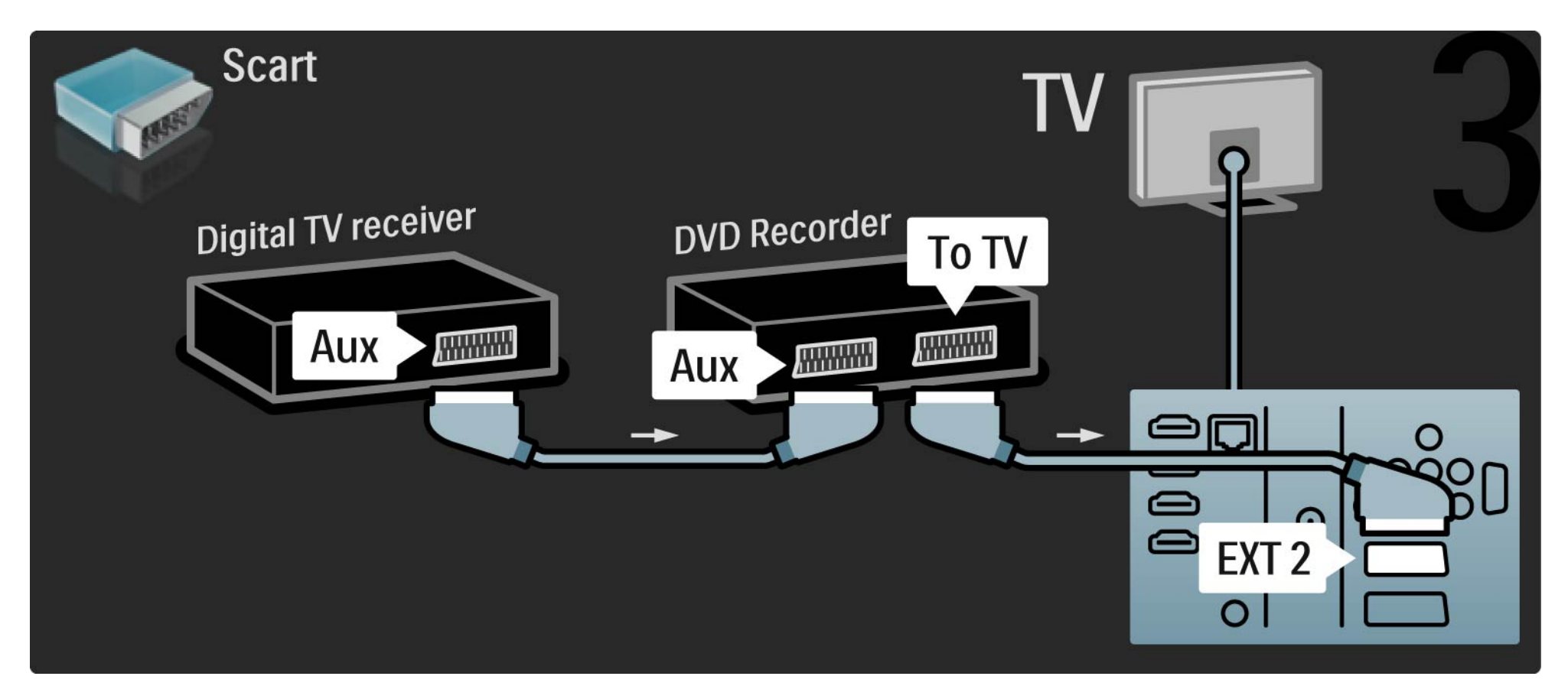

#### 5.3.7 Цифр. приймач, запис. пристрій DVD і система домаш. кінотеатру 1/5

Спочатку за допомогою 3 кабелів для антени з'єднайте два пристрої і телевізор.

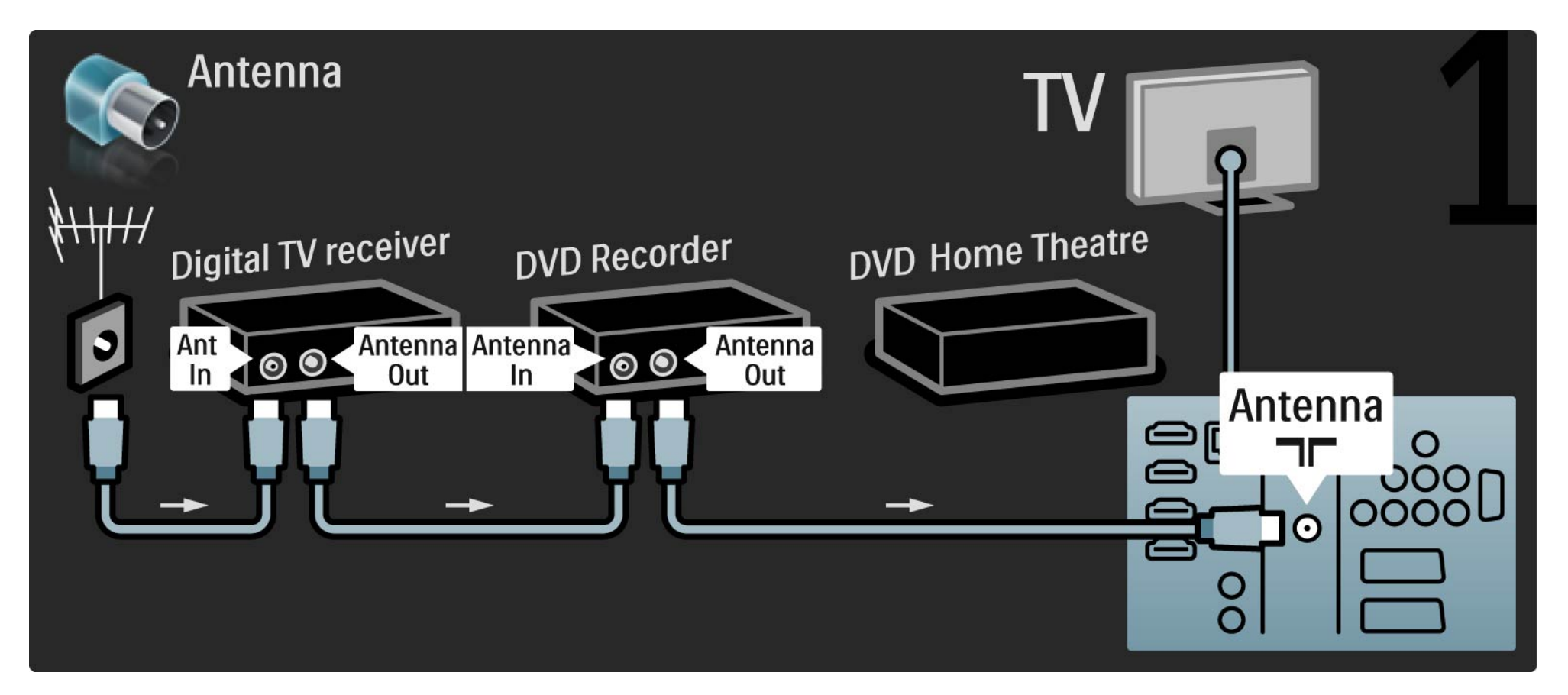

#### 5.3.7 Цифр. приймач, запис. пристрій DVD і система домаш. кінотеатру 2/5

Потім за допомогою кабелю Scart під'єднайте цифровий приймач до телевізора.

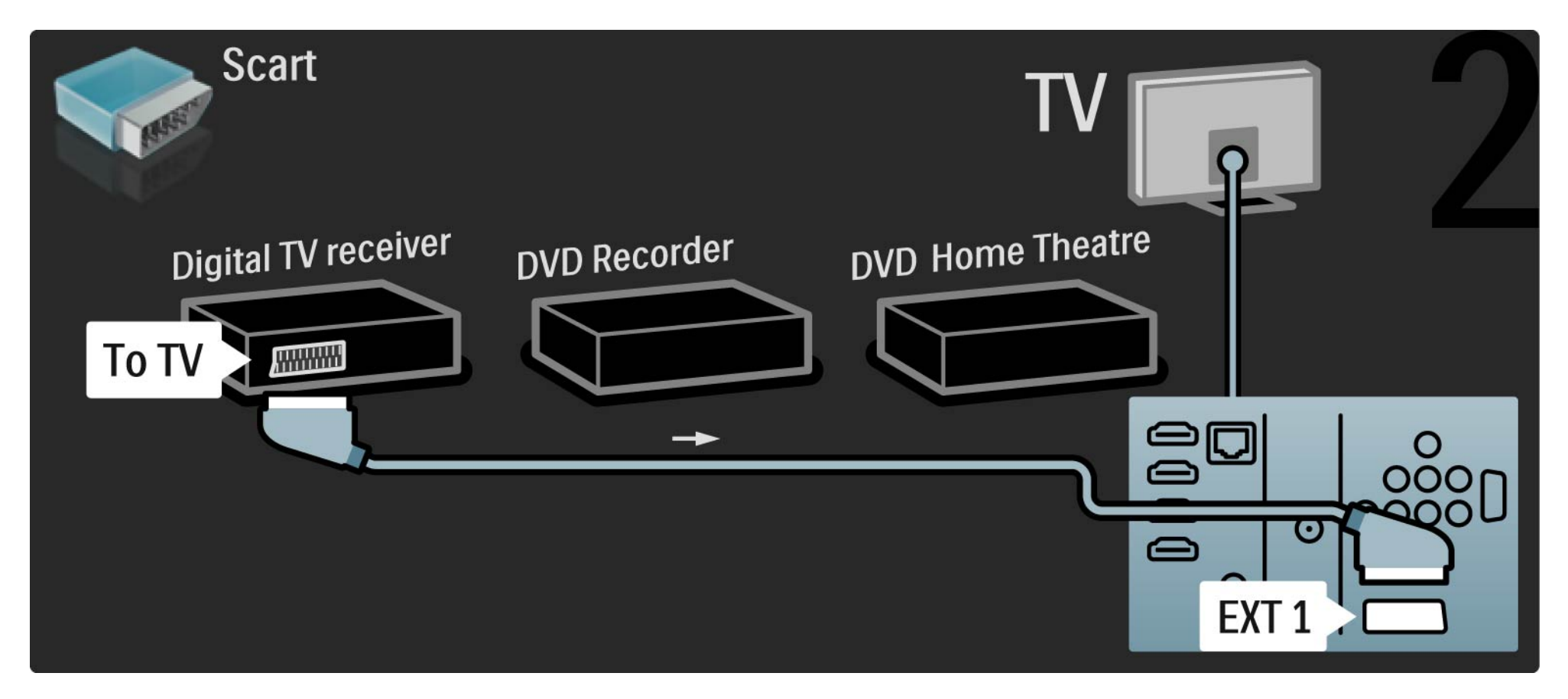

#### 5.3.7 Цифр. приймач, запис. пристрій DVD і система домаш. кінотеатру 3/5

Після цього за допомогою 2 кабелів Scart під'єднайте цифровий приймач до записуючого пристрою DVD, а записуючий пристрій DVD - до телевізора.

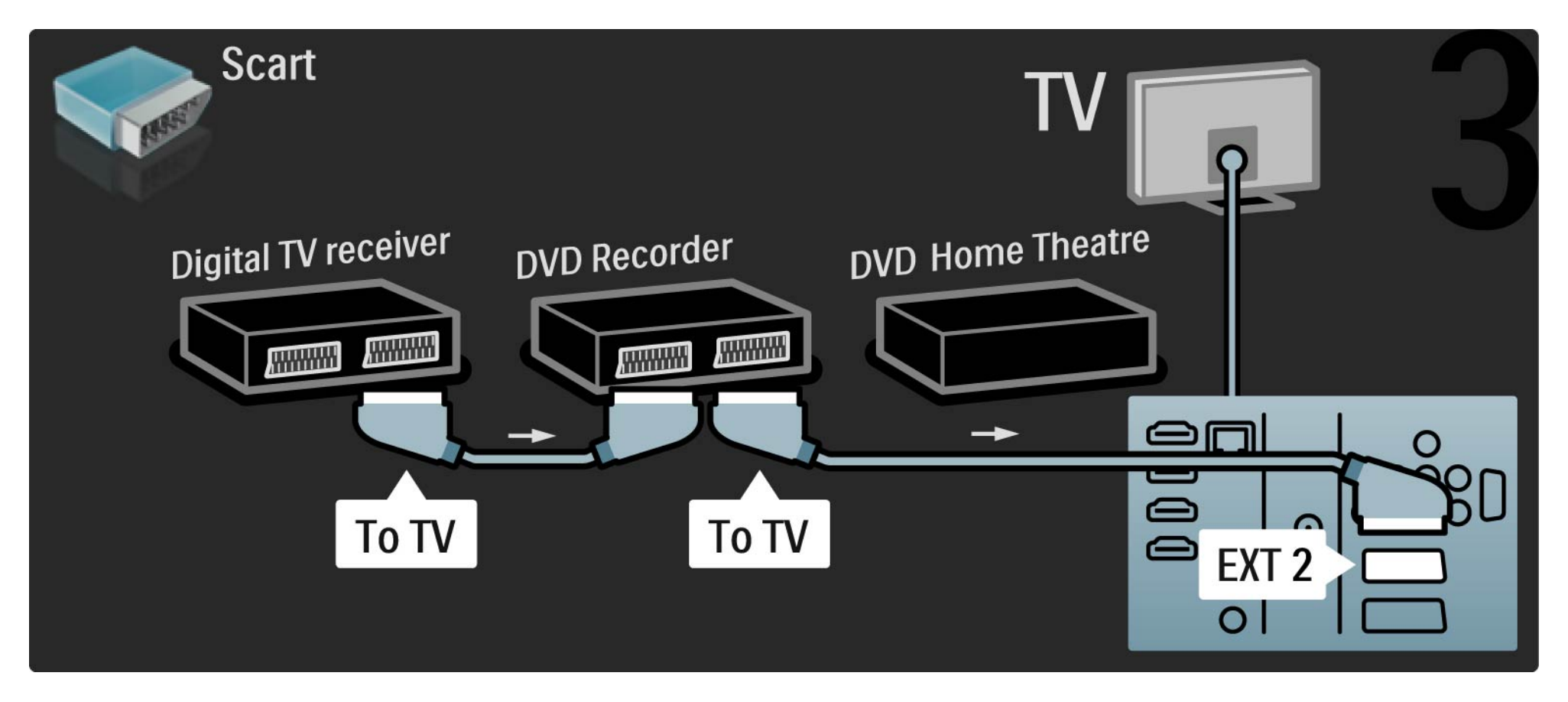

#### 5.3.7 Цифр. приймач, запис. пристрій DVD і система домаш. кінотеатру 4/5

Потім за допомогою кабелю HDMI під'єднайте систему домашнього кінотеатру до телевізора.

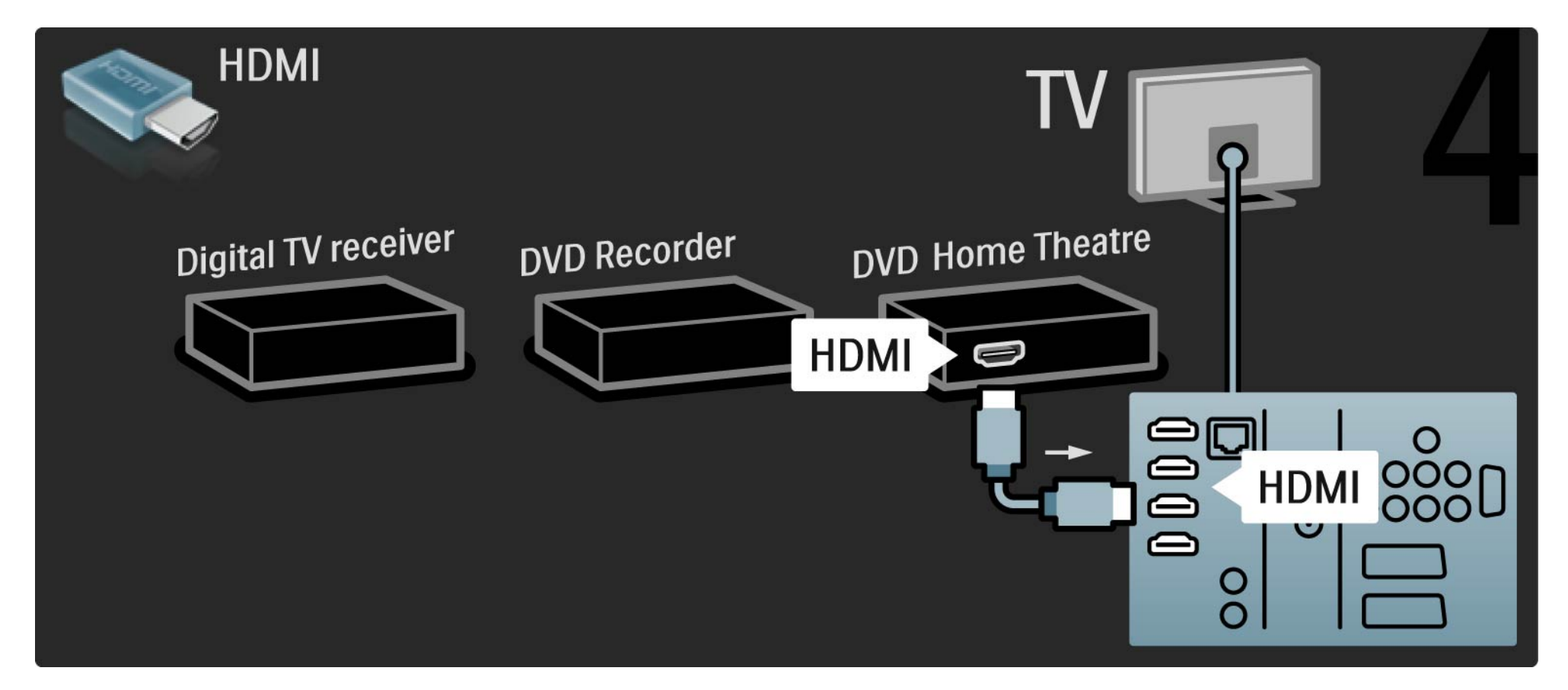

#### 5.3.7 Цифр. приймач, запис. пристрій DVD і система домаш. кінотеатру 5/5

Вкінці за допомогою цифрового коаксіального аудіокабелю під'єднайте систему домашнього кінотеатру до телевізора.

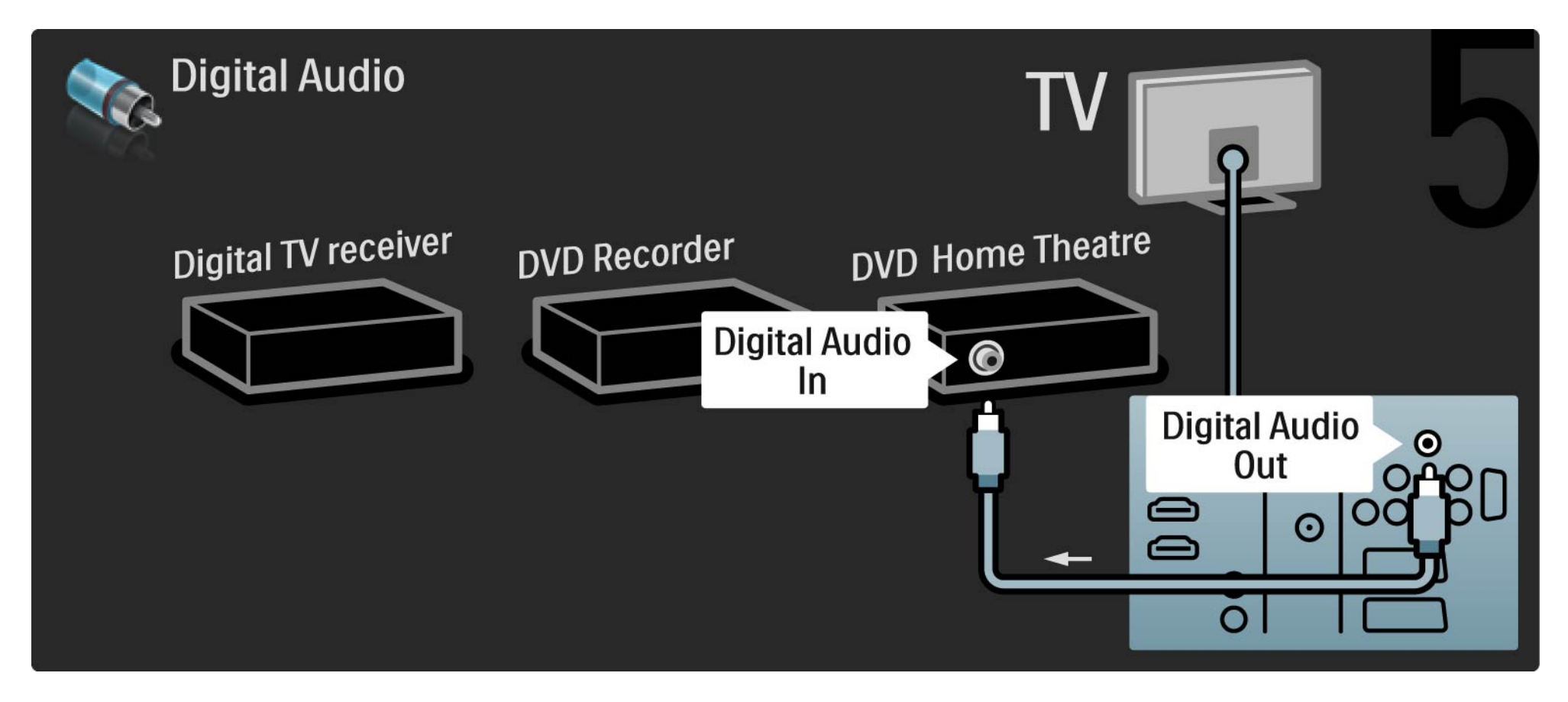

### 5.3.8 Цифровий HD-приймач 1/2

Для під'єднання приймача цифрових сигналів високої чіткості до телевізора спочатку скористайтеся 2 кабелями для підключення антени.

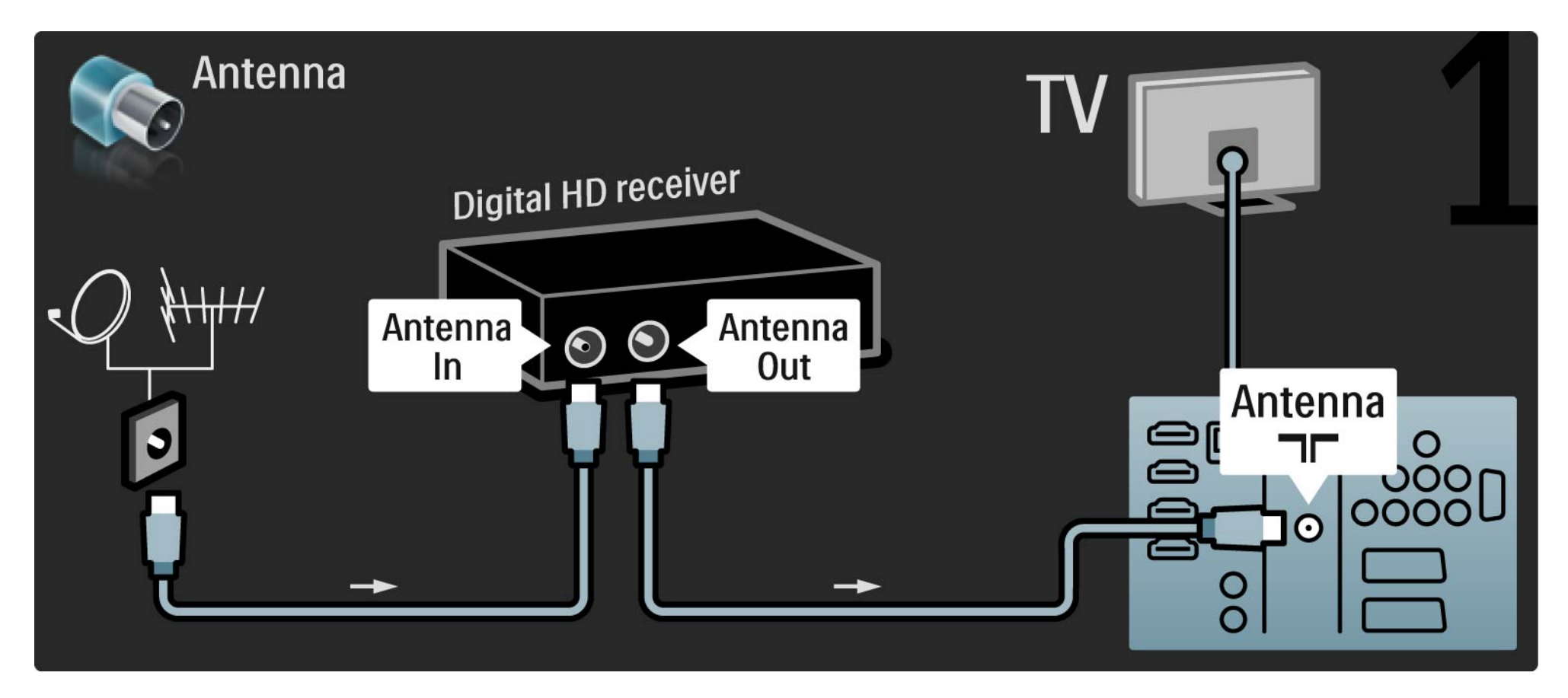

### 5.3.8 Цифровий HD-приймач 2/2

Для під'єднання цифрового HD-приймача до телевізора використовуйте кабель HDMI.

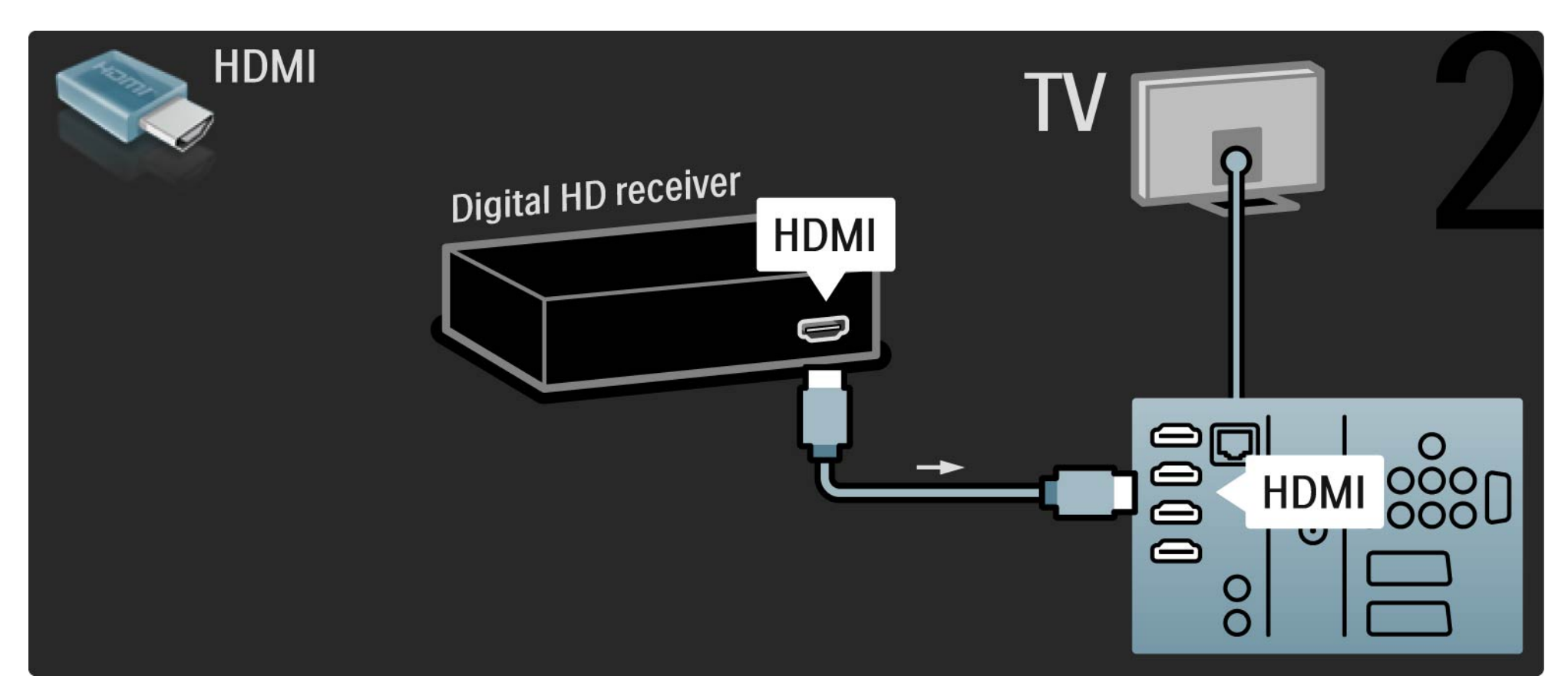

#### 5.4.1 Ігрова консоль 1/3

Під'єднайте ігрову консоль до роз'єму на задній панелі телевізора. Можна використати з'єднання HDMI, YPbPr, S-Video або Video. Не можна одночасно використовувати з'єднання S-Video та Video.

Як під'єднувати ігрову консоль, див. на наступних сторінках.

Затримка відтворення зображення

Щоб запобігти затримці відтворення зображення, переключіть телевізор у режим Гра.

Закрийте посібник користувача  $\text{E}$  і виберіть Зображення і звук. Натисніть OK.

Виберіть Розумні налаштування і натисніть OK.

Виберіть Гра і натисніть OK.

...

### 5.4.1 Ігрова консоль 2/3

Для під'єднання ігрової консолі до роз'єму на задній панелі телевізора використовуйте кабель HDMI.

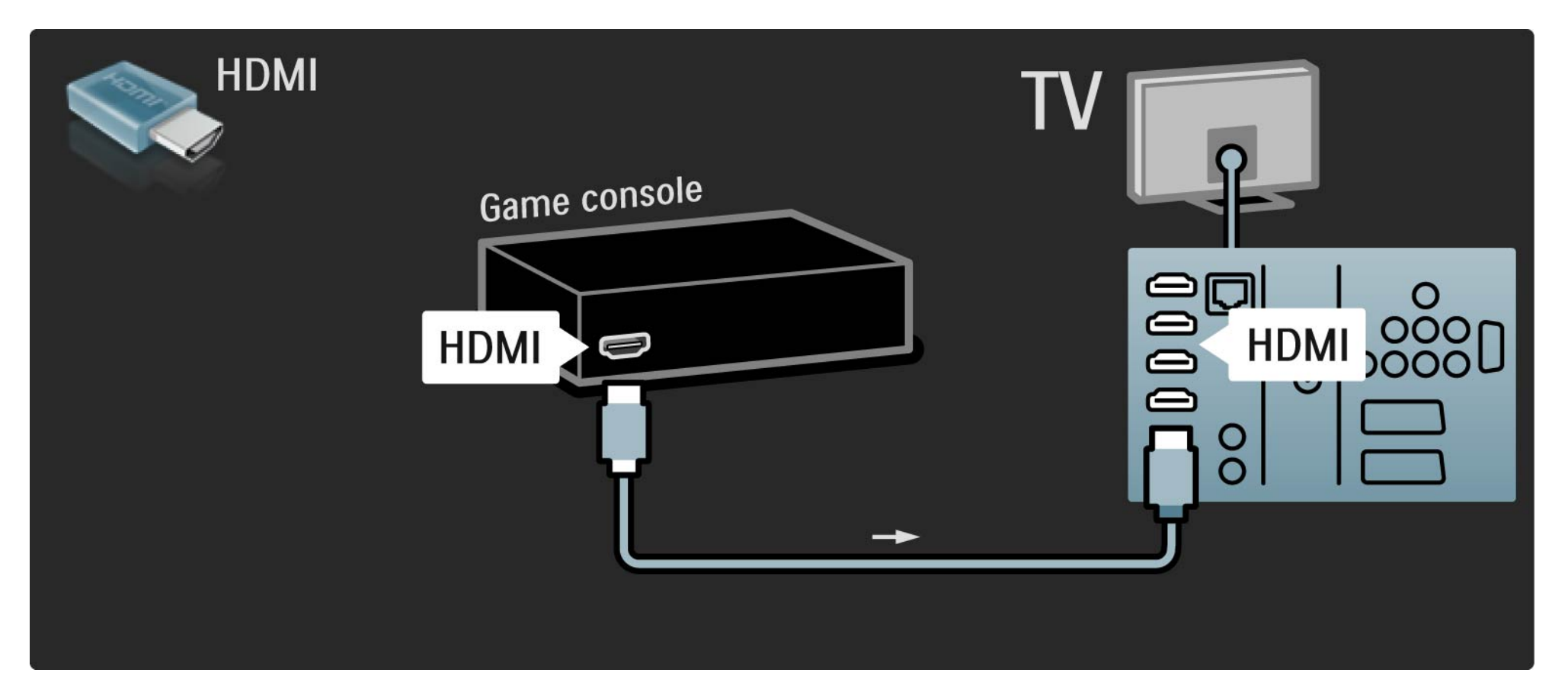

### 5.4.1 Ігрова консоль 3/3

Крім того, для під'єднання ігрової консолі до роз'єму на задній панелі телевізора можна використати кабель S-video або відеокабель разом із аудіокабелем L/R.

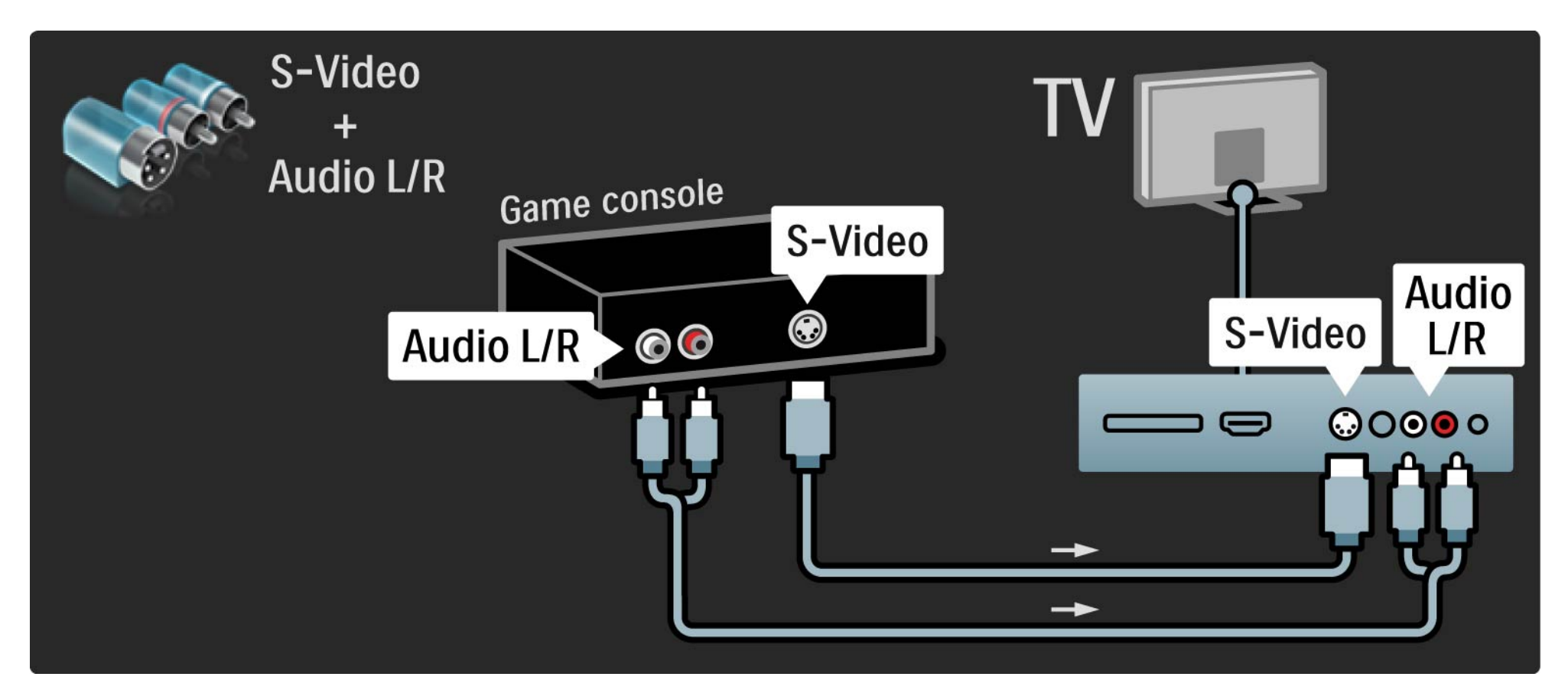

### 5.4.2 Ігрова HD-консоль

Для під'єднання ігрової HD-консолі до телевізора використовуйте кабель HDMI або кабелі YPbPr та Audio L/R.

Див. розділ З'єднання > Інші пристрої > Для гри.

#### 5.4.3 Фотоапарат

Для перегляду зображень, збережених на цифровому фотоапараті, можна під'єднати фотоапарат безпосередньо до телевізора. Для під'єднання скористайтеся роз'ємом USB на бічній панелі телевізора. Після під'єднання увімкніть фотоапарат.

Якщо список із вмістом фотоапарата не відкривається автоматично, можливо, фотоапарат потрібно налаштувати на передачу вмісту за допомогою PTP – Протоколу передачі зображення. Див. посібник користувача цифрового фотоапарату.

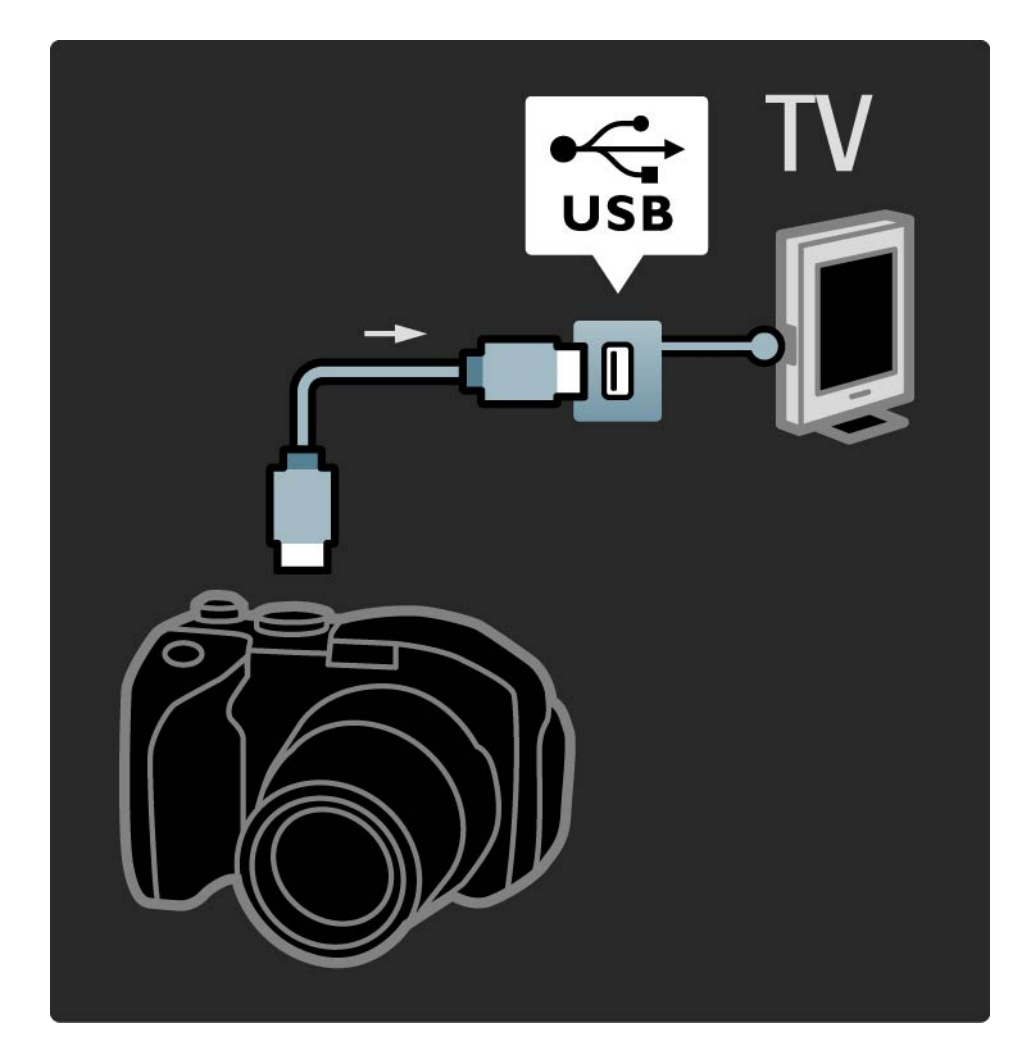
### 5.4.4 Відеокамера 1/3

Під'єднайте відеокамеру до роз'єму на задній панелі телевізора. Можна використати з'єднання HDMI, YPbPr, S-Video або Video. Не можна одночасно використовувати з'єднання S-Video та Video.

Як під'єднувати відеокамеру, див. на наступних сторінках.

...

### 5.4.4 Відеокамера 2/3

Для під'єднання відеокамери до роз'єму на задній панелі телевізора використовуйте кабель HDMI.

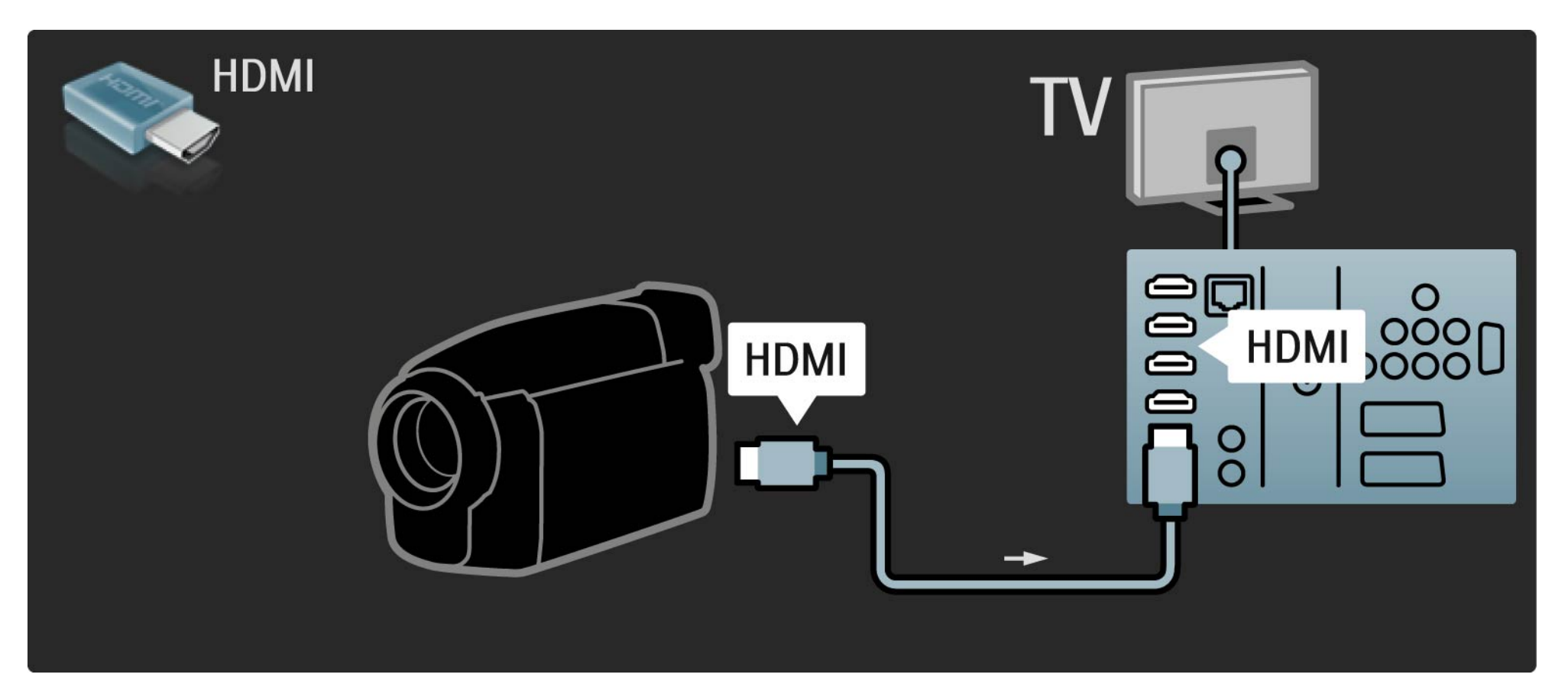

### 5.4.4 Відеокамера 3/3

Крім того, для під'єднання відеокамери до роз'єму на задній панелі телевізора можна використати кабель S-video або відеокабель разом із аудіокабелем L/R.

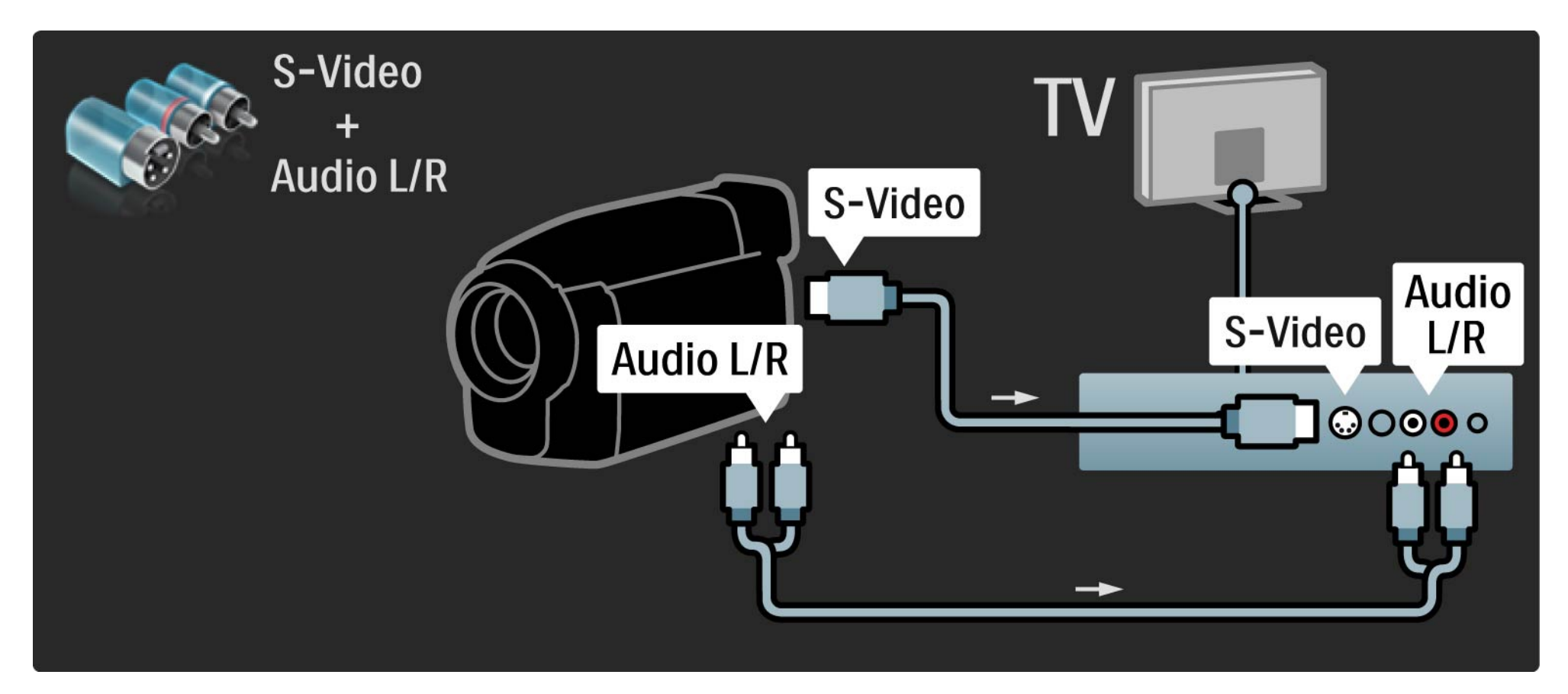

## 5.4.5 Телевізор як комп'ютерний монітор 1/3

Телевізор можна під'єднати до комп'ютера в якості комп'ютерного монітора.

Перед під'єднанням до комп'ютера встановіть частоту оновлення монітора на 60 Гц.

Як під'єднувати комп'ютер, див. на наступних сторінках.

Оптимальне налаштування телевізора

...

Для забезпечення найкращої чіткості зображення у налаштуваннях формату зображення виберіть параметр "Без зміни масштабу". Під час перегляду програми натисніть  $\text{F}$ . виберіть Формат зображення і натисніть Без зміни масштабу.

Роздільна здатність комп'ютера, що підтримується

Переглянути список даних із роздільною здатністю, що підтримується, можна у розділі Технічні характеристики > Роздільна здатність.

## 5.4.5 Телевізор як комп'ютерний монітор 2/3

За допомогою адаптера DVI – HDMI під'єднайте комп'ютер до роз'єму HDMI, а за допомогою аудіокабелю Л/П під'єднайте Audio L/R до роз'єму на задній панелі телевізора.

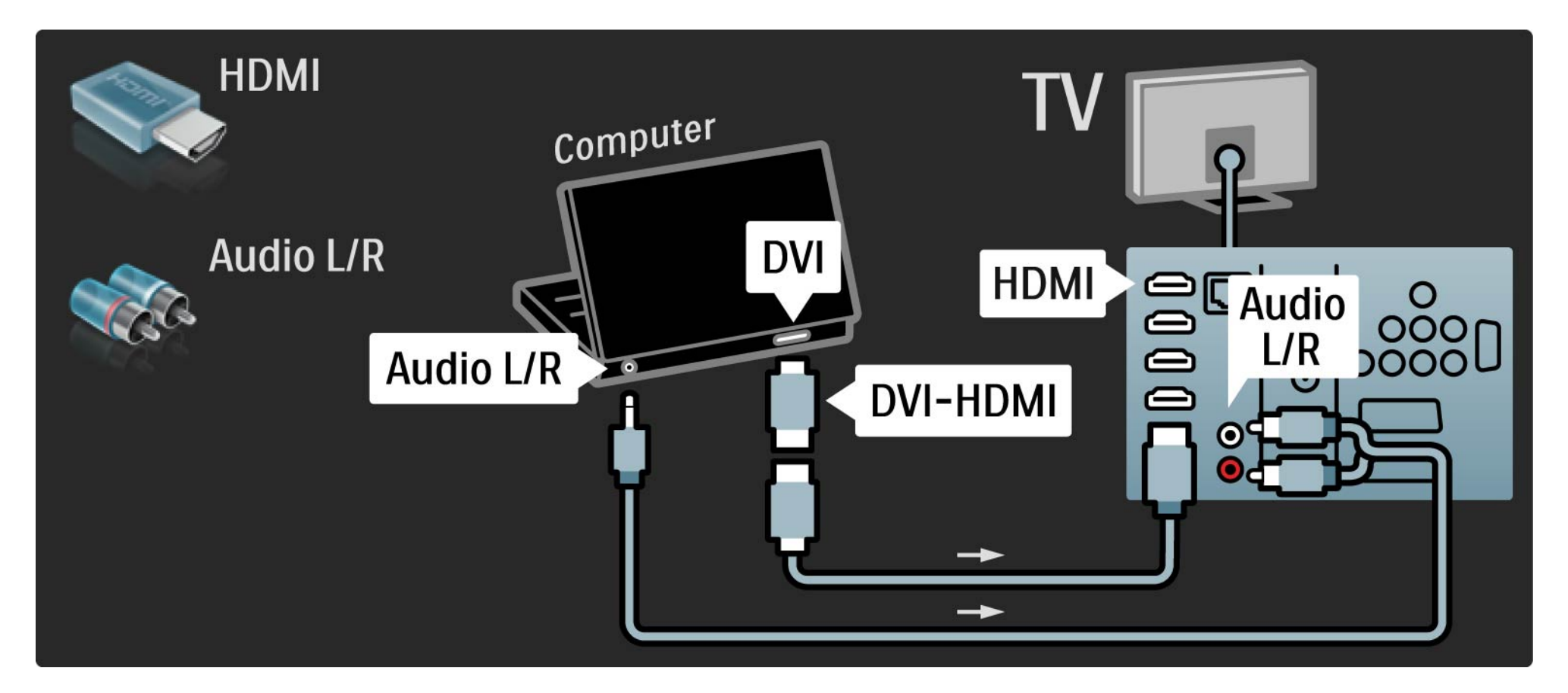

## 5.4.5 Телевізор як комп'ютерний монітор 3/3

За допомогою кабелю VGA під'єднайте комп'ютер до роз'єму VGA, а за допомогою аудіокабелю Л/П під'єднайте VGA Audio L/R до роз'єму на задній панелі телевізора.

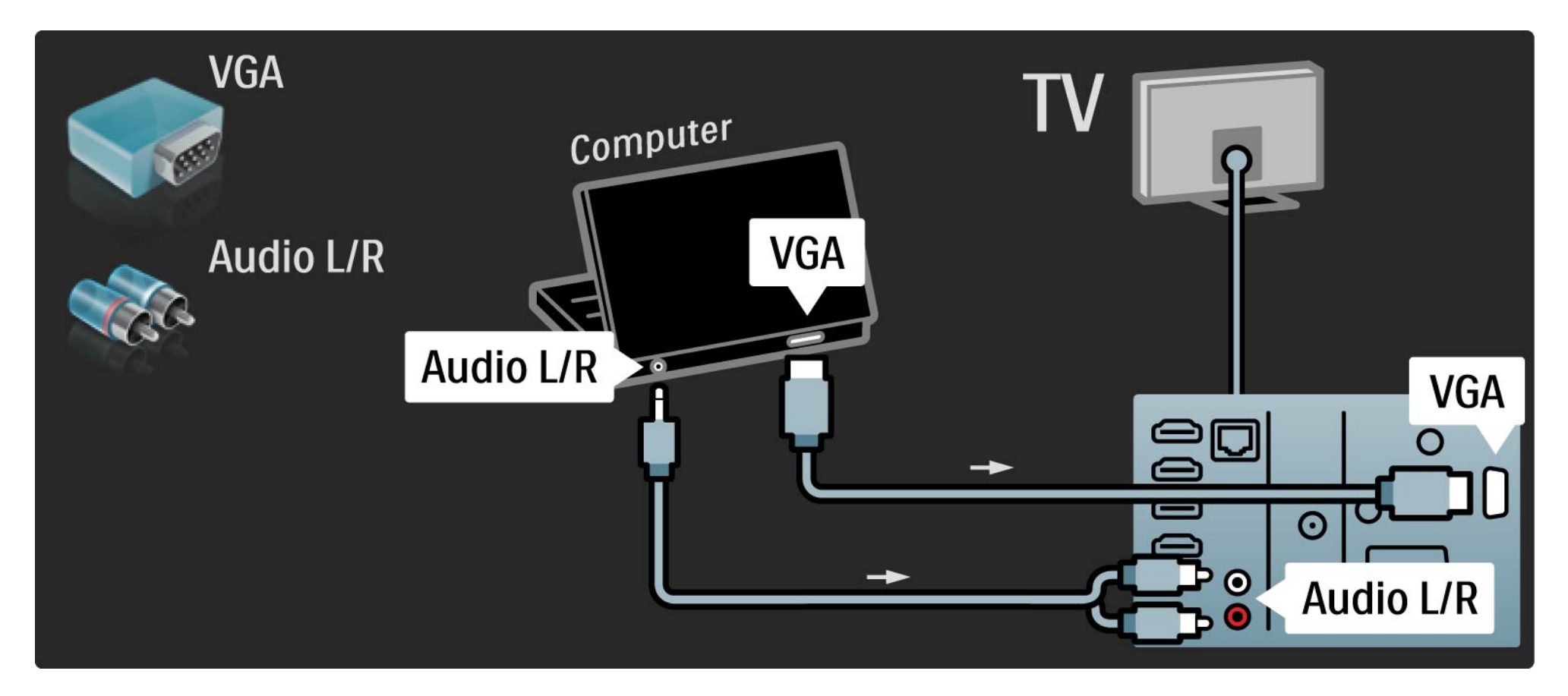

## 5.4.6 Декодер

За допомогою кабелю Scart під'єднайте декодер, який розкодовує аналогові канали. Скористайтеся роз'ємами EXT1 або EXT2 на задній панелі телевізора.

Призначте телевізійний канал як канал для розкодування. Потім призначте роз'єм, до якого під'єднано декодер.

Закрийте цей посібник користувача і натисніть  $\spadesuit$ > Налаштування > Встановлення > Декодер. Щоб вибрати канал, який потрібно розкодувати, виберіть Канал. Щоб вибрати роз'єм для підключення декодера, виберіть Стан.

### 5.5.1 EasyLink 1/2

Пристрої, які підтримують стандарт HDMI-CEC, сумісні з телевізором.

За допомогою кабелю HDMI під'єднайте телевізор до пристрою. Функція EasyLink на цьому телевізорі за замовчуванням увімкнена. Для вимкнення функції EasyLink натисніть **f** > Налаштування > Встановлення > Параметри > EasyLink.

Якщо на телевізорі увімкнено функцію EasyLink, під'єднані пристрої з EasyLink (HDMI-CEC) автоматично з'являються в головному меню.

Завдяки EasyLink доступні такі функції:

• Відтворення одним дотиком

...

Вставте диск і натисніть на пристрої кнопку відтворення. Телевізор увімкнеться з режиму очікування і автоматично відобразить вміст диска.

## 5.5.1 EasyLink 2/2

### • Режим очікування

Для переведення під'єднаних пристроїв у режим очікування натисніть і утримуйте клавішу  $\bigcirc$  на пульті ДК протягом 2 секунд.

• Керування системою звуку

Під'єднавши аудіосистему, через неї можна прослуховувати звук із телевізора. Гучномовці телевізора буде вимкнено автоматично.

Гучномовці цього телевізора за замовчуванням налаштовано на значення EasyLink (Автоматично). Для увімкнення або вимкнення гучномовців телевізора натискайте  $\bigoplus$  > Налаштування > Звук > Гучномовці ТВ.

Перевірте, чи всі параметри HDMI-CEC на пристрої налаштовано належним чином. Функція EasyLink може не працювати з пристроями інших марок.

Найменування HDMI-CEC на інших марках

Стандарт HDMI-CEC на пристроях різних марок має різні назви. Ось деякі з них: Anynet, Aquos Link, Bravia Theatre Sync, Kuro Link, Simplink та Viera Link.

Лише деякі марки повністю сумісні з EasyLink.

### 5.5.2 Керування функцією EasyLink з пульта ДК

Завдяки можливості дистанційно керувати функцією EasyLink, команди пульта дистанційного керування передаються безпосередньо на пристрій, вміст якого відтворюється на екрані телевізора.

Керувати пристроєм можна за допомогою всіх клавіш пульта ДК, окрім клавіші Дім  $\bigoplus$ . На деякі команди пристрій може не відповідати.

Керування функцією EasyLink з пульта ДК на цьому телевізорі за замовчуванням увімкнено.

Для вимкнення керування функцією EasyLink з пульта ДК натисніть  $\bigoplus$  > Налаштування > Встановлення > Параметри > Пульт ДК з функцією EasyLink.

Переш ніж увімкнути керування функцією EasyLink з пульта ДК, потрібно увімкнути функцію EasyLink.

Активація команд пульта дистанційного керування

Щоб знову перейти до керування телевізором, натисніть  $\spadesuit$  і виберіть Перегляд ТВ.

Для керування іншим пристроєм натисніть  $\bigoplus$  і виберіть інший пристрій.

## 5.6.1 Модуль умовного доступу (CAM) 1/2

Закодовані цифрові телевізійні канали можна розкодувати за допомогою модуля умовного доступу (CAM). Постачальники послуги цифрового телебачення надають CAM під час підписки на їхні послуги. Для отримання детальнішої інформації зверніться до постачальника послуги цифрового телебачення.

### Встановлення CAM

...

Перед встановленням CAM вимкніть телевізор.

Подивіться на CAM, щоб вставити модуль у правильному напрямку. Неправильне встановлення може пошкодити CAM і телевізор.

Знайдіть на задній панелі телевізора гніздо Common Interface. Обережно вставте CAM у гніздо до фіксації; виймати модуль не потрібно.

Активація CAM може тривати кілька хвилин. Після виймання CAM послугу на телевізорі буде вимкнено.

# 5.6.1 Модуль умовного доступу (CAM) 2/2

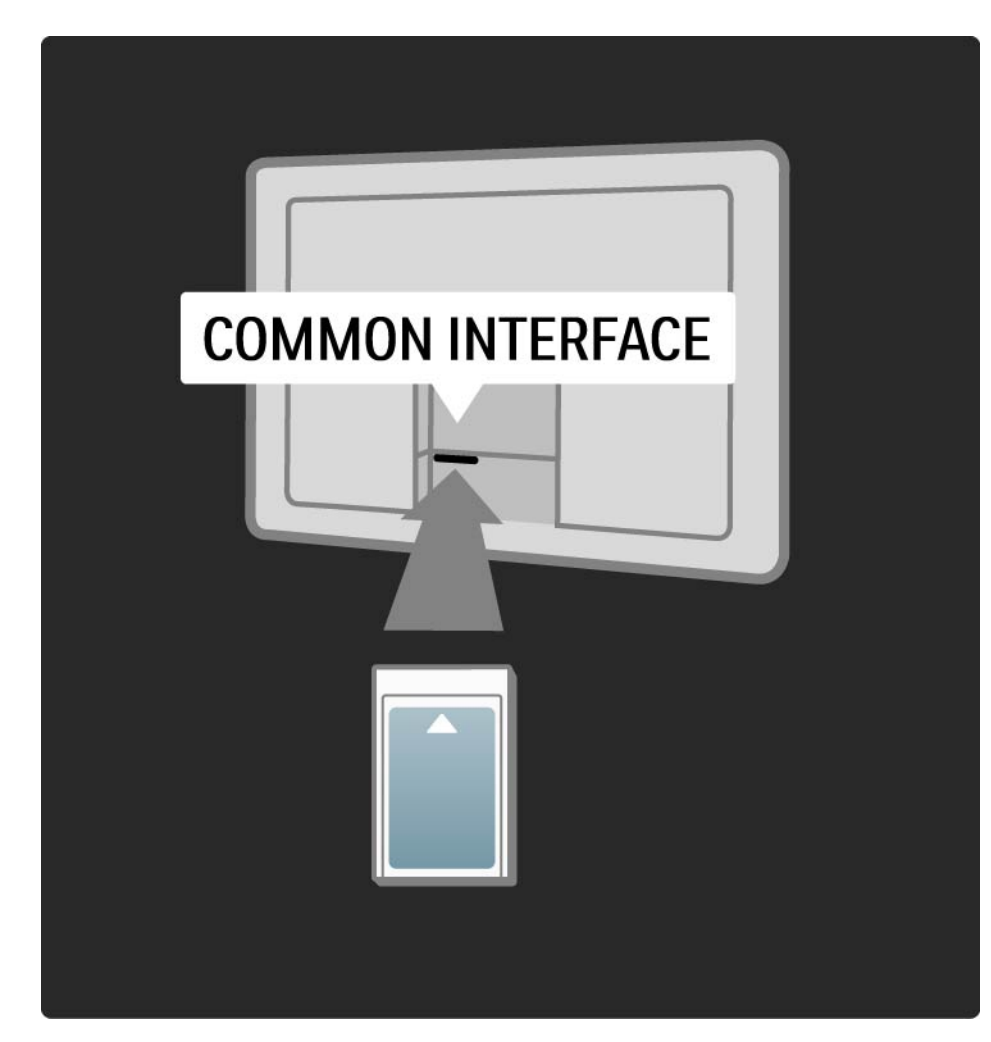

#### Перегляд послуги CAM

Якщо встановлено CAM і оплачено підписку, на екрані телевізора відображається програма постачальника послуги цифрового телебачення. Програми та їх функції, вміст та екранні повідомлення доступні завдяки послузі CAM.

### Параметри CAM

Щоб налаштувати паролі та PIN-коди для послуги САМ, натисніть  $\bigoplus$  > Налаштування > Характеристики > Common Interface. Виберіть постачальника послуги CAM і натисніть OK.

## 5.6.2 Common Interface Plus CI+

Цей телевізор пропонує умовний доступ CI+.

CI+ дозволяє постачальникам послуг надавати цифрові програми стандарту HD високої якості та з високим рівнем захисту авторських прав.

Як встановити CI+ CAM, див. розділ CAM - Модуль умовного доступу.

## 5.7.1 Бездротове мережеве з'єднання

Як налаштувати бездротове мережеве з'єднання, див. усі розділи в Налаштування > Мережа.

## 5.7.2 Дротове мережеве з'єднання

Як налаштувати дротове мережеве з'єднання, див. усі розділи в Налаштування > Мережа.

За допомогою мережевого кабелю під'єднайте маршрутизатор до телевізора і перед встановленням мережі увімкніть маршрутизатор.

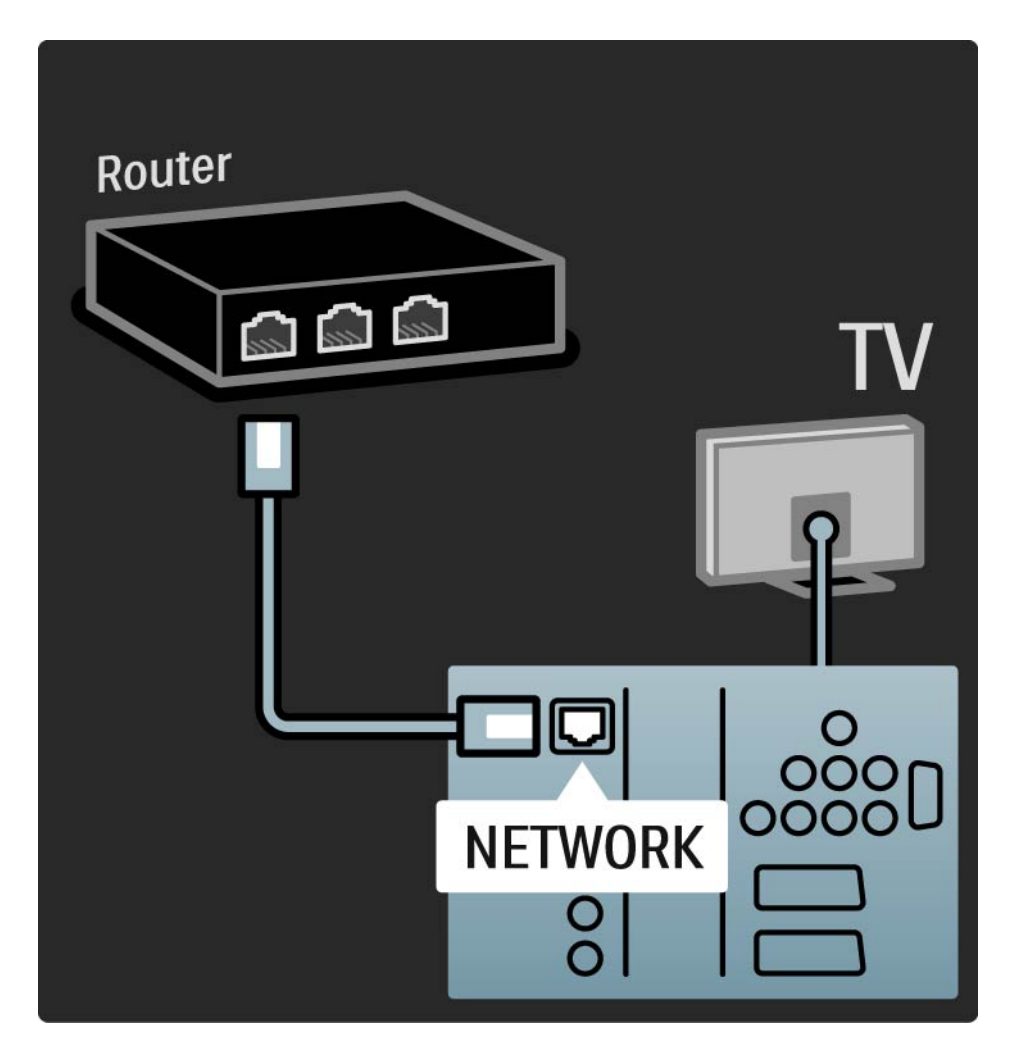

### 6.1 Контактна інформація

Попередження

Якщо телевізор виходить з ладу, НІКОЛИ не намагайтеся поремонтувати його самостійно.

Якщо за допомогою порад і пропозицій, поданих у розділі "Усунення несправностей", вирішити проблему неможливо, вимкніть телевізор, а потім знову увімкніть його.

Контактна інформація – Обслуговування клієнтів

Якщо проблему не вирішено, зателефонуйте до Центру обслуговування клієнтів Philips у своїй країні. Номер телефону подано в друкованій документації, що постачається з телевізором.

Можна також відвідати наш веб-сайт www.philips.com/support

Номер моделі телевізора і серійний номер

Шукайте ці номери на етикетці упакування або на наклейці на задній панелі або внизу телевізора.

## 6.2 Телевізор і пульт ДК 1/2

Телевізор не вмикається

- Перевірте під'єднання кабелю живлення.
- Перевірте, чи батареї пульта дистанційного керування не розрядилися. Перевірте розміщення полюсів "+" та "-".

• Вийміть кабель живлення, трохи зачекайте і знову під'єднайте його до мережі. Спробуйте увімкнути телевізор знову.

• Вмикати телевізор можна за допомогою кнопок на телевізорі.

Телевізор не спрацьовує на дію пульта дистанційного керування

• Перевірте, чи батареї пульта дистанційного керування не розрядилися. Перевірте розміщення полюсів "+" та "-".

• Почистіть лінзи сенсорів на пульті дистанційного керування та телевізорі.

• Під час увімкнення телевізора, яке триває приблизно дві хвилини, телевізор і деякі зовнішні пристрої можуть із запізненням спрацьовувати на дію пульта дистанційного керування. Пристрій працює належним чином і не вийшов з ладу.

...

# 6.2 Телевізор і пульт ДК 2/2

Телевізор вимикається і блимає червоний індикатор

• Вийміть кабель живлення, трохи зачекайте і знову під'єднайте його до мережі. Перевірте, чи достатньо місця для вентиляції. Зачекайте, поки телевізор охолоне.

Якщо телевізор не вмикається з режиму очікування, і знову блимає індикатор, зателефонуйте до Центру обслуговування клієнтів.

Ви забули код розблокування режиму блокування від дітей

• Див. Таймери і блокування > Блокування від дітей.

### 6.3 Телеканали

Деякі телеканали не відображаються

• Перевірте, чи ці канали вибрано для відображення у списку. Див. Користування телевізором >Меню > Перегляд списку каналів.

• Канал можна приховати у списку каналів. Див. Користування телевізором > Меню > Перегляд списку каналів.

Під час встановлення цифрових каналів не знайдено

• Перевірте, чи телевізор підтримує стандарт DVB-T або DVB-C у Вашій країні. Див. етикетку на задній панелі телевізора "Сумісність цифрового телебачення по країнах".

### 6.4 Зображення 1/3

Індикатор LightGuide світиться, але зображення відсутнє

- Перевірте, чи антена підключена належним чином.
- Переконайтеся, що вибрано правильний пристрій.

Звук відтворюється, але зображення відсутнє

• Перевірте у меню параметри контрастності і яскравості.

Низька якість зображення

...

• Перевірте, чи антена підключена належним чином.

• На якість зображення можуть впливати незаземлені аудіопристрої, неонове світло, високі будинки або гори. Спробуйте покращити якість зображення, змінивши розташування антени або забравши подалі від телевізора пристрої, які створюють перешкоди.

• Перевірте, чи у меню "Встановлення вручну" вибрано відповідну телевізійну систему.

• Якщо погано працює лише певний канал, налаштуйте його у меню "Точна настройка". Див. Налаштування > Канали > Встановлення вручну – аналогові канали.

### 6.4 Зображення 2/3

Низька якість кольору зображення

• Перевірте у меню "Зображення" параметри кольору. Виберіть у меню "Налаштування" будь-яке розумне налаштування.

• Перевірте з'єднання і кабелі під'єднаних пристроїв.

Затримка відтворення зображення, коли під'єднано ігрову консоль

• Щоб запобігти затримці відтворення зображення, переключіть телевізор у режим "Гра". У меню "Налаштування" виберіть "Розумні налаштування", потім Гра.

Після повторного увімкнення телевізор не зберігає користувацьких налаштувань

• Перевірте, чи телевізор налаштовано на "Дім" у Головне меню > Налаштування > Встановлення > Параметри > Розташування.

Зображення не відповідає розміру екрана

...

• Натисніть  $\textcircled{\texttt{F}}$  і в меню "Формат зображення" виберіть кращий формат зображення.

### 6.4 Зображення 3/3

Неправильне розміщення зображення на екрані

• Сигнали зображення від деяких пристроїв не відповідають параметрам екрана належним чином. Зображення можна перемістити за допомогою клавіш курсору на пульті ДК. Перевірте вихідний сигнал пристрою.

## 6.5 Звук

Зображення відтворюється, а звук - ні

• Перевірте, чи у налаштуваннях гучності не вибрано значення "0".

• Перевірте, чи звук не було вимкнено за допомогою кнопки  $M$ .

• Перевірте, чи всі кабелі з'єднано належним чином.

• Якщо звуковий сигнал відсутній, телевізор автоматично вимикає звук. Це нормальне явище і не є ознакою збою в роботі пристрою.

Низька якість звуку

- Перевірте, чи для звуку вибрано режим стерео.
- Виберіть будь-яке з розумних налаштувань у меню
- h > Налаштування > Розумні налаштування.

Звук надходить лише з одного гучномовця

• Перевірте, чи для параметра "Баланс" не вибрано ліве або праве кінцеве значення.

Затримка відтворення звуку, коли під'єднано систему домашнього кінотеатру DVD

• Для налаштування затримки синхронізації аудіо див. посібник користувача DVD-пристрою. Якщо неможливо встановити затримку, вимкніть HD Natural Motion у  $\triangle$  > Налаштування > Зображення > Perfect Pixel HD.

## 6.6 Пристрої 1/2

### З'єднання HDMI

• Процедура під'єднання HDMI-HDCP може тривати кілька хвилин перед тим, як на екрані телевізора з'явиться зображення пристрою.

• Якщо телевізор не розпізнає пристрій, і на екрані не з'являється зображення, переключіть з одного пристрою на інший і назад, щоб перезапустити процедуру HDCP.

• Якщо звуковий сигнал постійно переривається, для перевірки параметрів виходу звукового сигналу див. посібник користувача цього пристрою. Якщо це не вирішить проблему, під'єднайте додатковий аудіокабель.

• Якщо використовується адаптер DVI – HDMI, для завершення під'єднання DVI перевірте наявність додаткового аудіопід'єднання.

HDMI з функцією EasyLink

• Перевірте, чи під'єднаний пристрій підтримує стандарт HDMI-CEC і налаштований належним чином. Див. посібник користувача, який постачається з пристроєм.

• Перевірте, чи кабель HDMI під'єднано належним чином.

• Перевірте, чи увімкнено функцію EasyLink у меню h > Налаштування > Встановлення > Параметри > EasyLink.

## 6.6 Пристрої 2/2

• Перевірте, чи керування системою звуку аудіопристроїв із підтримкою HDMI-CEC налаштовано належним чином. Див. посібник користувача, який постачається з аудіопристроєм.

Керування функцією EasyLink з пульта ДК

• Деякі пристрої працюють так само, але не підтримують окремих команд пульта ДК. Див. З'єднання > EasyLink HDMI-CEC > Керування функцією EasyLink з пульта ДК.

Дисплей комп'ютера на екрані телевізора нестійкий або не синхронізується (телевізор як комп'ютерний монітор)

• Встановіть частоту оновлення екрана комп'ютера на 60 Гц.

• Перевірте, чи вибрано відповідний режим роздільної здатності комп'ютера. Див. Технічні характеристики > Роздільна здатність.

### 6.7 Мультимедіа

Вміст під'єднаного USB-пристрою не відображається

• Налаштуйте пристрій (камеру) на сумісність із класом носіїв великої ємності.

• Для USB-пристрою може знадобитися спеціальний програмний драйвер. На жаль, це програмне забезпечення неможливо завантажити на телевізор.

• Підтримуються лише деякі аудіофайли та файли зі зображеннями. Див. Технічні характеристики.

Вміст USB-пристрою не відтворюється належним чином

• Пропускна здатність USB-пристрою обмежує швидкість передачі даних.

Файли комп'ютера не відображаються у меню "Огляд мережі комп'ютера"

• Перевірте, чи файли додано до папки комп'ютера.

• Підтримуються лише деякі формати файлів. Див. Технічні характеристики > Мультимедіа.

• Для обміну файлами з телевізором потрібно налаштувати медіасервер комп'ютера. Див. Налаштування > Мережа > Що для цього потрібно.

Файли комп'ютера не відтворюються

• Див. Технічні характеристики > Мультимедіа.

### 6.8 Мережа

Бездротову мережу не знайдено або сигнал мережі переривається.

• Наявні поблизу мікрохвильові печі, телефони Dect та інші пристрої WiFi 11b можуть перешкоджати передачі сигналу бездротової мережі.

• Перевірте, чи шлюзи безпеки у Вашій мережі дають доступ до бездротового з'єднання телевізора.

• Якщо бездротова мережа не працює належним чином у домашній мережі, скористайтеся дротовою мережею. Див.  $\bigoplus$  > Налаштування > Встановлення > Мережа.

Послуга Net TV не працює

• Якщо з під'єднанням до маршрутизатора все гаразд, перевірте підключення маршрутизатора до Інтернету.

Net TV і функція огляду комп'ютера працюють повільно

• Інформацію про робочий діапазон у приміщенні, швидкість передачі даних та інші фактори, які впливають на якість сигналу, див. у посібнику користувача бездротового маршрутизатора.

• Для маршрутизатора потрібне високошвидкісне під'єднання до Інтернету.

# 7.1 Потужність і прийом

Технічні характеристики виробів можуть бути змінені без попередження.

Детальніше про технічні характеристики цього виробу див. на веб-сайті

www.philips.com/support.

### Потужність

- Потужність, що споживається від електромережі: 220-240 В змінного струму +/-10%
- Температура зовнішнього середовища: від 5°C до 35°C
- Інформацію про потужність і споживання енергії в режимі очікування див. у технічних характеристиках на веб-сайті www.philips.com

### Прийом

- Вхід антени: 75 Ом, коаксіальний (IEC75)
- Телевізійна система: DVB COFDM 2K/8K
- Стандарти відтворення відео: NTSC, SECAM, PAL
- DVB: DVB-T, DVB-C, MHEG 4

(див. вибрані країни у табличці телевізора)

• Діапазон приймача : VHF, UHF, S-Channel, Hyperband

# 7.2 Дисплей і звук

Зображення / Дисплей

- Тип дисплея: РК Full HD W-UXGA
- Розмір по діагоналі: 40 дюймів / 101 см
- Формат кадру: широкий екран 16:9
- Роздільна здатність панелі: 1920x1080p
- Технологія покращення зображення Perfect Pixel HD
- Обробка сигналу 1080p 24/25/30/50/60 Гц
- 100 Hz Clear LCD

Звук

- Вихідна потужність (RMS): 2 x 15 Вт
- Virtual Dolby Digital
- BBE

### 7.3 Роздільна здатність, що підтримується

### Відеоформати

Роздільна здатність – частота оновлення

- 480i 60 Гц
- 480p 60 Гц
- 576i 50 Гц
- 576p 50 Гц
- 720p 50 Гц, 60 Гц
- 1080i 50 Гц, 60 Гц
- 1080p 24 Гц, 25 Гц, 30 Гц
- 1080p 50 Гц, 60 Гц

Комп'ютерні формати

Роздільна здатність – частота оновлення

- 640 x 480p 60 Гц (VGA/HDMI)
- $\bullet$  600 x 800p  $-$  60  $\Gamma$ ц (VGA/HDMI)
- 1024 x 768p 60 Гц (VGA/HDMI)
- 1280 x 768p 60 Гц (VGA/HDMI)
- 1360 x 765p 60 Гц (VGA/HDMI)
- 1360 x 768p 60 Гц (VGA/HDMI)
- 1280 x 1024p 60 Гц (HDMI)
- 1920 х 1080i 60 Гц (HDMI)
- 1920 х 1080р 60 Гц (HDMI)

## 7.4 Мультимедіа 1/2

З'єднання

- USB
- Ethernet UTP5
- Wi-Fi 802.11g (вбудовано)

### Формати USB / пристрою пам'яті, що підтримуються

• FAT 16, FAT 32, NTFS

### Формати відтворення

- MP3
- Фотографії: JPEG
- MPEG 1, MPEG 2, MPEG 4
- MPEG program stream PAL
- AVI
- H.264 (MPEG-4 AVC)
- WMA v2 до v9.2
- WMV9

...

## 7.4 Мультимедіа 2/2

Медіасервери, які підтримуються

• Windows Media Player 11 (для Microsoft Windows XP або Vista)

• Google (для XP)

• Twonky Media — PacketVideo 4.4.9 (для ПК та Intel MacOX)

• Медіасервер Sony Vaio (для Microsoft Windows XP або Vista)

- TVersity v.0.9.10.3 (для Microsoft Windows XP)
- Nero 8 Nero MediaHome (для Microsoft Windows XP)
- DiXiM (для Microsoft Windows XP)
- Медіасервер Macrovision Network (для Microsoft Windows XP)
- Fuppes (для Linux)
- uShare (для Linux)

• Philips NAS SPD8020 (v. 1.2.9.47)

## 7.5 Під'єднання

Задня панель

- EXT1 (scart): Audio L/R, вхід CVBS, RGB
- EXT2 (scart): Audio L/R, вхід CVBS, RGB
- EXT3: Y Pb Pr, Audio L/R
- VGA, Audio L/R
- Вхід HDMI 1 (HDMI 1.3a для всіх під'єднань HDMI)
- Вхід HDMI 2
- Вхід HDMI 3
- Вхід HDMI 4
- Audio In L/R (DVI HDMI)
- Audio Out L/R синхронізація дисплея
- Цифровий аудіовихід (коаксіальний Сinch-S/PDIF) синхронізація дисплея
- Мережа  $(R|45)$
- Вхід HDMI на бічній панелі
- Вхід S-Video (Y/C)
- Вхід Video (CVBS)
- Вхід Audio L/R
- Навушники (стерео міні-роз'єм)
- Гніздо Common interface

Бічна панель

• USB

### 7.6 Розміри і вага

40PFL9904

Ширина 1025 мм

Висота 662 мм

Глибина 60 мм

Вага ±25 кг

... із підставкою для телевізора

Висота 717 мм

Глибина 263 мм

Вага ±28 кг

UMv 3104 327 0006.4 - 090925

### Безпека

Ризик ураження електричним струмом чи пожежі!

• Оберігайте телевізор та пульт дистанційного керування від дощу, води та надмірного тепла. • Не ставте посудини з рідиною, такі як вази, поблизу телевізора. Якщо на чи в телевізор пролито рідину, негайно від'єднайте телевізор від розетки. Для перевірки телевізора перед використанням зверніться до Центру обслуговування клієнтів Philips.

• Ніколи не розташовуйте телевізор, пульт дистанційного керування чи батареї поблизу відкритого вогню або інших джерел тепла, включаючи прямі сонячні промені.

• Ніколи не наближайте свічки чи інші джерела вогню до цього пристрою.

• Ніколи не вставляйте предмети у вентиляційні чи інші отвори телевізора.

• Не докладайте зусиль, користуючись штепселем. Пошкоджений штепсель може стати причиною появи іскор або пожежі.

• Ніколи не ставте телевізор або будь-які предмети на кабель живлення.

Ризик травмування користувача або пошкодження телевізора! • Щоб підняти і перенести телевізор, який

важить понад 25 кг, потрібно двоє осіб. • Якщо встановлюєте телевізор на підставку, використовуйте тільки ту підставку, яка додається. Надійно прикріпіть підставку до телевізора. Ставте телевізор на пласку, горизонтальну поверхню, яка розрахована на вагу телевізора.

• Щоб безпечно закріпити телевізор на стіні, використовуйте відповідне кріплення на міцній стіні, враховуючи його вагу. Компанія Koninklijke Philips Electronics N.V. не несе відповідальності за неналежне настінне кріплення, яке спричинило нещасний випадок або травмування користувача.

Ризик травмування для дітей!

Дотримуйтеся цих заходів безпеки для запобігання падінню телевізора і травмуванню дітей.

• Ніколи не ставте телевізор на поверхню, покриту тканиною або іншим матеріалом, за який можна потягнути.

• Слідкуйте, щоб жодна частина телевізора не звисала над краєм поверхні монтування. • Ніколи не ставте телевізор на високі меблі, наприклад, книжкову шафу, якщо меблі

і телевізор не прикріплені до стіни або не знаходяться на відповідній підставці.

• Розповідайте дітям про небезпеку, яка може виникнути внаслідок спроби дотягтися до телевізора.

#### Ризик перегрівання!

• Завжди залишайте не менше 10 см простору навколо телевізора для забезпечення належної вентиляції. Слідкуйте, щоб штори або інші предмети не закривали вентиляційні отвори телевізора.

#### Гроза

Перед грозою від'єднуйте телевізор від електромережі та антени. Під час грози не торкайтеся жодних частин телевізора, кабелю живлення або кабелю антени.

Ризик пошкодження слуху! Уникайте прослуховування гучного звуку в навушниках або протягом тривалого часу.

#### Низькі температури

У разі транспортування телевізора за температури нижче 5°C, перед встановленням розпакуйте телевізор і зачекайте, поки його температура не буде відповідати кімнатній температурі.

2009 © Koninklijke Philips Electronics N.V.

Усі права захищені. Технічні характеристики виробів можуть бути змінені без попередження. Згадані в тексті товарні знаки є власністю Koninklijke Philips Electronics N.V. чи інших відповідних власників.

Компанія Philips залишає за собою право змінювати продукцію в будь-який час без зобов'язання внесення відповідних змін у раніше продані партії. У цьому посібнику подано достатньо матеріалу для використання системи за призначенням. Якщо виріб або його окремі компоненти чи процедури використовуються в інших цілях, ніж визначено в цьому посібнику, слід отримати підтвердження про їх придатність та відповідність для таких цілей. Компанія Philips гарантує, що матеріал як такий не порушує жодних прав, захищених патентами у США. Компанія не надає жодних інших гарантій, у прямій чи непрямій формі. Гарантія

Пристрій не містить компонентів, обслуговування яких може здійснюватися користувачем. Ніколи не відкривайте і не знімайте кришок, а також не вставляйте предмети у вентиляційні отвори або не вставляйте предмети, що не призначені для спеціальних роз'ємів. Ремонт може виконувати лише персонал сервісних центрів Philips та офіційних ремонтних майстерень. Недотримання цієї вимоги призведе до скасування будь-яких гарантій, як прямих, так і непрямих. Будь-які операції, прямо заборонені у цьому посібнику, будь-які налаштування чи процедури з монтування, не рекомендовані чи не дозволені у цьому посібнику, призведуть до втрати гарантійних зобов'язань.

Гарантійний термін вказаний у гарантійному талоні Philips і починає відлік від дати продажу. Строк служби також відлічується від дати продажу, а у разі відсутності документів, які підтверджують покупку, від дати виготовлення виробу. Компанія Philips встановлює строк служби на телевізори - 5 років.

Дату виготовлення виробу вказано у серійному номері. Наприклад: серійний номер: AG 1A0905 000001

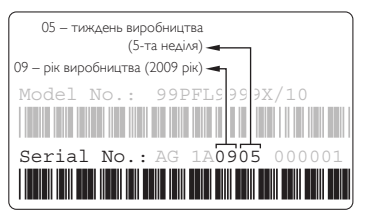

#### Піксельні характеристики

Цей виріб містить рідкокристалічний екран із великою кількістю кольорових пікселів. Не зважаючи на те, що телевізор має не менше 99,999% ефективних пікселів, на екрані можуть постійно з'являтися чорні чи яскраві точки світла (червоні, зелені чи блакитні). Це структурна особливість дисплея (в межах основних стандартів галузі), яка не є ознакою

#### Europe — EC Declaration of Conformity

#### збою в роботі виробу.

Програмне забезпечення з відкритим кодом Цей телевізор містить програмне забезпечення з відкритим кодом. Компанія Philips пропонує на замовлення повну копію відповідного вихідного тексту програми на носій, який зазвичай використовується для обміну програмним забезпеченням, за оплату, що не перевищує вартість фізичного розповсюдження програмного забезпечення. Ця пропозиція дійсна впродовж 3 років після дати придбання виробу. Для отримання вихідного коду, надішліть листа за адресою

#### Philips Innovative Applications N.V.

Ass. to the Development Manager

Pathoekeweg 11, B-8000 Brugge, Belgium

Відповідність стандартам щодо електромагнітних полів (ЕМП) Компанія Koninklijke Philips Electronics N.V. виробляє та продає широкий асортимент споживчих товарів, які, як усі електронні пристрої, здебільшого мають здатність випромінювати та приймати електромагнітні сигнали. Одним із основних ділових принципів компанії Philips є вживання всіх необхідних заходів з охорони здоров'я та техніки безпеки для відповідності наших виробів усім вимогам законодавства та стандартам щодо ЕМП, які є чинними на момент виготовлення виробів. Розробка, виготовлення і продаж виробів, які не мають шкідливого впливу на здоров'я людей, є постійною політикою компанії Philips. Компанія Philips стверджує, що згідно з наявними на сьогоднішній день науковими даними, її вироби є безпечними в користуванні за умови правильного використання за їх прямим призначенням. Компанія Philips бере активну участь у розробці міжнародних стандартів щодо ЕМП і норм безпеки, що дає компанії можливість прогнозувати розвиток подій у галузі стандартизації та одразу пристосовувати свою продукцію до нових вимог.

#### Авторське право

Логотипи VESA, FDMI та VESA Mounting Compliant є торговими марками Асоціації зі стандартів в області відеоелектроніки. Виготовлено згідно з ліцензією Dolby Laboratories. "Dolby", "Pro Logic" та символ двох літер D є торговими марками компанії Dolby Laboratories.

Виготовлено згідно з ліцензією BBE Sound, Inc. Ліцензовано BBE, Inc згідно з одним або кількома патентами США: 5510752, 5736897. BBE та символ BBE є зареєстрованими торговими марками BBE Sound Inc.

Windows Media є зареєстрованою торговою маркою або торговою маркою корпорації Майкрософт у Сполучених Штатах та/або інших країнах. Kensington та Micro Saver є зареєстрованими у США торговими марками світової корпорації ACCO із виданими реєстраціями та поданими заявками в інших країнах світу, які очікують на відповідь. DLNA®, логотип DLNA та DNLA Certified™ є торговими марками, знаками обслуговування чи знаками сертифікації Digital Living Network Alliance.

Усі інша зареєстровані та незареєстровані торгові марки є власністю їх відповідних власників.

#### English

Hereby, Philips Innovative Applications N.V. declares that this television is in compliance with the essential requirements and other relevant provisions of Directive 1999/5/EC.

#### **Deutsch**

Hiermit erklärt Philips Innovative Applications N.V. dass sich das Fernsehgerät in Übereinstimmung mit den grundlegenden Anforderungen und den übrigen einschlägigen Bestimmungen der Richtlinie 1999/5/ EG befindet.

#### Français

Par la présente Philips Innovative Applications N.V. déclare que cet appareil de télévision est conforme aux exigences essentielles et aux autres dispositions pertinentes de la directive 1999/5/CE.

#### Nederlands

Hierbij verklaart Philips Innovative Applications N.V. dat deze televisie in overeenstemming is met de essentiële eisen en de andere relevante bepalingen van richtlijn 1999/5/EG.

#### Español

Por medio de la presente Philips Innovative Applications N.V. declara que el televisor cumple con los requisitos esenciales y cualesquiera otras disposiciones aplicables o exigibles de la Directiva 1999/5/CE.

#### Italiano

Con la presente Philips Innovative Applications N.V. dichiara che questo televisore è conforme ai requisiti essenziali ed alle altre disposizioni pertinenti stabilite dalla direttiva 1999/5/CE.

#### Português

Philips Innovative Applications N.V. declara que este televisor está conforme com os requisitos essenciais e outras disposições da Directiva 1999/5/CE.

#### Eλληνικά

ΜΕ ΤΗΝ ΠΑΡΟΥΣΑ Η Philips Innovative Applications N.V. ΔΗΛΩΝΕΙ ΟΤΙ H ΤΗΛΕΌΡΑΣΗ ΣΥΜΜΟΡΦΩΝΕΤΑΙ ΠΡΟΣ ΤΙΣ ΟΥΣΙΩΔΕΙΣ ΑΠΑΙΤΗΣΕΙΣ ΚΑΙ ΤΙΣ ΛΟΙΠΕΣ ΣΧΕΤΙΚΕΣ ΔΙΑΤΑΞΕΙΣ ΤΗΣ ΟΔΗΓΙΑΣ 1999/5/ΕΚ.

#### Svenska

Härmed intygar Philips Innovative Applications N.V. att denna TV står i överensstämmelse med de väsentliga egenskapskrav och övriga relevanta bestämmelser som framgår av direktiv 1999/5/EG.

#### Norsk

Philips Innovative Applications N.V. erklærer herved at utstyret TV er i samsvar med de grunnleggende krav og øvrige relevante krav i direktiv 1999/5/EF.

#### Dansk

Undertegnede Philips Innovative Applications N.V. erklærer herved, at dette TV overholder de væsentlige krav og øvrige relevante krav i direktiv 1999/5/EF.

#### Suomi

Philips Innovative Applications N.V. vakuuttaa täten että tämaä televisio on direktiivin 1999/5/EY oleellisten vaatimusten ja sitä koskevien direktiivin muiden ehtojen mukainen.

#### Polski

Firma Philips Innovative Applications N.V. niniejszym oświadcza, że 'Telewizor' jest zgodny z zasadniczymi wymogami oraz pozostałymi stosownymi postanowieniami Dyrektywy 1999/5/EC.

#### Magyar

Alulírott, Philips Innovative Applications N.V. nyilatkozom, hogy a televízió megfelel a vonatkozó alapvető követelményeknek és az 1999/5/EC irányelv egyéb előírásainak.

#### Česky

Philips Innovative Applications N.V. tímto prohlašuje, že tento televizor je ve shodě se základními požadavky a dalšími příslušnými ustanoveními směrnice 1999/5/ ES.

#### Slovensky

Philips Innovative Applications N.V. týmto vyhlasuje, že tento televízor spĺňa základné požiadavky a všetky príslušné ustanovenia Smernice 1999/5/ES.

#### Slovensko

Philips Innovative Applications N.V. izjavlja, da je ta televizor v skladu z bistvenimi zahtevami in ostalimi relevantnimi določili direktive 1999/5/ES.

#### Eesti

Käesolevaga kinnitab Philips Innovative Applications N.V. seadme Teler vastavust direktiivi 1999/5/EÜ põhinõuetele ja nimetatud direktiivist tulenevatele teistele asjakohastele sätetele.

#### Latviski

Ar šo Philips Innovative Applications N.V. deklarē, ka 'Televizors' atbilst Direktīvas 1999/5/EK būtiskajām prasībām un citiem ar to saistītajiem noteikumiem.

#### Lietuvių

Šiuo Philips Innovative Applications N.V. deklaruoja, kad šis 'Televizorius' atitinka esminius reikalavimus ir kitas 1999/5/EB Direktyvos nuostatas.

#### Malti

Hawnhekk, Philips Innovative Applications N.V., jiddikiara li dan 'Television' jikkonforma mal-ħtiġijiet essenzjali u ma provvedimenti oħrajn relevanti li hemm fid-Dirrettiva 1999/5/EC.

#### Íslenska

Hér með lýsir Philips Innovative Applications N.V. yfir því að 'Television' er í samræmi við grunnkröfur og aðrar kröfur, sem gerðar eru í tilskipun 1999/5/EC.

#### A copy of the Declaration of Conformity is available at :

http://www.philips.com/support

### $CF$   $\Omega$

This equipment may be operated in the following European countries …

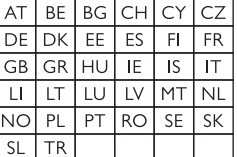

This equipment can be operated in other non-European countries.
# **Information about how to re-tune your TV during the digital TV switchover.**

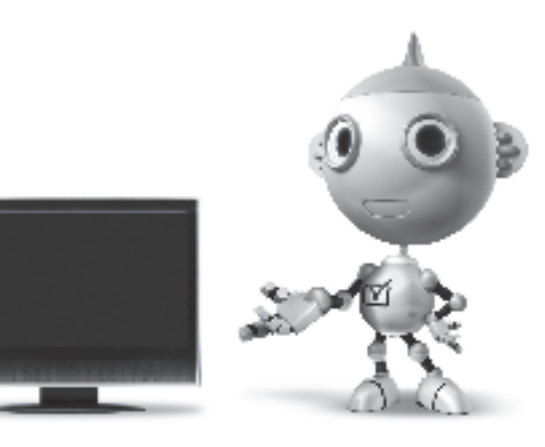

Television in the UK is going digital, bringing us all more choice and new services. Starting in late 2007 and ending in 2012, television services in the UK will go completely digital, TV region by TV region.

Please see the next page to find out when your area switches to digital.

Digital UK is the independent, non-profit organisation leading the process of digital TV switchover in the UK. Digital UK provides impartial information on what people need to do to prepare for the move to digital, and when they need to do it.

### **How the switchover affects your TV equipment:**

Your new TV has a digital tuner built in, which means it is ready to receive the Freeview signal by simply plugging it into your aerial socket (check if you can get digital TV through your aerial now, or whether you'll have to wait until switchover, at www.digitaluk.co.uk).

When the TV switchover happens in your area, there are at least two occasions when you will need to re-tune your TV in order to continue receiving your existing TV channels, and also to pick up new ones.

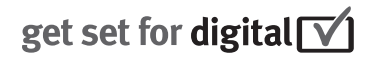

Digital UK, the body leading the digital TV switchover, will advise you when you need to re-tune during the switchover.

If you choose to connect your TV to satellite or cable with a digital box then it will not be affected by switchover, and you won't need to re-tune.

If you have any questions, please contact your equipment supplier or call Digital UK on … 0845 6 50 50 50 or visit www.digitaluk.co.uk

#### **How to re-tune:**

To find out how to re-tune your TV, check this user manual for details. Go to section **6 Install channels**.

If you do not re-tune your channels when advised to do so by Digital UK, you may lose some or all of your channels until you do re-tune. You should re-tune your TV every few months to check for any new channels.

If you are missing any channels, it may be that they are not available in your area, or that your aerial needs upgrading.

## **When does switchover happen?**

\*Copeland switches on October 17, 2007

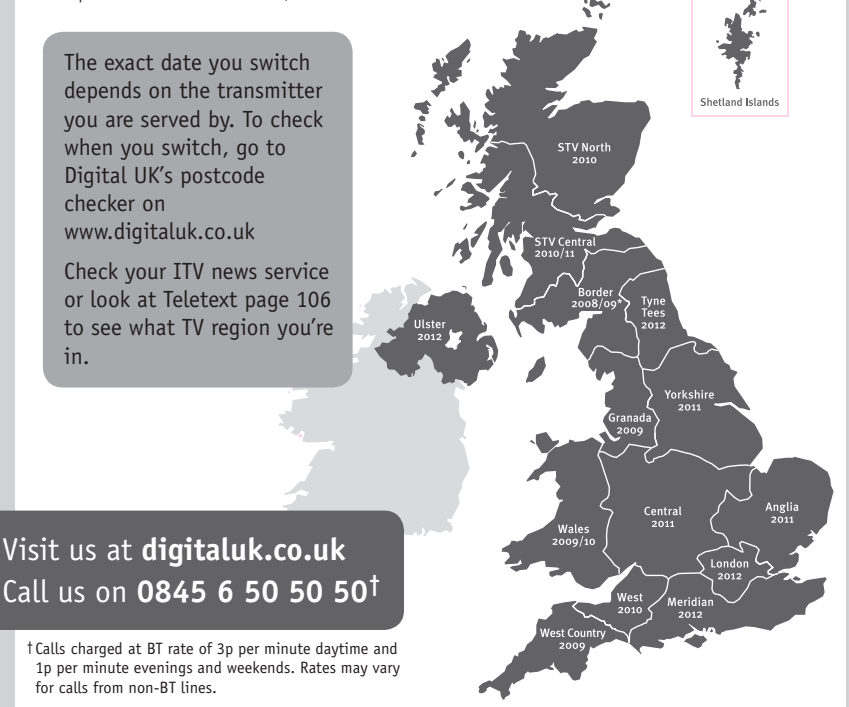

# **PHILIPS**

## ГАРАНТИЙНЫЙ ТАПОН

#### НА ТЕЛЕВИЗОР

Модель: Серийный номер: Дата продажи:

#### ПРОДАВЕЦ:

Название торговой организации:

Телефон торговой организации:

Алрес и E-mail:

ПЕЧАТЬ ПРОДАВЦА Изделие получил в исправном состоянии.

С условиями гарантии ознакомлен и согласен.

(подпись покупателя)

Внимание! Гарантийный талон недействителен без печати продавца.

#### Уважаемый потребитель!

Компания Филипс выражает благоларность за Ваш выбор и гарантирует высокое качество и безупречное функционирование Вашего телевизора при соблюдении правил его эксплуатации.

При покупке убедительно просим проверить правильность заполнения гарантийного талона. Серийный номер и наименование модели приобретенного Вами телевизора должны быть идентичны записи в гарантийном талоне. Не лопускается внесения в талон каких-либо изменений, исправлений. В случае неправильного или неполного заполнения гарантийного талона немедленно обратитесь к продавцу.

Телевизор представляет собой технически сложный товар. При бережном и внимательном отношении он будет належно служить Вам лолгие голы. В холе эксплуатании не лопускайте механических поврежлений, попалания вовнутрь посторонних предметов, жидкостей, насекомых, в течение всего срока службы следите за сохранностью идентификационной наклейки с обозначением наименования модели и серийного номера изделия.

Если в процессе эксплуатации изделия Вы сочтете, что параметры работы телевизора отличаются от изложенных в инструкции пользователя, рекомендуем обратиться за консультацией в наш Информационный центр.

#### Условия гарантии

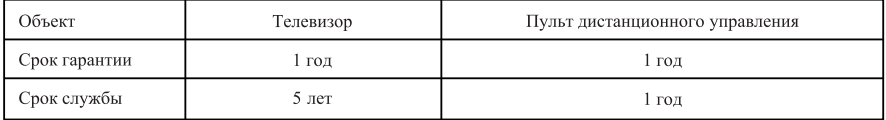

Срок гарантии и срок службы исчисляется со дня передачи товара потребителю.

По окончании срока службы обратитесь в авторизованный сервисный центр для проведения профилактических работ и получения рекомендаций по дальнейшей эксплуатации изделия.

Во избежание возможных недоразумений, сохраняйте в течение срока службы документы, прилагаемые к товару при его продаже (данный гарантийный талон, товарный и кассовый чеки, накладные, данную инструкцию по эксплуатации и иные документы).

Гарантийное обслуживание не распространяется на изделия, недостатки которых возникли вследствие:

- 1. Нарушения потребителем правил эксплуатации, хранения или транспортировки товара
- 2. Действий третьих лиц:
- ремонта неуполномоченными лицами;
- внесения несанкционированных изготовителем конструктивных или схемотехнических изменений и изменений программного обеспечения
- отклонение от Государственных Технических Стандартов (ГОСТов) и норм питающих, телекоммуникационных и кабельных сетей;

• неправильной установки и подключения изделия;

3. Действия непреодолимой силы (стихия, пожар, молния и т.п.);

Любую информацию о расположении сервисных центров и о сервисном обслуживании Вы можете получить в Информационном Центре

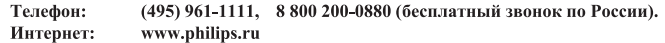

### Diagramma elettronico / Electronic diagram

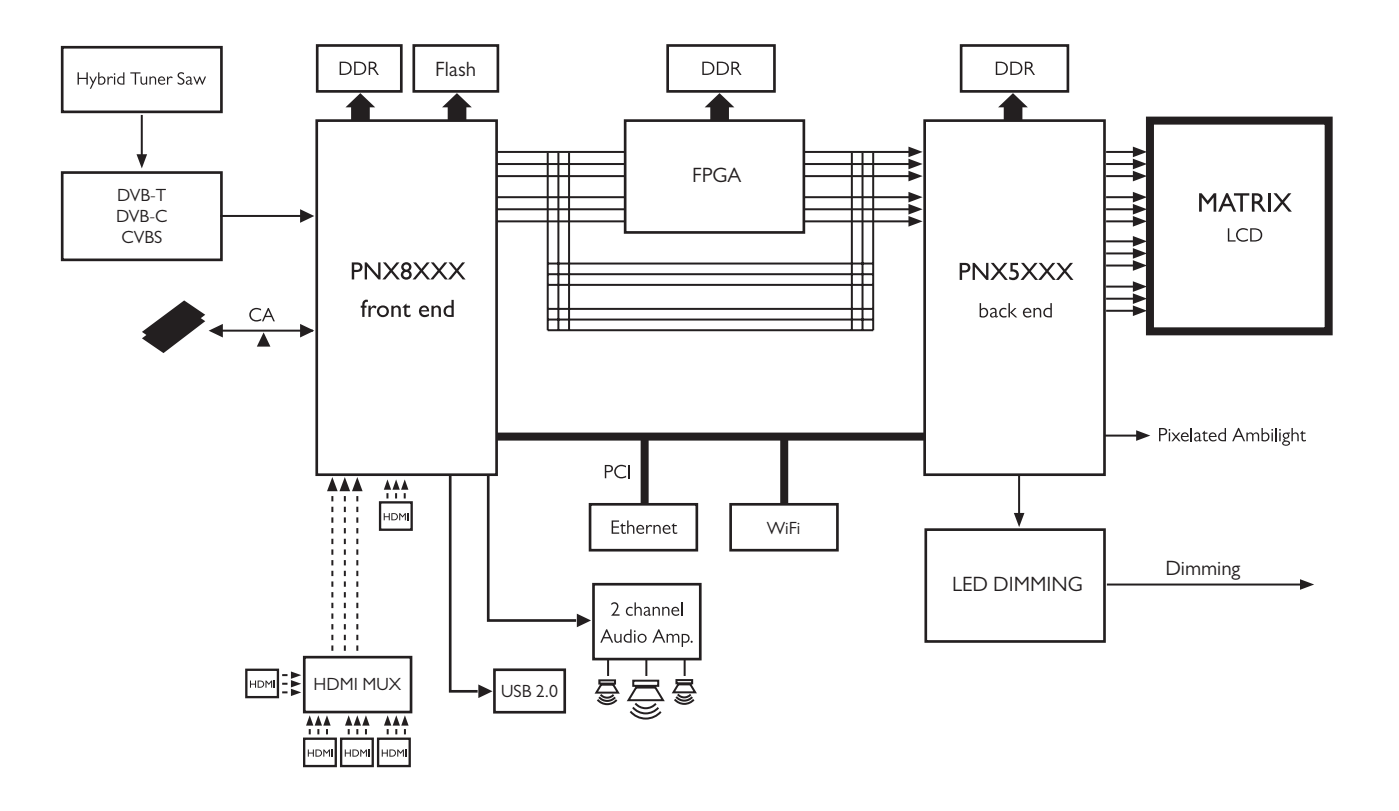

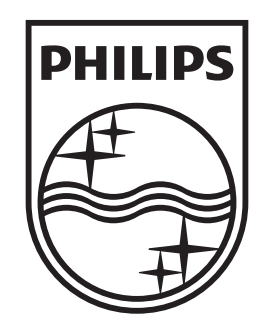

## www.philips.com/tv

Non-contractual images. / Images non contractuelles. / Außervertragliche Bilder.

All registered and unregistered trademarks are property of their respective owners.

Specifications are subject to change without notice Trademarks are the property of Koninklijke Philips Electronics N.V. or their respective owners 2009 © Koninklijke Philips Electronics N.V. All rights reserved

www.philips.com